## **ΤΕΧΝΟΛΟΓΙΚΟ ΕΚΠΑΙΔΕΥΤΙΚΟ ΙΔΡΥΜΑ ΠΑΤΡΑΣ ΣΧΟΛΗ ΔΙΟΙΚΗΣΗΣ ΚΑΙ ΟΙΚΟΝΟΜΙΑΣ ΤΜΗΜΑ ΛΟΓΙΣΤΙΚΗΣ**

## **ΠΤΥΧΙΑΚΗ ΕΡΓΑΣΙΑ**

## **« ΗΛΕΚΤΡΟΝΙΚΕΣ ΥΠΗΡΕΣΙΕΣ ΣΤΗ ΔΙΑΘΕΣΗ ΕΝΟΣ ΣΥΓΧΡΟΝΟΥ ΛΟΓΙΣΤΗ ΦΟΡΟΤΕΧΝΙΚΟΥ »**

**ΣΠΟΥΔΑΣΤΡΙΕΣ : ΓΚΟΥΜΑ ΑΓΓΕΛΙΚΗ ΠΑΠΑΔΑΚΟΥ ΔΕΣΠΟΙΝΑ**

**ΕΠΟΠΤΕΥΩΝ ΚΑΘΗΓΗΤΗΣ : ΚΑΥΚΟΥΛΑΣ ΣΩΚΡΑΤΗΣ**

**ΠΑΤΡΑ 2007** 

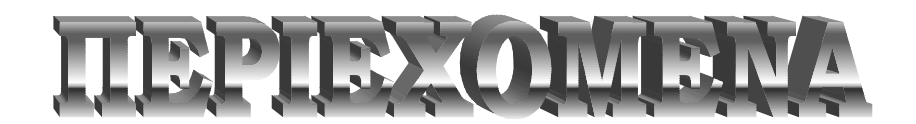

#### **ΣΕΛΙΔΑ**

### Ø **ΕΙΣΑΓΩΓΗ**

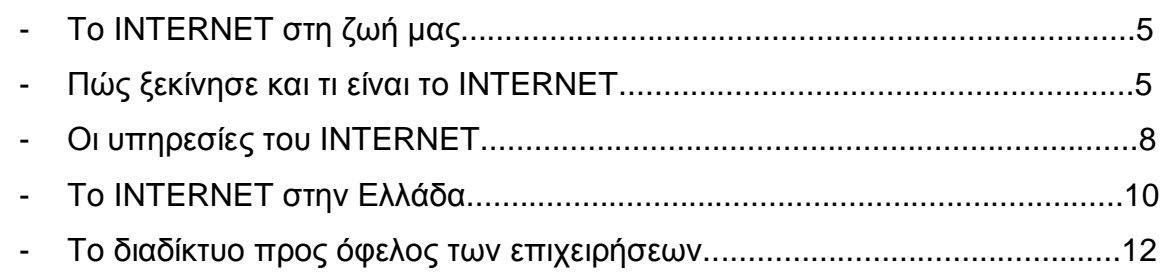

## **ΚΕΦΑΛΑΙΟ 1<sup>Ο</sup>**

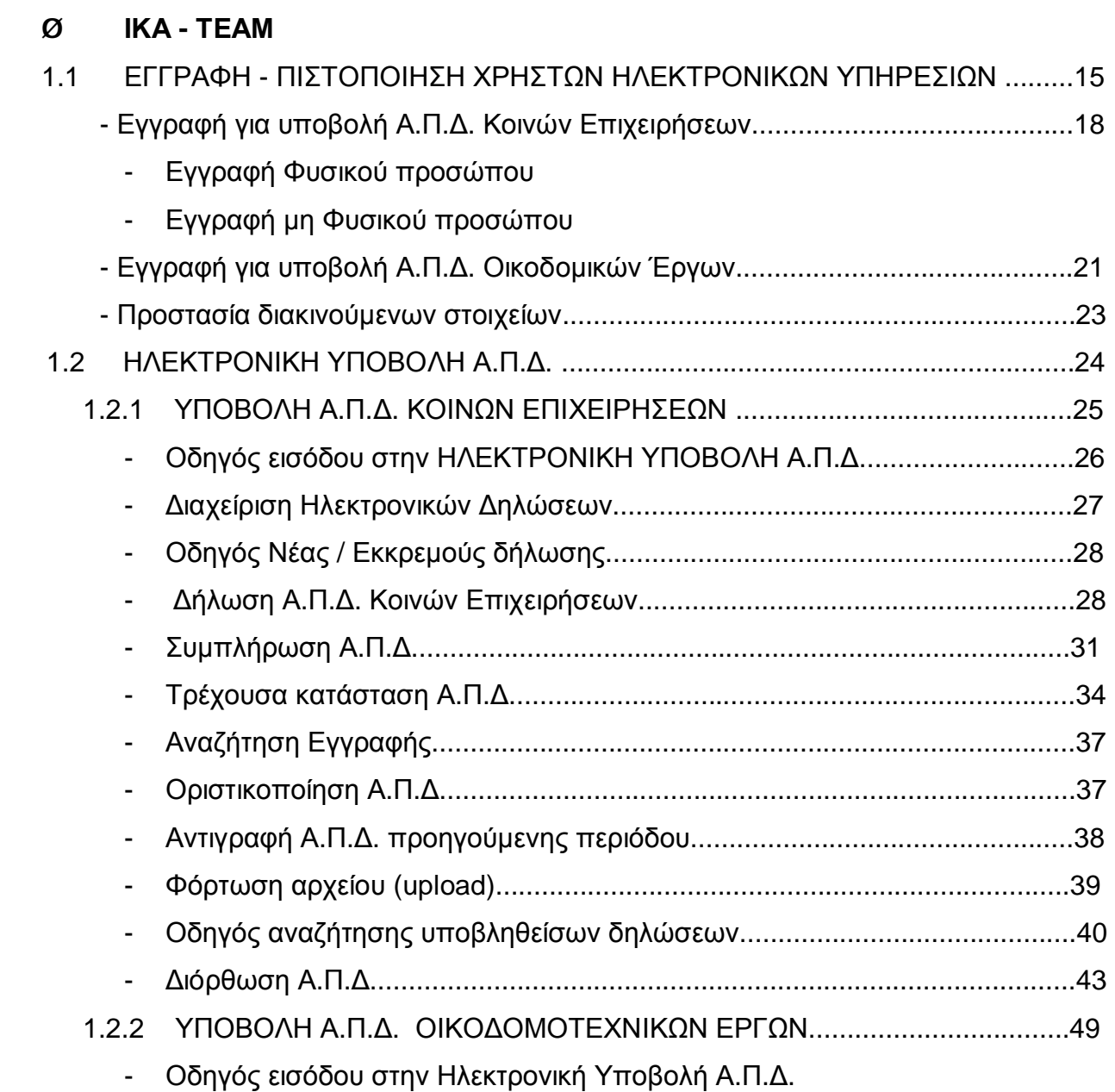

- Διαχείριση Ηλεκτρονικών Δηλώσεων
- Οδηγός Νέας / Εκκρεμούς δήλωσης
- Επιλογή οικοδομοτεχνικού έργου
- Δήλωση Α.Π.Δ. οικοδομοτεχνικού έργου

## 1.3 ΣΥΜΠΛΗΡΩΜΑΤΙΚΗ Α.Π.Δ.

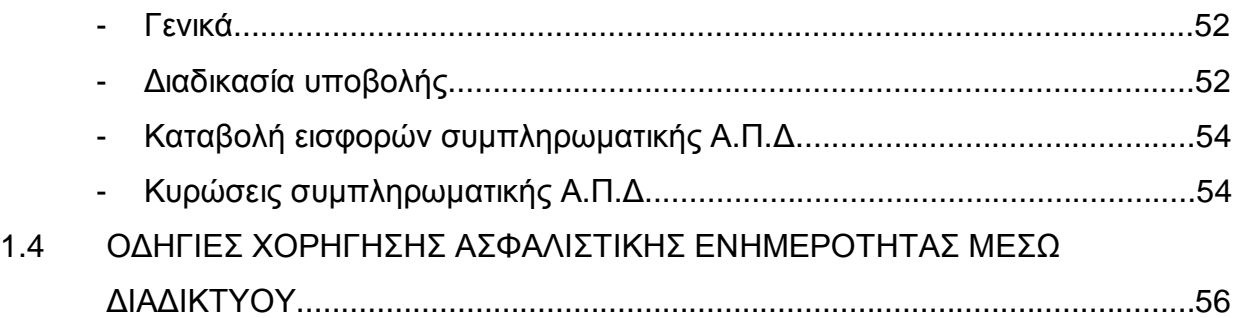

## **ΚΕΦΑΛΑΙΟ 2<sup>Ο</sup>**

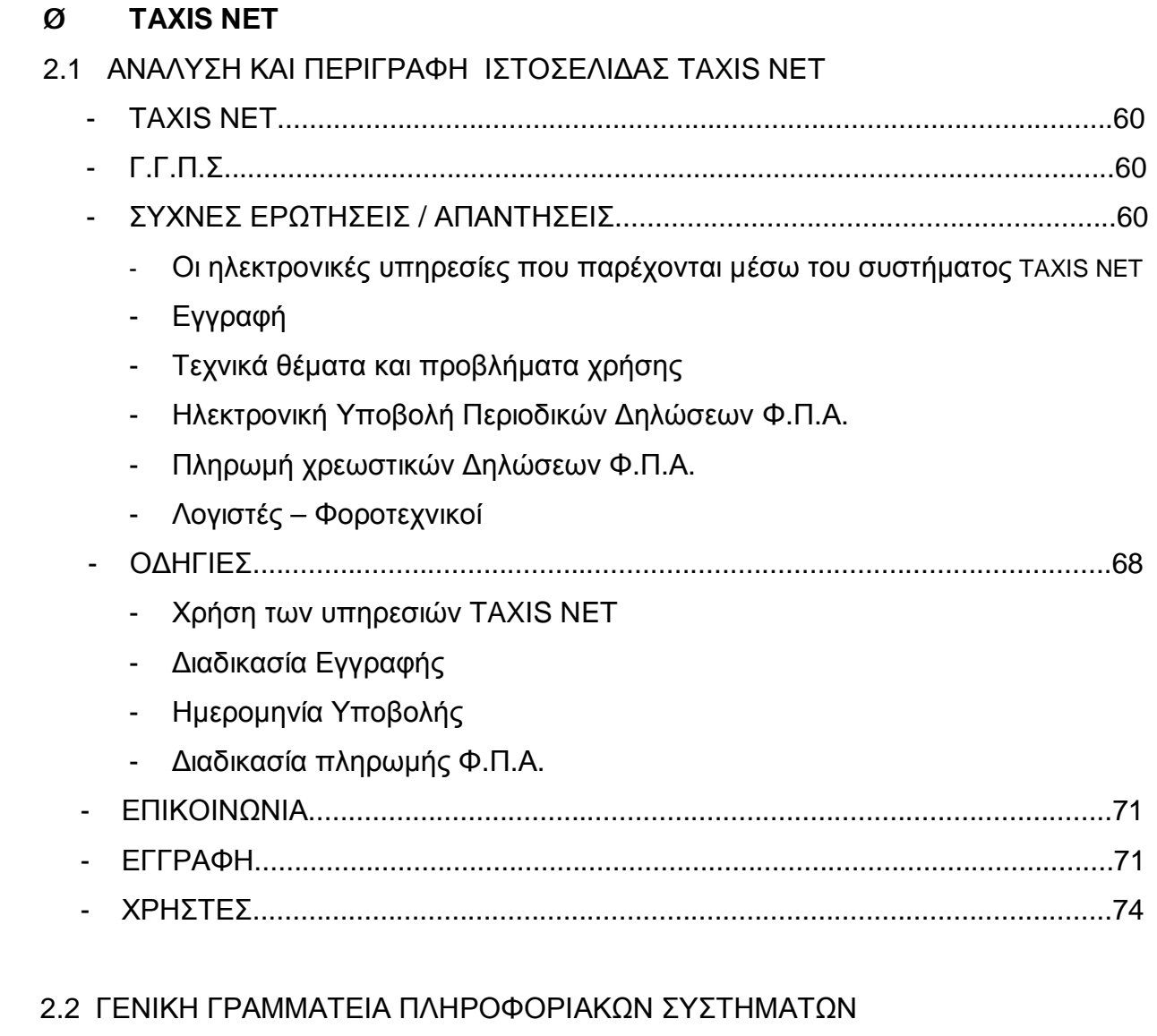

- Αρχική Σελίδα.....................................................................................................76

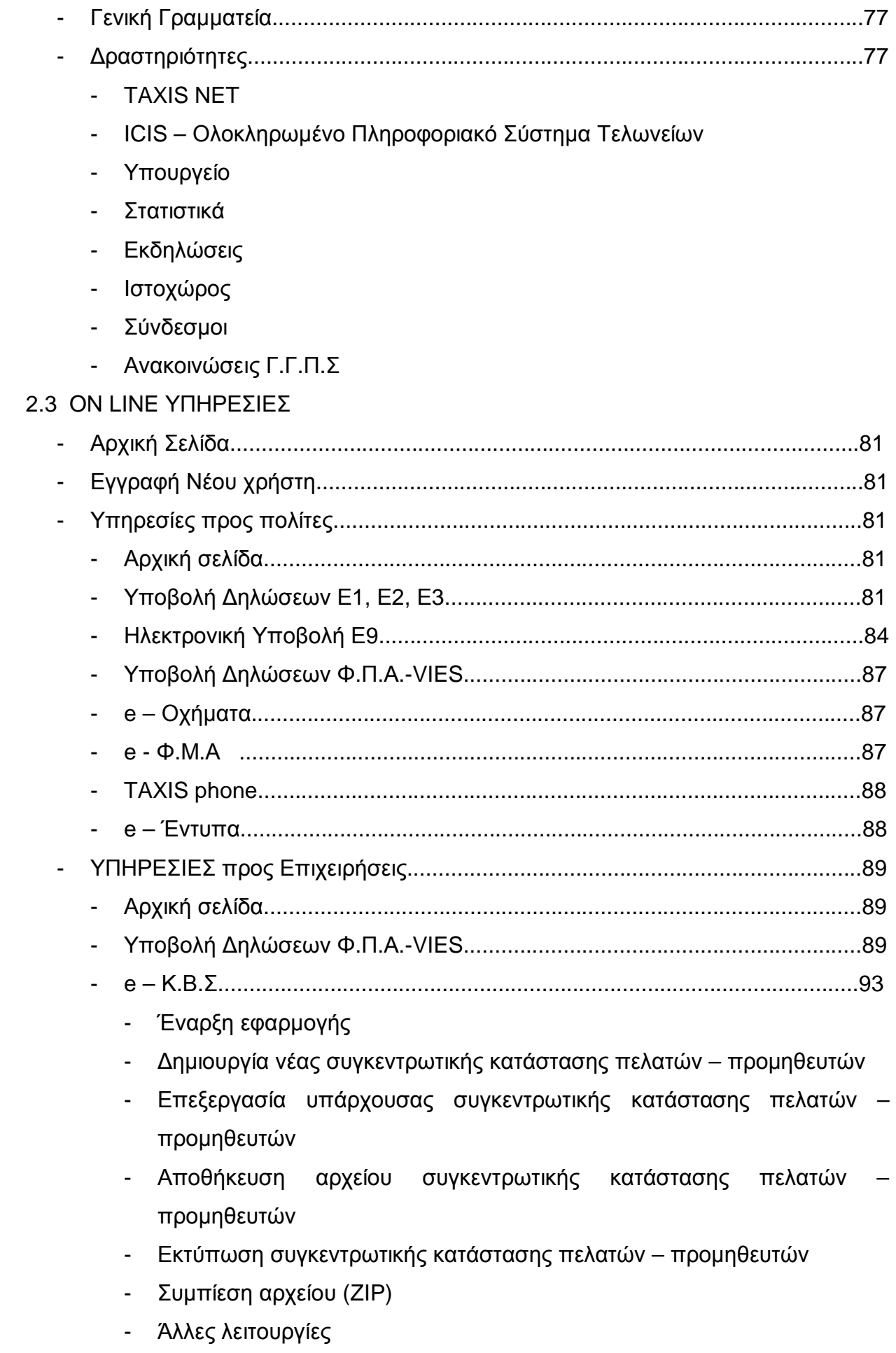

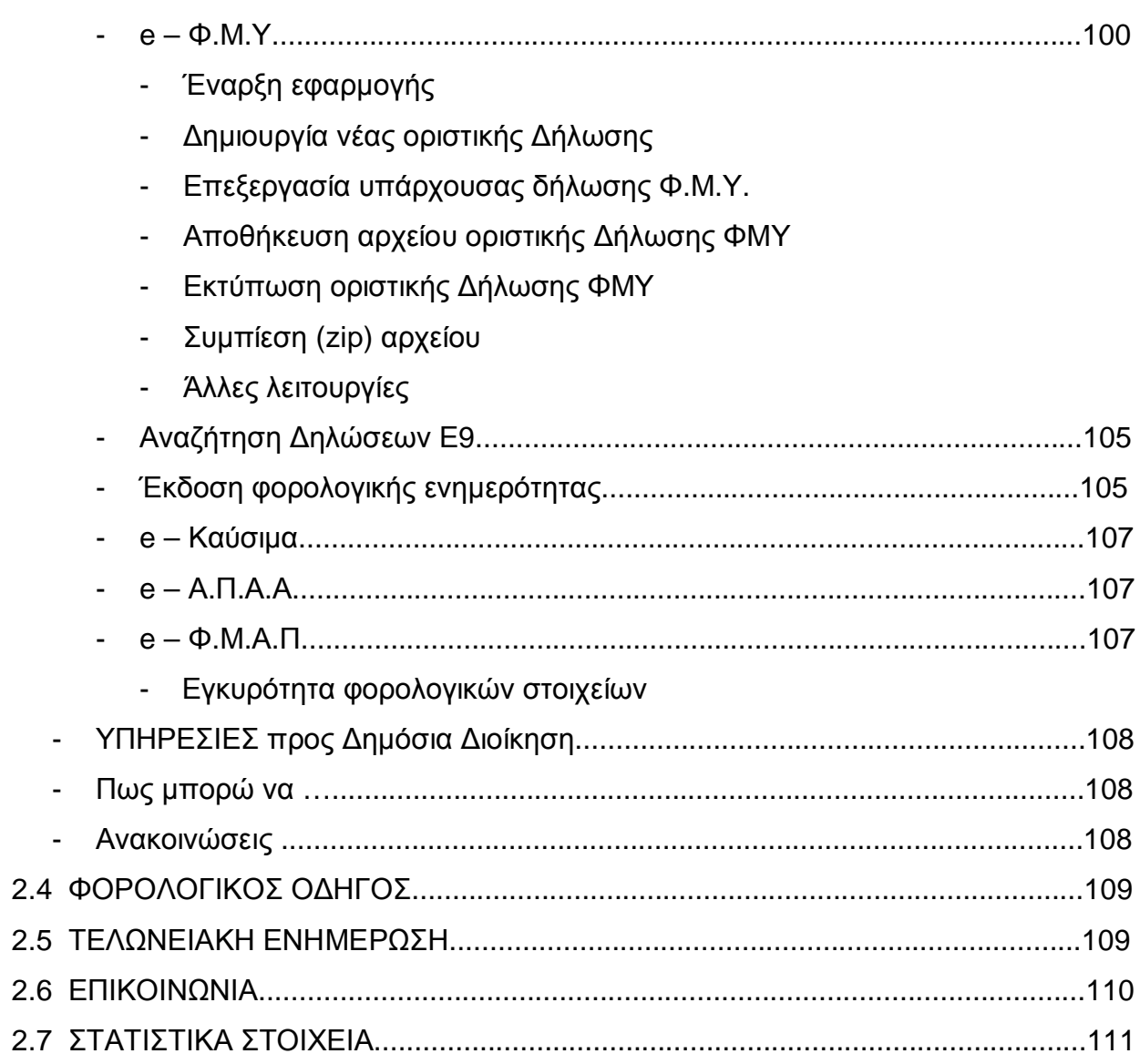

# KEΦAΛAIO 3<sup>0</sup>

#### ΙΝΤRΑSΤΑΤ (ΗΛΕΚΤΡΟΝΙΚΟ ΣΥΣΤΗΜΑ ΥΠΟΒΟΛΗΣ ΔΗΛΩΣΗΣ) Ø

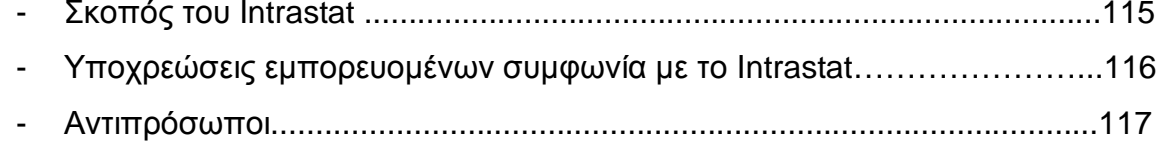

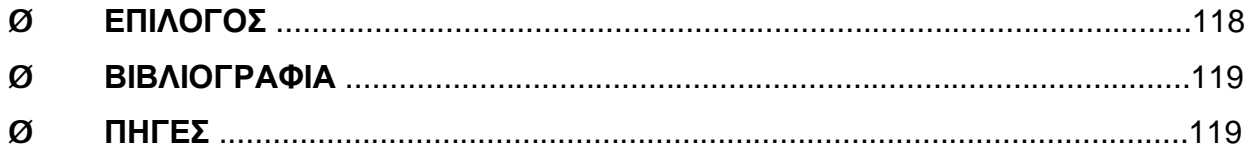

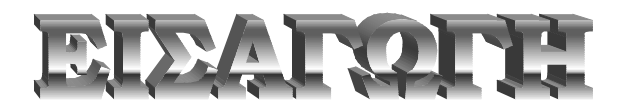

### **Το Internet στη Ζωή μας**

 Η ανάγκη για επικοινωνία, η προσφερόμενη τεχνολογία, οι μεγάλες ευκολίες και η αστείρευτη πηγή πληροφοριών έκαναν το Internet αναπόσπαστο μέρος της ζωής μας. Οι απέραντες δυνατότητές του, προκάλεσαν την τελευταία πενταετία τη μεγάλη έκρηξη. Απλοί ιδιώτες, παιδιά, εταιρείες, επιχειρήσεις, όλοι πλέον θέλουν «κουπόνι» συμμετοχής στο Διαδίκτυο. Οι αποστάσεις μηδενίστηκαν και οι πληροφορίες, που σε οποιαδήποτε άλλη περίπτωση θα απαιτούσαν από μέρους μας έρευνα και αρκετή ώρα ταλαιπωρίας σε βιβλιοθήκες, καταστήματα, έντυπα κ.λ.π., μπορούν σε λίγα λεπτά να φτάσουν μέσω του τηλεφώνου στην οθόνη του υπολογιστή μας. Δεν υπάρχει θέμα το οποίο να μην καλύπτει η μεγαλύτερη βιβλιοθήκη του κόσμου, το Internet. Ο κινηματογράφος, ο αθλητισμός, η πολιτική επικαιρότητα, οι νέες τεχνολογίες, το χρηματιστήριο και ένα σωρό άλλες πληροφορίες είναι στη διάθεσή μας, ενώ καθημερινά καλύπτονται όλα τα νέα για όλους τους τομείς από όλο τον κόσμο.

 Ακόμα όμως και αν δεν διαθέτουμε υπολογιστή ή σύνδεση με το Διαδίκτυο, μπορούμε πολύ εύκολα να εξυπηρετηθούμε σε ένα «Internet cafe», όπως ονομάστηκαν οι σύγχρονες καφετέριες. Τα συγκεκριμένα μαγαζιά, εκτός από καφέ, «σερβίρουν» και σύνδεση με το Internet, σε τιμές που εξαρτώνται από το χρόνο χρήσης του.

Η άμεση και οικονομική επικοινωνία με όλο τον κόσμο είναι από τους πιο ισχυρούς λόγους για να χρησιμοποιήσει κάποιος το Internet. Το ταχυδρομείο καθυστερεί αρκετές μέρες την παράδοση των γραμμάτων μας, ενώ το τηλεφώνημα στο φίλο μας, στο εξωτερικό, κοστίζει αρκετά. Το ηλεκτρονικό ταχυδρομείο και τα διάφορα κανάλια επικοινωνίας που προσφέρει το Internet μας επιτρέπουν να καταργήσουμε τα γεωγραφικά σύνορα και να επικοινωνήσουμε γρήγορα και οικονομικά με οποιονδήποτε και σε οποιοδήποτε μέρος του κόσμου. Αργά ή γρήγορα το Internet θα αποτελεί μέρος της καθημερινής μας ζωής διότι οι ανάγκες για εξοικονόμηση χρόνου είναι μεγάλες.

### **Πώς ξεκίνησε και τι είναι το Internet**

Το σημερινό Internet αποτελεί εξέλιξη του ARPANET, ενός δικτύου που άρχισε να αναπτύσσεται πειραματικά στα τέλη της δεκαετίας του '60 στις Η.Π.Α. Στην αρχή χρησιμοποιήθηκε σε στρατιωτικούς και πανεπιστημιακούς υπολογιστές, αλλά με την πάροδο του χρόνου το μικρό αυτό δίκτυο επεκτάθηκε, για να φτάσει σήμερα να συνδέει κυριολεκτικά όλο τον κόσμο και να γίνει το γνωστό Internet.

#### **Δεκαετία '60: ένα ενδιαφέρον πείραμα ξεκινά**

Στα πανεπιστήμια των Η.Π.Α. οι ερευνητές ξεκινούν να πειραματίζονται με τη διασύνδεση απομακρυσμένων υπολογιστών μεταξύ τους. Το δίκτυο ARPANET γεννιέται το 1969 με πόρους του προγράμματος ARPA (Advanced Research Project Agency) του Υπουργείου Άμυνας, με σκοπό να συνδέσει το Υπουργείο με στρατιωτικούς ερευνητικούς οργανισμούς και να αποτελέσει ένα πείραμα για τη μελέτη της αξιόπιστης λειτουργίας των δικτύων. Στην αρχική του μορφή, το πρόγραμμα απέβλεπε στον πειραματισμό με μια νέα τεχνολογία γνωστή σαν μεταγωγή πακέτων (packet switching), σύμφωνα με την οποία τα προς μετάδοση δεδομένα κόβονται σε πακέτα και πολλοί χρήστες μπορούν να μοιραστούν την ίδια επικοινωνιακή γραμμή.

Στόχος ήταν η δημιουργία ενός διαδικτύου που θα εξασφάλιζε την επικοινωνία μεταξύ απομακρυσμένων δικτύων, έστω και αν κάποια από τα ενδιάμεσα συστήματα βρίσκονταν προσωρινά εκτός λειτουργίας. Κάθε πακέτο θα είχε την πληροφορία που χρειάζονταν για να φτάσει στον προορισμό του, όπου και θα γινόταν η επανασύνδεσή του σε δεδομένα τα οποία μπορούσε να χρησιμοποιήσει ο τελικός χρήστης.

Το παραπάνω σύστημα θα επέτρεπε σε υπολογιστές να μοιράζονται δεδομένα και σε ερευνητές να υλοποιήσουν το ηλεκτρονικό ταχυδρομείο.

#### **Δεκαετία '70: οι πρώτες συνδέσεις**

Το 1973, ξεκινά ένα νέο ερευνητικό πρόγραμμα που ονομάζεται Internetting Project (Πρόγραμμα Διαδικτύωσης) προκειμένου να ξεπεραστούν οι διαφορετικοί τρόποι που χρησιμοποιεί κάθε δίκτυο για να διακινεί τα δεδομένα του. Στόχος είναι η διασύνδεση πιθανώς ανόμοιων δικτύων και η ομοιόμορφη διακίνηση δεδομένων από το ένα δίκτυο στο άλλο. Από την έρευνα γεννιέται μια νέα τεχνική, το Internet Protocol (IP) (Πρωτόκολλο Διαδικτύωσης), από την οποία θα πάρει αργότερα το όνομά του το Internet. Διαφορετικά δίκτυα που χρησιμοποιούν το κοινό πρωτόκολλο IP μπορούν να συνδέονται και να αποτελούν ένα διαδίκτυο. Σε ένα δίκτυο IP όλοι οι υπολογιστές είναι ισοδύναμοι, οπότε τελικά οποιοσδήποτε υπολογιστής του διαδικτύου μπορεί να επικοινωνεί με οποιονδήποτε άλλον.

Επίσης, σχεδιάζεται μια άλλη τεχνική για τον έλεγχο της μετάδοσης των δεδομένων, το Transmission Control Protocol (TCP) (Πρωτόκολλο Ελέγχου Μετάδοσης). Ορίζονται προδιαγραφές για τη μεταφορά αρχείων μεταξύ υπολογιστών (FTP) και για το ηλεκτρονικό ταχυδρομείο (E-mail). Σταδιακά συνδέονται με το ARPANET ιδρύματα από άλλες χώρες, με πρώτα το University College of London (Αγγλία) και το Royal Radar Establishment (Νορβηγία).

#### **Δεκαετία '80: ένα παγκόσμιο δίκτυο για την ακαδημαϊκή κοινότητα**

Το 1983, το πρωτόκολλο TCP/IP (δηλ. ο συνδυασμός των TCP και IP) αναγνωρίζεται ως πρότυπο από το Υπουργείο Άμυνας των Η.Π.Α. Η έκδοση του λειτουργικού συστήματος Berkeley UNIX το οποίο περιλαμβάνει το TCP/IP συντελεί στη γρήγορη εξάπλωση της διαδικτύωσης των υπολογιστών. Εκατοντάδες Πανεπιστήμια συνδέουν τους υπολογιστές τους στο ARPANET, το οποίο επιβαρύνεται πολύ και το 1983, χωρίζεται σε δύο τμήματα: στο MILNET (για στρατιωτικές επικοινωνίες) και στο νέο ARPANET (για χρήση αποκλειστικά από την πανεπιστημιακή κοινότητα και συνέχιση της έρευνας στη δικτύωση).

Το 1985, το National Science Foundation (NSF) δημιουργεί ένα δικό του γρήγορο δίκτυο, το NSFNET χρησιμοποιώντας το πρωτόκολλο TCP/IP, προκειμένου να συνδέσει πέντε κέντρα υπέρ-υπολογιστών μεταξύ τους και με την υπόλοιπη επιστημονική κοινότητα. Στα τέλη της δεκαετίας του '80, όλο και περισσότερες χώρες συνδέονται στο NSFNET (Καναδάς, Γαλλία, Σουηδία, Αυστραλία, Γερμανία, Ιταλία, κ.α.). Χιλιάδες πανεπιστήμια και οργανισμοί δημιουργούν τα δικά τους δίκτυα και τα συνδέουν πάνω στο παγκόσμιο αυτό δίκτυο το οποίο αρχίζει να γίνεται γνωστό σαν INTERNET και να εξαπλώνεται με τρομερούς ρυθμούς σε ολόκληρο τον κόσμο. Το 1990, το ARPANET πλέον καταργείται.

#### **Δεκαετία '90: ένα παγκόσμιο δίκτυο για όλους**

Όλο και περισσότερες χώρες συνδέονται στο NSFNET, μεταξύ των οποίων και η Ελλάδα το 1990.

Το 1993, το εργαστήριο CERN στην Ελβετία παρουσιάζει το World Wide Web (www) (Παγκόσμιο Ιστό). Πρόκειται για ένα σύστημα διασύνδεσης πληροφοριών σε μορφή πολυμέσων (multimedia) που βρίσκονται αποθηκευμένες σε χιλιάδες υπολογιστές του Internet σε ολόκληρο τον κόσμο και παρουσίασής τους σε ηλεκτρονικές σελίδες, στις οποίες μπορεί να περιηγηθεί κανείς χρησιμοποιώντας το ποντίκι. Το γραφικό αυτό περιβάλλον έκανε την εξερεύνηση του Internet προσιτή στον απλό χρήστη. Παράλληλα, εμφανίζονται στο Internet διάφορα εμπορικά δίκτυα που ανήκουν σε εταιρίες παροχής υπηρεσιών Internet (Internet Service Providers - ISP) και προσφέρουν πρόσβαση στο Internet για όλους. Οποιοσδήποτε διαθέτει PC και modem μπορεί να συνδεθεί με το Internet σε τιμές που μειώνονται διαρκώς. Το 1995, το NSFNET καταργείται πλέον επίσημα και το φορτίο του μεταφέρεται σε εμπορικά δίκτυα.

Η ανακάλυψη του www σε συνδυασμό με την ευκολία απόκτησης πρόσβασης στο Internet προσέλκυσε έναν μεγάλο αριθμό καινούργιων χρηστών και έφερε την "έκρηξη" που παρακολουθήσαμε τα τελευταία χρόνια.

Σήμερα το μεγαλύτερο μέρος του πληθυσμού της Γης ζει σε χώρες που είναι συνδεδεμένες στο Internet. Παρατηρούμε ότι καθημερινά περιοδικά και εφημερίδες εκδίδονται "on-line" και μας παραπέμπουν στις διευθύνσεις τους, επιχειρήσεις και ιδιώτες φτιάχνουν τις δικές τους σελίδες στο Παγκόσμιο Ιστό. Είναι προφανές ότι το Internet δεν αποτελεί πλέον ένα δίκτυο των φοιτητών και των ερευνητών, αλλά ότι επεκτείνεται και επιδρά στις καθημερινές πρακτικές όλων μας. Ήδη μιλάμε για ηλεκτρονικό εμπόριο, τηλεεργασία, τηλεκπαίδευση, τηλεϊατρική, κλπ. μέσα από το Internet.

#### **ΟΙ ΥΠΗΡΕΣΙΕΣ ΤΟΥ INTERNET**

Οι χρήστες Internet σε ολόκληρο τον κόσμο έχουν τη δυνατότητα να χρησιμοποιούν μια ποικιλία υπηρεσιών. Αυτό που είναι σημαντικό να κατανοήσουμε είναι ότι όλοι οι χρήστες, δεν έχουν πρόσβαση στις ίδιες υπηρεσίες. Στη συνέχεια, θα αναφέρουμε τις πιο διαδεδομένες υπηρεσίες.

Προκειμένου να χρησιμοποιήσουμε μια υπηρεσία του Internet θα πρέπει:

♦ να έχουμε εγκατεστημένο στον υπολογιστή μας και να εκτελέσουμε το κατάλληλο πρόγραμμα γι 'αυτή την υπηρεσία,

♦ να έχουμε πρόσβαση (μέσω Internet) σε μηχανή που υποστηρίζει την αιτούμενη υπηρεσία.

Κάθε υπηρεσία στο Internet έχει το δικό της ξεχωριστό πρωτόκολλο. Έτσι, άλλο πρωτόκολλο χρησιμοποιεί η υπηρεσία **www**, άλλο η υπηρεσία **FTP**, άλλο η υπηρεσία **email**, κ.ο.κ.

Σε έναν υπολογιστή μπορούν να εκτελούνται ταυτόχρονα εξυπηρετητές για περισσότερες από μία υπηρεσίες π.χ. ένας εξυπηρετητής για www, ένας εξυπηρετητής για FTP, κι ένας εξυπηρετητής για e-mail. Έτσι, ο ίδιος υπολογιστής μπορεί να παρέχει περισσότερες από μία υπηρεσίες.

#### **Οι κυριότερες υπηρεσίες του Internet**

**E-mail (Ηλεκτρονικό Ταχυδρομείο):** αποτελεί έναν ταχύτατο, φθηνό και αποδοτικό τρόπο επικοινωνίας μεταξύ χρηστών του Internet σε ολόκληρο τον κόσμο.

Η υπηρεσία ηλεκτρονικού ταχυδρομείου επιτρέπει σε κάθε χρήστη να λαμβάνει και να στέλνει ηλεκτρονικά μηνύματα, ελεγμένα για την ύπαρξη γνωστών ιών, μέσω μιας προσωπικής του διεύθυνσης, της μορφής: π.χ. [username@domain.auth.gr](mailto:username@domain.auth.gr). Οι χρήστες μπορούν να δίνουν τη διεύθυνση αυτή σε οποιονδήποτε επιθυμούν να επικοινωνήσει μαζί τους. Για κάθε χρήστη, ο κεντρικός διακομιστής ηλεκτρονικού ταχυδρομείου (mail server) διατηρεί μία θυρίδα όπου αποθηκεύονται τα ηλεκτρονικά μηνύματα του χρήστη, μέχρι

εκείνος να τα διαβάσει και να τα διαγράψει.

 Επίσης, ο χρήστης μπορεί να ζητήσει τα μηνύματα του να προωθούνται αυτόματα σε κάποια άλλη διεύθυνση e-mail, αν το επιθυμεί, είτε για ένα διάστημα απουσίας είτε μόνιμα.

**FTP (File Transfer Protocol):** Είναι το εξειδικευμένο πρωτόκολλο μεταφοράς αρχείων στα σύγχρονα δίκτυα δεδομένων όπως το Διαδίκτυο. Στο Διαδίκτυο υπάρχει πλήθος από τοποθεσίες FTP (FTP sites) από τα οποία μπορείτε να "κατεβάσετε" αρχεία, δηλ. να τα μεταφέρετε από τον απομακρυσμένο υπολογιστή στον υπολογιστή σας - η αντίστροφη διαδικασία ονομάζεται ανέβασμα και επίσης είναι εφικτή με το FTP.

Tα FTP sites είναι δύο ειδών :

♦ Επώνυμα FTP, που δίνουν πρόσβαση σε ορισμένους μόνο γνωστούς χρήστες που διαθέτουν λογαριασμό (user account). Τα FTP sites αυτά για να επιτρέψουν την πρόσβαση ζητούν από τον χρήστη να δώσει το όνομα χρήστη του (username) και το password.

♦ Ανώνυμα FTP. Τα sites αυτά επιτρέπουν την λεγόμενη "ανώνυμη" πρόσβαση (anonymous login). Αν σας ζητηθεί username δώστε "anonymous" και για password συνήθως τη διεύθυνση e-mail που έχετε.

**WWW (World Wide Web):** Σήμερα, λέγοντας Internet πολλοί εννοούν το www, μιας και το www είναι πλέον το επικρατέστερο μέσο για την πλοήγηση στον ωκεανό πληροφορίας του Internet.

 Το www διασυνδέει πληροφορίες που είναι αποθηκευμένες σε χιλιάδες υπολογιστές του Internet, διάσπαρτους σε ολόκληρο τον κόσμο Μπορούμε να φανταστούμε το www σαν μια τεράστια βιβλιοθήκη: τα Web sites - κομβικά σημεία του Web - μπορούν να παρομοιαστούν με βιβλία, καθένα από τα οποία αποτελείται από ένα σύνολο σελίδων.

 Η αρχική σελίδα του Web site μπορεί να παρομοιαστεί με το εξώφυλλο ή τον πίνακα περιεχομένων ενός βιβλίου. Οι σελίδες και οι σύνδεσμοι που τις συνδέουν σχηματίζουν έναν Ιστό (Web) πληροφοριών. Μέσω των συνδέσμων, ο χρήστης έχει τη δυνατότητα να μεταπηδά από μια σελίδα σε άλλες.

 Βασικό χαρακτηριστικό του www είναι η παγκοσμιότητα του: οι σελίδες που διασυνδέει μπορεί να βρίσκονται οπουδήποτε στον κόσμο. Σαν τελικοί χρήστες όμως, τις προσπελαύνουμε όλες με ομοιόμορφο τρόπο και έχουμε ίση πρόσβαση προς αυτές, χωρίς πρόσθετα έξοδα μεγάλων αποστάσεων ή περιορισμούς.

**Mailing lists (Λίστες E-mail):** Καθορισμένη ομάδα απομακρυσμένων μεταξύ τους χρηστών που ανταλλάσσουν μηνύματα σχετικά με κάποιο θέμα ορισμένο από κοινού, με κάποιον από αυτούς ως υπεύθυνο για την καλή λειτουργία της λίστας.

**Remote Login (Τηλεσύνδεση):** Ένας χρήστης "υπάρχει", δηλαδή έχει δικαίωμα χρήσης σε έναν ή περισσότερους υπολογιστές του δικτύου. Αν αυτοί είναι απομακρυσμένοι μεταξύ τους τότε, εργαζόμενος σε έναν από αυτούς, μπορεί να συνδεθεί με οποιονδήποτε από τους υπόλοιπους και να (τηλε-) εργαστεί σαν να ήταν παρών, δηλαδή να χρησιμοποιήσει τις δυνατότητες του απομακρυσμένου υπολογιστή σαν να βρίσκονταν στον ίδιο φυσικό χώρο με αυτόν.

**Finger:** Αναζήτηση της ύπαρξης ενός συγκεκριμένου χρήστη σε κάποιο σημείο του δικτύου.

**Archie:** Αναζήτηση υπολογιστών στο Internet που προσφέρουν την υπηρεσία FTP και περιέχουν πληροφορίες με περιεχόμενο οριζόμενο από το χρήστη.

**Usenet:** Ανταλλαγή μηνυμάτων οργανωμένη σε "οικογένειες ηλεκτρονικών συζητήσεων" με εξαιρετική ποικιλία θεμάτων προς συζήτηση και παγκόσμια συμμετοχή (πάνω από 10000 ηλεκτρονικές συζητήσεις).

**Talk:** Ανταλλαγή μηνυμάτων κειμένου σε πραγματικό χρόνο μεταξύ δύο χρηστών που βρίσκονται σε απομακρυσμένα σημεία του Internet.

**IRC (Internet Relay Chat):** Παρόμοιο με το Talk αλλά υποστηρίζει μεγαλύτερο αριθμό χρηστών ταυτόχρονα και οργανώνει τις ομαδικές συνομιλίες ανάλογα με το θέμα τους.

**Gopher:** Αναζήτηση πληροφορίας μέσω επιλογών (menus) σε παγκόσμιο επίπεδο.

**Veronica:** Αναζήτηση υπολογιστών του δικτύου που προσφέρουν την υπηρεσία Gopher, σχετικά με το θέμα που ορίζει ο χρήστης.

**WAIS (Wide Area Information Service):** Έρευνα μέσα σε επιλεγμένες από το χρήστη βάσεις δεδομένων του Internet σχετικά με λέξεις - κλειδιά που ορίζει ο χρήστης.

**MUD (Multiple User Dimension):** Παιχνίδια με σενάριο στα οποία ο χρήστης που συνδέεται παίρνει ένα προσωπικό ρόλο και αλληλεπιδρά στο περιβάλλον του παιχνιδιού με τους υπόλοιπους απομακρυσμένους παίκτες.

## **Το Internet στην Ελλάδα**

Η εικόνα του Internet στην Ελλάδα εμφανίζεται βελτιωμένη σε σχέση με το παρελθόν, ωστόσο εξακολουθεί να παραμένει σε μέτρια επίπεδα.

Εμφανώς υπολειπόμενη, σε σχέση με τα άλλα ευρωπαϊκά κράτη είναι η χρήση του Internet στη χώρα μας. Η Ελλάδα είναι ουραγός στην ανάπτυξη του Internet και κυρίως των ευρυζωνικών υπηρεσιών, που αποτελεί ένα από τα πλέον βασικά εργαλεία και αγαθά στην καθημερινή ζωή του σύγχρονου ανθρώπου.

Αντίθετα, το κόστος σύνδεσης παραμένει από τα ακριβότερα στην Ευρώπη, με τους ειδικούς να το αποδίδουν στο μικρό μέγεθος της ελληνικής αγοράς, αλλά και στις περιορισμένες υπηρεσίες.

Η ελληνική κυβέρνηση, έχοντας κατανοήσει το πρόβλημα, κινείται προς την κατεύθυνση της ταχείας προσέγγισης με τα ευρωπαϊκά δεδομένα, κάνοντας λόγο για γρήγορο και φθηνό Internet. Ωστόσο, παρά τα βήματα προόδου που γίνονται ή έχουν γίνει, το γεγονός παραμένει ότι η χώρα μας είναι ουραγός σε έναν από τους πιο κρίσιμους παράγοντες που συμβάλλουν σε ευημερία και ανάπτυξη.

#### **Στοιχεία και αριθμοί**

Από τα στοιχεία που προκύπτουν από τις έρευνες που έχουν γίνει για τη χρήση του Internet στην Ελλάδα, αξίζει να αναφερθούν τα παρακάτω:

Το ποσοστό χρήσης του Internet από το σπίτι παραμένει κάτω από το 19%. Το ποσοστό αυτό κατατάσσει την Ελλάδα ουραγό στην Ευρώπη των «25», μαζί με τη Λιθουανία που αγγίζει το 16%.

H dial up σύνδεση, με απλή γραμμή, είναι η δημοφιλέστερη, καθώς προτιμάται από το 55,6% των χρηστών. Αντίθετα, η σύνδεση ADSL σχεδόν αγγίζει το 26%.

Ως βασικότεροι λόγοι σύνδεσης στο Internet προβάλλονται από τους χρήστες η απόκτηση πληροφοριών και η ενημέρωση (ποσοστό περίπου 62,5%), καθώς και η δυνατότητα email (52,8%). Επιπλέον, ένα ποσοστό της τάξης περίπου του 42% δηλώνει πως το Internet είναι απαραίτητο εργαλείο για την εργασία του.

Τα άτομα που δεν έχουν πρόσβαση στο Internet δικαιολογούν την επιλογή τους, απαντώντας «δεν με ενδιαφέρει» ή «δεν το βρίσκω απαραίτητο», σε ποσοστό 53,6%.

Το ποσοστό των χρηστών που χρησιμοποιεί το Internet στο σπίτι του ξεπερνάει το 72%, ενώ το αντίστοιχο στο χώρο εργασίας φτάνει μόλις το 37,7%.

Ο βαθμός διείσδυσης της ευρυζωνικότητας (συνδέσεις ανά 100 κατοίκους) στην Ελλάδα αυξήθηκε κατά 77,3%, μέσα στο πρώτο εξάμηνο του 2006, φτάνοντας στο 2,7%, την 1η Ιουλίου του 2006. Ωστόσο, ο αντίστοιχος μέσος όρος της Ευρώπης των «15» βρέθηκε, τον Ιανουάριο του 2006, στο 14,5%, ενώ στην Ευρώπη των «25», την ίδια χρονική στιγμή, άγγιξε το 12,8%.

Εντός του Ιουλίου, ο O.T.E. ανακοίνωσε ότι οι εγκαταστημένες πόρτες του δικτύου του A.D.S.L. ξεπέρασαν τις 500 χιλιάδες, έχοντας ήδη διπλασιαστεί από την αρχή του τρέχοντος έτους.

#### **Σκέψεις και προβληματισμοί**

Είναι γενική η παραδοχή ότι η τεχνολογία αποτελεί το μέλλον της ανάπτυξης στη χώρα μας. Όλοι συμφωνούν ότι ένας υπολογιστής χωρίς πρόσβαση στο Διαδίκτυο προσφέρει περιορισμένες δυνατότητες στο χρήστη του. Αντίθετα, η χρήση του Internet πολλαπλασιάζει τη δυνατότητα του χρήστη για ενημέρωση, εργασία, επικοινωνία και ψυχαγωγία, ικανοποιώντας τόσο αυτούς που το χρησιμοποιούν για πρακτικούς λόγους, όσο και εκείνους που το αντιμετωπίζουν ως μέσο διασκέδασης.

Εκείνο όμως, στο οποίο δεν μπορεί να επιχειρηματολογήσει κάποιος είναι το κόστος σύνδεσης στο Internet. Παρά τις προσπάθειες που γίνονται κατά καιρούς, καθώς και τις κυβερνητικές εξαγγελίες για φτηνό Internet, το κόστος παραμένει σε υψηλά επίπεδα (αρνητικό το ισοζύγιο στο value for money), προδιαθέτοντας αρνητικά τους μελλοντικούς χρήστες και δυσκολεύοντας τους ήδη υπάρχοντες.

Ασφαλώς, ορισμένες από τις ενέργειες που επιβάλλεται να πραγματωθούν άμεσα για την ενίσχυση του Intenet είναι η μείωση του κόστους πρόσβασης στο Internet, η υψηλή ταχύτητα σύνδεσης, η καθιέρωση των ευρυζωνικών υπηρεσιών, η γενικότερη βελτίωση των υποδομών στην Ελλάδα, καθώς και η αναβάθμιση της μορφής, των δυνατοτήτων και του περιεχομένου των ελληνικών ιστοσελίδων.

Αντικειμενικά, το Internet αποτελεί μία αστείρευτη πηγή γνώσης, ένα ολοκληρωμένο μέσο ψυχαγωγίας και έναν μοναδικό τρόπος άμεσης ή έμμεσης επικοινωνίας. Πάνω από όλα όμως, θεωρείται ως ένα βασικό αγαθό-εργαλείο για το σύγχρονο άνθρωπο, αλλά και ως ένα αναγκαίο εφόδιο για τον άνθρωπο του μέλλοντος. Όλα αυτά, τη στιγμή που το Internet βρίσκεται σε διαρκή φάση εξέλιξης και ανάπτυξης, γεγονός που σημαίνει ότι υπάρχουν πολύ μεγαλύτερες δυνατότητες αξιοποίησής του, οι οποίες απλά δεν έχουν ακόμα ανακαλυφθεί.

#### **Το διαδίκτυο προς όφελος των επιχειρήσεων**

Η εξάπλωση του διαδικτύου επέφερε πολύ σημαντικές αλλαγές στο χώρο των επιχειρήσεων. Οι αλλαγές επηρέασαν τις επιχειρήσεις από κάθε άποψη, τόσο στις σχέσεις με τους πελάτες όσο και με τους προμηθευτές τους. Αλλαγές επίσης υπήρξαν και σε θέματα προβολής, προώθησης, πωλήσεων, δημοσίων σχέσεων, ενημέρωσης ακόμα και στις συναλλαγές με δημόσιους φορείς και οργανισμούς. Η έγκαιρη πληροφόρηση δίνει τη δυνατότητα της πρόβλεψης της συνολικής εικόνας της αγοράς και κατά συνέπεια της αποφυγής λήψης λανθασμένων αποφάσεων.

Για παράδειγμα μέσω του διαδικτύου ένας επιχειρηματίας μπορεί να ελέγξει τα προσφερόμενα επιτόκια δανεισμού από τις τράπεζες πιθανές επιδοτήσεις μέσω προγραμμάτων της Ευρωπαϊκής Ένωσης και να πάρει νομικές πληροφορίες για τις διαδικασίες επέκτασης της επιχείρησης, όπως επίσης μπορεί να παρακολουθεί ειδήσεις, στατιστικά στοιχεία και προβλέψεις για τον κλάδο, που να τον πείσουν για την ορθότητα ή μη, της επένδυσης. Μέχρι πριν μερικά χρόνια αυτό θα απαιτούσε την σπατάλη πολύτιμου χρόνου για επίσκεψη σε διάφορους φορείς και οργανισμούς ενώ τώρα με την χρήση του διαδικτύου όλα αυτά μπορούν να γίνουν από οποιοδήποτε σημείο της Ελλάδος μέσα σε λίγες μόνο ώρες.

 Η δυνατότητα άμεσης διεκπεραίωσης καθημερινών συναλλαγών είναι ένα σημαντικό πλεονέκτημα που προσφέρει το διαδίκτυο. 'Ένας συνεχόμενα αυξανόμενος αριθμός υπηρεσιών διατίθεται πλέον μέσω του διαδικτύου. Όλες οι διαδικασίες που γίνονται από μια Τράπεζα (π.χ. καταθέσεις, αναλήψεις, εμβάσματα κ.α.) μπορούν να γίνουν πλέον από το γραφείο ή το σπίτι όλο το εικοσιτετράωρο και όλες τις ημέρες του χρόνου. Οι υπηρεσίες αυτές (e-banking) προσφέρονται πλέον από την πλειοψηφία των τραπεζών.

 Ιδιαίτερα σημαντικής σημασίας είναι η χρήση των διάφορων υπηρεσιών που προσφέρονται μέσω του διαδικτύου στον κλάδο των λογιστών-φοροτεχνικών από τους δημόσιους φορείς. Οι σημαντικότερες από αυτές είναι η ηλεκτρονική υπηρεσία του ΙΚΑ και της εφορίας (TAXIS NET , Γ.Γ.Π.Σ.), οι οποίες αναλύονται στα επόμενα κεφάλαια.

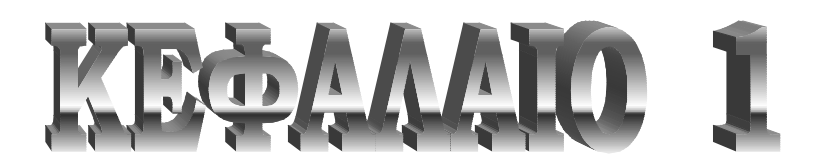

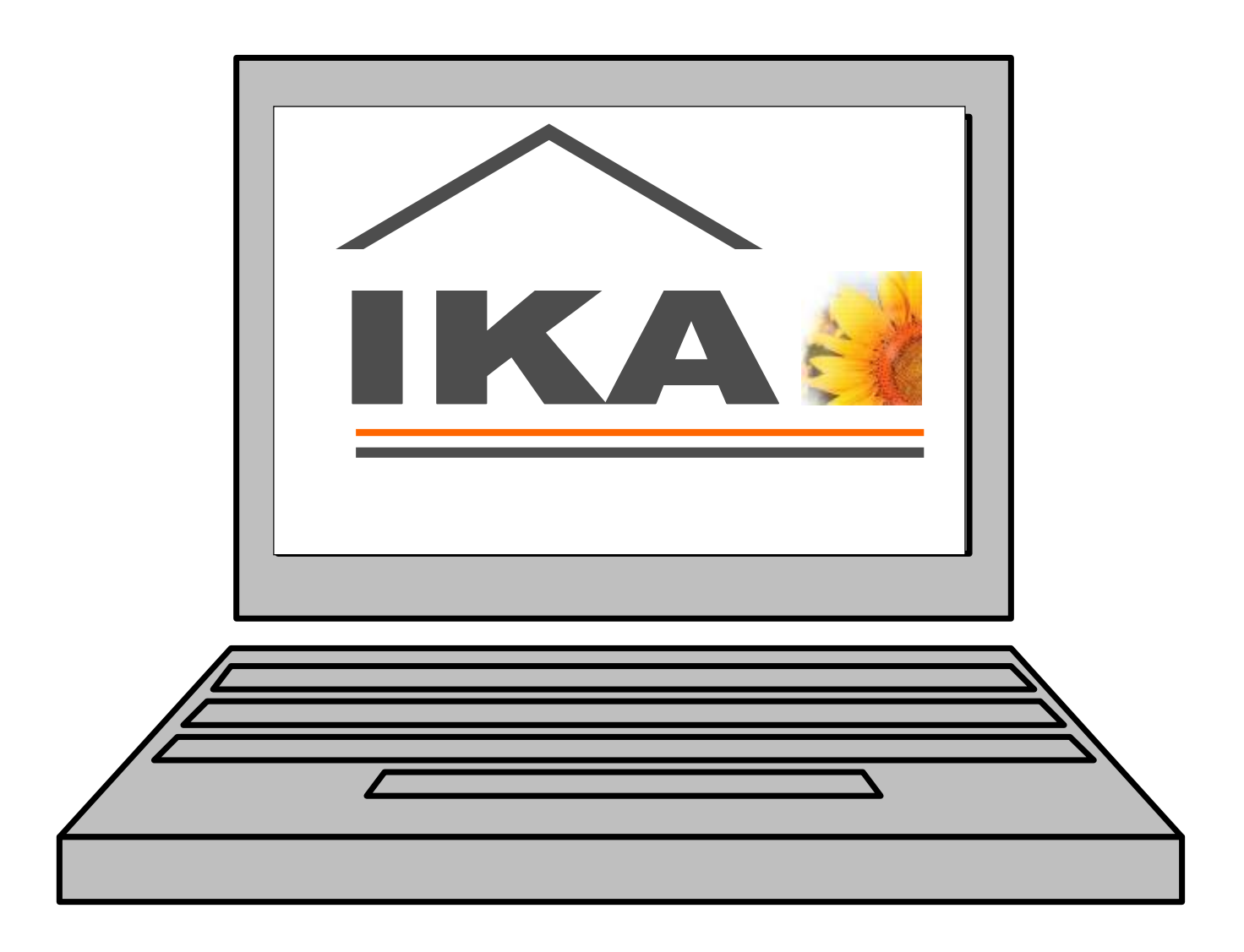

## 1.1 Εγγραφή - Πιστοποίηση χρηστών Ηλεκτρονικών Υπηρεσιών

Οι εργοδότες που έχουν υποχρέωση Ηλεκτρονικής Υποβολής της Αναλυτικής Περιοδικής Δήλωσης έχουν τη δυνατότητα να υποβάλλουν µε δύο εναλλακτικούς τρόπους, είτε µε μαγνητικό µέσο (δισκέτα ή CD) στο αρμόδιο Υποκατάστημα Ι.Κ.Α., είτε µέσω διαδικτύου από την ηλεκτρονική διεύθυνση http:// [www.ika.gr](http://www.ika.gr) .

 Για να αποκτήσει ένας εργοδότης τη δυνατότητα να κάνει χρήση των Ηλεκτρονικών Υπηρεσιών προηγείται η *Εγγραφή* και *Πιστοποίησή* του:

- *Εγγραφή* είναι η ηλεκτρονική αίτηση που γίνεται από τους εργοδότες προκειμένου να αποκτήσουν τους απαραίτητους κωδικούς πρόσβασης *(Username, PIN, PUK)* για το ασφαλές σύστημα Ηλεκτρονικών Υπηρεσιών.

- *Πιστοποίηση* είναι η διαδικασία ταύτισης των στοιχείων της αίτησης εγγραφής µε αυτά που έχουν καταγραφεί στο μητρώο εργοδοτών που διατηρεί το ΙΚΑ και το οποίο ενημερώνεται από τις Δηλώσεις Απογραφής Εργοδοτών και τα Έντυπα Βεβαίωσης Στοιχείων Εργοδότη Ε.Β.Σ.Ε. για παλαιούς εργοδότες. Σε περίπτωση ασυμφωνίας των στοιχείων αυτών λαμβάνουμε απαντητικό e-mail από την υπηρεσία, µε το οποίο ενημερωνόμαστε για το πρόβλημα που έχει προκύψει και για τις επόμενες ενέργειές μας.

**Η διαδικασία εγγραφής-πιστοποίησης ολοκληρώνεται µε τις ακόλουθες ενέργειες:**  Από την αρχική σελίδα του web site του ΙΚΑ <http://www.ika.gr> επιλέγουμε "**ΗΛΕΚΤΡΟΝΙΚΕΣ ΥΠΗΡΕΣΙΕΣ**" και στη συνέχεια από το μενού που εμφανίζεται στο αριστερό μέρος της οθόνης "**Εγγραφή**". (εικόνα 1)

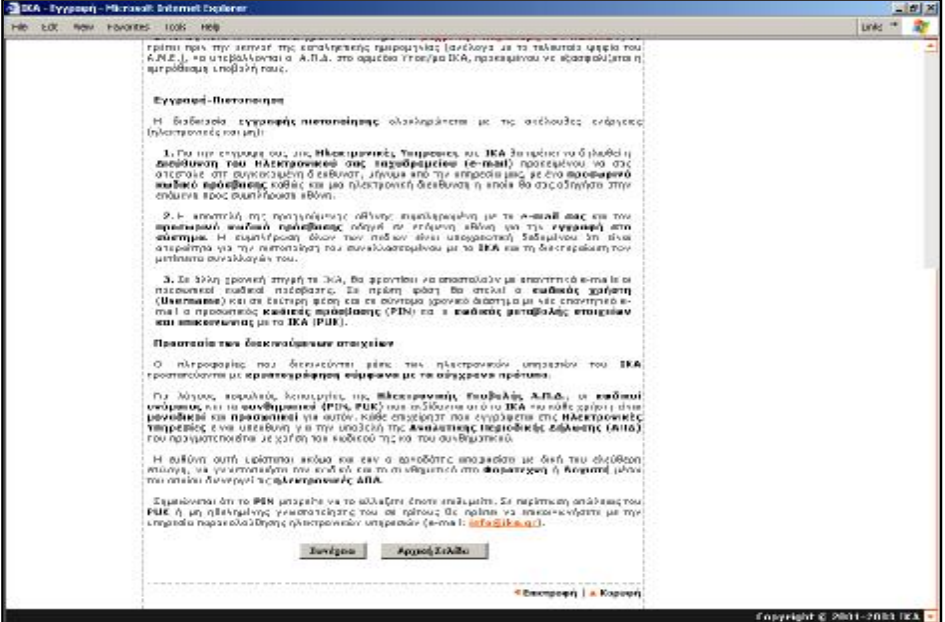

(εικόνα 1)

#### **Βήμα 1ο από 2o**

 Σε αυτό το σημείο πρέπει να δηλωθεί η Διεύθυνση του Ηλεκτρονικού μας Ταχυδρομείου (e-mail) προκειμένου να μας αποσταλεί στη συγκεκριμένη διεύθυνση, μήνυμα από τις Ηλεκτρονικές Υπηρεσίες του Ι.Κ.Α., µε έναν προσωρινό κωδικό πρόσβασης καθώς και μια ηλεκτρονική διεύθυνση η οποία θα μας οδηγήσει στην επόμενη προς συμπλήρωση οθόνη για την ολοκλήρωση της διαδικασίας εγγραφής.

Η λανθασμένη συμπλήρωση του e-mail ή η τυχόν µη λειτουργία του θα έχει σαν αποτέλεσμα την αδυναμία λήψης του μηνύματος µε τον προσωρινό κωδικό και τις οδηγίες ολοκλήρωσης της διαδικασίας εγγραφής, για το λόγο αυτό θα πρέπει να δώσουμε ιδιαίτερη προσοχή στην πληκτρολόγησή του e-mail και να γίνει έλεγχος από πλευρά μας ως προς τη σωστή λειτουργία του ηλεκτρονικού ταχυδρομείου μας.

Πρέπει να σημειωθεί ότι στο e-mail που θα δηλωθεί σε αυτή τη φάση θα αποσταλούν σε επόμενη χρονική στιγμή µε απαντητικά e-mails οι προσωπικοί κωδικοί πρόσβασης *(Username, PIN, PUK )*, οπότε θα πρέπει να φροντίσουμε το e-mail που θα δηλώσουμε να µη λαμβάνεται από άτομα τα οποία δεν επιθυμούμε να γνωρίζουν τέτοιου είδους πληροφορίες. (εικόνα 2)

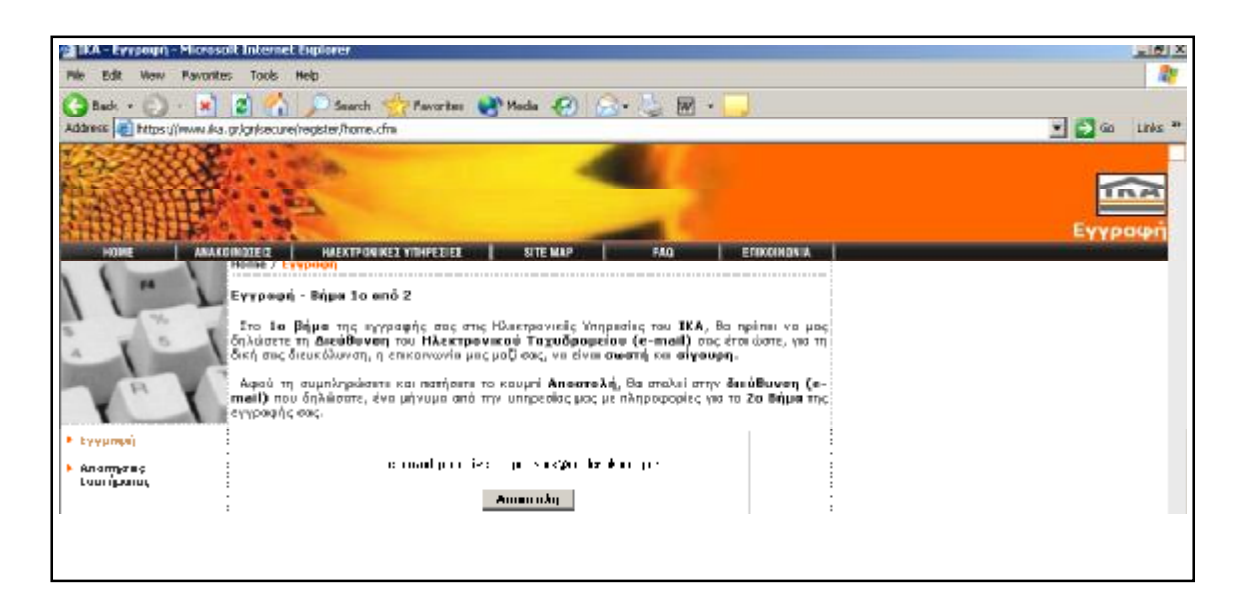

(εικόνα 2)

Μετά την αποστολή της διεύθυνσης του ηλεκτρονικού μας ταχυδρομείου *(e-mail)* και μέσα στα επόμενα λεπτά θα λάβουμε από τις Ηλεκτρονικές Υπηρεσίες του Ι.Κ.Α. ένα μήνυμα µε τη παρακάτω μορφή :

 Ίδρυµα Κοινωνικών Ασφαλίσεων ∆ιοίκηση Έργων Εκσυγχρονισµού ΙΚΑ Οµάδα Παρακολούθησης Ηλεκτρονικών Υπηρεσιών www.ika.gr

Αγαπητέ Εργοδότη,

**Βήμα 2ο από 2ο**  Για να µπορέσετε να συνεχίσετε την εγγραφή σας, θα πρέπει να πληκτρολογήσετε τη διεύθυνση: Inttps://www.ika.gr/gr/secure/register/regstep2.cfm στον Web Browser όπου εκεί θα σας ζητηθεί \_| άλλη μια φορά η ∆ιεύθυνση του Ηλεκτρονικού σας Ταχυδρομείου *<u>[\(usermail@test.gr\)](mailto:(usermail@test.gr))</u>* καθώς και Η διεύθυνση https:/[/www.ika.gr/gr/secure/register/regstep2.cfm](http://www.ika.gr/gr/secure/register/regstep2.cfm) σας οδηγεί στην ένας προσωρινός προσωπικός κωδικός που είναι ο ακόλουθος : **15105765**  O κωδικός αυτός έχει ισχύ 3 ημέρες από την αποστολή αυτού του μηνύματος και η χρήση του είναι

µόνο για την ολοκλήρωση της εγγραφής σας.

 Σας ευχαριστούµε για τη συνεργασία σας. Ι∆ΡΥΜΑ ΚΟΙΝΩΝΙΚΩΝ ΑΣΦΑΛΙΣΕΩΝ

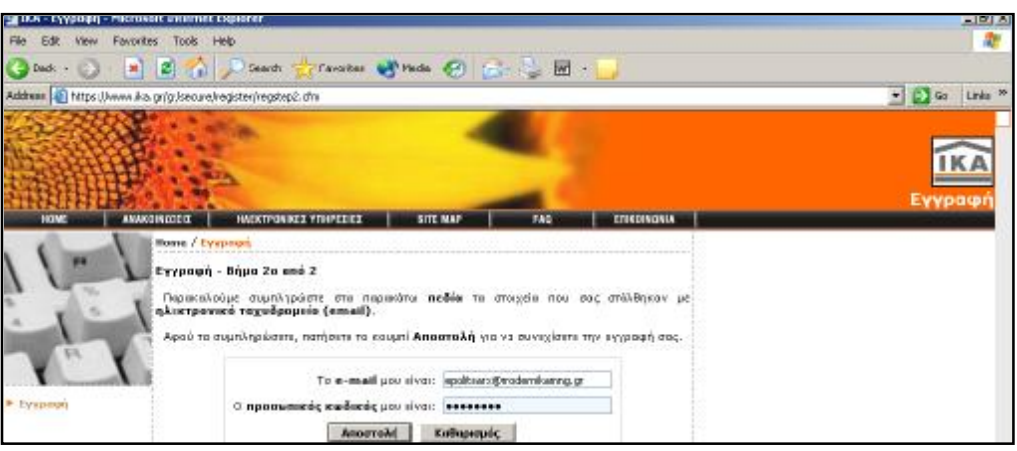

(εικόνα 3)

Η αποστολή της προηγούμενης οθόνης (εικόνα 3) συμπληρωμένη µε το e-mail μας και τον προσωρινό κωδικό πρόσβασης οδηγεί σε επόμενη οθόνη όπου πρέπει να επιλέξουμε ανάμεσα σε δύο τύπους εγγραφής

## **Εγγραφή για υποβολή Α.Π.Δ. για:**

*- Κοινές επιχειρήσεις που απασχολούν προσωπικό*

*- Εργοδότες που απασχολούν προσωπικό στην οικία τους* 

## **Εγγραφή για υποβολή Α.Π.Δ. οικοδοµοτεχνικών έργων για:**

- *Ιδιώτες που εκτελούν οικοδομοτεχνικά έργα*
- *Επιχειρήσεις που δεν απασχολούν προσωπικό στην έδρα τους (δεν διαθέτουν ΑΜΕ) και εκτελούν οικοδοµοτεχνικά έργα*

*Σημείωση: Οι εγγεγραμμένοι εργοδότες της 1ης κατηγορίας, μπορούν µε τους κωδικούς πρόσβασης που θα αποκτήσουν, να υποβάλλουν και Α.Π.Δ. για τυχόν οικοδοµοτεχνικά έργα που εκτελούν.* 

#### **α. Εγγραφή για υποβολή ΑΠΔ Κοινών Επιχειρήσεων**

 Επιλέγοντας τον πρώτο τύπο εγγραφής και πατώντας το πλήκτρο "Συνέχεια" (εικόνα 4) εμφανίζεται οθόνη (εικόνα 5) µε τους δύο τύπους προσώπου *(Φυσικό ή Μη Φυσικό)*. Μη φυσικά πρόσωπα είναι όλες οι Κοινές Επιχειρήσεις Νομικά Πρόσωπα, Οργανισμοί, Διαχειρίσεις κτιρίων κ.λ.π. ενώ φυσικά πρόσωπα όλες οι ατομικές επιχειρήσεις.

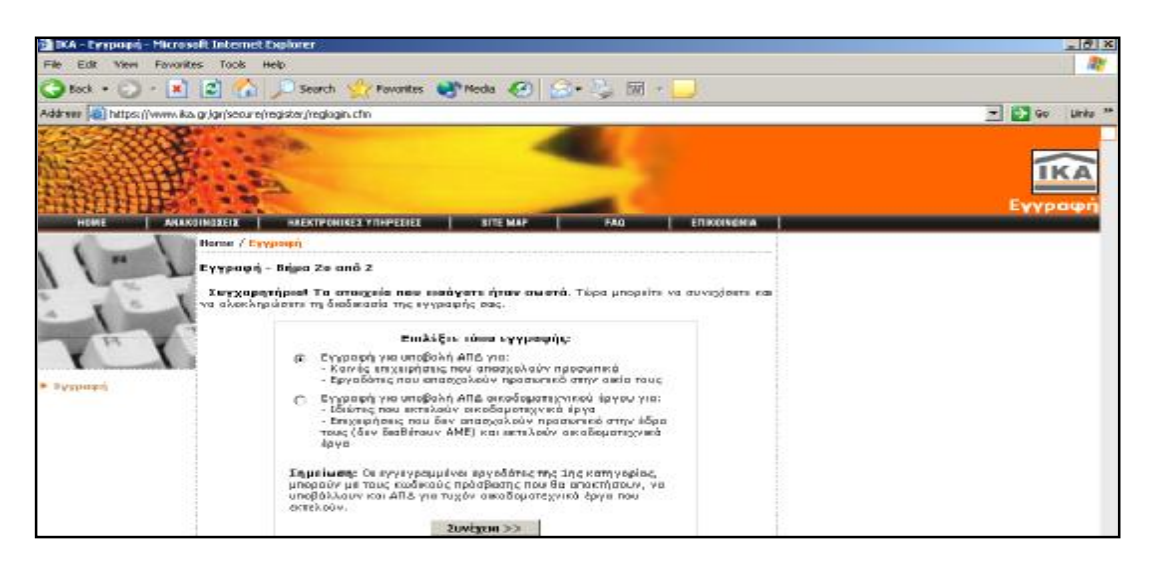

(εικόνα 4)

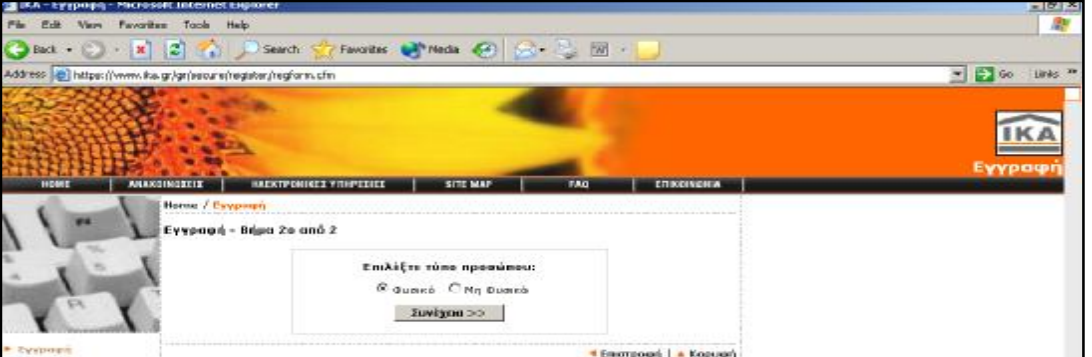

(εικόνα 5)

#### **α1. Εγγραφή Φυσικού προσώπου**

Τα στοιχεία που ζητούνται στην οθόνη, (εικόνα 6), εγγραφής φυσικού προσώπου είναι όλα υποχρεωτικά και είναι τα εξής: A.Μ.E., ΔΟY, ΑΦΜ, Επώνυμο, Όνοµα, Τύπος ταυτότητας *(Αστυνομική ή άλλος τύπος για διαβατήριο κ.α.)*, Αριθμός ταυτότητας

*(καταχωρούμε συνεχόμενα το γράμμα και τα νούµερα χωρίς κενά ενδιάμεσα π.χ. Α654321)*, Οδός-Χωριό, Αριθμός, ΤΚ, Πόλη-Περιοχή, Νομός, Τηλέφωνο.

| File<br>Edit<br><b>Yesu</b><br>+Back + = -                     | Favorites: Tools Help                                                                              | ◎ 3 3 QSearch (a)Pavorbes Gradoxy Q* ③ ③ · 三 ◇ |                              |                      |           |
|----------------------------------------------------------------|----------------------------------------------------------------------------------------------------|------------------------------------------------|------------------------------|----------------------|-----------|
| Address (2) https://www.ika.gr/gr/secure/register/regional.cfm |                                                                                                    |                                                |                              |                      | 60%<br>×. |
|                                                                |                                                                                                    |                                                |                              |                      | 出         |
| HOME                                                           | <b>ANAKOINDEEEE</b><br><b>Montae / Europeane</b>                                                   | HAEKTPONIKEE YITHPEZIEE<br>SITE MAP            | FAG                          | <b>ETROINCHIA</b>    | Εγγραφή   |
|                                                                | ΕΓΓΡΑΦΗ ΦΥΣΙΚΟΥ ΠΡΟΣΟΠΟΥ ΓΙΑ ΥΠΟΒΟΛΗ ΑΠΑ.<br>ή ΚΑΙ ΥΠΟΒΟΛΗ ΑΠΑ ΓΙΑ ΤΥΧΟΝ ΟΙΚΟΔΟΜΙΚΑ - ΤΕΧΝΙΚΑ ΕΡΓΑ |                                                |                              |                      |           |
|                                                                |                                                                                                    | A.M.E. 1111111110  *                           |                              |                      |           |
|                                                                | <b>GDY</b>                                                                                         | 国+<br>AFTAIL FIAR ASKEYPED                     | A-BM                         | 111111114            |           |
| Eywasan                                                        |                                                                                                    | ERENTHO THTHNICADO?                            |                              | <b>ONOMA DIAMERS</b> |           |
|                                                                | TAYTOTHTAE                                                                                         | AITYNOMIKH                                     | <b>APIDMUL</b><br>ΤΑΥΤΟΤΗΤΑΣ | A654321              |           |
|                                                                | 040T-                                                                                              | <b>ITIATHETICAL</b>                            | APIBNOE 12                   |                      |           |
|                                                                |                                                                                                    | TK 10677 *                                     | -HOAH-<br>HXOTPIO            | AGHFAA               |           |
|                                                                |                                                                                                    | E.<br>NOMOE ATTIKHE                            | THAEOGNO                     | 2103991000           |           |
|                                                                |                                                                                                    | Externoons<br>кайминие                         |                              |                      |           |
|                                                                | $* = Ynoxpecumko fite0io$                                                                          |                                                |                              |                      |           |

(εικόνα 6)

### **α2. Εγγραφή Μη Φυσικού προσώπου**

Στην οθόνη εγγραφής µη φυσικού προσώπου τα στοιχεία είναι όλα υποχρεωτικά και είναι τα εξής: A.Μ.E., ΔΟY, ΑΦΜ, Επωνυμία, Οδός-Χωριό, Αριθμός, ΤΚ, Πόλη-Περιοχή, Νομός, Τηλέφωνο και τα Στοιχεία του Εκπροσώπου της Εταιρείας: Επώνυμο, Όνομα, Τύπος ταυτότητας (Αστυνομική ή άλλος τύπος για διαβατήριο κ.α.), Αριθμός ταυτότητας (καταχωρούμε συνεχόμενα το γράμμα και τα νούμερα χωρίς κενά ενδιάμεσα π.χ. Ξ123456)

Σημείωση: Κατά την εισαγωγή του 10ψήφιου Αριθμού Μητρώου Εργοδότη (Α.Μ.Ε.) και του 9ψήφιου Αριθμού Φορολογικού Μητρώου (Α.Φ.Μ.) γίνεται έλεγχος εγκυρότητας, οπότε εμφανίζεται λάθος σε περίπτωση *πληκτρολόγησης µη έγκυρων αριθμών. ( εικόνα 7)* 

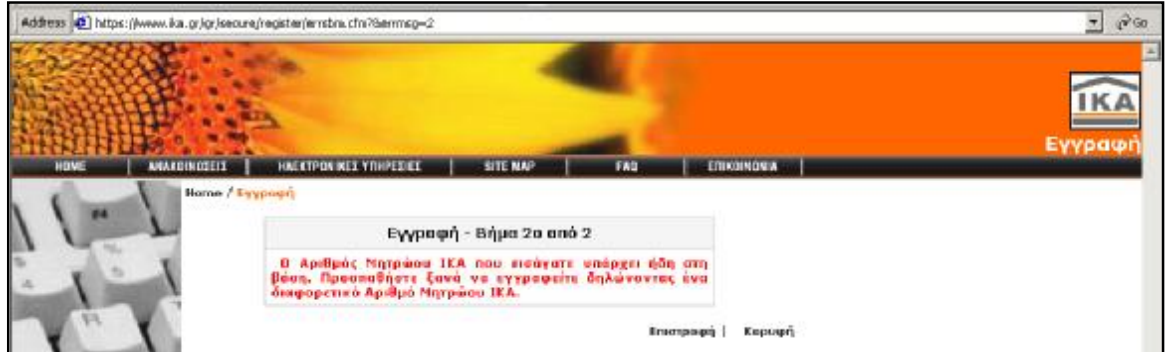

(εικόνα 7)

Αφού συμπληρώσουμε όλα τα στοιχεία πατάμε το πλήκτρο "Εισαγωγή" (εικόνα 8). Η επόμενη οθόνη επιβεβαίωσης της αποστολής μας ενημερώνει ότι η αίτηση για την εγγραφή μας στις Ηλεκτρονικές Υπηρεσίες του ΙΚΑ καταχωρήθηκε µε επιτυχία

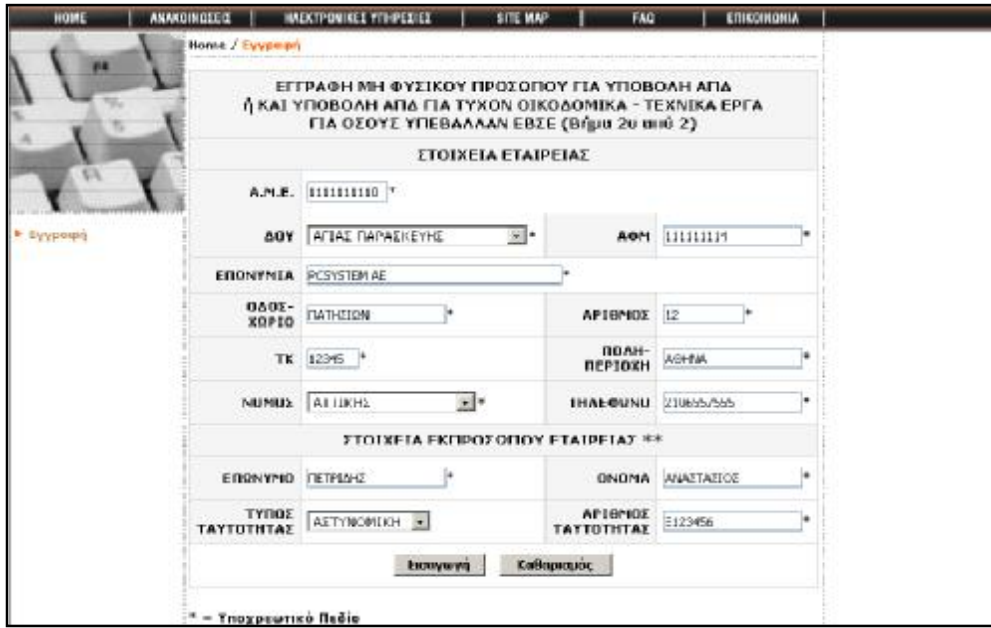

#### (εικόνα 8)

Με έναν Αριθμό Μητρώου Εργοδότη (Α.Μ.Ε.) μπορεί να γίνει µία και µόνο εγγραφή. Εάν γίνει προσπάθεια καταχώρησης και δεύτερης εγγραφής εμφανίζεται μήνυµα που αναφέρει ότι ο Αριθμός Μητρώου Εργοδότη (Α.Μ.Ε.) υπάρχει ήδη. Σε αυτήν την περίπτωση, είτε έχουμε ξανακάνει αίτηση εγγραφής στο παρελθόν, είτε έχουμε πληκτρολογήσει λάθος τον Α.Μ.Ε. (και ταυτίστηκε µε ήδη καταχωρημένο) οπότε επιστρέφουμε στην προηγούμενη οθόνη και τον μεταβάλλουμε.

 Αφού ολοκληρωθεί η αίτηση εγγραφής σας µε επιτυχία και μετά την ολοκλήρωση της ταυτοποίησης των στοιχείων της εγγραφής μας µε το Μητρώο Εργοδοτών (πιστοποίηση), θα μας αποσταλούν µε απαντητικά e-mails οι προσωπικοί κωδικοί πρόσβασης. Σε πρώτη φάση θα σταλεί ο **κωδικός χρήστη** *(Username)* και σε δεύτερη φάση και σε σύντομο χρονικό διάστημα µε νέο απαντητικό e-mail ο προσωπικός **κωδικός πρόσβασης** *(PIN)* και ο **κωδικός μεταβολής στοιχείων και επικοινωνίας µε το ΙΚΑ** *(PUK)*.

Σε ορισμένες περιπτώσεις, το χρονικό διάστημα που απαιτούν οι διαδικασίες πιστοποίησης της εγγραφής και αποστολής των κωδικών πρόσβασης, ανέρχεται σε 20 τουλάχιστον ημέρες . Συνεπώς κατά το παραπάνω χρονικό διάστημα και μέχρι την παραλαβή των κωδικών, θα πρέπει πριν την εκπνοή της καταληκτικής ημερομηνίας (ανάλογα µε το τελευταίο ψηφίο του Α.Μ.Ε.), να υποβάλλονται οι Α.Π.Δ. στο αρμόδιο Υποκ/μα ΙΚΑ, προκειμένου να εξασφαλίζεται η εμπρόθεσμη υποβολή τους.

## **β. Εγγραφή για υποβολή ΑΠΔ Οικοδοµοτεχνικών Έργων**

 Για εγγραφή υποβολής ΑΠΔ οικοδομοτεχνικού έργου για Ιδιώτες που εκτελούν οικοδοµοτεχνικά έργα ή Επιχειρήσεις που δεν απασχολούν προσωπικό στην έδρα τους (δεν διαθέτουν ΑΜΕ) και εκτελούν οικοδοµοτεχνικά έργα, επιλέγουμε τον δεύτερο τύπο εγγραφής.(εικόνα 9)

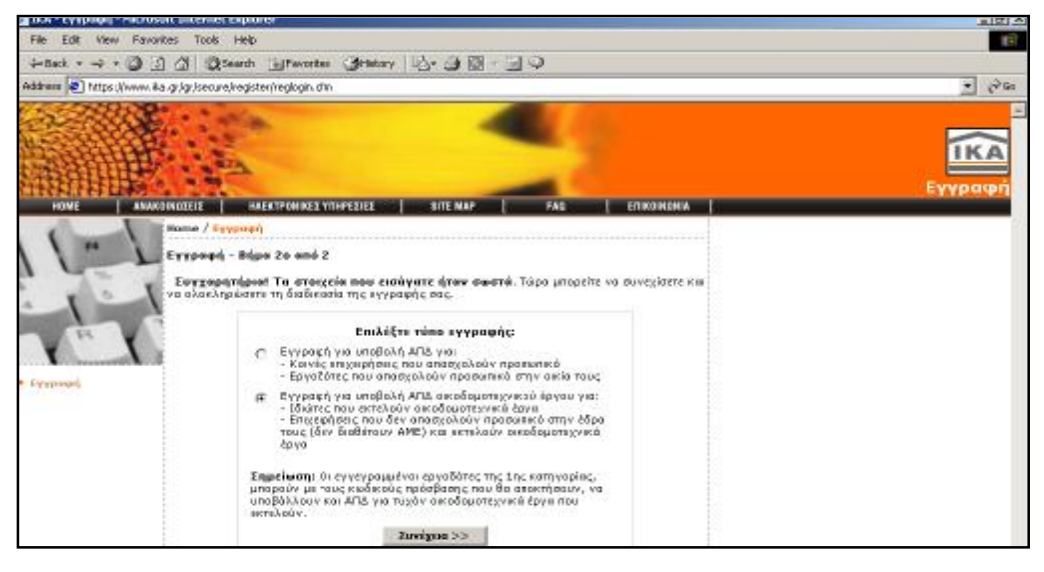

#### (εικόνα 9)

Τα στοιχεία που ζητούνται στην οθόνη εγγραφής οικοδομοτεχνικού έργου (εικόνα 10) είναι τα στοιχεία του φυσικού προσώπου ή τα στοιχεία του εκπροσώπου της οικοδομοτεχνικής εταιρείας.

 Τα πεδία είναι όλα υποχρεωτικά και είναι τα εξής: ΔΟY, ΑΦΜ (του φυσικού προσώπου ή της εταιρείας στην περίπτωση εταιρείας), Επώνυμο, Όνοµα, Όνοµα Πατρός, Τύπος ταυτότητας (Αστυνομική ή άλλος τύπος για διαβατήριο κ.α.), Αριθμός ταυτότητας (καταχωρούμε συνεχόμενα το γράμμα και τα νούμερα χωρίς κενά ενδιάμεσα π.χ. Α654321), Οδός-Χωριό, Αριθμός, ΤΚ, Πόλη-Περιοχή, Νομός, Τηλέφωνο.

| Pin Edit View Payorban Tools Help                               |                                      |                                                                         |                        |                    | $-1012$<br><b>SEP</b> |
|-----------------------------------------------------------------|--------------------------------------|-------------------------------------------------------------------------|------------------------|--------------------|-----------------------|
|                                                                 |                                      | 4-Bod - - 0 0 2 35000 all-brookes 31-kstory 3-40 3 - 3                  |                        |                    |                       |
| Address (2) https://www.ika.gr/gr/secure/register/regions2.cfm. |                                      |                                                                         |                        |                    | $R$ Go<br>×.          |
| HOME                                                            | <b>ANACOMOZEIX</b>                   | <b>INCREPONDED YOUPEDED</b><br>SITE MAP                                 | FAG                    | <b>CTIKOINGHIA</b> | <b>IKA</b><br>Εγγραφή |
|                                                                 | <b>Home / Evypopt</b>                | EFFPA@H FIA YFIOBOAH AFIA OIKOAOMIKON-TEXNIKON EPFON<br>(Bήμα 2ο από 2) |                        |                    |                       |
|                                                                 |                                      | ADY AFIAX DAPAEKEYHE<br>$-1$                                            |                        | AON: 11111114      |                       |
|                                                                 | EIRRNYMO IMMAACH                     |                                                                         |                        |                    |                       |
| F. Eventuen                                                     |                                      | GNOMA WULTAILA                                                          | <b>DNONA</b><br>RATPOI | <b>NEKO/UACCE</b>  |                       |
|                                                                 | <b>EDITYT</b>                        | AITWOMUNH                                                               | APIGMOS                | 2123450            |                       |
|                                                                 | $0A0X -$                             | <b>EPAT2HA</b>                                                          | APIONDE 55             |                    |                       |
|                                                                 |                                      | TK 11743                                                                | HEAR-                  | NECE KOZMOZ        |                       |
|                                                                 |                                      | 国王<br>NONDE ATTICHE                                                     | THAEODNO 2109876543    |                    |                       |
|                                                                 |                                      | Коверналос:<br>Escoperent                                               |                        |                    |                       |
|                                                                 | $\tau = \tau$ any or wright the sign |                                                                         |                        |                    |                       |

(εικόνα 10)

 Με έναν Αριθμό Φορολογικού Μητρώου (Α.Φ.Μ.) μπορεί να γίνει µία και µόνο εγγραφή. Εάν γίνει προσπάθεια καταχώρησης και δεύτερης εγγραφής εµφανίζεται μήνυμα (εικόνα 11) που αναφέρει ότι ο Αριθμός Φορολογικού Μητρώου (Α.Φ.Μ.) υπάρχει ήδη. Σε αυτήν την περίπτωση, είτε έχουμε ξανακάνει αίτηση εγγραφής στο παρελθόν, είτε έχουμε πληκτρολογήσει λάθος τον Α.Φ.Μ. (και ταυτίστηκε µε ήδη καταχωρημένο) οπότε επιστρέφουμε στην προηγούμενη οθόνη και τον μεταβάλλουμε.

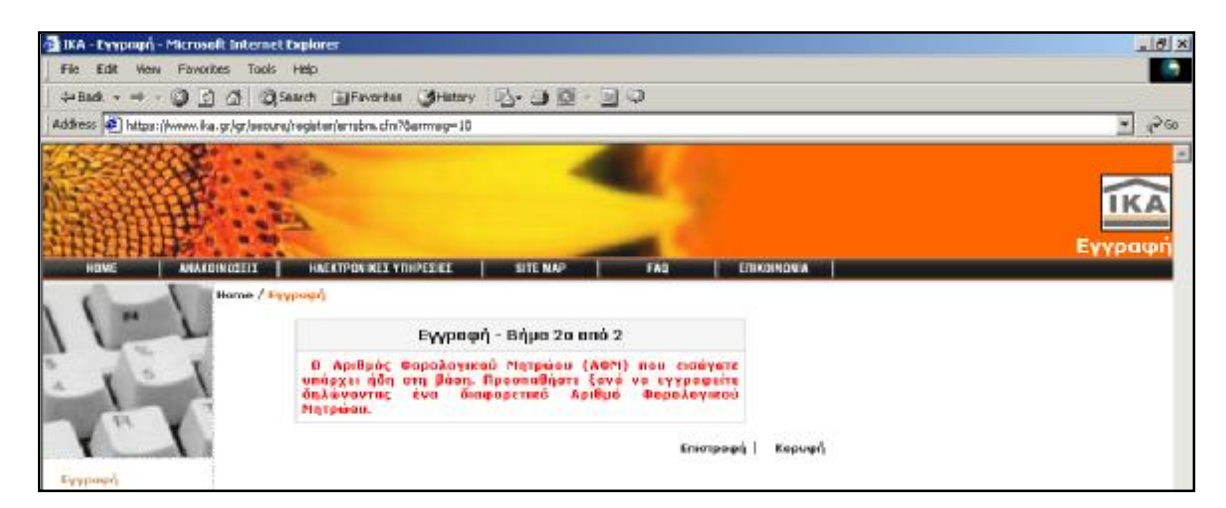

(εικόνα 11)

 Αφού ολοκληρωθεί η αίτηση εγγραφής σας µε επιτυχία και μετά την ολοκλήρωση της επεξεργασίας των στοιχείων της, θα μας αποσταλούν µε απαντητικά e-mails οι προσωπικοί κωδικοί πρόσβασης. Σε πρώτη φάση θα σταλεί ο κωδικός χρήστη (Username) και σε δεύτερη φάση και σε σύντομο χρονικό διάστημα µε νέο απαντητικό e-mail ο προσωπικός κωδικός πρόσβασης (PIN) και ο κωδικός μεταβολής στοιχείων και επικοινωνίας µε το ΙΚΑ (PUK).

#### **Προστασία των διακινούμενων στοιχείων**

Οι πληροφορίες που διακινούνται µέσω των ηλεκτρονικών υπηρεσιών του ΙΚΑ προστατεύονται µε κρυπτογράφηση σύμφωνα µε τα σύγχρονα πρότυπα.

Για λόγους ασφαλούς λειτουργίας της Ηλεκτρονικής Υποβολής Α.Π.Δ., οι κωδικοί ονόματος και τα συνθηματικά (PIN, PUK) που εκδίδονται από το ΙΚΑ για κάθε χρήστη είναι μοναδικοί και προσωπικοί για αυτόν. Κάθε επιχείρηση που εγγράφεται στις Ηλεκτρονικές Υπηρεσίες είναι υπεύθυνη για την υποβολή της Αναλυτικής Περιοδικής Δήλωσης (ΑΠΔ) που πραγματοποιείται µε χρήση του κωδικού της και του συνθηματικού.

Η ευθύνη αυτή υφίσταται ακόμα και εάν ο εργοδότης αποφασίσει µε δική του ελεύθερη επιλογή, να γνωστοποιήσει τον κωδικό και το συνθηματικό στο Φοροτέχνη ή Λογιστή µέσω του οποίου διενεργεί τις ηλεκτρονικές ΑΠΔ.

Σημειώνεται ότι το PIN μπορούμε να το αλλάζουμε όποτε επιθυμούμε. Σε περίπτωση απώλειας του PUK ή µη θελημένης γνωστοποίησης του σε τρίτους θα πρέπει να επικοινωνήσουμε µε την υπηρεσία παρακολούθησης ηλεκτρονικών υπηρεσιών (e-mail: [info@ika.gr\).](mailto:info@ika.gr))

# 1.2 Ηλεκτρονική Υποβολή ΑΠΔ

## **ΔΙΑΧΕΙΡΙΣΗ ΗΛΕΚΤΡΟΝΙΚΩΝ ΔΗΛΩΣΕΩΝ Α.Π.Δ. ΚΟΙΝΩΝ ΕΠΙΧΕΙΡΗΣΕΩΝ ΚΑΙ ΟΙΚΟΔΟΜΟΤΕΧΝΙΚΩΝ ΕΡΓΩΝ**

Μέσω της Διαχείρισης Ηλεκτρονικών Δηλώσεων Α.Π.Δ. Κοινών Επιχειρήσεων και Οικοδομοτεχνικών έργων, έχουμε τη δυνατότητα:

*1 ² Να ενημερωθούμε για όλες τις οριστικοποιημένες δηλώσεις Α.Π.Δ. που έχουμε υποβάλλει, ανάλογα µε τον τύπο δήλωσης και το µέσο υποβολής τους.* 

*2 ² Να υποβάλλουμε μια νέα δήλωση Α.Π.Δ.* 

*3 ² Να διαχειριστούμε μια τρέχουσα δήλωση Α.Π.Δ. που δεν έχει ακόμα οριστικοποιηθεί.* 

#### **ΣΗΜΕΙΩΣΗ :**

*1. Δεν είναι υποχρεωτική η καταχώρηση των μισθολογικών στοιχείων του συνόλου των εργαζομένων από την πρώτη εισαγωγή μας στη Διαχείριση Ηλεκτρονικών Δηλώσεων. Υπάρχει η δυνατότητα καταχώρησης και αποθήκευσης νέων εγγραφών («Συµπλήρωση Α.Π.Δ.») ή μεταβολής των* ήδη αποθηκευμένων εγγραφών («Τρέχουσα Κατάσταση Α.Π.Δ.», «Αναζήτηση Εγγραφής στην Α.Π.Δ.») *οποιαδήποτε στιγμή εσείς το επιθυμούμε.* 

*2. Η εγγραφή των μισθολογικών στοιχείων ενός εργαζομένου, καταχωρείται µόνο όταν την αποθηκεύετε. Κατά συνέπεια πρέπει για κάθε εργαζόμενο να αποθηκεύετε την αντίστοιχη εγγραφή πατώντας το πλήκτρο «Αποθήκευση». Σε διαφορετική περίπτωση η εγγραφή δεν καταχωρείται.* 

*3. Αφού ολοκληρώσουμε την εγγραφή για τα μισθολογικά στοιχεία ενός εργαζομένου, μας δίνεται η επιλογή να εισάγουμε νέα εγγραφή για τον ίδιο εργαζόμενο, αν το επιθυμούμε. Σε αυτή την περίπτωση* τα βασικά στοιχεία του εργαζομένου (όνομα, επώνυμο, κ.τ.λ.) εμφανίζονται στην οθόνη σας και εμείς *πρέπει να συμπληρώσουμε µόνο τα υπόλοιπα απαραίτητα μισθολογικά στοιχεία.* 

*4. Η επιλογή "Υποβληθείσες Δηλώσεις" δεν μας επιτρέπει να μεταβάλλουμε τα στοιχεία των δηλώσεων (Α.Π.Δ.) που έχουμε ήδη υποβάλλει.* 

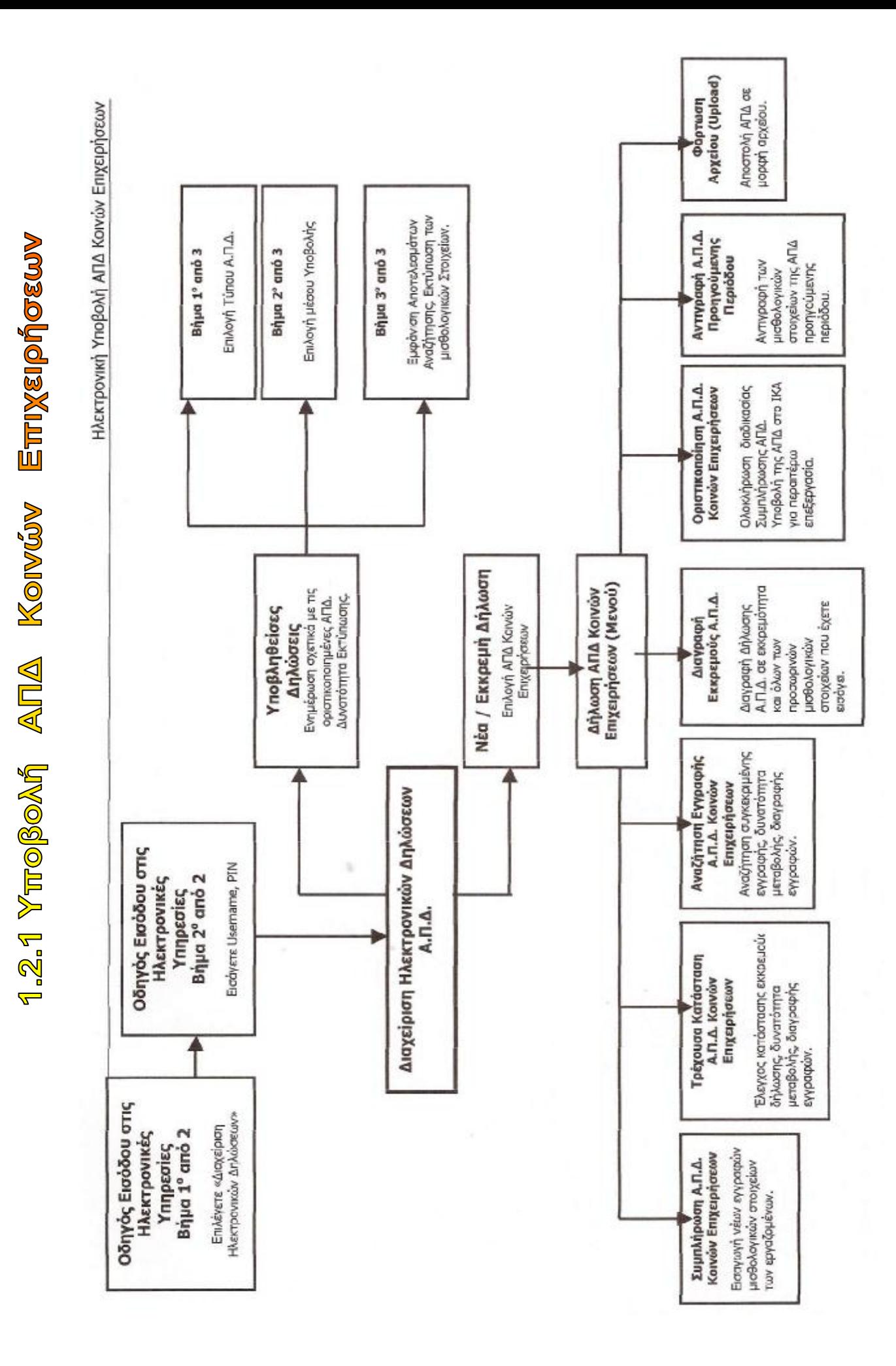

## **î Οδηγός Εισόδου στην Ηλεκτρονική Υποβολή ΑΠΔ**

### **Βήμα 1<sup>ο</sup> από 2<sup>ο</sup>**

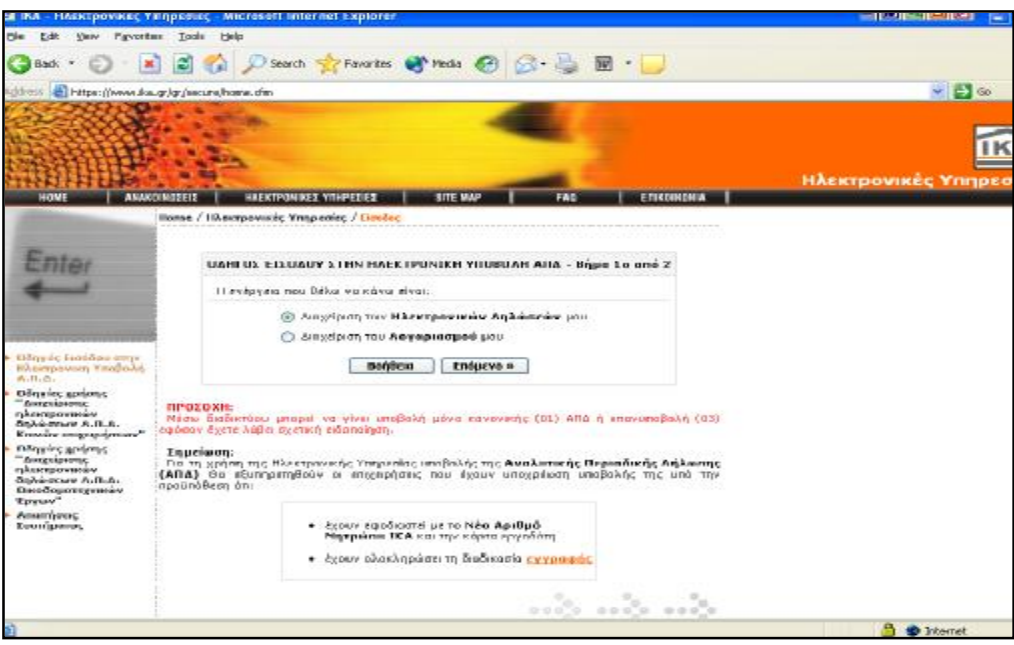

(εικόνα 1)

 Η εικόνα 1 αποτελεί τη βασική οθόνη της κύριας θεματικής ενότητας "**Ηλεκτρονική Υποβολή Α.Π.Δ.**".

1 • **Διαχείριση Ηλεκτρονικών Δηλώσεων**: Επιλέγουμε όταν επιθυμούμε να υποβάλλουμε µία νέα δήλωση Α.Π.Δ. ή να διαχειριστούμε µία εκκρεμή δήλωση Α.Π.Δ. που δεν έχει ακόμα οριστικοποιηθεί ή υποβληθεί.

2 • **Διαχείριση Λογαριασμού**: Επιλέγουμε όταν επιθυμούμε να δούμε τα στοιχεία των υποβληθείσων δηλώσεων Α.Π.Δ. που έχουμε υποβάλλει μέχρι τη δεδομένη χρονική στιγμή, ή να μεταβάλλουμε βασικά στοιχεία του λογαριασμού μας (*PIN, PUK, Username, email, κ.τ.λ.*) καθώς επίσης και να διαχειριστούμε Οικοδομοτεχνικά Έργα (*Εισαγωγή, Μεταβολή, Διαγραφή Οικοδ/κού Έργου*).

### **Βήμα 2<sup>ο</sup> από 2<sup>ο</sup>**

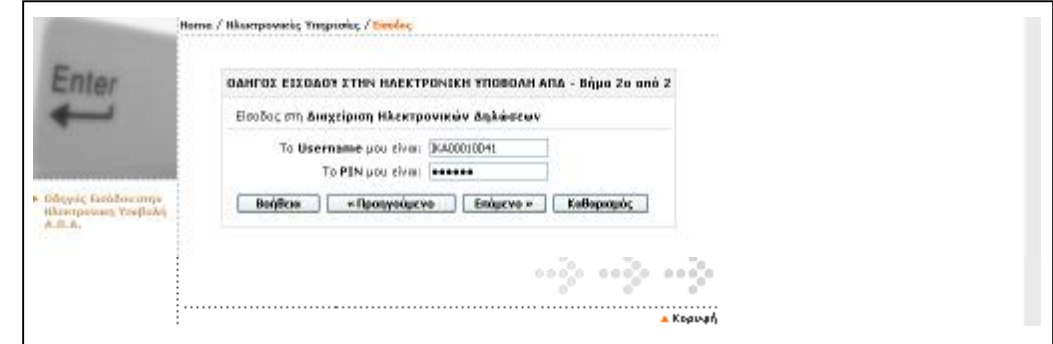

(εικόνα 2)

Μέσω της εικόνας 2 πραγματοποιείται η είσοδος στη "**Διαχείριση Ηλεκτρονικών Δηλώσεων**" (Α.Π.Δ.). Εισάγουμε το *Username* και το *PIN (κατά την πρώτη είσοδος σας στην Ηλεκτρονική Υποβολή θα μας ζητηθεί υποχρεωτικά να αλλάξουμε τους κωδικούς πρόσβασης PIN, PUK που μας έχουν αποσταλεί από το ΙΚΑ)*.

Το *Username* που δίνεται στους χρήστες των Ηλεκτρονικών Υπηρεσιών είναι µε λατινικούς χαρακτήρες και δεν έχει διαφορά εάν πληκτρολογηθεί µε κεφαλαίους ή πεζούς χαρακτήρες.

Τα αρχικά *PIN* και *PUK* που αποστέλλονται στους χρήστες, αποτελούνται µόνο από νούμερα. Κατά την αλλαγή τους από τους χρήστες µμπορούν να χρησιμοποιηθούν νούμερα, ελληνικοί ή λατινικοί χαρακτήρες κεφαλαίοι ή πεζοί, σύμβολα, ή συνδυασμός και των τριών *(µμέχρι 12 χαρακτήρες)*.

#### View Favorites Tools Help Febr **●sex・◎ 国国伯 Panet ☆Fanoras 中moto ④ G - 忌田 - ■** [2] https://www.ika.gr/gr/secure/user/start.che  $\frac{1}{2}$  Go IKA .<br>Devonij Ymojickej Alita / A Καλώς ήρθοτε στις Ηλεκτρονωές Συναλλογές του ΙΚΑ, που αφορούν την<br>Διαχείροη Ηλεκτρονικών-Δηλώσεων". .<br>Νέου της Διαχείρουης Ηλεκτρονικών Δηλώσεων, έχετε τη δυνατότητα: να συημερωθείτε για άλες τις αριστικοποιημένες δηλώσεις (ΑΠΔ) που έχετε.<br>υποβάλλει, ανάλογα με τον τύπο δήλωσης και το μέσο υποβολής τους. (Η επιλογή **"Υποβληθείσες Δηλώσεις**" δεν σας εππρέπει να μεταβάλλετε τα στοιχεία<br>των δηλώσεων (AΠΔ) που έχετε ήδη υποβάλλει). \* να υποβάλλετε μια νέα δήλωση (ΑΠΔ). Nin / Exceptual, Brid • να διαχειριστείτε μια τρέχουσα δήλωση (ΑΠΑ) που δεν έχει ακόμα<br>οριστικοποιηθεί. Υποβληθείσες<br>Δηλώσεις  $E\xi$ odoç Επιλέγοντας **"Νέα/Εκκρεμή Δήλωση"** και στην συνέχεια τον τύπο δήλωσης, έχετε τις εξής<br>πιμέρους επιλογές: ΣΥΜΠΑΝΡΩΣΗ Α.Π.6.<br>Έχετε τη δυνατόπητα να κάταχορήσετε τα μισθολογικά στοιχεία των εργαζομένων σας, Αν<br>ίχουν ήδη καταχωρηθεί εγγραφές στην ΑΠΑ, τα πεδία συνδλων θα είναι ενημερωμένα. ΤΡΕΧΟΥΣΑ ΚΑΤΑΣΤΑΣΗ ΤΗΣ Α.Π.Δ. Έχετε τη δυνατότητα: + Να ελέγξετε τα στοιχεία των εγγραφών που έχετε ήδη αποθηκεύσει.<br>+ Να μποψάλλετε τα στοιχεία των εγγραφών που έχετε ήδη αποθηκεύσει.<br>+ Να διαγράφετε εγγραφές που έχετε ήδη αποθηκεύσει. ΑΝΑΖΗΤΗΣΗ ΕΓΓΡΑΦΗΣ ΣΤΗΝ Α.Π.Δ. **B** the

#### **î Διαχείριση Ηλεκτρονικών Δηλώσεων (εικόνα 3)**

#### (εικόνα 3)

1 • **Νέα / Εκκρεμή Δήλωση:** Με αυτή την επιλογή έχουμε τη δυνατότητα να υποβάλλουμε μία νέα ή να διαχειριστούμε μία εκκρεμή (µη οριστικοποιημένη) δήλωση Α.Π.Δ.

2 • **Υποβληθείσες Δηλώσεις:** Με αυτή την επιλογή έχουμε τη δυνατότητα να ενημερωθούμε για όλες τις οριστικοποιημένες δηλώσεις που έχουμε υποβάλλει μέχρι τη δεδομένη χρονική στιγμή και να εκτυπώσουμε το αποδεικτικό παραλαβής της δήλωσης.

## **î Οδηγός Νέας / Εκκρεμούς Δήλωσης**

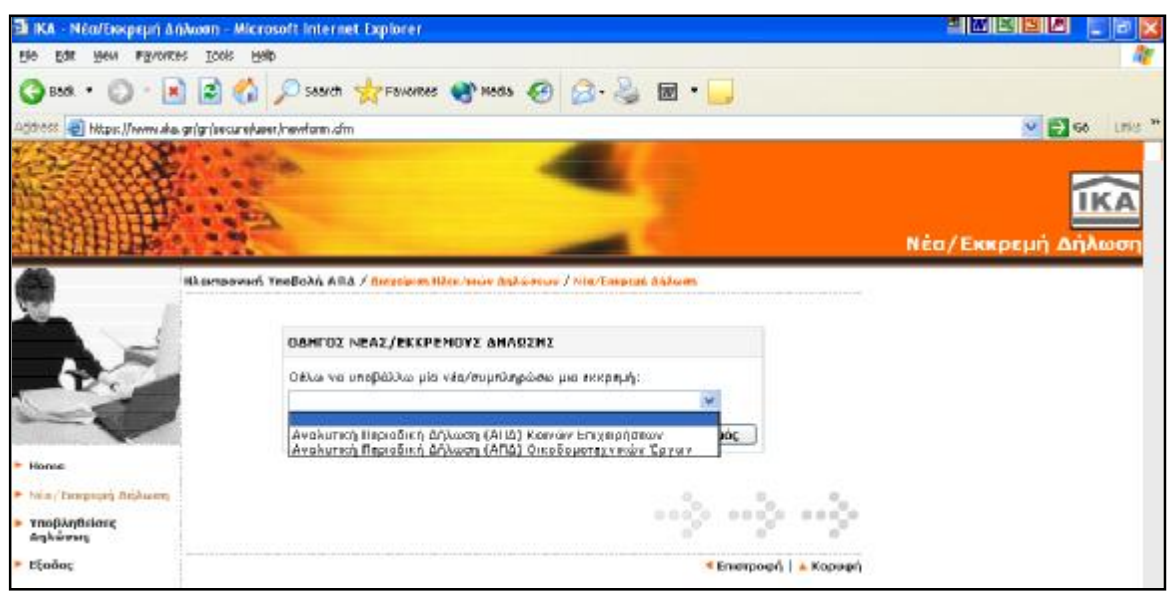

(εικόνα 4)

Μέσω της οθόνης αυτής (εικόνα 4) γίνεται η επιλογή τύπου δήλωσης *(Α.Π.Δ. Κοινών Επιχειρήσεων ή Α.Π.Δ. Οικοδοµοτεχνικών Έργων)* 

### **î****Δήλωση Α.Π.Δ. Κοινών Επιχειρήσεων (Μενού)**

Στην επόμενη οθόνη εµφανίζονται **τυχόν** εκκρεμείς Α.Π.Δ. Εάν τις Α.Π.Δ. που εµφανίζονται σαν εκκρεμείς τις έχουμε ήδη υποβάλει στο Υποκατάστημα του ΙΚΑ τότε αγνοούμε αυτές τις εκκρεμότητες.

Οι πιθανές εκκρεμότητες που μπορεί να έχουμε είναι οι εξής:

1 Α.Π.Δ. τύπου **01-Κανονική** για τις οποίες έχουμε ξεκινήσει τη διαδικασία συµπλήρωσης τους µέσω φόρμας και δεν τις έχουμε οριστικοποιήσει.

2 Α.Π.Δ. τύπου **03-Επανυποβολή** για τις οποίες ενημερωθήκαμε για την επανυποβολή τους µέσω επιστολής.

3 **ΔΙΟΡΘΩΣΗ Α.Π.Δ.** για τις οποίες ενημερωθήκαμε για τη διόρθωσή τους είτε µέσω επιστολής είτε µέσω email.

 Εάν επιθυμούμε να υποβάλουμε μία από τις παραπάνω Α.Π.Δ. επιλέγουμε τη μισθολογική περίοδο.

 Την Α.Π.Δ. τύπου **01-Κανονική** μπορούμε να την υποβάλουμε είτε µε τη διαδικασία *Συµπλήρωσης Φόρμας*, είτε µε την διαδικασία *Φόρτωσης Αρχείου (Upload),* ενώ την Α.Π.Δ. τύπου **03-Επανυποβολή** µόνο µε τη διαδικασία *Φόρτωσης Αρχείου (Upload).*

 Η οθόνη αυτή εµφανίζεται µόνο στην περίπτωση που έχουμε Α.Π.Δ. σε εκκρεμότητα. Εάν δεν έχουμε τότε επιλέγοντας Α.Π.Δ. Κοινών Επιχειρήσεων μεταφερόμαστε σε οθόνη στην οποία μας ζητείται να επιλέξουμε τη μισθολογική περίοδο υποβολής Α.Π.Δ. Προτείνεται η Τρέχουσα Μισθολογική Περίοδος, εάν επιθυμούμε να αλλάξουμε την περίοδο αυτή τότε διορθώνουμε τα πεδία από Μήνα / Έτος", έως "Μήνα / Έτος".

Εάν επιθυμούμε να στείλουμε Α.Π.Δ για άλλη μισθολογική περίοδο επιλέγουμε το πλήκτρο "Νέα Δήλωση" Τότε εµφανίζεται οθόνη (εικόνα 5) στην οποία πρέπει να πληκτρολογήσουμε τη μισθολογική περίοδο για την οποία επιθυμούμε να υποβάλουμε Α.Π.Δ. *(εξ' ορισμού εμφανίζεται η τρέχουσα μισθολογική περίοδος).* Εάν επιθυμούμε να στείλουμε Α.Π.Δ. για άλλη μισθολογική περίοδο αλλάζουμε τα πεδία ΑΠΟ Μήνα / Έτος, ΕΩΣ Μήνα / Έτος.

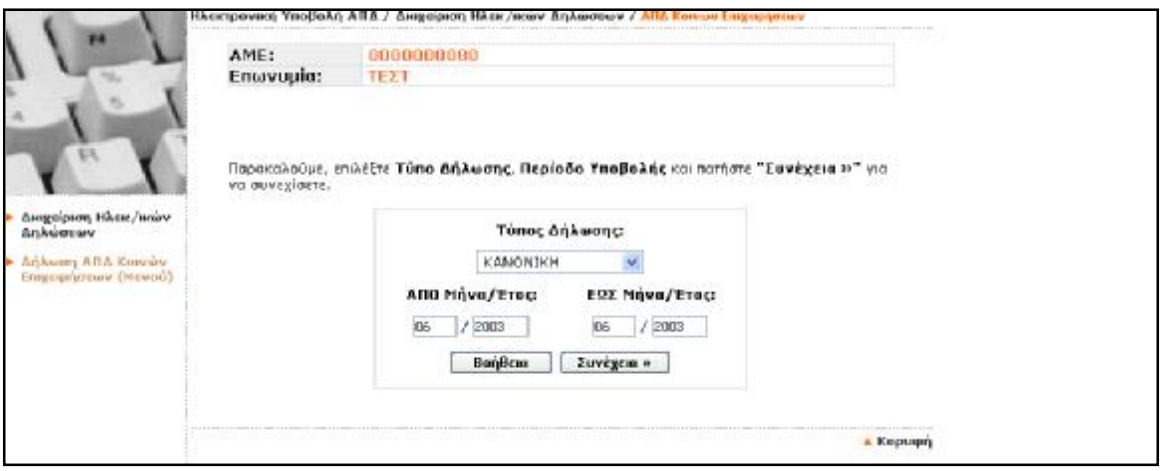

(εικόνα 5)

Σημείωση : Από το πεδίο Τύπος Δήλωσης μπορούμε να επιλέξουμε Α.Π.Δ. Κανονική ή Α.Π.Δ. Συμπληρωματική. Το πεδίο αυτό εμφανίζεται μόνο στην περίπτωση που έχουμε ενημερωθεί από το ΙΚΑ για *Συμπληρωματική Α.Π.Δ.* 

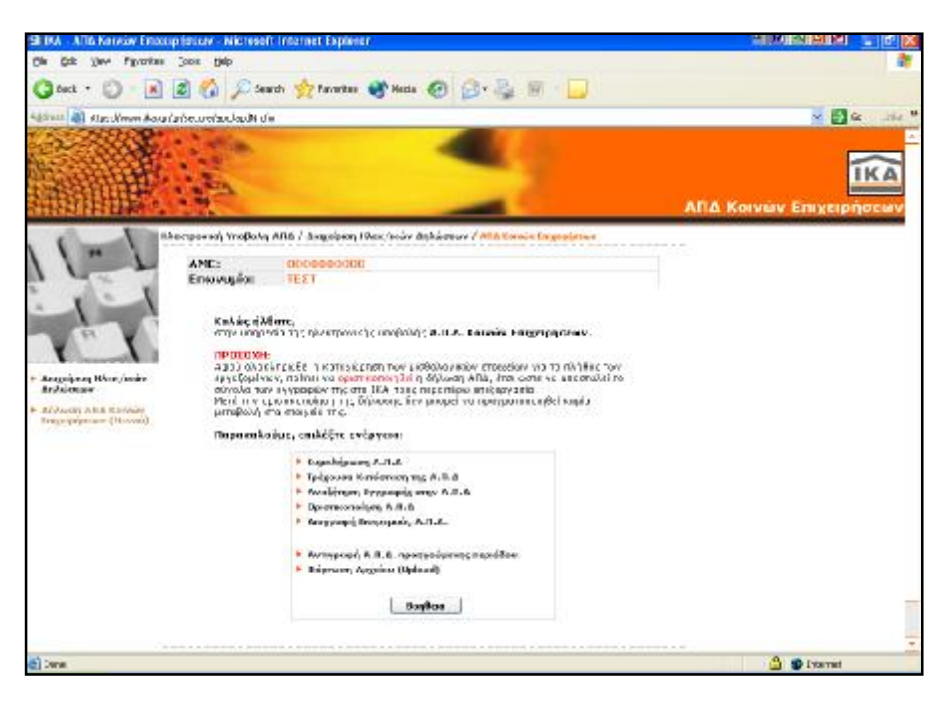

(εικόνα 6)

Μέσω της οθόνης αυτής επιλέγουμε την ενέργεια που θέλουμε να πραγματοποιήσουμε σχετικά µε την Δήλωση Α.Π.Δ. Κοινών Επιχειρήσεων. (εικόνα 6) *Συµπλήρωση Α.Π.Δ. :* Επιλέγουμε την ενέργεια αυτή αν επιθυμούμε να εισάγουμε µία ή περισσότερες νέες εγγραφές.

*Τρέχουσα Κατάσταση της Α.Π.Δ. :* Επιλέγουμε την ενέργεια αυτή αν επιθυμούμε να δούμε την τρέχουσα κατάσταση της Δήλωσης Α.Π.Δ. που έχουμε σε εκκρεμότητα, ανά Αριθμό Παραρτήματος. Μέσω της ενέργειας αυτής μας δίνεται η δυνατότητα να αναζητήσουμε, να μεταβάλλουμε ή και να διαγράψουμε εγγραφές που έχουμε ήδη αποθηκεύσει.

*Αναζήτηση Εγγραφής στην Α.Π.Δ. :* Επιλέγουμε την ενέργεια αυτή αν επιθυμούμε να αναζητήσουμε µία συγκεκριμένη εγγραφή που έχουμε αποθηκεύσει. Μέσω της ενέργειας αυτής μας δίνεται η δυνατότητα να αναζητήσουμε, να μεταβάλλουμε ή και να διαγράψουμε εγγραφές που έχουμε ήδη αποθηκεύσει.

*Οριστικοποίηση Α.Π.Δ. :* Επιλέγουμε την ενέργεια αυτή αν επιθυμούμε να Οριστικοποιήσουμε την Δήλωση που έχουμε σε εκκρεμότητα. Με την οριστικοποίηση υποβάλλονται τα στοιχεία που δηλώσαμε στο ΙΚΑ προς περαιτέρω επεξεργασία.

*Διαγραφή Εκκρεμούς Α.Π.Δ. :* Επιλέγουμε την ενέργεια αυτή αν επιθυμούμε να διαγράψουμε την Δήλωση που έχουμε σε εκκρεμότητα. Με την διαγραφή της εκκρεμούς δήλωσης διαγράφονται όλα τα προσωρινά μισθολογικά στοιχεία που δηλώσαμε.

*Αντιγραφή Α.Π.Δ. Προηγούμενης Περιόδου :* Επιλέγουμε την ενέργεια αυτή αν επιθυμούμε να αντιγράψουμε τα μισθολογικά στοιχεία της οριστικοποιημένης δήλωσης Α.Π.Δ. της προηγούμενης περιόδου.

*Φόρτωση Αρχείου (Upload) :* Επιλέγουμε την ενέργεια αυτή αν επιθυμούμε να αποστείλουμε την Α.Π.Δ. σε μορφή αρχείου που έχουμε δημιουργήσει.

### **î****Συμπλήρωση Α.Π.Δ**

Με την επιλογή "Συµπλήρωση Α.Π.Δ. " εµφανίζεται οθόνη (εικόνα 7) µε τα στοιχεία της Επιχείρησης τα οποία αντλούνται από το Μητρώο Εργοδοτών του ΙΚΑ. Επιλέγουμε το πλήκτρο "Συνέχεια". Στην οθόνη που εµφανίζεται έχουμε τη δυνατότητα να καταχωρήσουμε τα μισθολογικά στοιχεία των εργαζομένων.

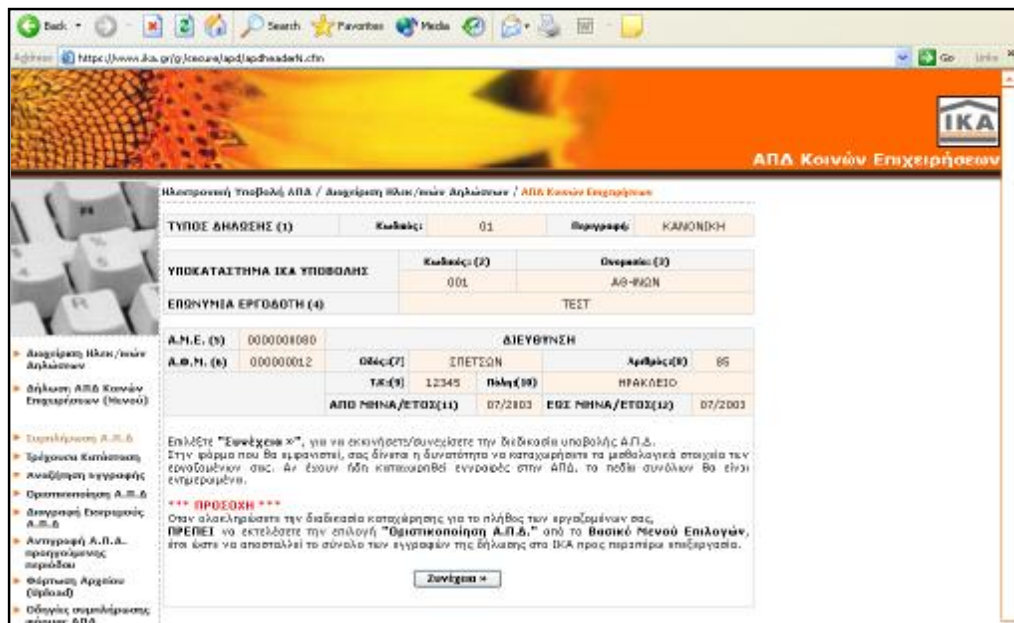

(εικόνα 7)

Κατά τη συμπλήρωση της φόρμας Α.Π.Δ. μπορούμε να χρησιμοποιήσουμε βοηθήματα όπως τους «φακούς» που βρίσκονται δίπλα από τα πεδία *18. ΚΑΔ, 30. Κωδικός Ειδικότητας, 31. Ειδική περίπτωση ασφάλισης* και *32. Κωδικός Πακέτου Κάλυψης* απ' όπου μπορούμε να αναζητήσουμε τους αντίστοιχους κωδικούς. (εικόνες 8,9)

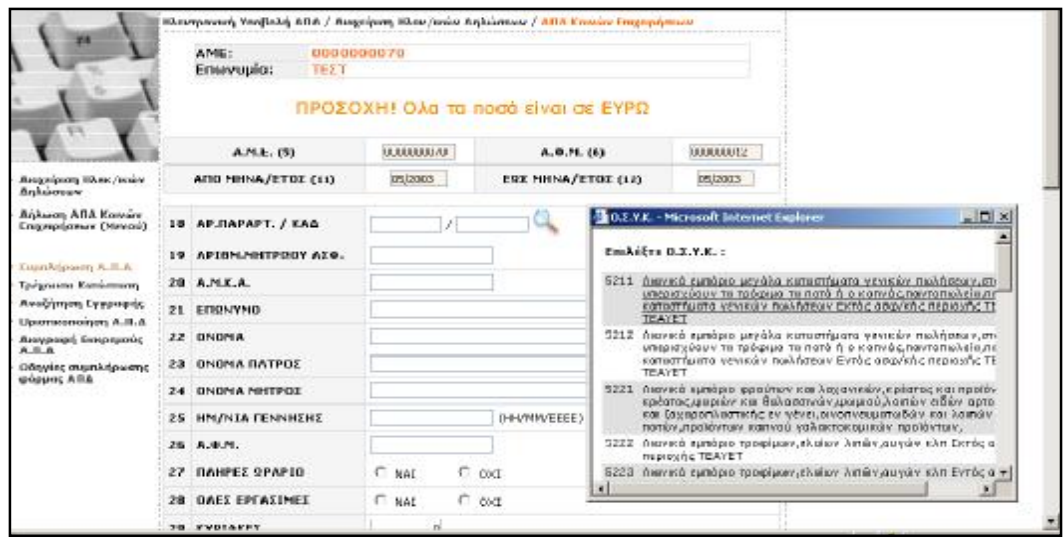

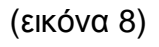

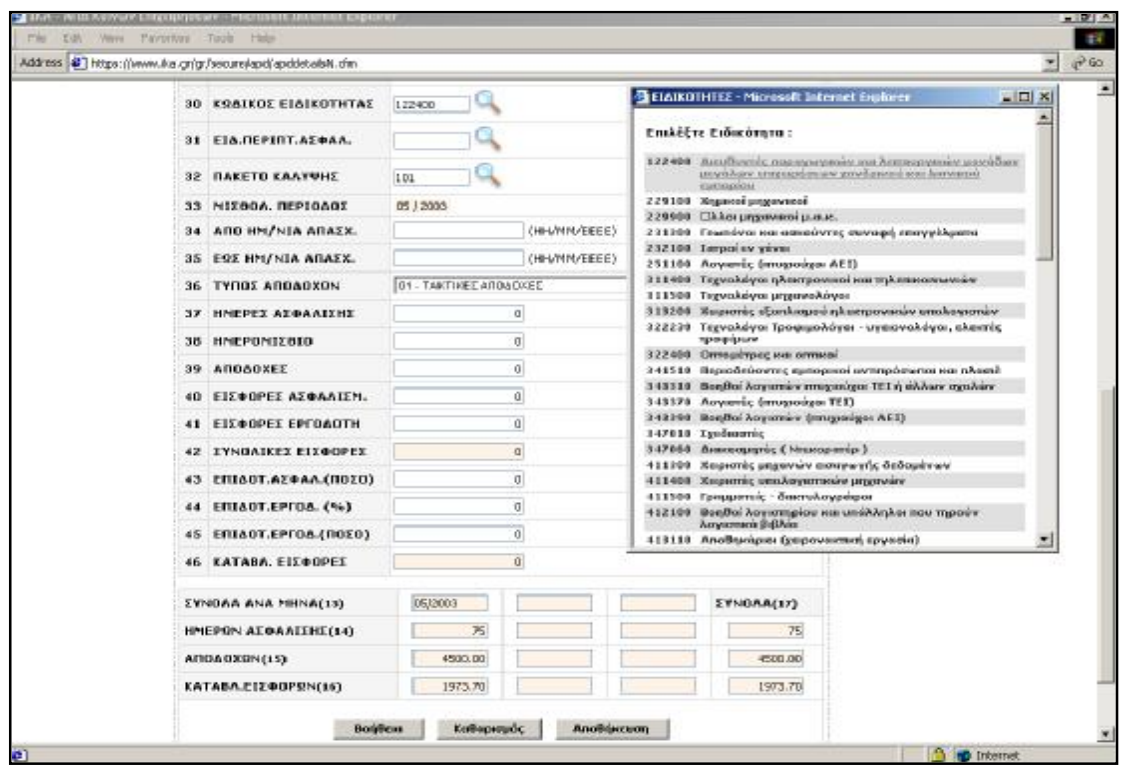

(εικόνα 9)

 Αν έχουν ήδη καταχωρηθεί εγγραφές στην Α.Π.Δ., τα πεδία συνόλων 13, 14, 15 και 16 θα είναι ενημερωμένα.

Στη συνέχεια επιλέγουμε "**Αποθήκευση**" για την Προσωρινή καταχώρηση των μισθολογικών στοιχείων του εργαζομένου που έχουμε συμπληρώσει και την εμφάνιση νέας φόρμας για συμπλήρωση των μισθολογικών στοιχείων **άλλου ή του ίδιου εργαζομένου**.

 Αφού ολοκληρωθεί επιτυχώς η διαδικασία Αποθήκευσης της εγγραφής εµφανίζεται νέα κενή φόρμα για καταχώρηση νέου εργαζόμενου.

 Εάν επιθυμούμε να εισάγουμε εγγραφή για τον προηγούμενο εργαζόμενο *(π.χ. µε άλλον τύπο αποδοχών)* επιλέγουμε τη λέξη "**ΕΔΩ**" που εµφανίζεται στην κορυφή της φόρμας. (εικόνα 10)

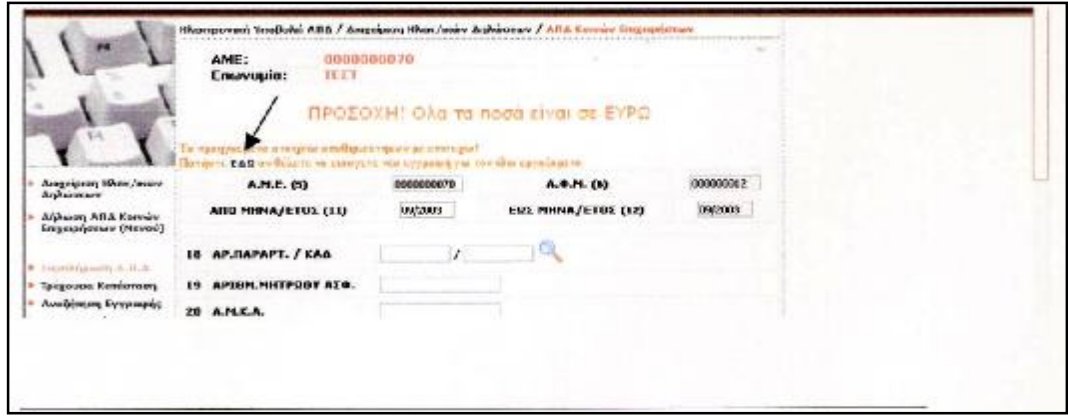

(εικόνα 10)

Αφού επιλέξουμε τη λέξη "**εδώ**" εµφανίζεται φόρμα (εικόνα 11) µε τα σταθερά στοιχεία *(πεδία 18 έως 26)* του εργαζόμενου όπως φαίνεται στην παραπάνω οθόνη. Αφού συμπληρώσουμε τα πεδία που λείπουν επιλέγουμε το πλήκτρο "Αποθήκευση".

| 通信人                                                                                                    | Allia Korvów Emperantere - Microsoft Internet Explorer.          |                                                           | <b>車岡 図画 图</b><br><b>I</b> de<br>. For 1 |
|----------------------------------------------------------------------------------------------------|------------------------------------------------------------------|-----------------------------------------------------------|------------------------------------------|
| YON' Favorites<br>194<br><b>COR</b>                                                                                        | Toold<br>HID                                                     |                                                           |                                          |
| $-1$<br>Back -                                                                                                    |                                                                  | ■ Ca Dissrch greenomes @ Mode → B W · ■                   |                                          |
|                                                                                                    | (dtiress, all) https://www.dca.gr/gr/neoure/apd/apddetailifk.cfm |                                                           | $\sim$ $\frac{1}{2}$ Co.<br><b>unis</b>  |
| dregsdpore, Hkse /sesire<br>drakesway                                                                                      | <b>MIU NORVETUL LLU</b>                                          | <b>INTERNATION</b><br><b>WILDUS</b><br>ENA MONA/EINE (14) |                                          |
| <b><i>BALLION ARE KONGY</i></b><br>Empagnterswy (Haveu)<br><sup>*</sup> Exambrigatoric A.B.A.<br><b>Teigousu Kernomony</b> | 18 AP.GAPAPT, / KAO                                              | /1521<br>DODD                                             |                                          |
|                                                                                                    | IT APION-NUTFOOT AZO.                                            | 0400400                                                   |                                          |
|                                                                                                    | 20 A.M.E.A.                                                      |                                                           |                                          |
| Αναζήτηση Εγγραφής                                                                                                    | 21 EDRNYMO                                                       | <b>WANEFAZION</b>                                         |                                          |
| <b>Dysense-resigns A.B.A.</b>                                                                                              | 22 ONDHA                                                         | EVENSEPTOR                                                |                                          |
| dasypage) Esseptuatic<br>A.B.A.                                                                                            | 23 ONDHA BATPOT                                                  | <b>TEGPTIOE</b>                                           |                                          |
| Οδηγίας συμπλήρωσης<br>giopuse Ana.                                                                                        | 24 ЛЫЛНА НИТРЛУ                                                  | <b>MAPTA</b>                                              |                                          |
|                                                                                                    | 25 HM/NIA FENNHEHE                                               | IH-VWWVEEEE)<br>01/01/1970                                |                                          |
|                                                                                                    | 26 A.O.N.                                                        | 11111111+                                                 |                                          |
|                                                                                                    | 27 DAUPLE SPAR10                                                 | <b>O</b> NAT<br>O. OKE                                    |                                          |
|                                                                                                    | 20 OAEE EPΓAΣINES                                                | C NAT<br>O ONL                                            |                                          |
|                                                                                                    | 29 KYPIAKET                                                      | D                                                         |                                          |
|                                                                                                    | 30 ΚΩΔΙΚΟΣ ΕΙΔΙΚΟΤΗΤΑΣ                                           |                                                           |                                          |
|                                                                                                    | 31 EIG.REPUTT.AZOAA.                                             |                                                           |                                          |
|                                                                                                    | 32 ΠΑΚΕΤΟ ΚΑΛΥΨΗΣ                                                |                                                           |                                          |
|                                                                                                    | 33 NIIBOA REPIOADI                                               | OF J 2DDS                                                 |                                          |
|                                                                                                    | 34 AND HM/NIA ARAEE.                                             | D-I-VWVEEEE)                                              |                                          |
|                                                                                                    | 35 ERE HM/NIA ARAEL                                              | (H-V/WVEEEE)                                              |                                          |
|                                                                                                    | 36 TYTHIS ATHIAUXUN                                              | $\overline{\mathbf{v}}$                                   |                                          |

(εικόνα 11)

## **î Τρέχουσα Κατάσταση της Α.Π.Δ**

Με την επιλογή "Τρέχουσα Κατάσταση" εµφανίζεται οθόνη (εικόνα 12) από την οποία έχουμε τη δυνατότητα να δούμε την ημερομηνία προθεσμίας υποβολής της Α.Π.Δ. και το πλήθος εγγραφών που έχουμε ήδη αποθηκεύσει, ανά παράρτημα της επιχείρησης. Έχουμε επίσης τη δυνατότητα να επιλέξουμε το παράρτημα της επιχείρησης που επιθυμούμε για να δούμε αναλυτικά τις εγγραφές που έχουμε ήδη αποθηκεύσει *(για το συγκεκριμένο παράρτημα).*

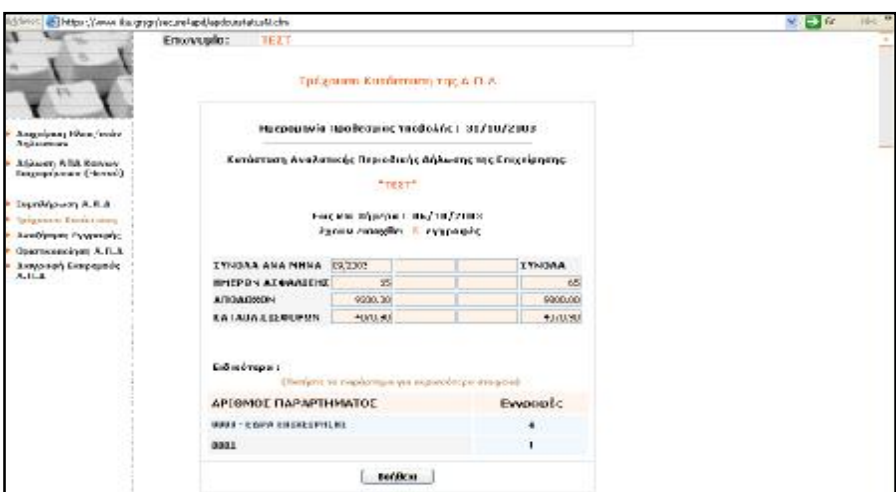

(εικόνα 12)

### **¶ Παράρτημα**

Οδηγούμαστε σε αυτή την οθόνη, (εικόνα 13), αφού επιλέξουμε το παράρτημα της επιχείρησης που επιθυμούμε από την προηγούμενη οθόνη.

Σε αυτήν την οθόνη έχουμε τη δυνατότητα να δούμε τον αριθμό παραρτήματος της επιχείρησης και τις εγγραφές που έχουν ήδη εισαχθεί.

Επιλέγοντας τον "**ΑΜΑ**" ή το "**Επώνυμο**" της εγγραφής που επιθυμούμε, έχουμε τη δυνατότητα να δούμε τα στοιχεία της αναλυτικά.

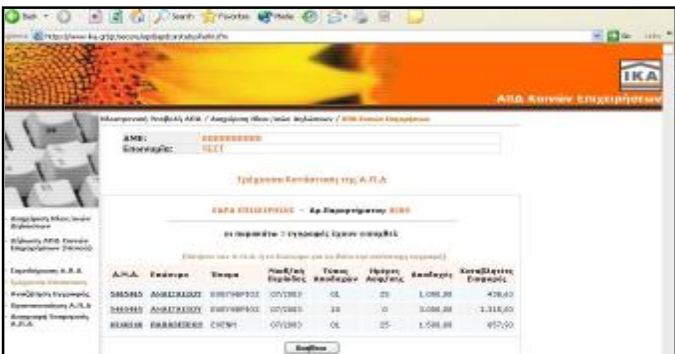

(εικόνα 13)

#### **¶ Μισθολογικά στοιχεία**

Μέσω της εικόνας 14 μας παρέχεται η δυνατότητα να δούμε τα μισθολογικά στοιχεία που έχουμε ήδη αποθηκεύσει για τον συγκεκριμένο εργαζόμενο που επιλέξαμε στην προηγούμενη οθόνη.

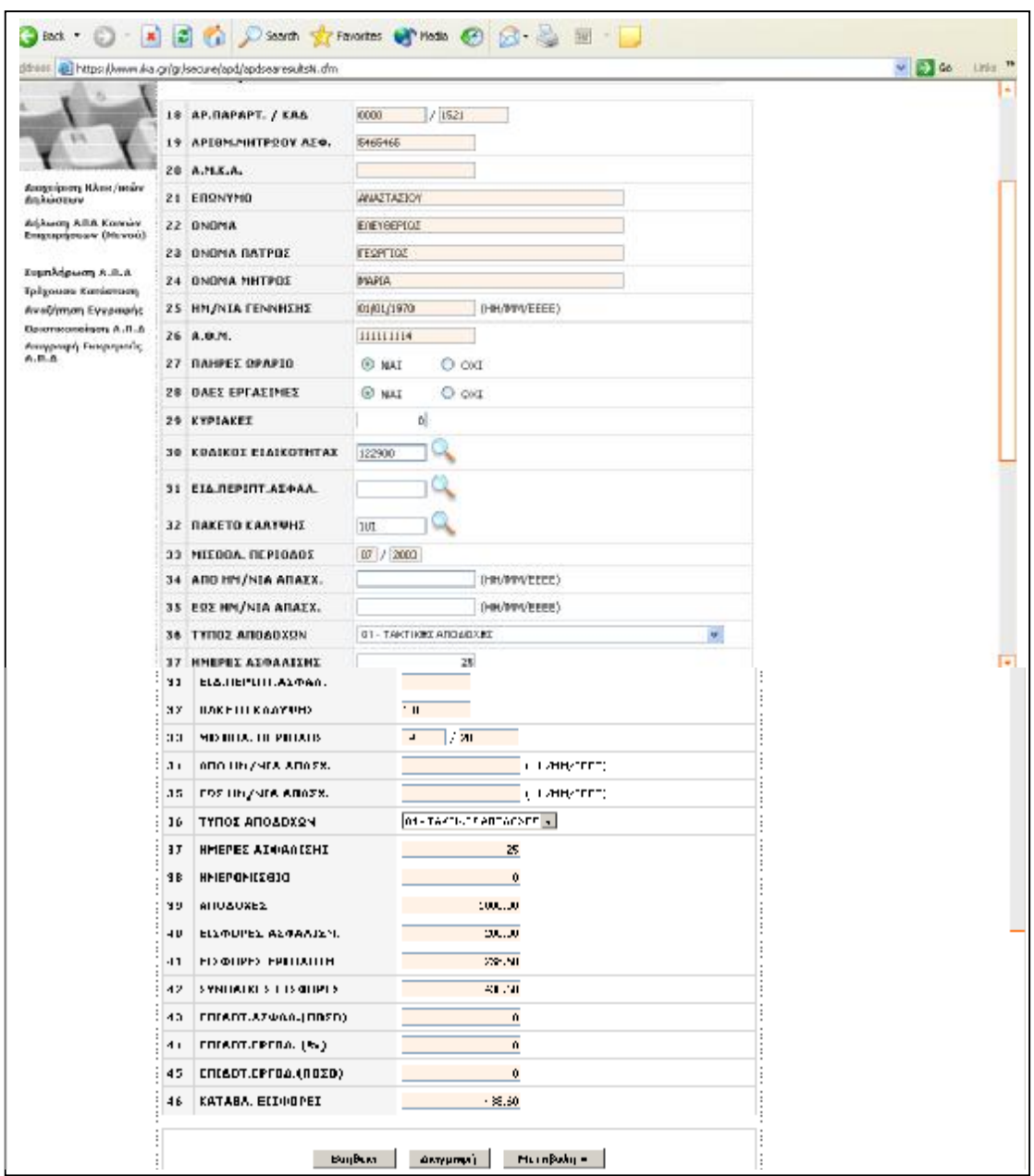

(εικόνα 14)

 Με το πλήκτρο "**Μεταβολή**" έχουμε τη δυνατότητα να μεταβάλλουμε κάποιο από τα συγκεκριμένα μισθολογικά στοιχεία.

Με το πλήκτρο "**Διαγραφή**" έχουμε τη δυνατότητα να διαγράψουμε τη συγκεκριμένη εγγραφή που εµφανίζεται στη φόρμα.
Εάν επιθυμούμε να εισάγουμε εγγραφή για τον ίδιο εργαζόμενο (π.χ. µε άλλον τύπο αποδοχών) χωρίς να χρειάζεται η πληκτρολόγηση των σταθερών στοιχείων του, επιλέγουμε τη λέξη "**εδώ**" που εµφανίζεται στην κορυφή της φόρμας. (εικόνα 15)

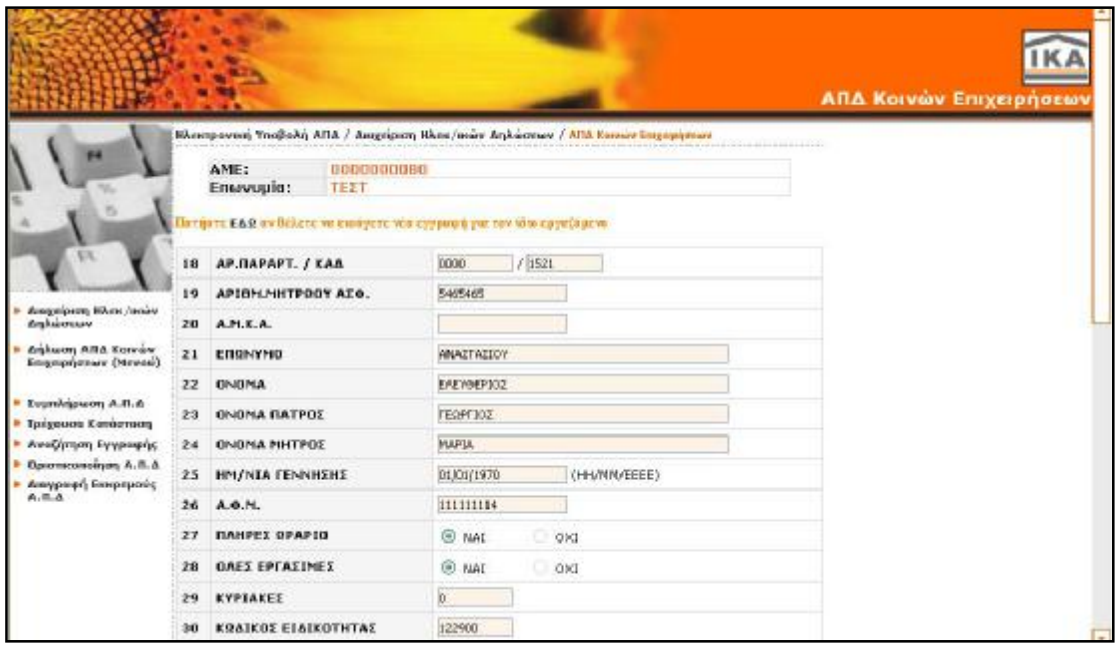

(εικόνα 15)

## **¶ Μεταβολή**

 Σε αυτή την οθόνη εµφανίζονται τα μισθολογικά στοιχεία του εργαζομένου που έχουμε ήδη αποθηκεύσει και έχουμε τη δυνατότητα να τα μεταβάλλουμε. Δεν έχουμε τη δυνατότητα να μεταβάλλουμε τα πεδία 18 έως 26. Τα πεδία 42, 46 θα μεταβληθούν µόνο στη περίπτωση που πραγματοποιηθεί κάποια μεταβολή στα πεδία 40,41,43,44,45. Με το πλήκτρο "**Αποθήκευση**" έχουμε τη δυνατότητα να αποθηκεύσουμε τις μεταβολές που πραγματοποιήσαμε. Αφού ολοκληρωθεί επιτυχώς η διαδικασία Αποθήκευσης των μεταβολών που πραγματοποιήθηκαν, θα παρουσιαστεί μήνυμα επιβεβαίωσης της επιτυχούς αποθήκευσης.

## **î Αναζήτηση Εγγραφής**

 Μέσω αυτής της οθόνης (εικόνα 16) έχουμε τη δυνατότητα να αναζητήσουμε αποθηκευμένες εγγραφές της Α.Π.Δ. µε κριτήρια αναζήτησης το παράρτημα τον ΑΜΑ και τον Τύπο Αποδοχών.

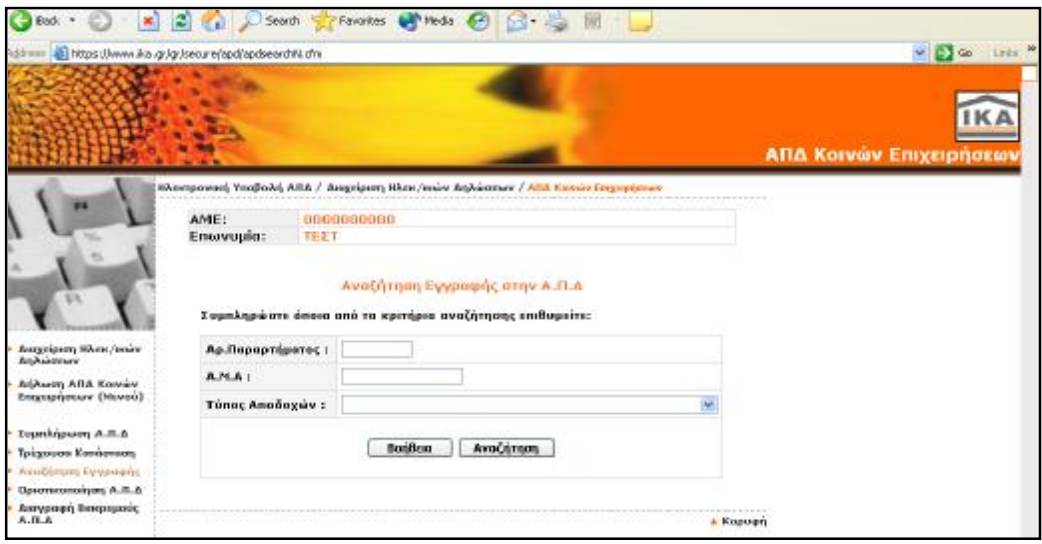

(εικόνα 16)

Αφού συμπληρώσουμε τα κριτήρια αναζήτησης, µε το πλήκτρο "**Αναζήτηση**" θα ξεκινήσει η διαδικασία αναζήτηση της συγκεκριμένης εγγραφής. Αν ολοκληρωθεί επιτυχώς η διαδικασία, θα μεταβούμε στην οθόνη «Τρέχουσα Κατάσταση της Α.Π.Δ. (Μισθολογικά Στοιχεία)» η οποία θα προβάλει τα αποτελέσματα της συγκεκριμένης αναζήτησης.

## **î Οριστικοποίηση Α.Π.Δ**

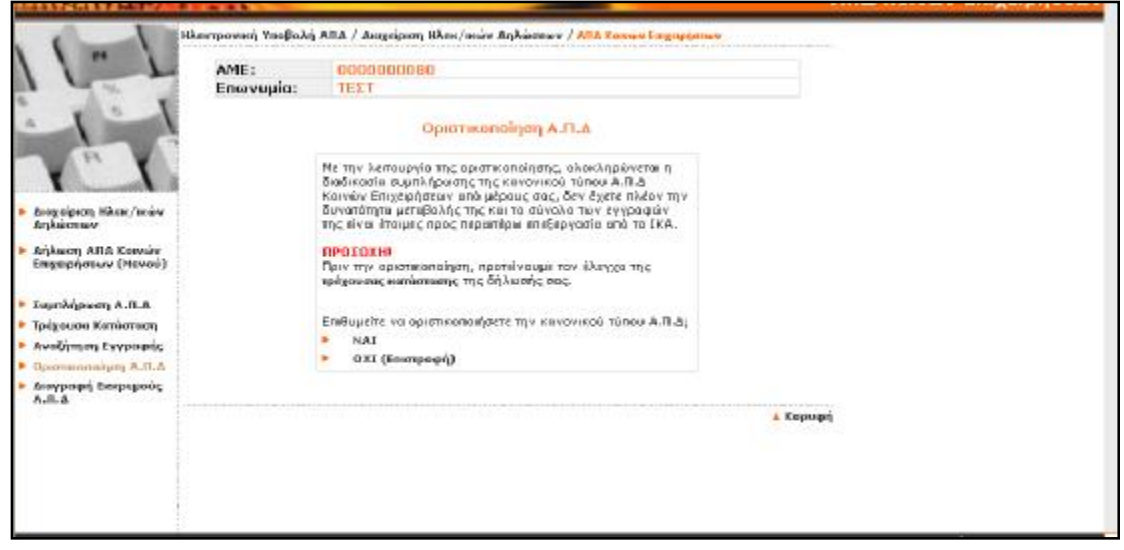

(εικόνα 17)

Μέσω αυτής της οθόνης (εικόνα 17) έχουμε τη δυνατότητα να οριστικοποιήσουμε τη δήλωση Α.Π.Δ., αφού ολοκληρώσουμε την καταχώρηση των μισθολογικών στοιχείων για το πλήθος των εργαζομένων. *Μετά την οριστικοποίηση της Δήλωσης Α.Π.Δ. δεν μπορούμε να πραγματοποιήσουμε καμία μεταβολή στα στοιχεία της και η δήλωση περνάει στο στάδιο επεξεργασίας των στοιχείων της από την υπηρεσία του ΙΚΑ.*

Πριν πραγματοποιήσουμε την οριστικοποίηση της δήλωσης προτείνεται ένας τελευταίος έλεγχός της από την επιλογή "Τρέχουσα Κατάσταση".

Στη συνέχεια η επιλογή είναι δική μας. Επιλέγοντας "ΝΑΙ" οριστικοποιούμε την Α.Π.Δ. ενώ επιλέγοντας "ΟΧΙ (επιστροφή) " επιστρέφουμε στην προηγούμενη οθόνη.

Μετά την επιτυχή οριστικοποίηση της Α.Π.Δ. εµφανίζεται οθόνη η οποία περιέχει το Αποδεικτικό Παραλαβής Α.Π.Δ. µέσω Internet. Το αποδεικτικό αυτό μπορούμε να τα εκτυπώσουμε. (εικόνα 18)

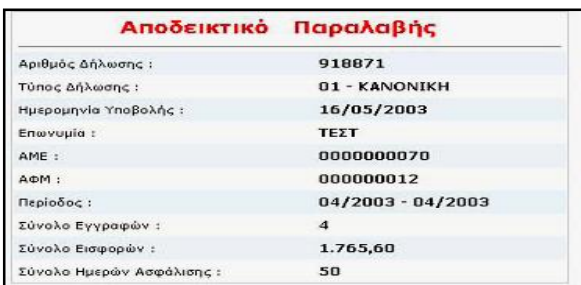

(εικόνα 18)

### **î Αντιγραφή Α.Π.Δ προηγούμενης περιόδου**

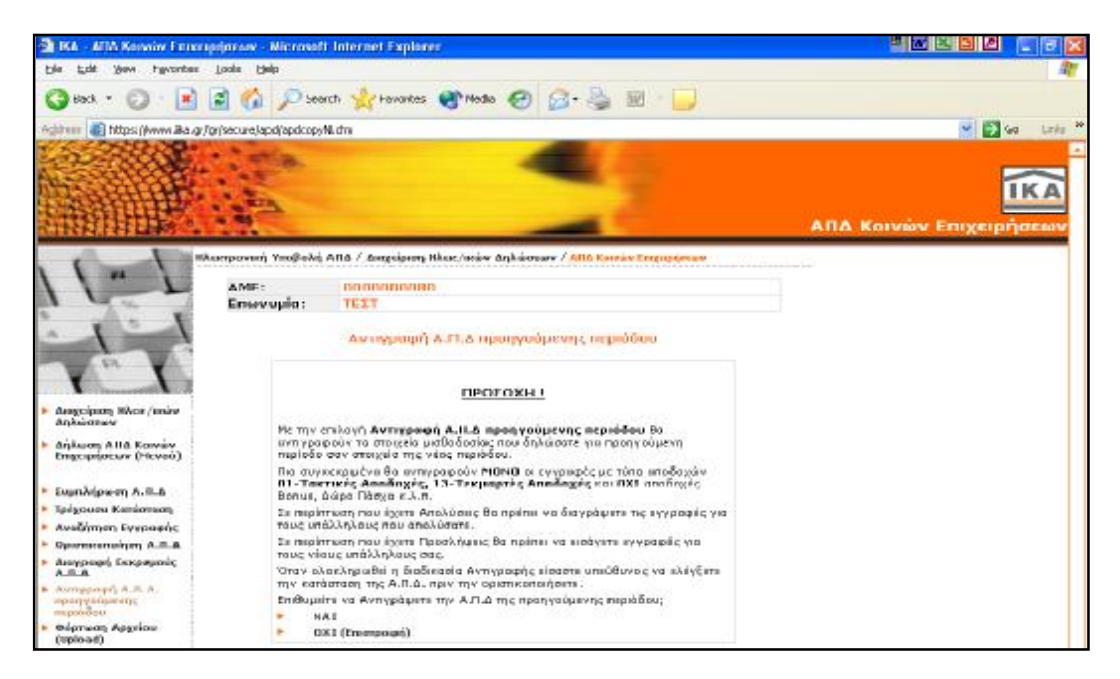

(εικόνα 19)

Μέσω της οθόνης αυτής (εικόνα 19) έχουμε τη δυνατότητα να αντιγράψουμε τα μισθολογικά στοιχεία που δηλώσατε την προηγούμενη περίοδο σαν στοιχεία της νέας περιόδου.

Θα αντιγραφούν µόνο οι εγγραφές µε τύπο αποδοχών **01-Τακτικές Αποδοχές** και **13-Τεκµαρτές Αποδοχές**, ενώ εγγραφές µε άλλους τύπους αποδοχών όπως Bonus, Δώρο Πάσχα κ.τ.λ. **δεν αντιγράφονται**.

Εάν επιλέξουμε "ΝΑΙ" θα εµφανιστεί οθόνη επιβεβαίωσης της Αντιγραφής στην οποία μας προτείνετε να επιλέξουμε την ενέργεια "**Τρέχουσα Κατάσταση**". (εικόνα 20)

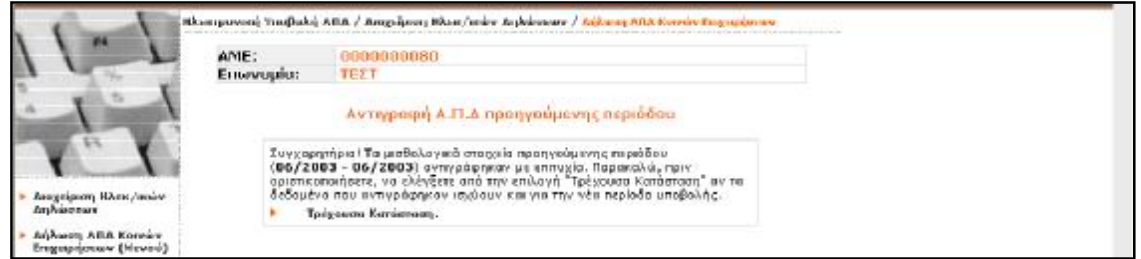

### (εικόνα 20)

Όταν ολοκληρωθεί η διαδικασία αντιγραφής, είναι ευθύνη μας να ελέγξουμε την κατάσταση εγγραφών της Α.Π.Δ. πριν την οριστικοποιήσουμε.

Από την "**Τρέχουσα Κατάσταση**" μπορούμε να ελέγξουμε την ορθότητα των εγγραφών, να μεταβάλλουμε ή να διαγράψουμε εγγραφές. Σε περίπτωση που υπάρχουν απολύσεις θα πρέπει να διαγραφούν οι εγγραφές που αφορούν τους εργαζόμενους που απολύθηκαν. Σε περίπτωση που υπάρχουν νέες προσλήψεις θα πρέπει να εισαχθούν νέες εγγραφές για τους νέους εργαζομένους. Επιλέγουμε την ενέργεια "**Συµπλήρωση Α.Π.Δ.** " ώστε να εµφανιστεί κενή φόρμα στην οποία θα εισάγουμε τη νέα εγγραφή.

## **î Φόρτωση Αρχείου (Upload)**

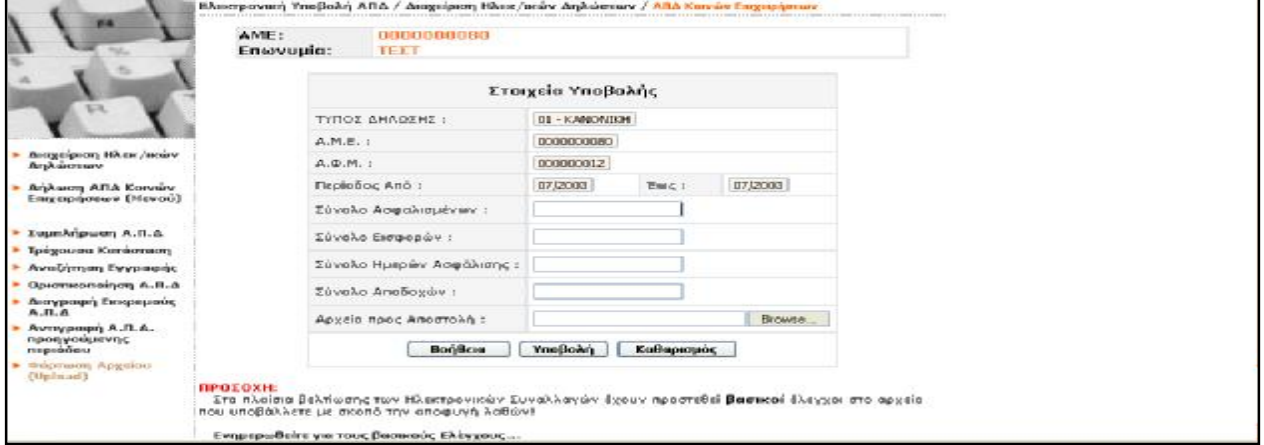

<sup>(</sup>εικόνα 21)

Μέσω της οθόνης αυτής (εικόνα 21) έχουμε τη δυνατότητα να υποβάλλουμε τη δήλωση Α.Π.Δ. µέσω της διαδικασίας *Φόρτωσης Αρχείου (Upload),* δηλαδή να στείλουμε αρχείο µε συγκεκριμένες τεχνικές προδιαγραφές που έχουμε δημιουργήσει από πρόγραμμα μισθοδοσίας.

Έχουμε ξεκινήσει την διαδικασία υποβολής δήλωσης Α.Π.Δ μέσω φόρμας (από την ενέργεια Συμπλήρωση ΑΠΔ.') Εάν *επιθυμούμε να αντιγράψουμε ΑΠΔ προηγούμενης περιόδου πρέπει να επιλέξουμε πρώτα την επιλογή 'Διαγραφή εκκρεμούς ΑΠΔ' και στη συνέχεια πάλι 'Αντγραφή ΑΠΔ προηγούμενης περιόδου.' (Κωδ. Λάθους : 20)* 

Όταν υπάρχει σε εκκρεμότητα δήλωση Α.Π.Δ. µε Φόρμα, η δυνατότητα αυτή δεν είναι εφικτή και εµφανίζεται το παραπάνω μήνυμα. Σε αυτήν την περίπτωση απαιτείται "Διαγραφή Εκκρεμούς Α.Π.Δ. " από το Μενού Δήλωσης Α.Π.Δ. Κοινών Επιχειρήσεων.

Τα στοιχεία που πρέπει να συµπληρωθούν στη φόρμα αποστολής αρχείου (Upload) είναι το σύνολο Ασφαλισμένων, τα σύνολα Εισφορών, Ημερών Ασφάλισης και Αποδοχών. Στη συνέχεια πρέπει να γίνει "*Αναζήτηση/Browse*" του αρχείου υποβολής Α.Π.Δ. από το αντίστοιχο πλήκτρο που βρίσκεται στο τελευταίο πεδίο "Αρχείο προς Αποστολή".

Αφού συµπληρωθούν όλα τα ζητούμενα στοιχεία µε το πλήκτρο "**Υποβολή**" αρχίζει η διαδικασία υποβολής της Α.Π.Δ. Πρέπει να περιμένουμε μέχρι να πάρουμε το **Αποδεικτικό Παραλαβής**. Υπάρχει ένας μικρός χρόνος καθυστέρησης ολοκλήρωσης της διαδικασίας, ανάλογα µε το μέγεθος του αρχείου προς αποστολή και τη σύνδεσή μας.

### **î Οδηγός Αναζήτησης Υποβληθεισών ∆ηλώσεων**

### **Βήμα 1<sup>ο</sup> από 3<sup>ο</sup>**

 Ο οδηγός αναζήτησης Υποβληθεισών Δηλώσεων, χωρίζεται σε 3 βήματα. Σε αυτό το βήμα μπορούμε να επιλέξουμε τον τύπο της Α.Π.Δ. που επιθυμούμε να αναζητήσουμε (εικόνα 22).

 Εάν επιλέξουμε από τη λίστα την επιλογή "**Όλων των τύπων**", τότε η αναζήτηση θα γίνει για όλους τους τύπους Α.Π.Δ. που έχουμε υποβάλλει.

 Εάν επιλέξουμε από τη λίστα την επιλογή "**Αναλυτική Περιοδική Δήλωση (Α.Π.Δ.) Κοινών Επιχειρήσεων**" τότε η αναζήτηση θα γίνει για το συγκεκριμένο τύπο Α.Π.Δ. που έχουμε υποβάλλει.

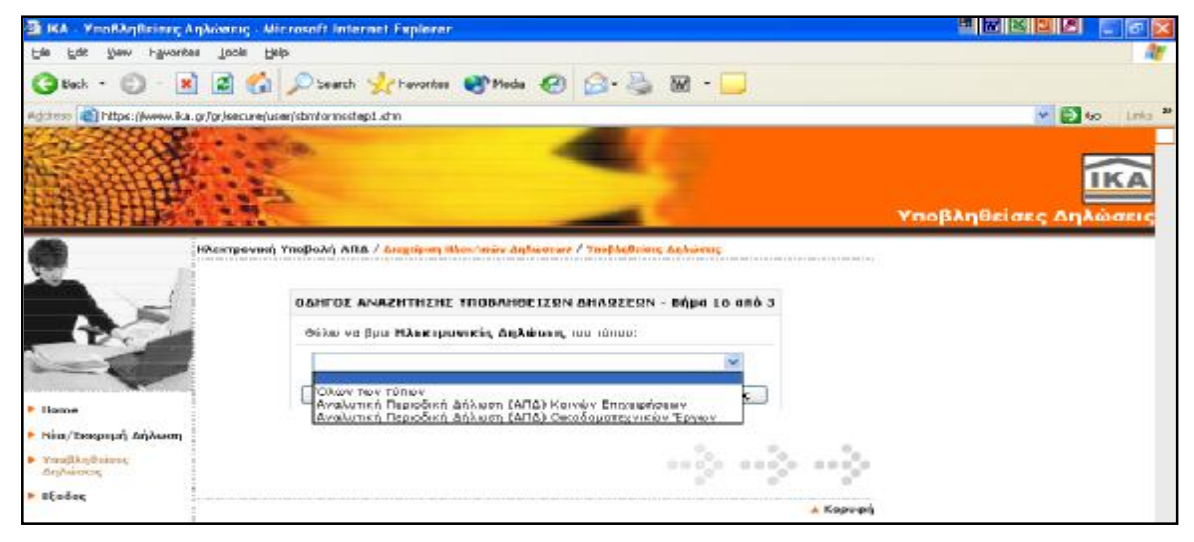

(εικόνα 22)

 Εάν επιλέξουμε από τη λίστα την επιλογή «**Αναλυτική Περιοδική Δήλωση (Α.Π.Δ.) Οικοδοµοτεχνικών Έργων**» τότε η αναζήτηση θα γίνει για το συγκεκριμένο τύπο Α.Π.Δ. που έχει υποβάλλει.

## **Βήμα 2<sup>ο</sup> από 3<sup>ο</sup>**

Σε αυτό το βήμα μπορούμε να επιλέξουμε το µέσο υποβολής της Α.Π.Δ. που επιθυμούμε να αναζητήσουμε (εικόνα 23) :

```
Φόρμα ή και Δισκέτας (Upload) 
Φόρμα 
Δισκέτα (Upload)
```
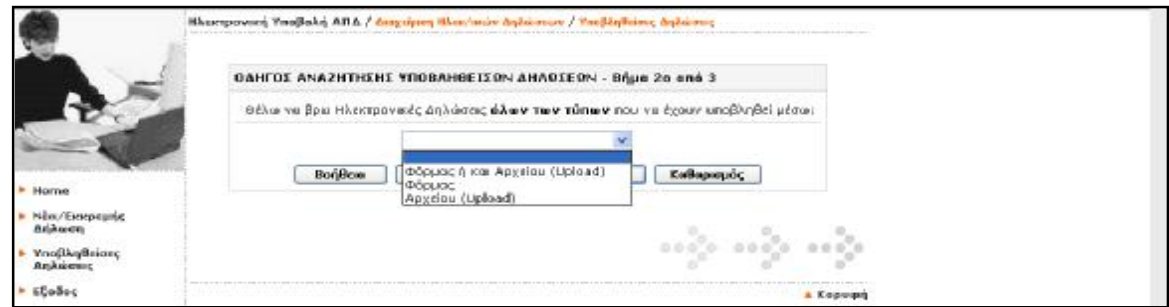

(εικόνα 23)

## **Βήμα 3<sup>ο</sup> από 3<sup>ο</sup>**

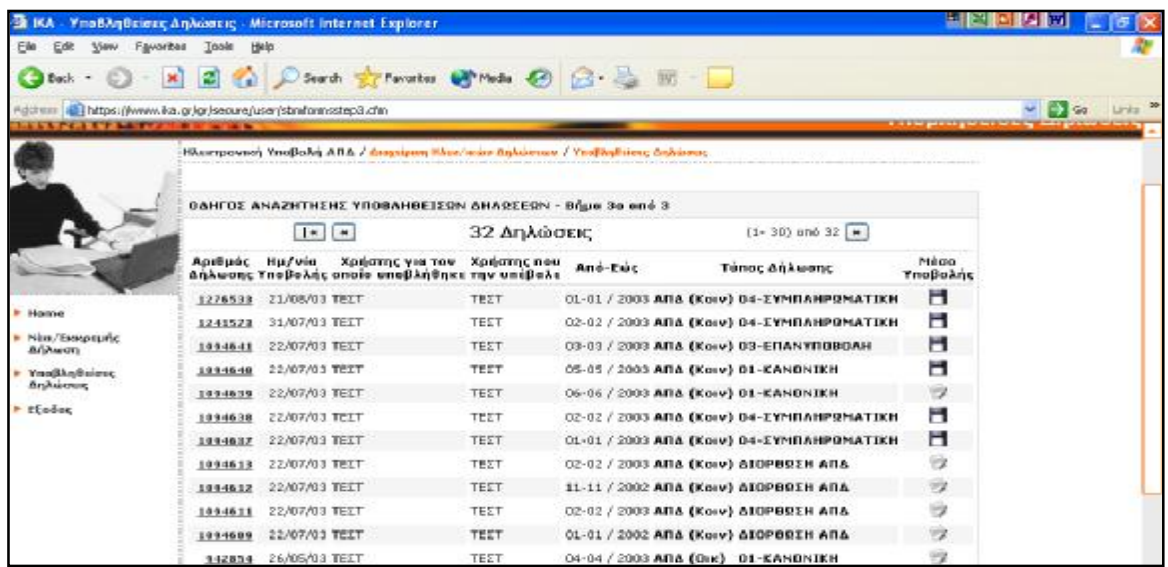

### (εικόνα 24)

Σε αυτή την οθόνη (εικόνα 24) μπορούμε να δούμε το σύνολο των οριστικοποιημένων Α.Π.Δ. που έχουμε υποβάλλει έως τη δεδομένη χρονική στιγμή αναζήτησης (σύμφωνα πάντα µε τα κριτήρια αναζήτησης).

Σε περίπτωση που δεν υπάρχουν οριστικοποιημένες δηλώσεις σύμφωνα µε τα κριτήρια αναζήτησης που επιλέξαμε, θα εμφανιστεί η ίδια οθόνη µε το εξής μήνυμα: "Δεν βρέθηκαν δηλώσεις µε αυτά τα κριτήρια".

Όσον αφορά την εκτύπωση της ΑΠΔ γίνεται ανά σελίδα, δηλαδή πρέπει να προβάλουμε κάθε σελίδα στην οθόνη μας επιλέγοντας το πλήκτρο "Επόμενη" και στη συνέχεια για να την εκτυπώσουμε πατήστε το πλήκτρο "*Εκτύπωση*".

Για να εκτυπώσουμε Αντίγραφο του Αποδεικτικού Παραλαβής επιλέγουμε το πλήκτρο "*Αποδεικτικό Παραλαβής*". (εικόνα 25)

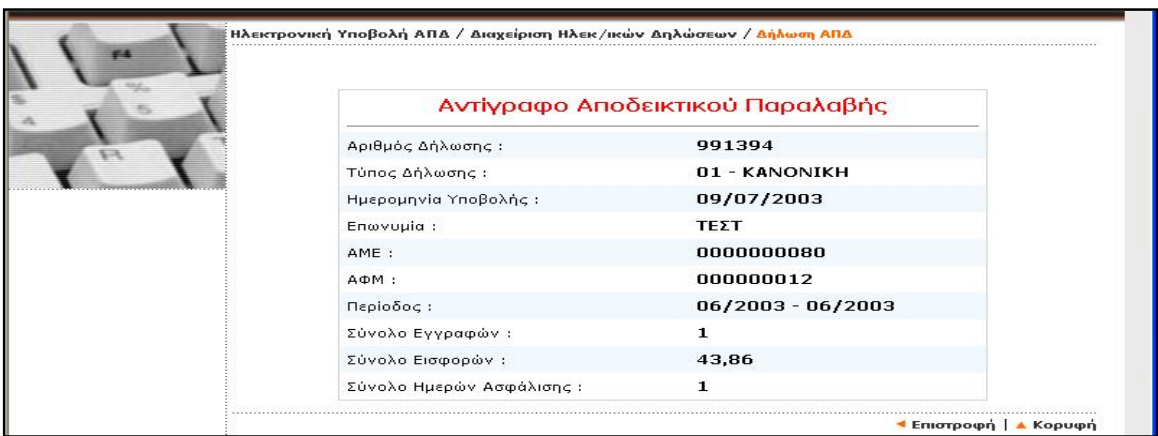

(εικόνα 25)

## **î Διόρθωση Α.Π.Δ.**

Μετά από σχετική ειδοποίηση του χρήστη – εργοδότη των Ηλεκτρονικών Υπηρεσιών

Μέσω της συγκεκριμένης **Διαχείρισης**, έχουμε τη δυνατότητα **να αποκαταστήσουμε τα λάθη που έχουν εντοπιστεί στις Α.Π.Δ. μας και τα οποία μας υποδεικνύονται από το ΙΚΑ**.

Επιλέγουμε να αποκαταστήσουμε τα σφάλματα της Α.Π.Δ. που μας υποδεικνύεται από το ΙΚΑ ως εκκρεμής στην οθόνη "Νέα / Εκκρεμής Δήλωση", "Δήλωση Α.Π.Δ. Κοινών Επιχειρήσεων", πατώντας κλικ στην περίοδο υποβολής που αφορά η Δήλωση (εικόνα 26).

|                                                                                                    |                                                                                                    |                                                  | Ηλωστρονική Υποβαλή ΑΕΑ / Διαχείριση Ηλεκ/κών Αηλώσεων / ΑΠΑ Κοινών Επιχειρήσεων                                                                                                    |                  |  |
|----------------------------------------------------------------------------------------------------|----------------------------------------------------------------------------------------------------|--------------------------------------------------|----------------------------------------------------------------------------------------------------|------------------|--|
|                                                                                                    |                                                                                                    |                                                  |                                                                                                    |                  |  |
|                                                                                                    | AME:                                                                                                 | 8000000070                                       |                                                                                                    |                  |  |
|                                                                                                    | Enovuuig:                                                                                            | TEXT.                                            |                                                                                                    |                  |  |
| <b>CH.</b><br>Assegnationally, Hillstone / measure-<br>Artiksk crossru-<br>Artikacora ATIA Keresary<br>Engelphoesev (Heven) | Καλώς ήλθατε.<br>avtietoran neoiaõa unaBaknc.<br>Παρακαλούμε, επιλέξτε την ενέργεια που επιθυμείτε : | Flamate EAR via va coneBasere my Kamasmen Addiov | στην υπηρεσία της ηλεκτρονικής υποβολής Α.Π.Δ. Καινών Επιχειρήσεων.<br>Εάν επιθυμείτε να ξεκινήσετε τη διαδικασία υποβολής ΑΠΑ κανονικού τύπου (κωδικός 01). Α<br>Συμπληρωματική (καιδικός 04) επιλέξτε το κουμπί "Νέα Δήλωση »".<br>Εάν επιθυμείτε να συνεχίσετε τη συμπλήρωση ΑΠΑ κανονικού τύπου έκωδικός 01) επιλέξτε την.<br>Πατήστε ΕΔΩ για βοήθεια σχετικά με τα βήματα διάρθωσης λογβασμένης Α.Π.Δ.<br>Πατήστε ΕΑΩ για ανάλυση των κωδικών λαθών και οδηγίες αποκατάστασης τους. |                  |  |
|                                                                                                    |                                                                                                    | <b><i><u>Repionec YnoBo</u></i></b> kne          | Τάπος Δήλωσης                                                                                                    | Karácroces       |  |
|                                                                                                    |                                                                                                    | $09/2002 - 09/2002$                              | <b>ICANONTICH</b>                                                                                                    | FKKPFMHT         |  |
|                                                                                                    |                                                                                                    | $10/2002 - 10/2002$                              | <b>KANOMIKH</b>                                                                                                    | <b>EKKPEMHT</b>  |  |
|                                                                                                    |                                                                                                    | $11/2002 - 11/2002$                              | <b>KANONTKH</b>                                                                                                    | EKKPEMHI         |  |
|                                                                                                    |                                                                                                    | $01/2002 - 01/2002$                              | <b>KANONITIOH</b>                                                                                                    | <b>EKKPEMHT</b>  |  |
|                                                                                                    |                                                                                                    | 83/2803-03/2083                                  | <b>KANONIKH</b>                                                                                                    | EKKPEMHI         |  |
|                                                                                                    |                                                                                                    | $05/2003 - 05/2003$                              | <b>KANONIKH</b>                                                                                                    | EKKPEMHI         |  |
|                                                                                                    |                                                                                                    | $07/2003 - 07/2003$                              | <b>KANONIKH</b>                                                                                                    | EKKPEMHT         |  |
|                                                                                                    |                                                                                                    | $0.0/2.003 - 0.0/2.003$                          | <b>KANOMIKH</b>                                                                                                    | <b>EKKPEMHT</b>  |  |
|                                                                                                    |                                                                                                    | $09/2003 - 09/2003$                              | <b>KANOMIKH</b>                                                                                                    | <b>FICKPEMHT</b> |  |
|                                                                                                    |                                                                                                    | 11/2002 - 11/2002                                | ATOPROZH ATA                                                                                                    | EKKPEMHT         |  |
|                                                                                                    |                                                                                                    | 82/2803-02/2083                                  | ΔΙΟΡΘΩΣΗ ΑΠΑ                                                                                                    | EKKPEMHI         |  |
|                                                                                                    |                                                                                                    | $02/2003 - 02/2003$                              | ΔΙΟΡΘΩΣΗ ΑΠΑ                                                                                                    | EKKPEMHI         |  |
|                                                                                                    |                                                                                                    |                                                  | NEGLOOM MOTOR                                                                                                    |                  |  |

(εικόνα 26)

Οδηγούμαστε αυτόματα σε µία οθόνη (εικόνα 27) µε τις επιλογές: "Συµπλήρωση Α.Π.Δ. ", "Τρέχουσα κατάσταση της Α.Π.Δ. ", "Αναζήτηση εγγραφής στην Α.Π.Δ. ", "Οριστικοποίηση Α.Π.Δ. ", "Διαγραφή εκκρεμούς Α.Π.Δ. ", "Αντιγραφή Α.Π.Δ. προηγούμενης περιόδου", "Φόρτωση αρχείου (Upload) ".

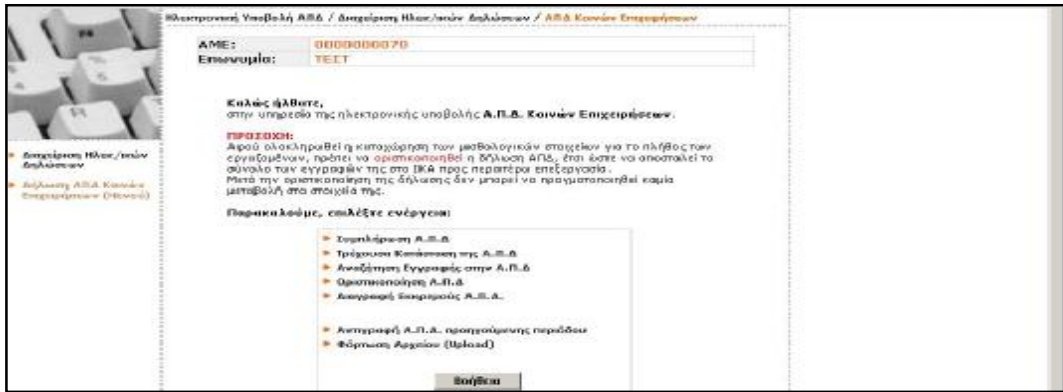

(εικόνα 27)

Προσοχή: Οι επιλογές "Διαγραφή εκκρεμούς Α.Π.Δ. ", "Αντιγραφή Α.Π.Δ. προηγούμενης *περιόδου*"*,* "*Φόρτωση αρχείου (Upload)* " *δεν είναι ενεργές παρά το γεγονός ότι εµφανίζονται στο μενού επιλογών.* 

Επιλέγουμε "Τρέχουσα Κατάσταση Α.Π.Δ.", προκειμένου να δούμε τις εγγραφές στις οποίες έχουν εντοπιστεί λάθη. Μέσω της ενέργειας αυτής μας δίνεται η δυνατότητα να μεταβάλλουμε ή και να διαγράψουμε λανθασμένες εγγραφές.(εικόνα 28)

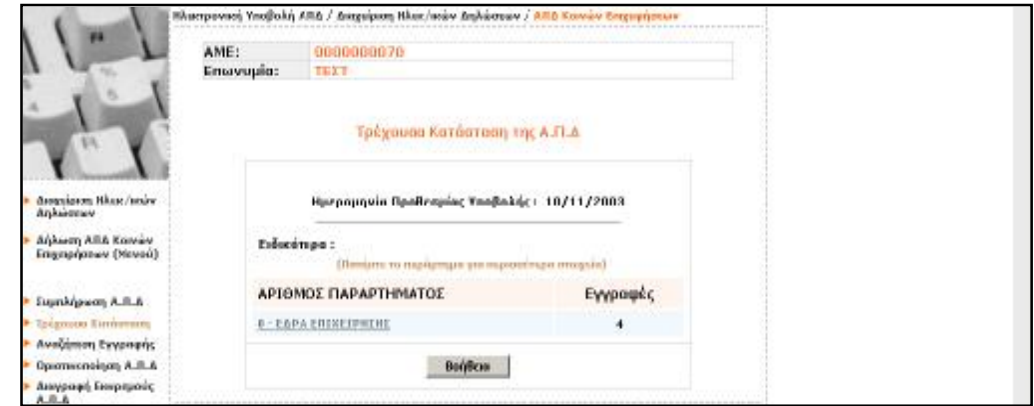

(εικόνα 28)

Εμφανίζεται η οθόνη µε τίτλο «Τρέχουσα Κατάσταση της Α.Π.Δ.» στην οποία καλούμαστε να επιλέξουμε το παράρτημα της επιχείρησης µε κωδικό 0 – Έδρα για να δούμε αναλυτικά τις λανθασμένες εγγραφές και να τις διορθώσουμε. Στην συγκεκριμένη οθόνη και δίπλα στον κωδικό και την περιγραφή του παραρτήματος παρουσιάζεται ο αριθμός των εγγραφών ασφαλισμένων που έχουν επισημανθεί ως λανθασμένες. (εικόνα 29)

| ЛАВН ЕГГРАФНЕ:<br>26 - 0 AM AEOAAIEMENDY EINAE<br><b>KENDE</b><br>Витки<br><b>Briva</b><br>añña<br>Erreich<br>$\sim$ |   |    |  | 0000000070<br>E E<br>Τρέχουσα Κατάσταση της Α.Π.Δ  |                        |         |            |                |               |                    |                          |
|----------------------------------------------------------------------------------------------------|---|----|--|----------------------------------------------------|------------------------|---------|------------|----------------|---------------|--------------------|--------------------------|
|                                                                                                    |   |    |  |                                                    |                        |         |            |                |               |                    |                          |
|                                                                                                    |   |    |  |                                                    |                        |         |            |                |               |                    |                          |
|                                                                                                    |   |    |  | Συμπλήρωση Α.Β.Δ.<br><b>B</b> Telepouche Europeant | AáBn.                  |         | A/A A.M.A. | Enwyene        | <b>'Ovoue</b> | Hutlan<br>Періобок | <b>Tumos</b><br>Апобохем |
| Αναζητηση Εγγραφής<br>Органиенопрац А.П.А.                                                                           | o | ,  |  | <b><i>EPHEDPIAAHL</i></b>                          | <b><i>TEOPFICE</i></b> | 02/2003 | Ui         | з              | 126,00        | 62,32              |                          |
|                                                                                                    | ٠ | s. |  | KOY+OBOTAOE                                        | ANAPEAE                | 02/2003 | 01         | $\overline{4}$ | 154,35        | 67,70              |                          |
|                                                                                                    |   | 10 |  | NIKOAAE                                            | ΣΤΕΦΑΝΟΣ               | 02/2003 | 01         | $\mathfrak{D}$ | 84,00         | 41,55              |                          |
| Διαγραφή Εκκριμαάς<br>$A$ . IL. $A$ .                                                                                | ۰ |    |  |                                                    |                        |         |            |                |               |                    |                          |

(εικόνα 29)

Έχοντας επιλέξει την έδρα της επιχείρησης, εµφανίζεται νέα οθόνη µε τίτλο «Τρέχουσα Κατάσταση της Α.Π.∆.» στην οποία παρουσιάζονται όλες οι αναλυτικές εγγραφές που αφορούν τους ασφαλισμένους όλων των παραρτημάτων της επιχείρησης και έχουν επισημανθεί ως λανθασμένες (δηλαδή οι προς διόρθωση εγγραφές). Τα στοιχεία που εµφανίζονται ανά εγγραφή στην συγκεκριμένη οθόνη είναι τα:

Ένδειξη Λάθους, Α/Α, ΑΜΑ, Επώνυμο ασφαλισμένου, Όνομα ασφαλισμένου, Μισθολογική περίοδος, Τύπος Αποδοχών, Ημέρες Ασφάλισης, Αποδοχές, Καταβλητέες εισφορές.

Πατώντας πάνω στην ένδειξη λάθους, δηλαδή στο σύμβολο του θαυμαστικού μέσα σε κύκλο , ανοίγει για κάθε εγγραφή ένα παράθυρο στο οποίο εµφανίζονται τα λάθη της συγκεκριμένης εγγραφής µε τον κωδικό και την συνοπτική περιγραφή τους.

Εάν επιλέξουμε µία συγκεκριμένη εγγραφή, κάνοντας κλικ στο επώνυμο του ασφαλισμένου, έχουμε τη δυνατότητα να δούμε όλη την εγγραφή αναλυτικά.

Έχοντας επιλέξει να δούμε μια συγκεκριμένη εγγραφή που έχει επισημανθεί µε λάθη αυτή εµφανίζεται στην οθόνη μας ακριβώς όπως είναι συμπληρωμένη στην Α.Π.Δ. (όλα τα πεδία) µε τη μορφή της φόρμας συμπλήρωσης Α.Π.Δ.. Πάνω ακριβώς από τα πεδία της εγγραφής, εµφανίζονται τα λάθη της, µε τους κωδικούς και τη λεκτική περιγραφή τους.

Στο κάτω μέρος της φόρμας εμφανίζονται τρεις επιλογές:

**Βοήθεια**: Με το πλήκτρο αυτό ανοίγει ένα παράθυρο οδηγιών σχετικά με τις ενέργειες που είναι δυνατόν να πραγματοποιήσουμε (δηλαδή τη μεταβολή ή τη διαγραφή)

**Διαγραφή :** Με το πλήκτρο αυτό έχουμε τη δυνατότητα να διαγράψουμε όλη την εγγραφή που σημαίνει τόσο τα προσωπικά στοιχεία όσο και τα μισθολογικά στοιχεία που αφορούν τον συγκεκριμένο ασφαλισμένο.

Επιλέγοντας να διαγράψουμε µία εγγραφή, θα εμφανιστεί αυτόματα μια προειδοποίηση που στόχο έχει να εξασφαλίσει ότι είμαστε σίγουροι για τη διαγραφή που θα πραγματοποιήσουμε και ότι αυτή δεν γίνεται από λάθος.

**Μεταβολή :** Με το πλήκτρο αυτό έχουμε τη δυνατότητα να μεταβάλλουμε κάποιο από τα μισθολογικά ή προσωπικά στοιχεία του ασφαλισμένου που αφορά η εγγραφή.

Στην περίπτωση που εξετάζοντας ένα λάθος μιας εγγραφής ασφαλισμένου, διαπιστώσουμε ότι για την αποκατάστασή του απαιτείται το «σπάσιμο» της εγγραφής σε δύο άλλες, τότε θα πρέπει αφενός να διορθώσουμε την υπάρχουσα εγγραφή, αφετέρου να εισάγουμε µία νέα για τον ίδιο εργαζόμενο.

Η προσθήκη νέας εγγραφής για τον ίδιο ασφαλισμένο πραγματοποιείται πατώντας στο σημείο που υποδεικνύεται («ΕΔΩ») στην οθόνη ακριβώς πάνω από την περιγραφή των λαθών της εγγραφής. Στην νέα εγγραφή τα προσωπικά στοιχεία του ασφαλισμένου είναι προσυμπληρωμένα και εμείς θα πρέπει να καταχωρήσουμε µόνο τα ασφαλιστικά στοιχεία.

Η προσθήκη εγγραφής για νέο ασφαλισμένο που δεν περιλαμβάνεται στις προς διόρθωση εγγραφές, γίνεται επιλέγοντας το «Συµπλήρωση Α.Π.Δ.» στο μενού που βρίσκεται αριστερά της φόρμας μίας εγγραφής.

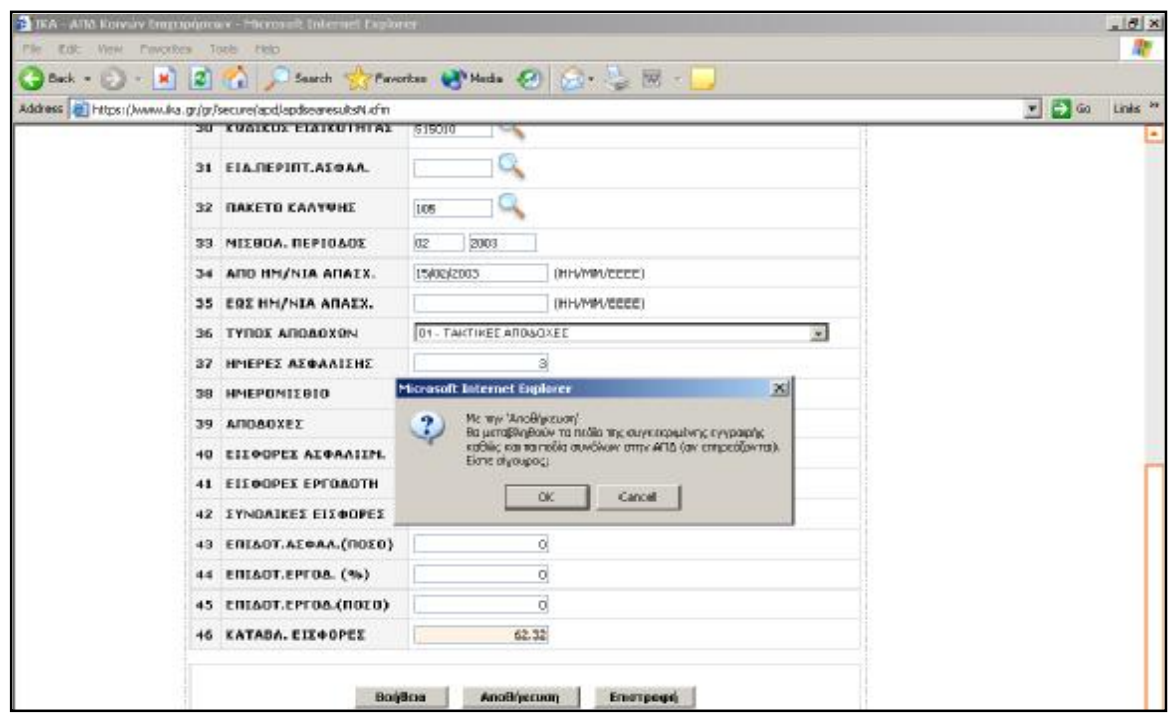

### (εικόνα 30)

Έχοντας επιλέξει στο προηγούμενο βήμα να μεταβάλουμε τα στοιχεία της εγγραφής προκειμένου να αποκαταστήσουμε τα λάθη, θα πρέπει αφού το πραγματοποιήσουμε να αποθηκεύσουμε τη μεταβολή. Η αποθήκευση των μεταβολών πραγματοποιείται επιλέγοντας την ενέργεια «Αποθήκευση» που εµφανίζεται στο κάτω μέρος της οθόνης. (εικόνα 30)

Επιλέγοντας να αποθηκεύσουμε µία εγγραφή που μεταβάλαμε, θα εμφανιστεί αυτόματα μια προειδοποίηση που στόχο έχει να εξασφαλίσει ότι είμαστε σίγουροι για τη μεταβολή που πραγματοποιήσαμε και ότι αυτή δεν έγινε από λάθος.

Εκτός της επιλογής «Αποθήκευση» στο κάτω μέρος της φόρμας υπάρχουν δύο ακόμα επιλογές:

Bοήθεια: Με το πλήκτρο αυτό ανοίγει ένα παράθυρο οδηγιών σχετικά με τις ενέργειες που είναι δυνατόν να πραγματοποιήσουμε (δηλαδή την αποθήκευση και την επιστροφή)

**Επιστροφή:** Με το πλήκτρο αυτό μπορούμε να επιστρέψουμε στην εικόνα της εγγραφής όπως είναι στην Α.Π.Δ. (µε τα λάθη της).

Αφού ολοκληρωθεί επιτυχώς η διαδικασία της διαγραφής ή αποθήκευσης των μεταβολών που πραγματοποιήθηκαν, θα παρουσιαστεί μήνυμα επιβεβαίωσης της επιτυχούς αποθήκευσης.

Ειδικά στη διαδικασία της αποθήκευσης των μεταβολών πραγματοποιούνται μερικοί έλεγχοι ορθότητας συµπλήρωσης και συµβατότητας τιμών μεταξύ καθορισμένων πεδίων. Από τους ελέγχους αυτούς μπορεί να προκύψουν:

Α) προειδοποιητικά μηνύματα τα οποία μπορούν να ληφθούν ή να µη ληφθούν υπόψη από εμάς, αφού μας δίνεται η δυνατότητα τόσο της αποθήκευσης της εγγραφής παρά την προειδοποίηση, όσο και της επιστροφής στην εγγραφή προκειμένου να γίνουν επιπρόσθετες διορθώσεις (εφόσον απαιτούνται).

Β) απαγορευτικά μηνύματα, τα οποία μας υποδεικνύουν σοβαρά σφάλματα που δεν επιτρέπουν την αποθήκευση της εγγραφής µε τις μεταβολές που πραγματοποιήσαμε. Σε αυτή την περίπτωση θα πρέπει να εξετάσουμε εκ νέου τα λάθη της εγγραφής και να προχωρήσουμε στην ορθή ενέργεια αποκατάστασής τους.

Αφού ολοκληρωθεί η αποθήκευση της μεταβολής, διαγραφής ή προσθήκη που πραγματοποιήσαμε, το σύστημα μας επιστρέφει αυτόματα στην οθόνη µε τίτλο «Τρέχουσα Κατάσταση», στην οποία εµφανίζονται οι εγγραφές όλων των ασφαλισμένων που έχουν λάθη. (εικόνα 31)

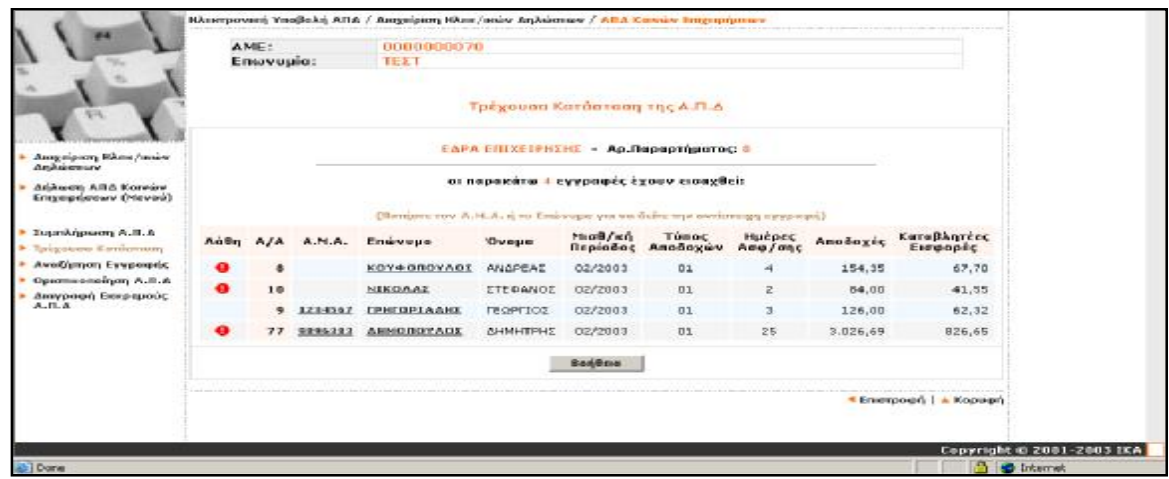

(εικόνα 31)

Στην περίπτωση που η ήδη εκτελεσθείσα διορθωτική μας κίνηση ήταν η διαγραφή μίας στήλης, στην οθόνη µε όλες τις αναλυτικές λανθασμένες εγγραφές της Α.Π.∆., η συγκεκριμένη εγγραφή λείπει.

**Μετά την ολοκλήρωση των διορθώσεων** που γίνονται σε µία – µία αναλυτική εγγραφή, **θα πρέπει να οριστικοποιήσουμε την Α.Π.Δ.** έτσι όπως αυτή έχει πλέον διαμορφωθεί. Η οριστικοποίηση γίνεται µε την επιλογή της ενέργειας «**Οριστικοποίηση Α.Π.Δ.**» που υπάρχει στο μενού στο αριστερό μέρος της οθόνης. Η οριστικοποίηση της Α.Π.Δ. μπορεί να γίνει εναλλακτικά επιλέγοντας αρχικά από το μενού το «Δήλωση Α.Π.Δ. Κοινών Επιχειρήσεων (μενού)» και στη συνέχεια την ενέργεια «Οριστικοποίηση Α.Π.Δ.». Δεδομένου ότι μετά την οριστικοποίηση της Α.Π.Δ. δεν μπορούμε να πραγματοποιήσουμε καμία μεταβολή στα στοιχεία της Α.Π.Δ. και η Δήλωση περνάει στο στάδιο της επεξεργασίας των στοιχείων της από την υπηρεσία του ΙΚΑ, υπάρχει µία προειδοποίηση που στόχο έχει να σας παροτρύνει για έναν τελευταίο έλεγχο της τρέχουσας κατάστασης της Α.Π.Δ.. Στη συνέχεια η επιλογή είναι δική μας. Επιλέγοντας «ΝΑΙ» οριστικοποιούμε την Α.Π.Δ. ενώ επιλέγοντας «ΟΧΙ (επιστροφή)» επιστρέφουμε στην προηγούμενη οθόνη.

### **Προσοχή:**

*Στόχος είναι η διόρθωση όλων των λαθών στις εγγραφές των ΑΠΔ που μας υποδεικνύονται. Στην περίπτωση που αυτό δεν καταστεί εφικτό για το σύνολο των λανθασμένων εγγραφών στο χρόνο που έχει καθοριστεί από το ΙΚΑ ,μπορούμε να υποβάλουμε τη μερικώς διορθωμένη ΑΠΔ., παρά το γεγονός ότι η ένδειξη του λάθους σε ορισμένες εγγραφές παραμένει. Στη συνέχεια και όταν ελεγχθεί το σε πόσες και σε ποιες εγγραφές αποκαταστήσαμε τα σφάλματα , υπάρχει πιθανότητα να κληθούμε εκ νέου για τη διόρθωση των υπόλοιπων λαθών.* 

*Κάτι τέτοιο μπορεί για παράδειγμα να συμβεί στην περίπτωση των εγγραφών µε προβλήματα ταυτοποίησης, για τις οποίες δεν θα καταστεί δυνατός ο προσδιορισμός των ζητούμενων στοιχείων για το σύνολο των αταυτοποίητων ασφαλισμένων.* 

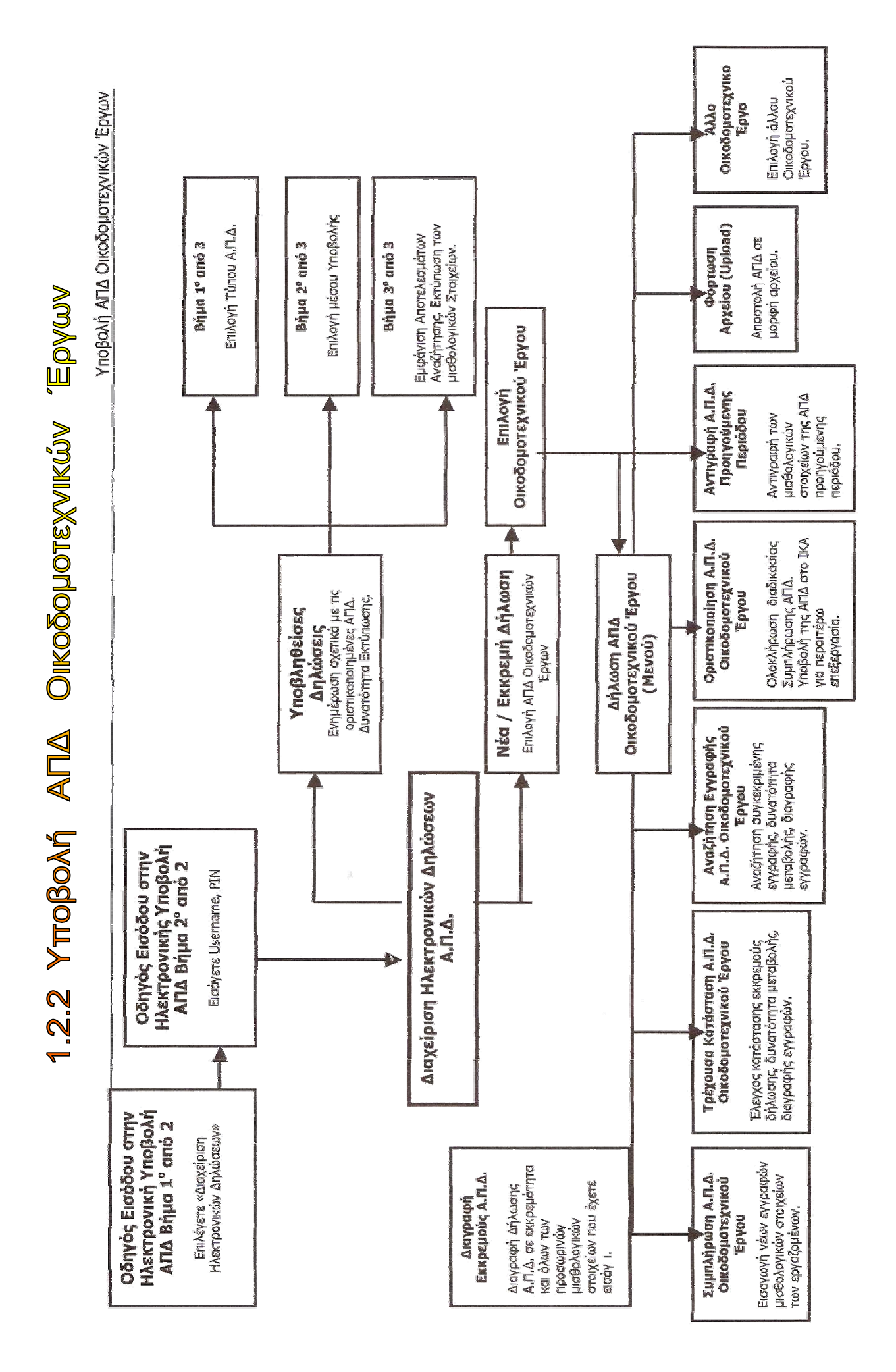

 Η διαδικασία υποβολής Α.Π.Δ. Οικοδομοτεχνικών Έργων δεν έχει διαφορές με τη διαδικασία υποβολής Α.Π.Δ. Κοινών Επιχειρήσεων . Αναφορικά τα βήματα που ακολουθούνται είναι τα παρακάτω:

## **î Οδηγός Εισόδου στην Ηλεκτρονική Υποβολή Α.Π.Δ.**

- **î Διαχείριση Ηλεκτρονικών Δηλώσεων**
- **î Οδηγός Νέας / Εκκρεμούς Δήλωσης**

### **î Επιλογή Οικοδομοτεχνικού Έργου**

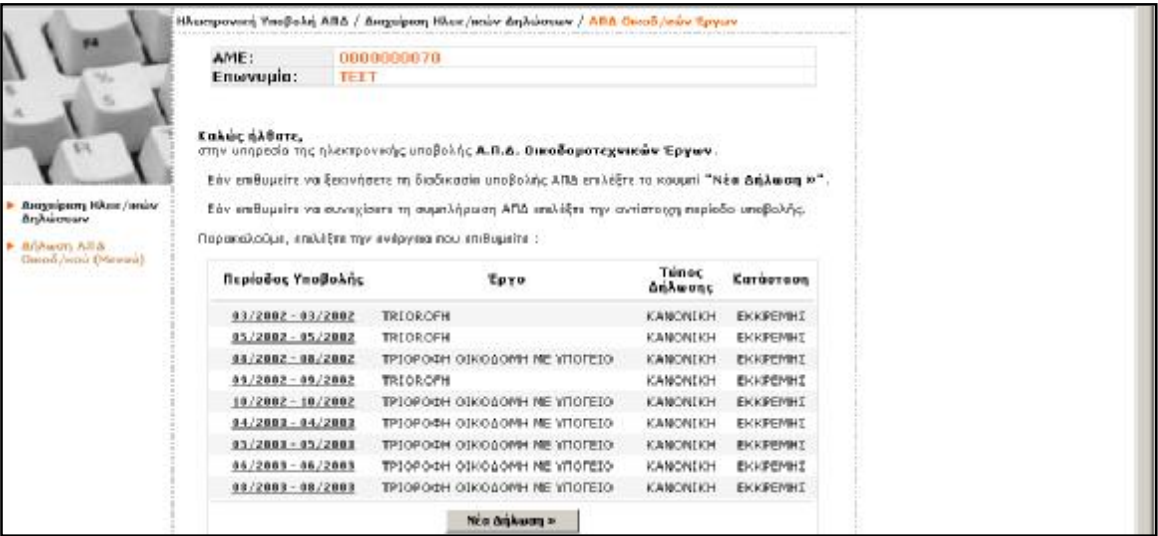

## (εικόνα1)

Στην οθόνη (εικόνα 1) εμφανίζονται **τυχόν** εκκρεμείς Α.Π.Δ. Οικ/κών Έργων. Εάν τις Α.Π.Δ. που εµφανίζονται σαν εκκρεμείς τις έχουμε ήδη υποβάλει στο Υποκατάστημα του Ι.Κ.Α. τότε αγνοούμε αυτές τις εκκρεμότητες. Εάν επιθυμούμε να υποβάλουμε μια από τις παραπάνω Α.Π.Δ. επιλέγουμε τη μισθολογική περίοδο. Η παραπάνω οθόνη εµφανίζεται µόνο στην περίπτωση που έχουμε Α.Π.Δ. σε εκκρεμότητα.

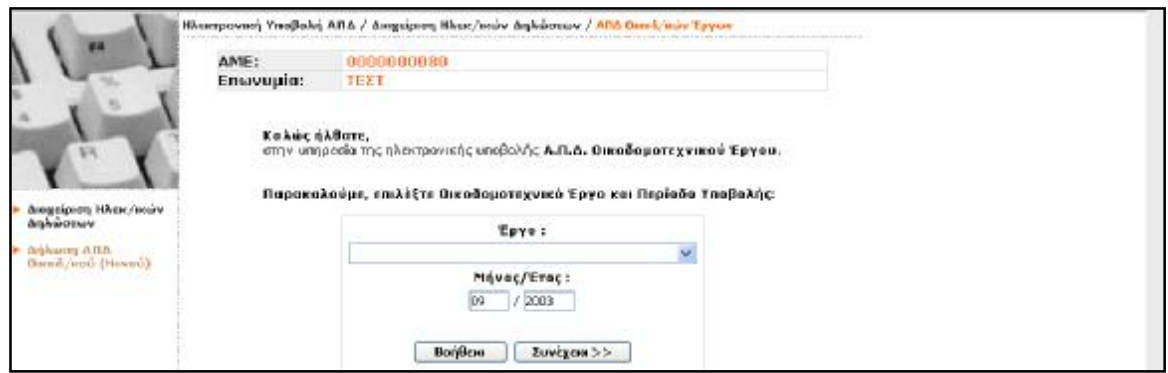

(εικόνα 2)

Εάν δεν υπάρχουν εκκρεμείς Α.Π.Δ., τότε επιλέγοντας Α.Π.Δ. Οικ/κών Έργων μεταφερόμαστε σε οθόνη (εικόνα 2) στην οποία μας ζητείται να επιλέξουμε το Οικοδομοτεχνικό Έργο και τη μισθολογική περίοδο υποβολής Α.Π.Δ. Προτείνεται η Τρέχουσα Μισθολογική Περίοδος, εάν επιθυμούμε να αλλάξουμε την περίοδο αυτή τότε διορθώνουμε τα πεδία 'ΑΠΟ Μήνα / Έτος', έως Μήνα / Έτος'.

## **î Δήλωση Α.Π.Δ. Οικοδοµοτεχνικού Έργου (Μενού)**

*Συµπλήρωση Α.Π.Δ. Οικοδοµοτεχνικού Έργου* *Τρέχουσα Κατάσταση της Α.Π.Δ. Οικοδοµοτεχνικού Έργου* *Αναζήτηση Εγγραφής στην Α.Π.Δ. Οικοδοµοτεχνικού Έργου* *Οριστικοποίηση Α.Π.Δ. Οικοδοµοτεχνικού Έργου* *Διαγραφή Εκκρεµούς Α.Π.Δ.* *Αντιγραφή Α.Π.Δ. Προηγούµενης Περιόδου* *Φόρτωση Αρχείου (Upload)* .

*Άλλο Οικοδοµοτεχνικό Έργο* : Με την ενέργεια αυτή επιστρέφουμε στην προηγούμενη οθόνη και έχουμε τη δυνατότητα να επιλέξουμε άλλο οικοδομοτεχνικό έργο.

# 1.3 EYMFIAHPOMATIKH ANAAYTIKH FIEPIOAIKH AHAOEH

### **î ΓΕΝΙΚΑ**

 *Συμπληρωματική (04)* είναι η Αναλυτική Περιοδική Δήλωση που αναφέρεται σε χρονική περίοδο απασχόλησης η οποία έχει ήδη συμπεριληφθεί σε *Κανονική (01), Έκτακτη (02) ή Επανυποβληθείσα (03) ΑΠΔ ,* **το περιεχόμενο της οποίας συμπληρώνει.** Αυτό σημαίνει ότι δεν τροποποιούνται, ούτε διορθώνονται στοιχεία που είχαν δηλωθεί με την υποβληθείσα ΑΠΔ. Η Συμπληρωματική ΑΠΔ υποβάλλεται οπωσδήποτε σε χρόνο μεταγενέστερο του χρόνου υποβολής της Κανονικής, Έκτακτης ή Επανυποβληθείσας ΑΠΔ, στην οποία αναφέρεται και αποκλειστικά για έναν ή περισσότερους από τους παρακάτω λόγους:

- 1. Παράλειψη ασφάλισης με την Κανονική, Έκτακτη ή Επανυποβληθείσα ΑΠΔ ενός ή περισσότερων εργαζομένων *(οι εργαζόμενοι δεν αναφέρονται στην Κανονική, Έκτακτη ή Επανυποβληθείσα ΑΠΔ)*.
- *2.* Παράλειψη δήλωσης ημερών ασφάλισης για ασφαλισμένο που αναφέρεται στην Κανονική, Έκτακτη ή Επανυποβληθείσα ΑΠΔ *(επιπλέον ημέρες ασφάλισης).*
- 3. Παράλειψη δήλωσης ημερών ασφάλισης για ασθένεια ασφαλισμένου που αναφέρεται στην Κανονική, Έκτακτη ή Επανυποβληθείσα ΑΠΔ .
- 4. Παράλειψη δήλωσης ενός ή περισσότερων τύπων αποδοχών για ασφαλισμένους που αναφέρονται στην Κανονική, Έκτακτη ή Επανυποβληθείσα ΑΠΔ *(επιπλέον τύπος αποδοχών)*.
- *5.* Παράλειψη δήλωσης αποδοχών για ασφαλισμένο που αναφέρεται στην Κανονική, Έκτακτη ή Επανυποβληθείσα ΑΠΔ *(επιπλέον αποδοχές, χωρίς ημέρες ασφάλισης).*
- 6. Αναδρομική ασφάλιση που δικαιούται ασφαλισμένος σε εκτέλεση δικαστικής απόφασης, εφόσον αφορά περίοδο απασχόλησης από 1/1/02 και μετά *(για περιόδους απασχόλησης μέχρι 31/12/01 συντάσσεται Π.Ε.Ε.)*.

### **î ΔΙΑΔΙΚΑΣΙΑ ΥΠΟΒΟΛΗΣ**

### Ø **Αρμόδιο Υποκατάστημα ΙΚΑ.**

 Συμπληρωματική ΑΠΔ σε έντυπη μορφή ή μαγνητικό μέσο υποβάλλεται στο Υποκ/μα του ΙΚΑ, στην ασφαλιστική περιοχή του οποίου ανήκει η έδρα της επιχείρησης ή έχει απογραφεί το οικοδομοτεχνικό έργο.

### Ø **Μέσο υποβολής**

 Η Συμπληρωματική ΑΠΔ υποβάλλεται είτε σε έντυπη μορφή (τρία αντίγραφα), είτε σε μαγνητικό μέσο, ανεξάρτητα από την μορφή που ο εργοδότης έχει υποχρέωση να υποβάλλει την Κανονική ΑΠΔ (δηλ. νομικό πρόσωπο μπορεί να υποβάλλει Συμπληρωματική ΑΠΔ σε έντυπη μορφή).

 Στους εργοδότες, που έχουν υποβάλει Κανονική ΑΠΔ μέσω διαδικτύου, παρέχεται η δυνατότητα να συμπληρώσουν το περιεχόμενο αυτής, υποβάλλοντας, εντός της προθεσμίας που έχει ορισθεί για την υποβολή ΑΠΔ μέσω διαδικτύου, Συμπληρωματική ΑΠΔ με τον ίδιο τρόπο. Μετά τη λήξη της εν λόγω προθεσμίας, η υποβολή της Συμπληρωματικής ΑΠΔ μπορεί να γίνει μόνο στο κατά τόπο αρμόδιο Υποκατάστημά του ΙΚΑ *( Η υποβολή Συμπληρωματικής ΑΠΔ μέσω διαδικτύου είναι δυνατή για πρώτη φορά από την υποβολή μέσω διαδικτύου της μηνιαίας ΑΠΔ του Απριλίου 2004 και της τριμηνιαίας ΑΠΔ του β' τριμήνου 2004).* 

 Εάν ο εργοδότης επιλέξει την υποβολή σε μαγνητικό μέσο, τότε αυτό είναι απαραίτητο να συνοδεύεται με αναλυτική εκτύπωση του περιεχομένου της ΑΠΔ καθώς και με το γνωστό "Συνοδευτικό Έντυπο ΑΠΔ Υποβαλλόμενης σε Ηλεκτρονική Μορφή" συμπληρωμένο με τα συνολικά ποσά, όπως και στην περίπτωση υποβολής Κανονικής, Έκτακτης ή Επανυποβληθείσας ΑΠΔ.

 Για λόγους καλύτερης διαχείρισης προτείνεται η Συμπληρωματική ΑΠΔ να υποβάλλεται σε έντυπη μορφή, εκτός αν το πλήθος των εγγραφών είναι τόσο μεγάλο ώστε η συμπλήρωσή του χειρόγραφα να είναι δυσχερής και χρονοβόρα.

### Ø **Τρόπος συμπλήρωσης**

 Ο τρόπος συμπλήρωσης των πεδίων της δεν διαφοροποιείται απ΄ αυτόν της Κανονικής ΑΠΔ, εκτός του πεδίου (1) "Τύπος Δήλωσης" όπου αναγράφεται ο κωδικός 04 - Συμπληρωματική.

 Ο χρόνος αναφοράς της Συμπληρωτικής ΑΠΔ είναι ίδιος μ΄αυτόν της ΑΠΔ την οποία συμπληρώνει (μήνας ή τρίμηνο).

 Όταν πρόκειται για κοινές επιχειρήσεις στο πεδίο 33 "Μισθολογική Περίοδος" αναγράφεται η ίδια μισθολογική περίοδος (μήνας) που είχε καταχωρηθεί στην ΑΠΔ που συμπληρώνεται.

### Ø **Απαιτούμενα δικαιολογητικά** *( Έντυπο Υποβολής Συμπληρωματικής ΑΠΔ)*

 Με την Συμπληρωματική ΑΠΔ *(σε έντυπη μορφή ή σε μαγνητικό μέσο)* συνυποβάλλεται το ειδικό "Έντυπο Υποβολής Συμπληρωματικής ΑΠΔ" , που φέρει προεκτυπωμένους τους λόγους υποβολής της. Στο έντυπο αυτό ο εργοδότης σημειώνει για ποιόν ή ποιους λόγους υποβάλλει την Συμπληρωματική ΑΠΔ και τα σχετικά δικαιολογητικά που προσκομίζει (κάρτες πρόσληψης, θεωρημένη κατάσταση προσωπικού, ιατρική βεβαίωση κλπ.)

## **î ΚΑΤΑΒΟΛΗ ΕΙΣΦΟΡΩΝ ΣΥΜΠΛΗΡΩΜΑΤΙΚΗΣ ΑΝΑΛΥΤΙΚΗΣ ΠΕΡΙΟΔΙΚΗΣ ΔΗΛΩΣΗΣ**

 Η υποχρέωση καταβολής εισφορών είναι ανεξάρτητη από την υποχρέωση υποβολής στοιχείων ασφάλισης με την οποιουδήποτε τύπου ΑΠΔ *(Κανονική, Έκτακτη, Επανυποβολή ή Συμπληρωματική)*.

 Η υποχρέωση και ο χρόνος καταβολής των ασφαλιστικών εισφορών συνδέεται με την χρονική περίοδο εντός της οποίας παρασχέθηκε η ασφαλιστέα στο ΙΚΑ εργασία και δεν επέρχεται καμία διαφοροποίηση ούτε και για τις εισφορές που περιλαμβάνονται σε Συμπληρωματική ΑΠΔ.

 Για τον τόπο καταβολής των εισφορών της Συμπληρωματικής ΑΠΔ ισχύουν όσα προβλέπονται και για την Κανονική ΑΠΔ.

 Η καταβολή και κατ' επέκταση ο καταλογισμός των εισφορών στην περίπτωση της Συμπληρωματικής ΑΠΔ θα παρακολουθούνται από το Υποκ/μα ΙΚΑ της έδρας του εργοδότη ή απογραφής οικοδομοτεχνικού έργου, ανεξάρτητα αν η Συμπληρωματική ΑΠΔ αναφέρεται σε απασχολούμενους της έδρας ή έδρας και παραρτημάτων ή μόνο παραρτημάτων της επιχείρησης ή Υποκ/των ΙΚΑ εκτέλεσης έργου.

### **î ΚΥΡΩΣΕΙΣ ΣΥΜΠΛΗΡΩΜΑΤΙΚΗΣ ΑΝΑΛΥΤΙΚΗΣ ΠΕΡΙΟΔΙΚΗΣ ΔΗΛΩΣΗΣ**

 Στους εργοδότες που υποβάλλουν Συμπληρωματική ΑΠΔ επιβάλλονται, σύμφωνα με τις διατάξεις του άρθρου 7 του Ν.2972/01, όπως αντικαταστάθηκαν απ' αυτές του άρθρου 9 παρ. 4 του Ν. 3232/04, κυρώσεις (πρόσθετη επιβάρυνση εισφορών) στις εξής περιπτώσεις:

## **Εκπρόθεσμη:**

- ü Όταν υποβάλλουν τη Συμπληρωματική ΑΠΔ μετά τη λήξη της προθεσμίας υποβολής της αντίστοιχης Κανονικής ΑΠΔ και πριν τη λήξη της προθεσμίας υποβολής μέσω διαδικτύου της αμέσως επόμενης Κανονικής ΑΠΔ, επιβάλλεται πρόσθετη επιβάρυνση εισφορών ποσοστού 10% επί του ποσού των εισφορών που δηλώνεται σ' αυτή (τη Συμπληρωματική).
- ü Όταν υποβάλλουν τη Συμπληρωματική ΑΠΔ μετά τη λήξη της προθεσμίας υποβολής μέσω διαδικτύου της αμέσως επόμενης Κανονικής ΑΠΔ, απ' αυτήν που συμπληρώνουν, επιβάλλεται πρόσθετη επιβάρυνση εισφορών ποσοστού 30% επί του ποσού των εισφορών που δηλώνεται σ' αυτή (τη Συμπληρωματική).

## **Ανακριβής:**

ü Όταν υποβάλλουν την Συμπληρωτική ΑΠΔ με ανακριβή στοιχεία *(η ανακρίβεια των οποίων διαπιστώνεται μετά από έλεγχο με συνέπεια να προκύπτει διαφορά μεταξύ δηλωθεισών εισφορών από τον εργοδότη και των εισφορών που προκύπτουν από τον έλεγχο)*, επιβάλλεται πρόσθετη επιβάρυνση εισφορών σε ποσοστό 30% επί του ποσού της διαφοράς των εισφορών.

## <u>1.4 OAHLIEX XOPHLHXHX AXOAAIXTIKHX ENHMEPOTHTAX MEXO AIAAIKTYOY</u>

 Η διαδικασία **χορήγησης ασφαλιστικής ενημερότητας** ολοκληρώνεται με τις ακόλουθες ενέργειες:

- Επιλέξτε Ηλεκτρονικές Υπηρεσίες
- Επιλέξτε την επιλογή «**Βεβαίωση Ασφαλιστικής Ενημερότητας**» και εισάγετε τους κωδικούς πρόσβασης **Username** και **Pin** που ήδη διαθέτετε για Ηλεκτρονική Υποβολή ΑΠΔ (εάν δεν είστε εγγεγραμμένος χρήστης των Ηλεκτρονικών Υπηρεσιών της Ιστοσελίδας μας, θα πρέπει να ολοκληρώσετε τη διαδικασία της εγγραφής για να σας αποσταλούν κωδικοί πρόσβασης, από την επιλογή «ΗΛΕΚΤΡΟΝΙΚΕΣ ΥΠΗΡΕΣΙΕΣ à ΕΓΓΡΑΦΗ»)
- Επιλέξτε Νέα Αίτηση
- Στην Οθόνη εμφανίζεται η ηλεκτρονική ΑΙΤΗΣΗ ΥΠΕΥΘΥΝΗ ΔΗΛΩΣΗ με προσυμπληρωμένα τα στοιχεία του εργοδότη όπως αυτά αντλούνται από το Μητρώο Εργοδοτών. Στα στοιχεία απαιτείται να συμπληρώσετε αριθμό τηλεφώνου.
- Σε περίπτωση που η διεύθυνση επικοινωνίας είναι διαφορετική από αυτή της έδρας θα πρέπει επίσης να συμπληρωθεί.
- Συμπληρώστε ένα ή περισσότερους λόγους για τους οποίους αιτείστε την ασφαλιστική ενημερότητα.
- Τέλος, θα πρέπει να αποδεχτείτε και τους τέσσερις όρους (εφόσον ισχύουν) της υπεύθυνης δήλωσης.

Μετά την αποστολή της αίτησης θα εμφανιστεί στην οθόνη:

- είτε απάντηση με την προτροπή να απευθυνθείτε στο υποκατάστημα που υπάγεται η έδρα της επιχείρησης σε περίπτωση που εντοπίζεται οφειλή ή σύμφωνα με τα τελευταία επεξεργασμένα στοιχεία, δεν υπάρχει πλήρης εικόνα για την έκδοση της Ασφαλιστικής Ενημερότητας από την υπηρεσία,
- είτε, ασφαλιστική ενημερότητα ανάλογα με τον τύπο που έχετε επιλέξει.

Η ισχύς της ασφαλιστικής ενημερότητας είναι:

- ένα έτος για θεώρηση βιβλίων και στοιχείων και
- έξι μήνες για κάθε νόμιμη χρήση από την ημερομηνία έκδοσης της.

## **Από τη νέα υπηρεσία δεν μπορούν να εξυπηρετηθούν**:

- Οι εργοδότες που **δεν έχουν πιστοποιηθεί** ως χρήστες ηλεκτρονικών υπηρεσιών του ΙΚΑ.
- Τα φυσικά ή νομικά πρόσωπα που έχουν **και την ιδιότητα** του κυρίου ή υπευθύνου εκτέλεσης **οικοδομικών ή τεχνικών έργων.**
- Τα φυσικά ή νομικά πρόσωπα που **οφείλουν στο ΙΚΑ** έστω κι αν έχουν ρυθμίσει την οφειλή τους.

Οι επιχειρήσεις που έχουν χαρακτηρισθεί **«συνυπεύθυνες».** 

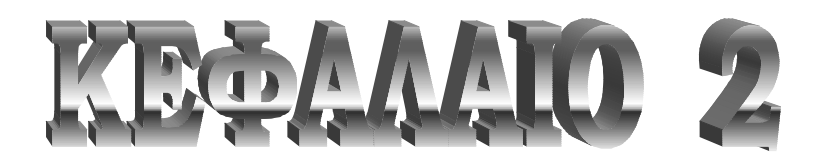

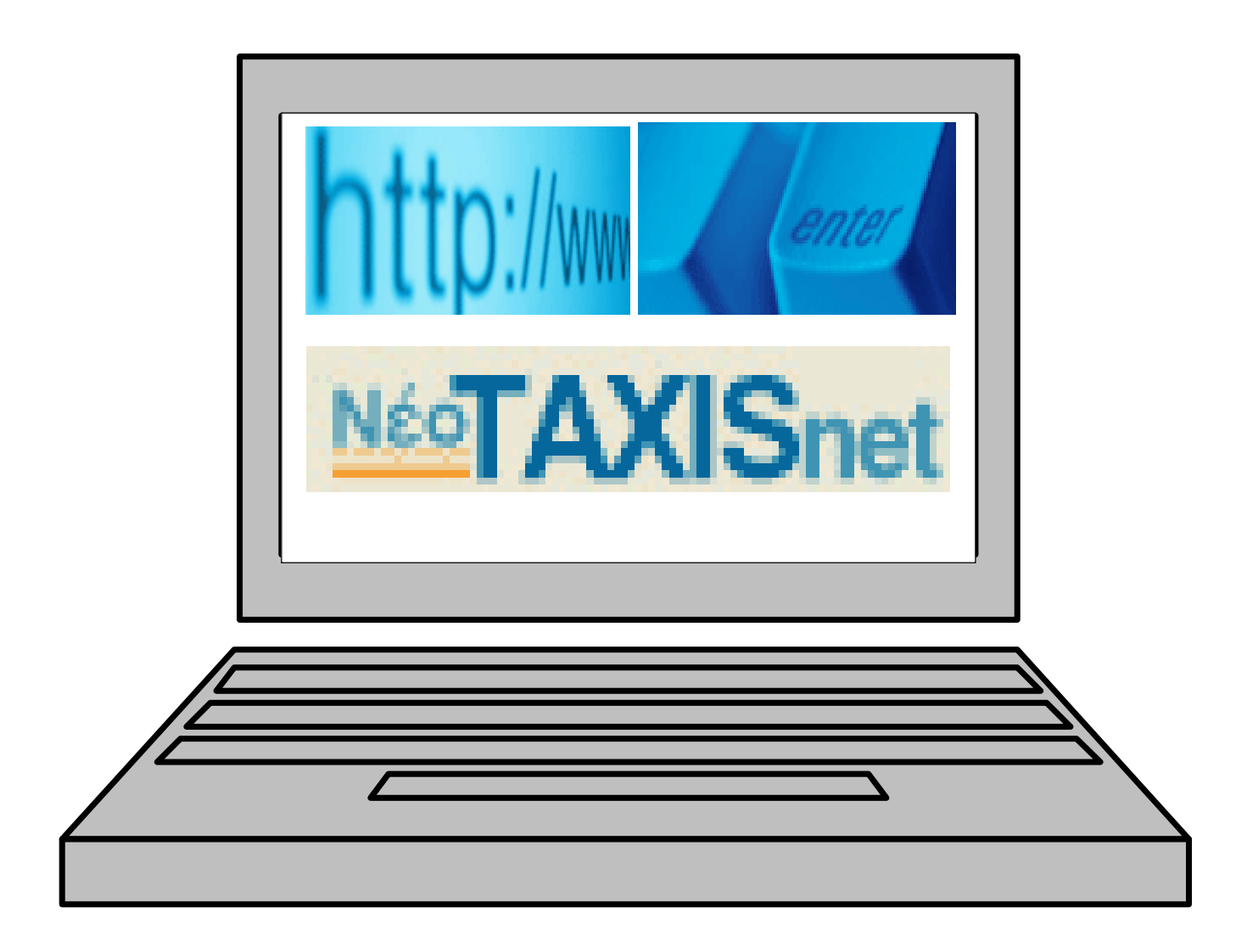

#### $2.1$ <u>ANAAYZH KAI ΠΕΡΙΓΡΑΦΗ ΙΣΤΟΣΕΛΙΑΑΣ TAXISNET</u>

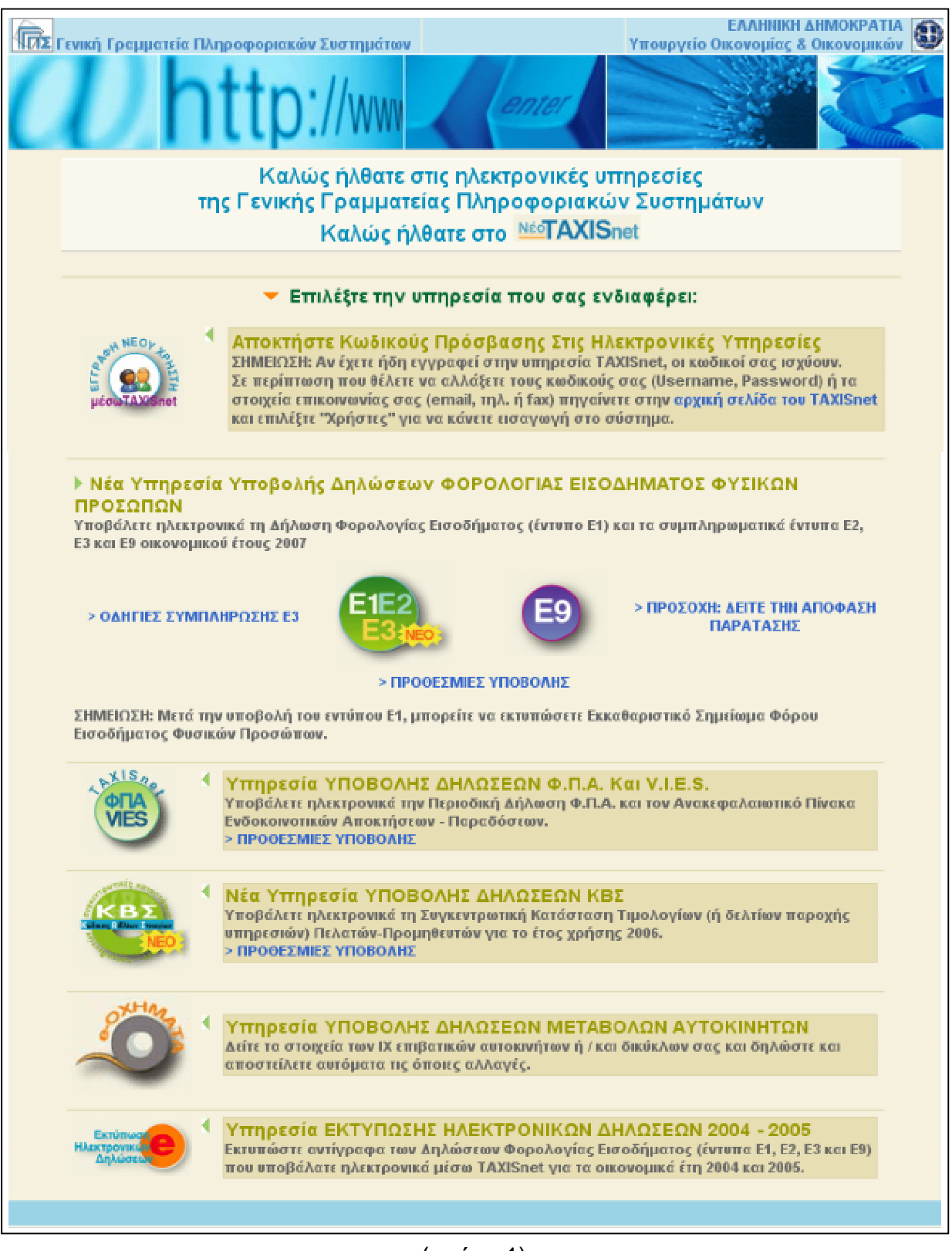

### (εικόνα 1)

 Το Taxisnet είναι το πρώτο ηλεκτρονικό φορολογικό σύστημα που συνδέει τα 4 εκατομμύρια Έλληνες φορολογούμενους με τις υπηρεσίες της Γενικής Γραμματείας Πληροφορικών Συστημάτων του υπουργείου Οικονομικών, παρακάμπτοντας τα υποκαταστήματα των ΔΟΥ.

 Οι Έλληνες φορολογούμενοι μπορούν από το 2001 να χρησιμοποιούν τις ηλεκτρονικές σελίδες του συστήματος προκειμένου να υποβάλουν τη φορολογική δήλωση εισοδήματος για τη χρήση του 2000, αλλά και τις δηλώσεις ΦΠΑ (διμηνιαίες ή ετήσιες).

 Εκτός από μεμονωμένους πολίτες, όμως, το σύστημα Taxisnet μπορούν να χρησιμοποιούν και λογιστές - φοροτεχνικοί προκειμένου να υποβάλλουν δηλώσεις πελατών τους, ζητώντας και λαμβάνοντας από τη Γενική Γραμματεία Πληροφορικών Συστημάτων ξεχωριστούς κωδικούς για κάθε πελάτη τους.

Μέσω της ιστοσελίδας αυτής ο χρήστης μπορεί να πετύχει τα παρακάτω :

- Υποβολή Δηλώσεων μέσω Η/Υ , χωρίς να είναι υποχρεωτική η παρουσία του φορολογούμενου πολίτη στη Δ.Ο.Υ.

- Αποσυμφόρηση των Δ.Ο.Υ., από την ελάχιστη προσέλευση των φορολογούμενων σε αυτές

- Υποβολή δηλώσεων σε 24ωρη βάση, όλη την εβδομάδα

- Ενημέρωση του πολίτη και άμεση επικοινωνία μέσω ηλεκτρονικού ταχυδρομείου

- Προστασία των προσωπικών δεδομένων όλων όσων μπαίνουν στο INTERNET.

Το κεντρικό μενού της σελίδας (εικόνα 1) αποτελείται από τις ακόλουθες κατηγορίες :

**³ TAXISNET** : Υπάρχει η αρχική σελίδα που φαίνονται οι χρήσιμες ανακοινώσεις για τους χρήστες

**³ Γ.Γ.Π.Σ** : Εμφανίζεται η σελίδα του προγράμματος πλοήγησης *(INTERNET EXPLORER)* που αποτελεί την κεντρική σελίδα της Γενικής Γραμματείας Πληροφοριακών Συστημάτων.

**³ ΣΥΧΝΕΣ ΕΡΩΤΗΣΕΙΣ / ΑΠΑΝΤΗΣΕΙΣ** : Σ' αυτή την ενότητα ο χρήστης μπορεί να ενημερωθεί για διάφορα ζητήματα που έχουν απασχολήσει τους ενδιαφερόμενους. Τα ερωτήματα αυτά είναι σε μορφή κειμένου με αρίθμηση και έχουν προκύψει από ηλεκτρονικά μηνύματα που έχουν αποσταλεί στη διεύθυνση ηλεκτρονικού ταχυδρομείου του TAXIS.

Οι ερωτήσεις αυτές παρουσιάζονται παρακάτω κατά ενότητα θεμάτων :

**α. Οι ηλεκτρονικές υπηρεσίες που παρέχονται μέσω του συστήματος TAXISNET ,** απευθύνονται σε όλους τους πολίτες που υποβάλουν δήλωση φορολογίας εισοδήματος ( Ε1,2,3,9 και ειδικό ενημερωτικό σημείωμα ) , καθώς και στις επιχειρήσεις που υποβάλουν περιοδικές δηλώσεις Φ.Π.Α και τριμηνιαίους ανακεφαλαιωτικούς πίνακες ενδοκοινοτικών αποκτήσεων / παραδόσεων (δηλώσεις VIES) . Οι ενδιαφερόμενοι επίσης

μπορούν να αποκτήσουν κωδικούς πρόσβασης για τις λοιπές Ηλεκτρονικές Υπηρεσίες της Γ.Γ.Π.Σ (e-εισόδημα, e-Κ.Β.Σ., έκδοση πιστοποιητικών και e-οχήματα)

 **β. Η εγγραφή** γίνεται όταν ο ενδιαφερόμενος χρήστης επισκέπτεται τη σχετική ηλεκτρονική σελίδα της Γενικής Γραμματείας Πληροφορικών Συστημάτων, συμπληρώνει τη φόρμα εγγραφής και την υποβάλει.

 Τα στοιχεία που έχουν υποβληθεί ελέγχονται και, εφόσον πιστοποιηθεί η ορθότητά τους, εκδίδεται ένας κωδικός χρήστη (user name) και μια συνθηματική λέξη (password) τα οποία και αποστέλλονται στο νέο χρήστη.

 Η ηλεκτρονική φόρμα εγγραφής είναι προσπελάσιμη μέσω Internet, στη διεύθυνση <http://www.taxisnet.gr>

Τα στοιχεία που πρέπει να συμπληρωθούν στη φόρμα εγγραφής είναι :

## **Α) Για την υπηρεσία e-ΦΠΑ**

- 1) Εισαγωγή ΑΦΜ υποκειμένου
- 2) Επιλογή τύπου προσώπου (Φυσικό ή Μη Φυσικό)
- 3) Συμπλήρωση ηλεκτρονικής φόρμας εγγραφής με τα παρακάτω στοιχεία :
- ΔΟΥ υποβολής δηλώσεων υποκειμένου
- ΑΦΜ λογιστή και Αριθμός Μητρώου Αδείας άσκησης επαγγέλματος
- Τύπος και αριθμός ταυτότητας υποκειμένου (προσοχή: χρησιμοποιείστε κεφαλαίους ελληνικούς χαρακτήρες-αν πρόκειται για αστυνομική ταυτότητα-χωρίς κενά)
- Κατηγορία βιβλίων
- Ενδοκοινοτικές Συναλλαγές
- ΑΦΜ λογιστή
- Τηλέφωνο
- FAX

- Διεύθυνση ηλεκτρονικού ταχυδρομείου *(προσοχή: να γραφεί σωστά διότι μέσω ηλεκτρονικού ταχυδρομείου θα σταλεί απαντητικό e-mail από την υπηρεσία TAXISNET είτε απορριπτικό είτε πιστοποίησης με τους κωδικούς πρόσβασης)*

- Ημερομηνία υποβολής τελευταίας περιοδικής δήλωσης ΦΠΑ

- Αριθμός τελευταίας περιοδικής δήλωσης ΦΠΑ

## *Σημείωση*

*Για τα νομικά πρόσωπα (επιχειρήσεις) αντί του στοιχείου υπ' αριθμόν 3 (τύπος και αριθμός ταυτότητας) πρέπει να συμπληρωθεί το είδος της επιχείρησης.* 

### **Β) Για τις ΛΟΙΠΕΣ ΥΠΗΡΕΣΙΕΣ**

1) Εισαγωγή ΑΦΜ υποκειμένου

2) Επιλογή τύπου προσώπου (Φυσικό ή Νομικό)

3) Συμπλήρωση ηλεκτρονικής φόρμας εγγραφής με τα παρακάτω στοιχεία :

Α.Φ.Μ. Λογιστή (εάν υπάρχει)

- Στοιχεία ταυτότητας

- Στοιχεία επικοινωνίας (ηλεκτρονική διεύθυνση)

- Δ.Ο.Υ. υποβολής δηλώσεων

- Προσωπικά στοιχεία (ονοματεπώνυμο, πατρώνυμο και διεύθυνση κατοικίας) του φορολογουμένου και της συζύγου του (αν υπάρχει)

 Τα στοιχεία τελευταίας δήλωσης που πρέπει να συμπληρωθούν στη φόρμα εγγραφής μπορούν να βρεθούν από το αντίγραφο της τελευταίας δήλωσης ΦΠΑ, το οποίο έχει επιστραφεί στον υπόχρεο. Τα στοιχεία αυτά γράφονται στο επάνω δεξιό μέρος της δήλωσης από τον υπάλληλο της ΔΟΥ.

 Τα στοιχεία τελευταίας δήλωσης που πρέπει να συμπληρωθούν στη φόρμα εγγραφής αν δεν έχει υποβληθεί ποτέ πριν δήλωση ΦΠΑ για μια νέα επιχείρηση, τότε στην "Ημερομηνία υποβολής" συμπληρώνετε την ημερομηνία έναρξης, στον "Αριθμό δήλωσης" τον αριθμό "1" και στο "Έτος" το έτος έναρξης.

Ένας φορολογούμενος ή μια επιχείρηση που δεν έχει λογιστή πρέπει να συμπληρώσει ως ΑΦΜ Λογιστή το ΑΦΜ του ίδιου του φορολογούμενου ή της επιχείρησης.

 Η διαδικασία πιστοποίησης διαρκεί από 1 έως 5 εργάσιμες ημέρες, εφόσον δεν υπάρχουν λάθη συμπλήρωσης. Χρειάζεται προσοχή στην καταχώριση της ηλεκτρονικής διεύθυνσης (e-mail) κατά την διάρκεια της εγγραφής στο σύστημα.

 Εάν δεν έχουν ληφθεί ακόμα οι κωδικοί πρόσβασης σημαίνει ότι στα στοιχεία εγγραφής στην Υπηρεσία TAXISnet βρέθηκαν λάθη τα οποία δεν επιτρέπουν την πιστοποίηση ή ότι είναι λάθος η ηλεκτρονική διεύθυνση.

Η φόρμα εγγραφής μπορεί να υποβάλλεται οποτεδήποτε στην Υπηρεσία.

Όμως είναι προτιμότερο να υποβάλλεται αρκετές ημέρες πριν τη λήξη της κάθε φορολογικής περιόδου.

 Οι κωδικοί πρόσβασης που έχουν ήδη δοθεί για την ηλεκτρονική υποβολή δηλώσεων ΦΠΑ ισχύουν και για την ηλεκτρονική υποβολή τριμηνιαίων ανακεφαλαιωτικών πινάκων VIES καθώς για χρήση όλων των λοιπών ηλεκτρονικών υπηρεσιών της Γ.Γ.Π.Σ.

 Επίσης μπορεί να ισχύσουν και για την ηλεκτρονική υποβολή Περιοδικών δηλώσεων ΦΠΑ. Θα πρέπει, όμως, να ενεργοποιήσετε τους κωδικούς σας και σε αυτήν την υπηρεσία συμπληρώνοντας κάποια πρόσθετα στοιχεία που θα σας ζητηθούν μετά την εισαγωγή σας στην επιλογή 'ΧΡΗΣΤΕΣ', πατώντας 'ΕΓΓΡΑΦΗ' στην ενότητα 'ΛΟΙΠΕΣ ΕΠΙΛΟΓΕΣ'.

### **Αλλαγές στα στοιχεία Υπόχρεου**

Στην υπηρεσία του taxisnet χρησιμοποιούνται συνθηματικές λέξεις. Αυτές μπορεί να είναι οποιεσδήποτε υπαρκτές λέξεις ή σειρές από τυχαίους χαρακτήρες *( γράμματα, ψηφία, σημεία στίξης )* τις οποίες είναι δύσκολο να ανακαλύψει τρίτος. Ειδικά στην περίπτωση που ο εγγεγραμμένος χρήστης προτίθεται να χρησιμοποιήσει τις υπηρεσίες eεισόδημα / έκδοση Πιστοποιητικών , e-ΚΒΣ και e-οχήματα, η συνθηματική λέξη ΔΕΝ πρέπει να περιέχει ελληνικούς χαρακτήρες. Αρχικά από το ίδιο σύστημα δίνεται συνθηματική λέξη η οποία πρέπει να αλλάζεται. Αυτό γίνεται μέσα από τις σελίδες του taxisnet την εντολή 'ΧΡΗΣΤΕΣ' και πατώντας την επιλογή 'ΣΤΟΙΧΕΙΑ ΕΠΙΚΟΙΝΩΝΙΑΣ'.

Καλό είναι αυτή να ανανεώνεται κατά τακτά χρονικά διαστήματα. Πρέπει να υπάρχει εχεμύθεια όσον αφορά την συνθηματική λέξη, να μη δίνεται σε τρίτο πρόσωπο και στην περίπτωση που ο κάτοχος δεν την θυμάται μπορεί να επικοινωνήσει μέσω ηλεκτρονικού ταχυδρομείου με τους διαχειριστές της υπηρεσίας ηλεκτρονικής υποβολής δηλώσεων ΦΠΑ, στη διεύθυνση [taxisnet@taxisnet.gr,](mailto:taxisnet@taxisnet.gr) προκειμένου να του αποσταλούν εκ νέου οι κωδικοί πρόσβασης που έχει υποβάλει με προηγούμενη διαδικασία στο σύστημα.

### **γ. Τεχνικά Θέματα και Προβλήματα Χρήσης**

 Υπάρχουν μηνύματα λάθους που προέρχονται από τις εφαρμογές περιήγησης στο Διαδίκτυο *(πχ. Internet Explorer, Netscape κτλ..)* ή το λειτουργικό σύστημα του Η/Υ *(πχ. Windows ).* Τα μηνύματα αυτά εμφανίζονται συνήθως στα Αγγλικά, δεν αναφέρονται σε γνωστές διαδικασίες της υπηρεσίας και έχουν ως αιτία τις τοπικές ρυθμίσεις/εγκαταστάσεις στον υπολογιστή σας. Επίσης, μερικές φορές μετά από την εμφάνιση ενός τέτοιου μηνύματος, το πρόγραμμα τερματίζεται ή "κολλάει". Έτσι, πριν επικοινωνήσετε μαζί μας θα πρέπει να έχετε ελέγξει τα ακόλουθα:

- 1. Αν το ίδιο πρόβλημα συμβαίνει από την έναρξη χρήσης της υπηρεσίας ή του συστήματός σας.
- 2. Αν το ίδιο πρόβλημα συμβαίνει και με άλλον υπολογιστή με παρόμοιες ή μη ρυθμίσεις / εγκαταστάσεις.
- 3. Αν έχετε εγκαταστήσει πρόσφατη έκδοση περιηγητή διαδικτύου (Browser) *(Internet Explorer v. 6.0, Netscape v 4.7.3)* κι εάν το πρόβλημα παρουσιάζεται και στις δύο περιπτώσεις.
- 4. Αν το πρόβλημα εξακολουθεί να συμβαίνει και μετά από απεγκατάσταση και επανεγκατάσταση των ανωτέρω εφαρμογών.
- 5. Αν για το συγκεκριμένο πρόβλημα ζητήσατε την συνδρομή τεχνικής υποστήριξης και εάν δεν επιλύθηκε ποια είναι η άποψη της για το πρόβλημα.

Κάθε πληροφορία στα προηγούμενα ερωτήματα θα βοηθούσε σημαντικά στην αποκατάσταση του προβλήματος. Επίσης, θα θέλαμε να επισημάνουμε ότι αναφορικά με τα τεχνικά προβλήματα θα ήταν πιο αποτελεσματικό, εάν η επικοινωνία μαζί σας γινόταν με κάποιο πρόσωπο που ανήκει στην τεχνική σας υποστήριξη.

Τα μηνύματα που λαμβάνονται πολλές φορές δεν διαβάζονται σωστά και αυτό οφείλεται σε κάποια εσφαλμένη ρύθμιση στις γραμματοσειρές παρουσίασης. Από τις επιλογές του προγράμματος διαχείρισης ηλεκτρονικού ταχυδρομείου θα πρέπει να επιλεγεί κάποια ελληνική γραμματοσειρά.

Σε περίπτωση που δεν μπορούν να διαβαστούν σωστά και τα κείμενα των ηλεκτρονικών σελίδων πρέπει να ρυθμιστεί σωστά το πρόγραμμα πλοήγησης Internet για ελληνικούς χαρακτήρες . Συγκεκριμένα για λογισμικό πλοήγησης **Internet Explorer**, επιλέξτε View -> Encoding -> Greek ενώ για λογισμικό πλοήγησης **Netscape**, επιλέξτε View -> Character set -> Greek (ISO-8859-7).

 Προσφέρεται επίσης και On-line βοήθεια χρήσης από τις οθόνες υποβολής, καθώς και από την κεντρική σελίδα της υπηρεσίας.

Για οποιοδήποτε πρόβλημα χρήσης ή σύνδεσης οι ενδιαφερόμενοι μπορούν να απευθύνονται στους διαχειριστές του συστήματος μέσω ηλεκτρονικού ταχυδρομείου ή τηλεφώνου.

 Υπεύθυνη για τη λειτουργία των ηλεκτρονικών υπηρεσιών είναι η Ομάδα Ηλεκτρονικών Υπηρεσιών της Γενικής Γραμματείας Πληροφορικών Συστημάτων (ηλεκτρονικό ταχυδρομείο) e-mail: [taxisnet@taxisnet.gr](mailto:taxisnet@taxisnet.gr)

 Η υπηρεσία ηλεκτρονικής υποβολής δηλώσεων χρησιμοποιεί πρωτόκολλα ασφαλούς επικοινωνίας με τους χρήστες ενώ, στην πλήρη ανάπτυξή της, θα χρησιμοποιεί:

(α) διαπιστευτήρια σύνδεσης, (β) ψηφιακές υπογραφές.

 Τα μέτρα αυτά καθιστούν αδύνατη την υποκλοπή ή την παραποίηση των στοιχείων της επικοινωνίας.

### **δ. Ηλεκτρονική Υποβολή Περιοδικών Δηλώσεων ΦΠΑ**

 Όταν επιλέγουμε το κουμπί 'ΑΠΟΣΤΟΛΗ' και η δήλωση είναι σωστή, το σύστημα TAXISnet εμφανίζει τα ακόλουθα στοιχεία :

- Αριθμό Δήλωσης

- Α.Φ.Μ. υπόχρεου

- Φορολογική περίοδο που υποβλήθηκε η δήλωση

- Ημερομηνία υποβολής που είναι η ημερομηνία καταχώρισης της δήλωσης στο TAXISnet.

Η δήλωση που υποβάλλεται μέσω Internet και καταχωρείται με επιτυχία στο TAXISnet είναι έγκυρη. Η δήλωση αυτή αντιμετωπίζεται όπως και οι άλλες δηλώσεις που παραλαμβάνονται τοπικά στη ΔΟΥ είτε μηχανογραφικά (μέσω TAXIS) είτε χειρόγραφα.

Ωστόσο δεν χρειάζεται εκτύπωση αποδεικτικού παραλαβής και η δήλωση που υποβάλλεται ηλεκτρονικά έχει την ίδια εγκυρότητα με αυτήν που παραλαμβάνεται στη ΔΟΥ και δεν χρειάζεται να υποβληθεί και στη ΔΟΥ.

Ο χρήστης μπορεί μέσω του TAXISnet να υποβάλει κάθε είδους περιοδική δήλωση ΦΠΑ (πιστωτική, μηδενική, χρεωστική).

 Η εμφάνιση στην οθόνη της δήλωσης συσχετισμένης με το μοναδικό αριθμό καταχώρισης και την ημερομηνία υποβολής της ή η εκτύπωση της μέσω του συστήματος TAXISnet αποτελούν για τον υποκείμενο την πληροφορία ή το αντίγραφο υποβολής της αντίστοιχα. Ως ημερομηνία υποβολής θεωρείται η ημερομηνία αποδοχής και επιτυχούς καταχώρισης αυτής στο σύστημα TAXISnet , με αυτόματη απόδοση στον αποστολέα υποκείμενο μοναδικού αριθμού καταχώρισης δήλωσης.

Ο τρόπος με τον οποίο ο χρήστης μπορεί να εκτυπώσει είναι να :

- Επιλέγει τη λειτουργία 'ΠΡΟΒΟΛΗ ΔΗΛΩΣΕΩΝ'

- Στον εμφανιζόμενο πίνακα δηλώσεων επιλέγει τη δήλωση που θέλει να εκτυπώσει.

- Όταν εμφανιστεί η δήλωση στην οθόνη, πατάει το δεξί πλήκτρο του "mouse" και επιλέγει τη λειτουργία 'Print' ή ' Εκτύπωση'.

*ΠΡΟΣΟΧΗ: Πριν την εκτύπωση της δήλωσης θα πρέπει να έχουν οριστεί τα περιθώρια εκτύπωσης (margins) σε 0 (μηδέν) και να έχουν αφαιρεθεί η κεφαλίδα (header) και το υποσέλιδο (footer) της εκτύπωσης. Αυτές οι ρυθμίσεις γίνονται στο πρόγραμμα πλοήγησης (browser) που χρησιμοποιείτε εκείνη τη στιγμή.* 

Για να γίνει η εκτύπωση των εντύπων Φόρου Εισοδήματος, ακολουθείται η εξής διαδικασία:

- Επιλέγετε τη λειτουργία : "ΠΡΟΒΟΛΗ ΔΗΛΩΣΕΩΝ"

- Επιλέγετε τύπο Δήλωσης : "ΕΙΣΟΔΗΜΑ ΦΥΣΙΚΩΝ ΠΡΟΣΩΠΩΝ".

- Στον εμφανιζόμενο πίνακα Δηλώσεων, επιλέγετε τη Δήλωση που σας ενδιαφέρει και πατάτε στον ΑΡ. ΠΡΩΤΟΚΟΛΛΟΥ για να εμφανιστεί η Δήλωση στην οθόνη.

- Μειώνετε κατόπιν το μέγεθος απεικόνισης επιλέγοντας : Προβολή (view), Μέγεθος κειμένου (text size), μικρό μέγεθος (small size).

- Όταν εμφανιστεί η Δήλωση, να ορίσετε τα περιθώρια εκτύπωσης (margins) σε μηδέν (0). Αυτές οι ρυθμίσεις γίνονται στο πρόγραμμα πλοήγησης (browser) που χρησιμοποιείτε.

- Τέλος επιλέγετε εκτύπωση από το μενού Αρχείο.

 Οι Περιοδικές (*χρεωστικές, μηδενικές, πιστωτικές)* δηλώσεις ΦΠΑ, ανεξαρτήτως του τελευταίου ψηφίου του ΑΦΜ, μπορούν να υποβάλλονται έως την 26η του επόμενου μήνα μετά τη λήξη της φορολογικής περιόδου που αναφέρονται. Αμέσως μετά την αποστολή της δήλωσης ο χρήστης μπορεί να μπει στην επιλογή 'ΠΡΟΒΟΛΗ ΔΗΛΩΣΕΩΝ' και να βεβαιωθεί ότι η δήλωση εμφανίζεται συσχετισμένη με το μοναδικό αριθμό καταχώρισης και την ημερομηνία υποβολής της.

Όπως προκύπτει και από την υπουργική απόφαση 1117146/7150/756/0014 ΠΟΛ 1380/2001, καθίσταται υποχρεωτική η υπογραφή των δηλώσεων ΦΠΑ από λογιστή φοροτεχνικό για υποκείμενους που τηρούν βιβλία Γ' κατηγορίας.

Το ίδιο ισχύει και για υποκείμενους που τηρούν βιβλία Β' κατηγορίας και κατά την προηγούμενη ετήσια διαχειριστική περίοδο πραγματοποίησαν ακαθάριστα έσοδα:

α) άνω των 300 χιλ. Ευρώ από την πώληση αγαθών ή/και την παροχή υπηρεσιών,

β) μέχρι του ποσού των 300 χιλ. Ευρώ από την πώληση αγαθών και την παροχή υπηρεσιών, εφόσον τα ακαθάριστα έσοδα από την παροχή υπηρεσίας υπερβαίνουν τα 150 χιλ. Ευρώ.

### **ε . Πληρωμή Χρεωστικών Δηλώσεων ΦΠΑ**

Η ηλεκτρονικά υποβληθείσα χρεωστική δήλωση μπορεί να πληρωθεί μόνο μέσω Τραπεζών, μέσα από τους συγκεκριμένους τρόπους που προσφέρει η κάθε Τράπεζα στους πελάτες της ειδικά για την πληρωμή ΦΠΑ. (περισσότερες πληροφορίες στις "Οδηγίες" του ιστοχώρου [www.taxisnet.gr,](http://www.taxisnet.gr) παρ. 6) Η πληρωμή μπορεί να γίνει οποτεδήποτε μέσα στην περίοδο υποβολής της δήλωσης που ειδικά για τις ηλεκτρονικά υποβληθείσες δηλώσεις είναι μέχρι την 26η ημέρα του επόμενου μήνα από την ημερομηνία λήξης της περιόδου στην οποία αναφέρεται. (περισσότερες πληροφορίες στις "Οδηγίες" του ιστοχώρου [www.taxisnet.gr](http://www.taxisnet.gr), πίνακας Α) Επίσης για την επιλογή της τράπεζας αρκεί να συνεργάζεται με το Υπουργείο Οικονομικών ειδικά για την πληρωμή ΦΠΑ των δηλώσεων που υποβάλλονται ηλεκτρονικά. (περισσότερες πληροφορίες στις "Οδηγίες" του ιστοχώρου [www.taxisnet.gr,](http://www.taxisnet.gr) παρ. 6) Δεν πρέπει να δηλωθεί λογαριασμός τραπέζης γιατί η υπηρεσία TAXISnet δεν γνωρίζει αυτό τον αριθμό λογαριασμού.

Η υπηρεσία TAXISnet ενημερώνεται την επόμενη εργάσιμη ημέρα της ημερομηνίας λήξης της προθεσμίας υποβολής και πληρωμής των ηλεκτρονικών δηλώσεων.

Η ΔΟΥ ενημερώνεται τη δεύτερη εργάσιμη ημέρα μετά την ημερομηνία λήξης της προθεσμίας υποβολής και πληρωμής των δηλώσεων.

 Αυτό σημαίνει ότι η δήλωση που υποβάλλεται ηλεκτρονικά έχει την ίδια εγκυρότητα με αυτήν που παραλαμβάνεται στη ΔΟΥ και δεν χρειάζεται να υποβληθεί και στη ΔΟΥ. Η πληρωμή έπεται της ηλεκτρονικής υποβολής της δήλωσης για να αποφεύγονται λάθη υπολογισμού του σωστού ποσού προς καταβολή. Η ηλεκτρονική χρεωστική δήλωση συσχετίζεται με την αντίστοιχη πληρωμή μέσω ΑΦΜ. Αυτό σημαίνει ότι κατά την πληρωμή, εκτός από το ποσό, πρέπει να δηλωθεί και ο ΑΦΜ για τον οποίο έχει υποβληθεί η δήλωση. Εάν η δήλωση υποβληθεί εμπρόθεσμα και δεν πληρωθεί το ποσό τότε απορρίπτεται και πρέπει να υποβληθεί δήλωση για την ίδια περίοδο στην αρμόδια ΔΟΥ. Εάν πληρωθεί μικρότερο ποσό τότε πάλι απορρίπτεται και πρέπει να υποβληθεί δήλωση

για την ίδια περίοδο στην αρμόδια Δ.Ο.Υ. Άρα η δήλωση γίνεται δεκτή αν πληρωθεί μεγαλύτερο ποσό, και το επιπλέον ποσό επιστρέφεται μέσω Τραπεζικού συστήματος στο λογαριασμό από τον οποίο προήλθε η συναλλαγή.

 Τέλος για την επιβεβαίωση της επιτυχής έκβασης της διαδικασίας ο χρήστης επιστρέφει στο βασικό μενού επιλογών , στην επιλογή "Προβολή Δηλώσεων" à κατάσταση της δήλωσης μετά την επομένη της ημερομηνίας λήξης της προθεσμίας υποβολής και πληρωμής της δήλωσης από "Αναμονή από Τράπεζα" γίνεται "Επιτυχής καταχώριση".

### **στ . Λογιστές - Φοροτεχνικοί**

Οι πελάτες ενός λογιστή δεν είναι απαραίτητο να έχουν δικό τους εξοπλισμό και σύνδεση στο Internet . Η χρήση της νέας υπηρεσίας γίνεται από τον λογιστή, ο οποίος συνεργάζεται με τους πελάτες του όπως και πριν. Ο λογιστής είναι υπεύθυνος για όλες τις εργασίες, μπορεί να υποβάλει μαζικά δηλώσεις ΦΠΑ σε σύντομο χρονικό διάστημα και για κάθε εγγραφή που πραγματοποιεί αποστέλλεται ένα αντίστοιχο μήνυμα ηλεκτρονικού ταχυδρομείου. Στην περίπτωση που ο υπόχρεος δεν επιθυμεί να γνωστοποιήσει τον κωδικό και τη συνθηματική του λέξη στο συνεργαζόμενο λογιστή, θα πρέπει να είναι ο ίδιος παρών κατά τη στιγμή της υποβολής προκειμένου να εισάγει τα στοιχεία αυτά στο σύστημα.

**³ Οδηγίες** : Επιστρέφοντας στην κεντρική σελίδα και επιλέγοντας τις 'ΟΔΗΓΙΕΣ' μεταφέρεται ο χρήστης σε ένα σύνολο οδηγιών σχετικά με :

**1. Χρήση των υπηρεσιών TAXISnet** όπου οι ηλεκτρονικές υπηρεσίες που παρέχονται από την Γενική Γραμματεία Πληροφορικών Συστημάτων μέσω του συστήματος TAXISNET και αποβλέπουν στην ένταξη των πολιτών στο επίκεντρο της εξυπηρέτησης , απευθύνονται σε όλους τους πολίτες και επιχειρήσεις προκειμένου να υποβάλουν εμπρόθεσμες αρχικές περιοδικές και εκκαθαριστικές δηλώσεις ΦΠΑ, προκειμένου να υποβάλουν εμπρόθεσμους αρχικούς τριμηνιαίους ανακεφαλαιωτικούς πίνακες ενδοκοινοτικών αποκτήσεων/παραδόσεων (VIES) και σε όλους τους πολίτες και επιχειρήσεις που επιθυμούν να αποκτήσουν κωδικούς πρόσβασης για τις λοιπές Ηλεκτρονικές Υπηρεσίες της Γ.Γ.Π.Σ.

**2. Διαδικασία Εγγραφής** στην οποία κάθε ενδιαφερόμενος φορολογούμενος (ή ο λογιστής του) θα πρέπει να συμπληρώσει την ηλεκτρονική αίτηση εγγραφής η οποία είναι προσπελάσιμη μέσω Internet στη διεύθυνση : <http://www.taxisnet.gr>Η διαδικασία πιστοποίησης διαρκεί από 3 έως 5 εργάσιμες ημέρες. Τα στοιχεία που έχουν υποβληθεί ελέγχονται και, εφόσον πιστοποιηθεί η ορθότητά τους, εκδίδεται ένας κωδικός χρήστη (user name) και μια συνθηματική λέξη (password) τα οποία και αποστέλλονται στο νέο χρήστη στην ηλεκτρονική διεύθυνση (e-mail) που συμπληρώθηκε στην αίτηση . Ο κωδικός χρήστη και η συνθηματική λέξη μπορούν να χρησιμοποιηθούν άμεσα για τις υπηρεσίες του TAXISnet (υποβολή περιοδικών και εκκαθαριστικών δηλώσεων Φ.Π.Α. και δηλώσεων VIES) και την επόμενη εργάσιμη ημέρα για τις λοιπές ηλεκτρονικές υπηρεσίες της Γ.Γ.Π.Σ.

### **3. Ημερομηνία Υποβολής**

### 3α. **Περιοδικές Δηλώσεις Φ.Π.Α.**

- Η ηλεκτρονική υποβολή αρχικής χρεωστικής περιοδικής δήλωσης ΦΠΑ μπορεί να γίνει μέχρι την 26η του επόμενου μήνα που ακολουθεί τη λήξη της φορολογικής περιόδου στην οποία αφορά η δήλωση.

- Η ηλεκτρονική υποβολή αρχικής πιστωτικής ή μηδενικής περιοδικής δήλωσης ΦΠΑ μπορεί να γίνει μέχρι την τελευταία ημέρα του επόμενου μήνα που ακολουθεί τη λήξη της φορολογικής περιόδου στην οποία αφορά η δήλωση.

 Σε περίπτωση που κάποια καταληκτική ημερομηνία συμπίπτει με αργία,η λήξη της προθεσμίας μετατίθεται στην επόμενη εργάσιμη ημέρα.

Σε περίπτωση διπλής υποβολής δήλωσης για την ίδια φορολογική περίοδο μέσω TAXISnet και μέσω ΔΟΥ, δεκτή γίνεται η υποβληθείσα στη ΔΟΥ, ενώ απορρίπτεται η υποβληθείσα μέσω TAXISnet.

## 3β. **Τριμηνιαίοι Ανακεφαλαιωτικοί Πίνακες Ενδοκοινοτικών Αποκτήσεων / Παραδόσεων (VIES)**

 Η υποβολή των Τριμηνιαίων Ανακεφαλαιωτικών Πινάκων Ενδοκοινοτικών Αποκτήσεων/Παραδόσεων (VIES) μέσω του συστήματος TAXISnet, μπορεί να γίνει μέχρι την 26η του επόμενου μήνα που ακολουθεί τη λήξη της φορολογικής περιόδου στην οποία αφορά η δήλωση (ΠΟΛ. 1091-10/07/2003).Εάν η καταληκτική ημέρα είναι αργία, τότε αυτή μετατίθεται στην επομένη εργάσιμη ημέρα.

### 3γ. **Εκκαθαριστικές Δηλώσεις Φ.Π.Α.**

Η εκκαθαριστική δήλωση για τους υποκειμένους των οποίων η διαχειριστική περίοδος λήγει την 31/12 ή στο τέλος οποιασδήποτε άλλης φορολογικής περιόδου υποβάλλεται ως την 25η ημέρα του δεύτερου μήνα από τη λήξη της διαχειριστικής περιόδου για όσους τηρούν βιβλία Α΄ ή Β΄ κατηγορίας του ΚΒΣ ή όσους δεν τηρούν βιβλία ΚΒΣ, και ως τη 10η ημέρα του πέμπτου μήνα από τη λήξη της διαχειριστικής περιόδου για όσους τηρούν βιβλία Γ΄ κατηγορίας του ΚΒΣ. Η εκκαθαριστική δήλωση για τους υποκειμένους των οποίων η διαχειριστική περίοδος λήγει πριν από το τέλος οποιασδήποτε φορολογικής περιόδου υποβάλλεται σε 55 ημερολογιακές ημέρες από τη λήξη της διαχειριστικής περιόδου για όσους τηρούν βιβλία Α΄ ή Β΄ κατηγορίας του ΚΒΣ ή για όσους δεν τηρούν βιβλία ΚΒΣ, και σε 130 ημερολογιακές ημέρες από τη λήξη της διαχειριστικής περιόδου για όσους τηρούν βιβλία Γ΄ κατηγορίας ΚΒΣ.

### **4. Διαδικασία Πληρωμής Φ.Π.Α.**

Η καταβολή των οφειλόμενων ποσών των χρεωστικών περιοδικών δηλώσεων Φ.Π.Α. που υποβάλλονται μέσω του συστήματος TAXISnet, γίνεται σε Τράπεζες που έχουν συμβληθεί, μέσω της ΔΙΑΣ ΑΕ, με το Υπουργείο Οικονομίας και Οικονομικών για να παρέχουν την υπηρεσία αυτή. Πιο συγκεκριμένα, οι υποκείμενοι δίνουν στην Τράπεζα που συνεργάζονται εντολή πληρωμής του ποσού ΦΠΑ που προέκυψε από την υποβολή της

δήλωσης. Η εντολή αυτή μπορεί να δίνεται με οποιονδήποτε τρόπο διαθέτει η κάθε Τράπεζα στους πελάτες της για τη συγκεκριμένη υπηρεσία. Η εντολή πληρωμής δίνεται οποτεδήποτε εντός της περιόδου υποβολής, με καταληκτική ημερομηνία την 26η του επόμενου μήνα που ακολουθεί τη λήξη της φορολογικής περιόδου στην οποία αφορά η δήλωση. Εάν η καταληκτική ημέρα είναι αργία, τότε αυτή μετατίθεται στην επομένη εργάσιμη ημέρα .

Επίσης, με βάση την ΠΟΛ. 1054 / 2 Μαρτίου 2001 ισχύουν τα παρακάτω :

- Όταν το ποσό της εντολής πληρωμής είναι μικρότερο του οφειλομένου, η δήλωση απορρίπτεται και το ποσό επιστρέφεται μέσω του τραπεζικού συστήματος στο λογαριασμό του υποκειμένου.
- Όταν το ποσό της εντολής πληρωμής υπερβαίνει το οφειλόμενο, η δήλωση γίνεται δεκτή και επιστρέφεται το επιπλέον ποσό μέσω του τραπεζικού συστήματος στο λογαριασμό του υποκειμένου.
- Όταν για το ποσό της εντολής πληρωμής δεν έχει υποβληθεί σχετική δήλωση, τότε αυτό επιστρέφεται μέσω του τραπεζικού συστήματος στο λογαριασμό του υποκειμένου.
- Όταν για τη δήλωση που έχει υποβληθεί μέσω TAXISnet δεν υπάρχει αντίστοιχη πληρωμή, τότε η δήλωση απορρίπτεται.
- Στην περίπτωση διπλής υποβολής δήλωσης για την ίδια φορολογική περίοδο μέσω taxisnet και μέσω Δ.Ο.Υ., δεκτή γίνεται η υποβληθείσα στην Δ.Ο.Υ. ενώ απορρίπτεται η υποβληθείσα μέσω taxisnet και το ποσό επιστρέφεται μέσω του τραπεζικού συστήματος στο λογαριασμό του υποκειμένου.

Σε κάθε περίπτωση απόρριψης της δήλωσης μέσω TAXISnet, η δήλωση πρέπει να υποβληθεί στην αρμόδια ΔΟΥ.

Στη διαδικασία πληρωμής Φ.Π.Α. συμμετέχουν -επί του παρόντος- τριάντα εννέα (39) Πιστωτικοί Οργανισμοί, στους οποίους συμπεριλαμβάνονται όλες οι μεγάλες Τράπεζες που λειτουργούν στην Ελλάδα καθώς και αρκετές συνεταιριστικές.

Οι υπόχρεοι καταβολής Φ.Π.Α. είναι σκόπιμο να επικοινωνούν με την Τράπεζα που τους ενδιαφέρει, προκειμένου να ενημερώνονται για τη συμμετοχή της ή όχι ση διαδικασία καθώς και για τους κατά περίπτωση προσφερόμενους τρόπους εξυπηρέτησης (πληρωμή στο Υποκατάστημα, γραπτή επικοινωνία, internet banking, phone banking κ.λπ.).

*ΠΡΟΣΟΧΗ ! Η παραπάνω διαδικασία υποβολής - πληρωμής όλων των Περιοδικών Δηλώσεων ΦΠΑ, ισχύει ΜΟΝΟ όταν οι δηλώσεις υποβάλλονται ηλεκτρονικά μέσω TAXISnet*

**³ Επικοινωνία** : Στην αρχική σελίδα και μετά την επιλογή 'ΟΔΗΓΙΕΣ' υπάρχει μία φόρμα ηλεκτρονικής επικοινωνίας με τους διαχειριστές της σελίδας του TAXIS, η οποία εμφανίζεται επιλέγοντας τη συγκεκριμένη ενότητα. Στη φόρμα αυτή μπορεί κανείς να αποστείλει ηλεκτρονικά ερωτήματα και τυχόν απορίες ώστε να πάρει απαντήσεις σε εύλογο χρονικό διάστημα.

**³ Εγγραφή** : Για να χρησιμοποιήσει κανείς τις ηλεκτρονικές υπηρεσίες της εφορίας θα πρέπει να εγγραφεί στο TAXISNET. Η διαδικασία περιλαμβάνει μία σειρά φόρμες στις οποίες θα πρέπει να συμπληρωθούν το ΑΦΜ , τα στοιχεία του χρήστη και οι λειτουργίες που θα χρησιμοποιηθούν.

*ΒΗΜΑ 1<sup>ο</sup> :* Επιλέγοντας ΕΓΓΡΑΦΗ ξεκινάει η διαδικασία εγγραφής ως χρήστης του TAXISnet.

*ΒΗΜΑ 2<sup>Ο</sup> :* Η πρώτη οθόνη περιλαμβάνει πληροφοριακά στοιχεία . Βλέποντας την οθόνη πατάμε 'ΕΙΣΟΔΟΣ'.

*ΒΗΜΑ 3<sup>Ο</sup> :* Το πρώτο σημαντικό στοιχείο που ζητείται είναι ο **ΑΦΜ** ,(εικόνα 1). Ακολουθείται η απαραίτητη επικύρωση για την ορθότητα του αριθμού και ο έλεγχος για τυχόν ύπαρξη κάποιου χρήστη με τον ίδιο ΑΦΜ. Πατώντας **Επόμενο** συνεχίζεται η εγγραφή.

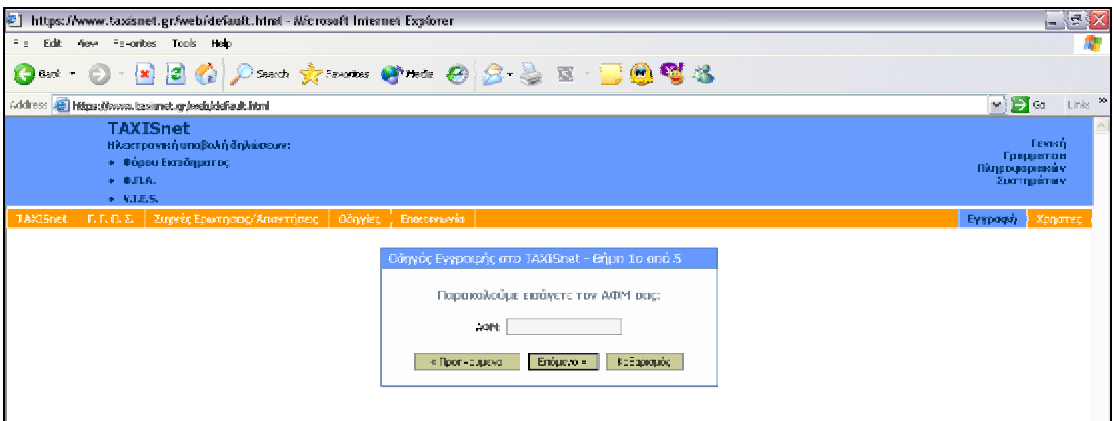

(εικόνα 1)
*ΒΗΜΑ 4<sup>Ο</sup> :* Εδώ θα πρέπει να δηλωθεί αν πρόκειται για εταιρεία (**μη φυσικό πρόσωπο**) ή για απλό φορολογούμενο, ελεύθερο επαγγελματία κ.ο.κ. (**φυσικό πρόσωπο**) (εικόνα 2).

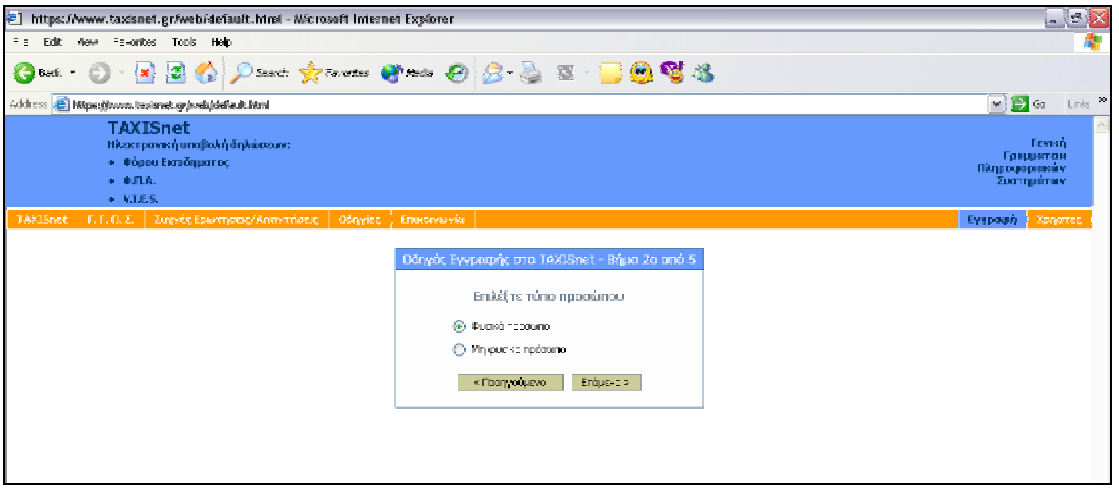

(εικόνα 2)

*ΒΗΜΑ 5<sup>Ο</sup> :* Στη συνέχεια πρέπει να συμπληρωθεί ο ΑΦΜ του λογιστή, τα προσωπικά στοιχεία και οι υπηρεσίες που επιθυμεί ο χρήστης να χρησιμοποιήσει. Όπου υπάρχει αστεράκι σημαίνει ότι πρόκειται για υποχρεωτικό πεδίο που *πρέπει* να συμπληρωθεί.(εικόνα 3).

 Το TAXISnet προσφέρει την περιοδική δήλωση ΦΠΑ και τη δήλωση εισοδήματος. Αν δεν τσεκαριστεί κάποιο από αυτά και στη συνέχεια χρειαστεί να χρησιμοποιηθεί, θα πρέπει να πιστοποιηθεί εκ νέου για τη συγκεκριμένη υπηρεσία. (εικόνα 3)

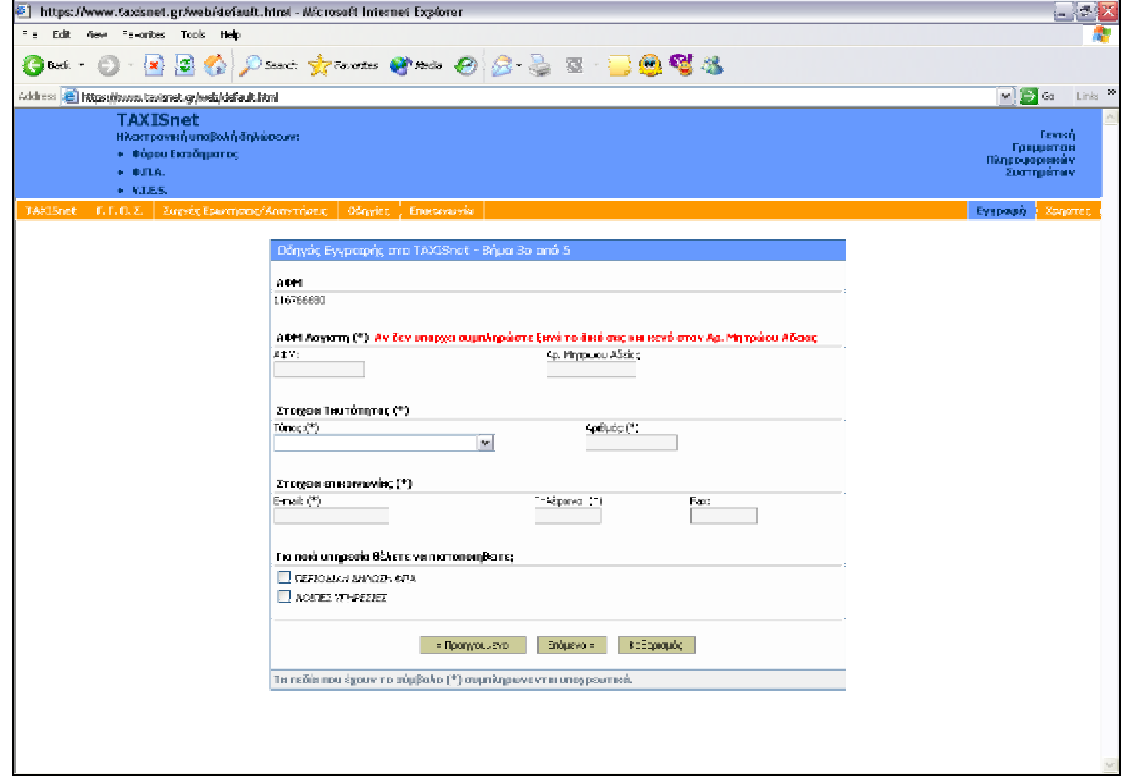

(εικόνα 3)

*ΒΗΜΑ 6<sup>Ο</sup> :* Για να ολοκληρωθεί η διαδικασία, πρέπει να συμπληρωθούν τα πρόσθετα στοιχεία που απαιτούνται από τις υπηρεσίες του TAXISnet. Στην περίπτωση του ΦΠΑ θα πρέπει να δοθεί η ΔΟΥ που ανήκει ο χρήστης, η κατηγορία των βιβλίων και ο αριθμός της τελευταίας δήλωσης ΦΠΑ. Να τονιστεί πως πρέπει να έχει γίνει τουλάχιστον μία περιοδική δήλωση ΦΠΑ στη εφορία με τον πατροπαράδοτο τρόπο, πριν ξεκινήσει η ηλεκτρονική υποβολή. Κάνοντας κλικ στο τέλος τα στοιχεία ελέγχονται και το TAXISnet ειδοποιεί για τα επόμενα βήματα. (εικόνα 4)

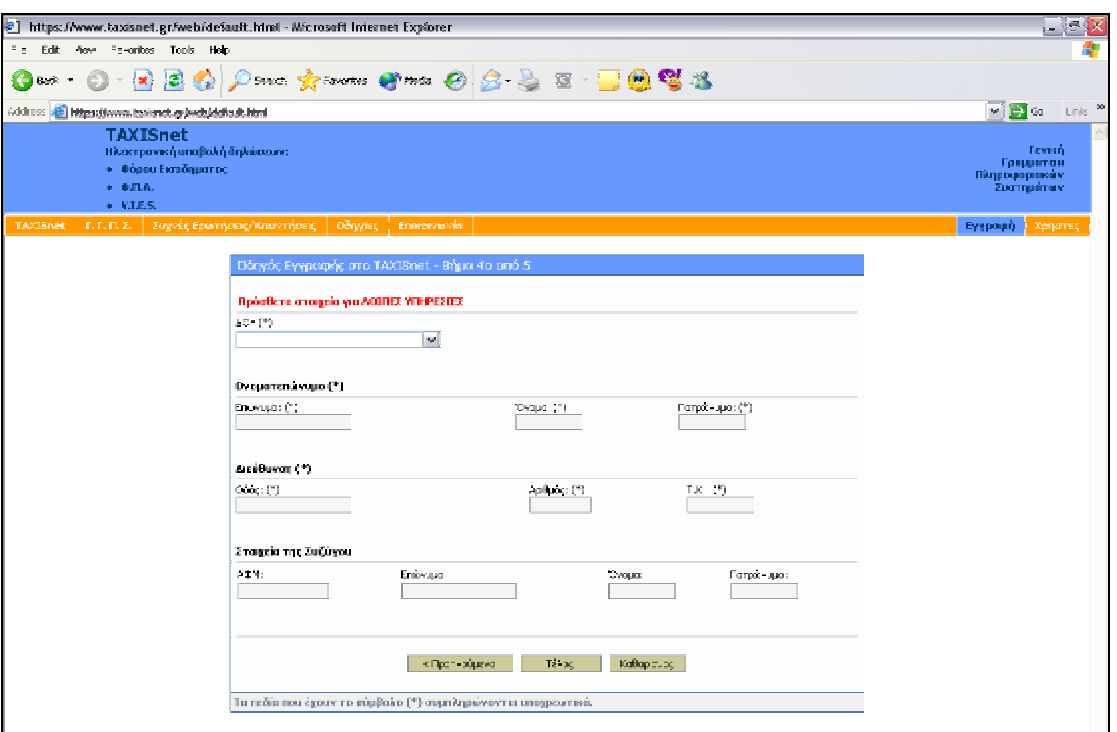

(εικόνα 4)

*ΒΗΜΑ 7<sup>Ο</sup> :* Η οθόνη της επιβεβαίωσης ειδοποιεί για τη διάρκεια της πιστοποίησης, (εικόνα 5). Το όνομα και ο κωδικός χρήστη θα αποσταλούν στη διεύθυνση του ηλεκτρονικού ταχυδρομείου που έχει ήδη δηλωθεί.

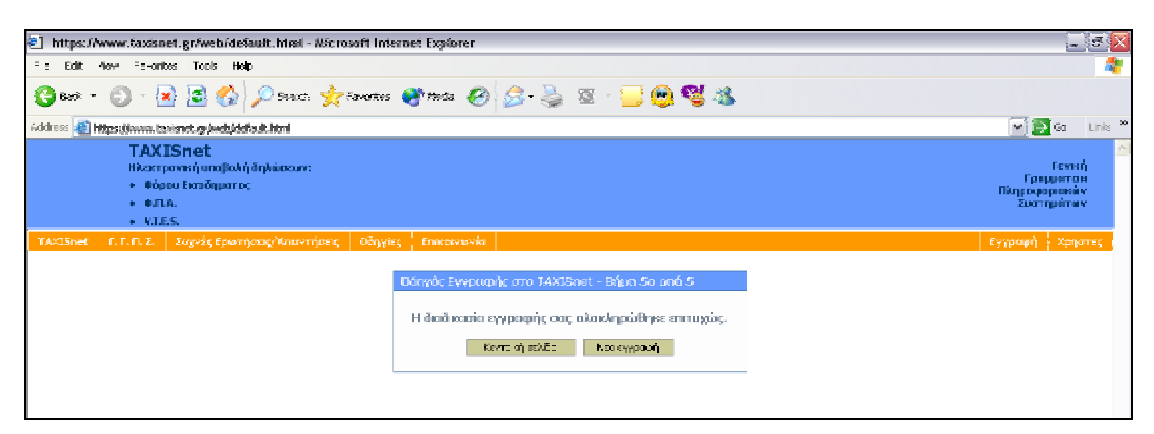

(εικόνα 5)

 **Χρήστες** : Θεωρούνται όσοι έχουν πραγματοποιήσει την εγγραφή και παρέχεται η δυνατότητα ηλεκτρονικής συμπλήρωσης όλων των εντύπων φορολογικής δήλωσης.

# 2.2 FENIKH FPAMMATEIA FIAHPOOOPIAKON XYXTHMATON

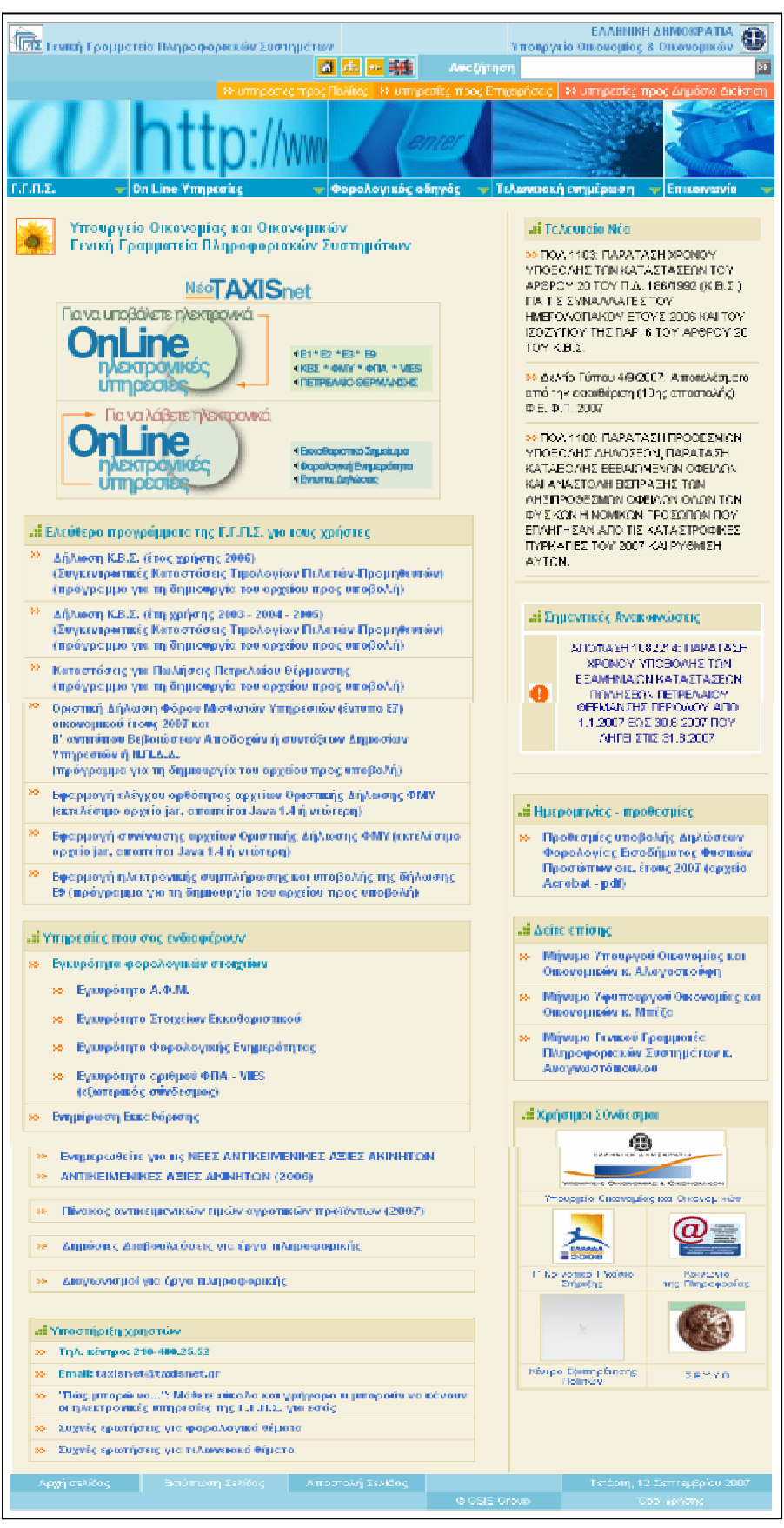

(εικόνα 1)

Το κεντρικό μενού της κατηγορίας Γ.Γ.Π.Σ. (εικόνα 1) , περιλαμβάνει τα παρακάτω :

- 1. **Αρχική σελίδα**
- 2. **Γενική Γραμματεία**
- 3. **Δραστηριότητες**
- 4. **Υπουργείο**
- 5. **Στατιστικά**
- 6. **Εκδηλώσεις**
- 7. **Ο ιστοχώρος μας**
- 8. **Σύνδεσμοι**
- 9. **Ανακοινώσεις**

# **1. Αρχική Σελίδα**

 H Γ.Γ.Π.Σ. αναπτύσσει και λειτουργεί παραγωγικά μεγάλης κλίμακας Ολοκληρωμένα Πληροφοριακά Συστήματα (Ο.Π.Σ.) για τη στήριξη του έργου του Υπουργείου Οικονομίας και Οικονομικών, με κυριότερα το **ΤΑΧΙS** για τη φορολογία, το **TAXISnet** για τη φορολογική εξυπηρέτηση των πολιτών και των επιχειρήσεων μέσω internet, το **ΙCIS** για τα τελωνεία και τα συστήματα μισθοδοσίας και συντάξεων.

Οι κύριοι τομείς δράσης της Γ.Γ.Π.Σ. σήμερα είναι:

- Η ανάπτυξη νέων ηλεκτρονικών υπηρεσιών φορολογίας (νέο TAXISnet) και τελωνείων (ICISnet), έτσι ώστε να περιοριστεί η ανάγκη για φυσική παρουσία του πολίτη κατά τις συναλλαγές του με το Υπουργείο Οικονομίας και Οικονομικών.

- Η δημιουργία νέου κέντρου δεδομένων (data center) πολυεπεξεργαστικής τεχνολογίας και η παροχή υπηρεσιών κέντρου δεδομένων και τεχνογνωσίας προς το δημόσιο τομέα για την επίτευξη οικονομιών κλίμακος.

- Η αναβάθμιση του τηλεπικοινωνιακού δικτύου του Υπουργείου Οικονομίας και Οικονομικών σε δίκτυο υψηλών ταχυτήτων, μετά την ένταξη συνολικά του Υπουργείου στο τηλεπικοινωνιακό δίκτυο ΣΥΖΕΥΞΗΣ με κοινοτική χρηματοδότηση. Με αυτόν τον τρόπο θα εξασφαλιστούν μεγαλύτερες ταχύτητες πρόσβασης και υπηρεσίες τηλεδιάσκεψης και τηλεφωνίας, με ταυτόχρονη μείωση του λειτουργικού κόστους του Υπουργείου.

- Η μετεξέλιξη του TAXIS σε σύγχρονη τεχνολογική πλατφόρμα και η αναβάθμιση του ICIS για την εξασφάλιση καλύτερης απόδοσης με μικρότερο κόστος συντήρησης.

### **2. Γενική Γραμματεία**

Στην υπερσύνδεση Γενική Γραμματεία εμφανίζεται το οργανόγραμμα της Γ.Γ.Π.Σ το οποίο μας πληροφορεί για το ποιος είναι υπεύθυνος σε κάθε τμήμα.

### **3. Δραστηριότητες**

Υπάρχουν πέντε κατηγορίες που περιγράφονται αναλυτικά :

Η Γενική Γραμματεία Πληροφοριακών Συστημάτων έχει υλοποιήσει και λειτουργεί παραγωγικά το Ολοκληρωμένο Πληροφοριακό Σύστημα Φορολογίας, γνωστό ως **TAXIS** (TAX Information System). Το TAXIS αποτελεί το μεγαλύτερο έργο πληροφορικής στην Ελλάδα. Υλοποιήθηκε στα πλαίσια του Επιχειρησιακού Προγράμματος "Κλεισθένης" του Β' Κ.Π.Σ., ενώ η προσαρμογή των εφαρμογών στο ευρώ υλοποιήθηκε στα πλαίσια του Επιχειρησιακού Προγράμματος "Κοινωνία της Πληροφορίας" του Γ' Κ.Π.Σ. Στοχεύει στον εκσυγχρονισμό και τη βελτίωση της αποτελεσματικότητας των υπηρεσιών του Υπουργείου Οικονομίας και Οικονομικών, την πάταξη της φοροδιαφυγής και τη βέλτιστη εξυπηρέτηση των πολιτών.

Το σύστημα TAXIS έχει συμβάλει ουσιαστικά στον εκσυγχρονισμό της λειτουργίας του Φορολογικού Συστήματος τόσο σε τοπικό επίπεδο στις Δ.Ο.Υ., όσο και σε επίπεδο κεντρικής διοίκησης. Με αυτόν τον τρόπο έχει επιφέρει σημαντικές τομές στην Ελληνική Δημόσια Διοίκηση. Ως χαρακτηριστικό παραδείγματα:

Μέσα από το TAXIS θεσπίστηκε διαδικασία κατά την οποία ο φορέας (δημόσιοι οργανισμοί, συμβολαιογράφοι, τράπεζες, κ.λ.π.) ζητά και λαμβάνει αυτόματα Φορολογική Ενημερότητα για λογαριασμό του συναλλασσόμενου πολίτη. Κατ' αυτόν τον τρόπο, ο πολίτης δεν χρειάζεται να πάει στη Δ.Ο.Υ., να ζητήσει την έκδοση ενημερότητας και να την προσκομίσει στο φορέα.

Μετά την ανάπτυξη του Πληροφοριακού Συστήματος TAXIS και τη δημιουργία των αναγκαίων ηλεκτρονικών υποδομών (Βάσεις Δεδομένων), αναπτύχθηκαν εναλλακτικοί τρόποι εξυπηρέτησης των πολιτών μέσω ηλεκτρονικών συναλλαγών στο Internet .

Το TAXIS στην παρούσα φάση αναβαθμίζεται σημαντικά αξιοποιώντας τα νέα τεχνολογικά πρότυπα των τελευταίων ετών τόσο στον τομέα της ανάπτυξης των εφαρμογών, όσο και στον τομέα του εξοπλισμού και της δικτύωσης των Η/Υ, με σκοπό πάντα την καλύτερη και ταχύτερη εξυπηρέτηση των πολιτών.

77

### **°TAXISnet**

Η Γενική Γραμματεία Πληροφοριακών Συστημάτων έχει υλοποιήσει και λειτουργεί παραγωγικά πληροφοριακά συστήματα που επιτρέπουν τη διεκπεραίωση συναλλαγών, τη χορήγηση εγγράφων και την παροχή πληροφοριών, μέσω του Internet. Ένα από αυτά είναι το Taxisnet , το οποίο ωφελεί στην εξοικονόμηση πόρων, με την απαλλαγή των υπηρεσιών του Υπουργείου Οικονομίας και Οικονομικών από χρονοβόρες συναλλαγές.

Με το νέο Taxisnet επιτυγχάνεται η Υποβολή δηλώσεων μέσω ηλεκτρονικού υπολογιστή, χωρίς να είναι απαραίτητη η παρουσία του φορολογουμένου στη Δ.Ο.Υ. , η Αποσυμφόρηση των Δ.Ο.Υ., λόγω της μειωμένης προσέλευσης των πολιτών σε αυτές, με αποτέλεσμα τη βελτίωση της εξυπηρέτησης του πολίτη, η Υποβολή δηλώσεων σε 24ωρη βάση, 7 μέρες την εβδομάδα , η άμεση επικοινωνία και ενημέρωση του πολίτη μέσω ηλεκτρονικού ταχυδρομείου και η αποτελεσματική προστασία όλων των διακινούμενων στο Ιnternet προσωπικών δεδομένων.

#### **° ICIS - Ολοκληρωμένο Πληροφοριακό Σύστημα Τελωνείων**

Η Γενική Γραμματεία Πληροφοριακών Συστημάτων έχει υλοποιήσει και λειτουργεί παραγωγικά το Ολοκληρωμένο Πληροφοριακό Σύστημα Τελωνείων, γνωστό ως **ICIS** *(Integrated Customs Information System).* Το ICIS καλύπτει όλες τις δραστηριότητες της Τελωνειακής Υπηρεσίας και είναι ένα από τα μεγαλύτερα έργα πληροφορικής του Υπουργείου Οικονομίας και Οικονομικών. Χαρακτηρίζεται από εξωστρέφεια έχοντας επαφές με άλλα συστήματα της Ευρωπαϊκής Ένωσης, συμβάλλοντας στην ανάγκη εκσυγχρονισμού των Υπηρεσιών, απλοποίησης των διαδικασιών και βελτίωσης των μεθόδων, προκειμένου να διευκολυνθεί και να προστατευθεί η οικονομική δραστηριότητα της χώρας.

Η λειτουργία του ICIS σήμερα συμβάλει καθοριστικά στη διευκόλυνση του εμπορίου , στη μείωση της δασμοφοροδιαφυγής, τη βελτίωση και διεύρυνση των δυνατοτήτων προβλέψεων και σχεδιασμού μακροπρόθεσμης δασμοφορολογικής πολιτικής και καθορισμού πολιτικής ελέγχων.

Μέσω του ICIS εκτελούνται οι ακόλουθες διατυπώσεις/διαδικασίες της Τελωνειακής Υπηρεσίας:

Διαχείριση Δηλωτικών Εμπορευμάτων - Διαχείριση Εισαγωγών / Εξαγωγών - Διαχείριση Ειδικών Φόρων Κατανάλωσης (Ε.Φ.Κ.) - Παρακολούθηση Διαμετακόμισης εμπορευμάτων μεταξύ δύο σημείων της Ε.Ε. με ανταλλαγή ηλεκτρονικών (edifact) μηνυμάτων / παρακολούθηση δελτίων ΑΤΑ και TIR - Διαχείριση Εφαρμοστικού Δασμολογίου (TARIC)

78

και εθνικής τελωνειακής νομοθεσίας - Παρακολούθηση τιμών εμπορευμάτων - Ανάλυση κινδύνου για τους διενεργούμενους ελέγχους και υποβοήθηση λήψης αποφάσεων - Διαχείριση των φυσικών και ανθρωπίνων πόρων - Διαχείριση τελωνειακών παραβάσεων / λαθρεμποριών

# **° ΥΠΟΥΡΓΕΙΟ**

Η συγκεκριμένη επιλογή αποτελείται από ένα Οργανόγραμμα του Υπουργείου Οικονομίας και από κάποιες υπηρεσίες . Οι υπηρεσίες αυτές είναι η ΔΟΥ , η Γενική Διεύθυνση Δημόσιας Περιουσίας και Εθνικών Κληροδοτημάτων και η τελωνιακή υπηρεσία.

# **° ΣΤΑΤΙΣΤΙΚΑ**

Υπάρχουν επτά κατηγορίες που αφορούν τα τελευταία επτά χρόνια και αναφέρουν πληροφορίες σχετικά με στατιστικά δελτία δηλώσεων καθώς και αποτελέσματα από εκκαθαρίσεις φόρου εισοδήματος φυσικών προσώπων .

## **° ΕΚΔΗΛΩΣΕΙΣ**

- Δ.Ε.Θ
- INFO system

# **° ΙΣΤΟΧΩΡΟΣ**

### **° ΣΥΝΔΕΣΜΟΙ**

- Κοινωνία της Πληροφορίας
	- Γ' Κοινοτικό Πλαίσιο Στήριξης
- Αερολιμένας Αθηνών «Ελευθέριος Βενιζέλος»
- Αθήνα 2004
- Ανεξάρτητη Αρχή Προστασίας Δεδομένων Προσωπικού Χαρακτήρα
- Αττικό Μετρό
- Αττική Οδός
- CCTA
- Εθνικό Ίδρυμα Ερευνών
- Εθνική Συνομοσπονδία Ελληνικού Εμπορίου
- Ελληνική Αναπτυξιακή Α.Ε.- Περιοδικό Ε7
- Ελληνικό Κέντρο Επενδύσεων
- Ελληνικό Κοινοβούλιο
- Ελληνικός Οργανισμός Τυποποίησης
- FORTH net
- Hellas On Line
- ΙΚΑ
- IRS
- Κόμβος ηλεκτρονικής διακυβέρνησης
- Ομογένεια
- Οργανισμός Τηλεπικοινωνιών Ελλάδος
- OTEnet
- Πανελλήνια Ομοσπονδία Ιδιοκτητών Ακινήτων (ΠΟΜΙΔΑ) REVIVAL EU project
- Συνήγορος του Πολίτη
- Συμβούλιο Απόδημου Ελληνισμού
- Υπουργείο Οικονομικών Μ. Βρετανίας

# **° ΑΝΑΚΟΙΝΩΣΕΙΣ Γ.Γ.Π.Σ**

Στην κατηγορία αυτή υπάρχουν δελτία τύπου που αναρτώνται ανά τακτά χρονικά διαστήματα.

# 2.3 ON LINE YOHPEXIEX

 Με τις ΟΝ LINE Υπηρεσίες οι χρήστες μπορούν εύκολα και γρήγορα να μεταβούν σε υπηρεσίες που παρέχει το σύστημα, να πάρουν πληροφορίες και να ενημερωθούν για τις τελευταίες ανακοινώσεις.

 Στη συγκεκριμένη σελίδα, το κεντρικό μενού της κατηγορίας ΟΝ LINE Υπηρεσίες περιλαμβάνει τα παρακάτω :

- 1. **Αρχική σελίδα**
- 2. **Εγγραφή νέου χρήστη**
- 3. **Υπηρεσίες προς πολίτες**
- 4. **Υπηρεσίες προς Επιχειρήσεις**
- 5. **Υπηρεσίες προς Δημ. Διοίκηση**
- 6. **Πως μπορώ να…**
- 7. **Ανακοινώσεις**

**1.** Ως πρώτη επιλογή για το χρήστη εμφανίζεται η **Αρχική σελίδα** η οποία ενημερώνει αναλυτικά για τα περιεχόμενα στις ΟΝ LINE Υπηρεσίες.

**2.** Σαν δεύτερη επιλογή υπάρχει η δυνατότητα για **Εγγραφή νέου χρήστη** όπως αναφέρεται και στη σελίδα του Taxisnet.

**3.** Στην επιλογή **Υπηρεσίες προς πολίτες** υπάρχουν οι παρακάτω κατηγορίες :

**α . Αρχική Σελίδα**, στην οποία οι χρήστες επιτυγχάνουν ταχεία και περιληπτική ενημέρωση για τα περιεχόμενα των Υπηρεσιών προς τους πολίτες.

### **β. Υποβολή Δηλώσεων Ε1, Ε2, Ε3**

 Η Υπηρεσία **"Υποβολή Δηλώσεων Φ.Ε 2007"**, που σχεδιάστηκε και αναπτύχθηκε από τη Γ.Γ.Π.Σ απευθύνεται σε κάθε φυσικό πρόσωπο που επιθυμεί να υποβάλει τη Δήλωση Φορολογίας Εισοδήματος (E1) και τα συνυποβαλλόμενα Έντυπα Ε2, Ε3 οικονομικού έτους 2007, μέσω Διαδικτύου. Τα βήματα φαίνονται αναλυτικά στις παρακάτω εικόνες.

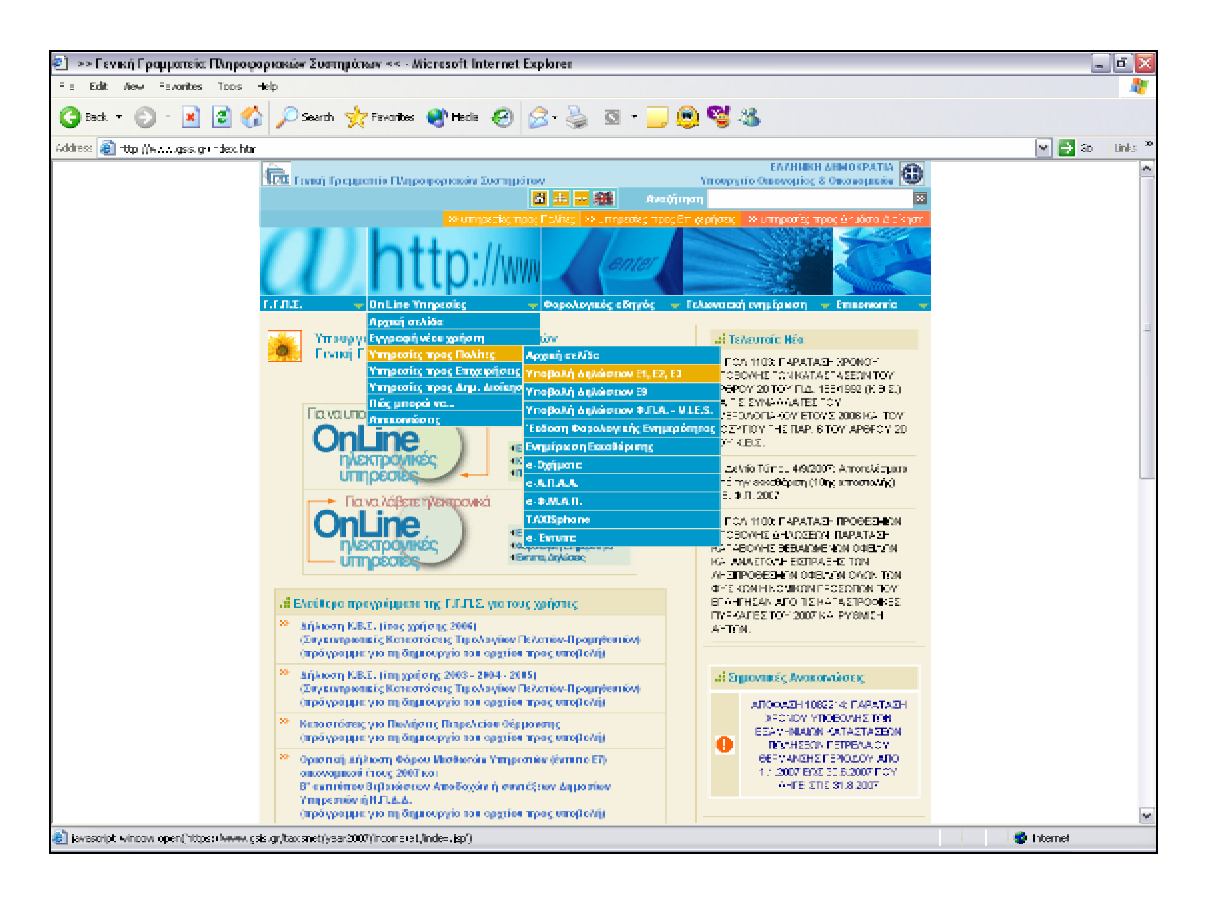

(εικόνα 1)

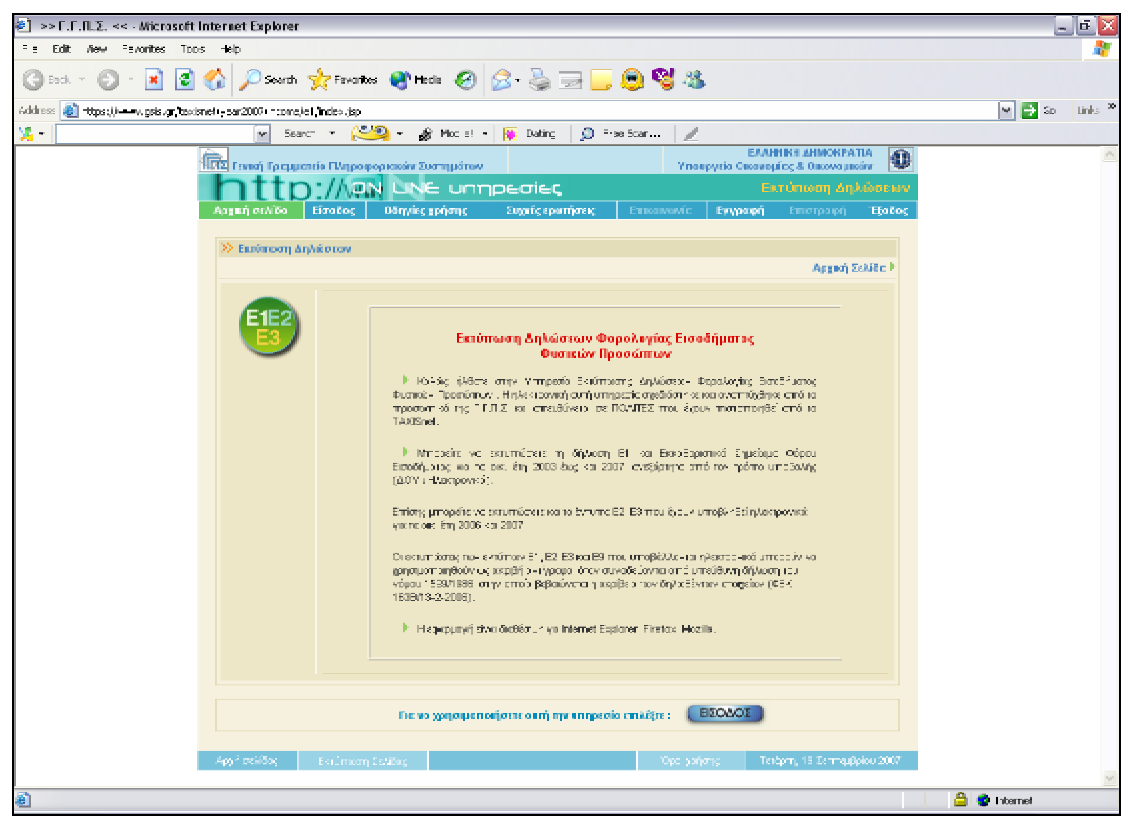

(εικόνα 2)

Η παρακάτω φόρμα, (εικόνα 3), εμφανίζεται επιλέγοντας ΕΙΣΟΔΟΣ, από το παραπάνω μενού (εικόνα 2).

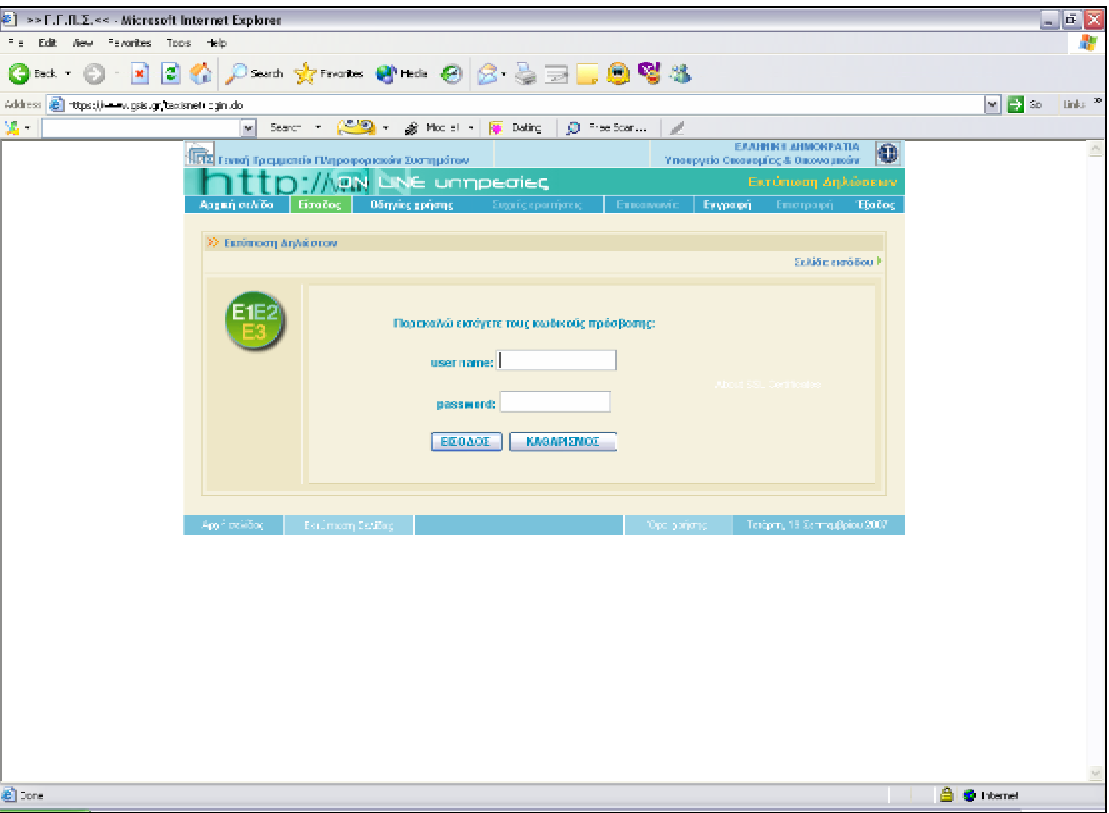

### (εικόνα 3)

 Οι χρήστες μπορούν να ενημερωθούν για το πώς θα χρησιμοποιήσουν την εφαρμογή μέσα από τις οδηγίες χρήσης δίνοντας τους κωδικούς (username - password ) καθώς επίσης να πάρουν και απαντήσεις σε τυχόν απορίες σχετικά με τις υπηρεσίες προς τους πολίτες μέσα από το μενού συχνές ερωτήσεις .

Από το μενού λειτουργιών έχετε τη δυνατότητα :

- Να υποβάλετε τα Έντυπα Ε1, Ε2, Ε3 (εικόνα 4).
- Να τα εκτυπώσετε μετά την οριστική υποβολή τους .
- Να εκτυπώσετε το **Εκκαθαριστικό Σημείωμα Φ.Ε.**
- Επίσης μπορείτε να πληροφορηθείτε την τρέχουσα κατάσταση των Εντύπων *( Δεν έχει υποβληθεί - Έχει αποθηκευτεί προσωρινά - Έχει υποβληθεί οριστικά )*, τον Αριθμό, Ημερομηνία Καταχώρησης και, αφού αξιολογήσετε τη Λειτουργία της εφαρμογής, να υποβάλουμε τις Προτάσεις μας για τη βελτίωση του Συστήματος .

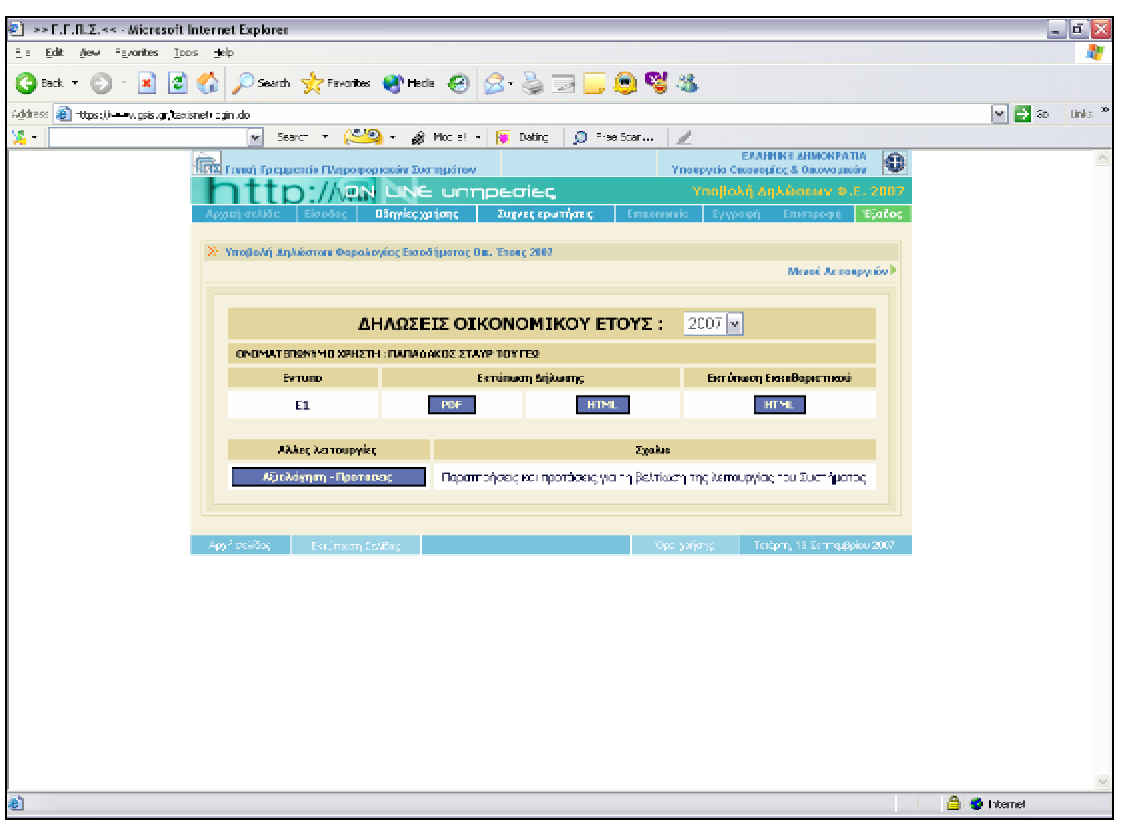

(εικόνα 4)

 Κατά την διαδικασία συμπλήρωσης των στοιχείων της δήλωσης, μπορείτε να κάνετε προσωρινή αποθήκευση και να συνεχίσετε αργότερα την ολοκλήρωσή της ώστε να την υποβάλετε οριστικά.

 Κατά την υποβολή του εντύπου Ε1 γίνονται έλεγχοι ορθής συμπλήρωσης κωδικών ποσών. Σε περίπτωση λανθασμένης συμπλήρωσης εμφανίζονται κόκκινες ενδείξεις στους αντίστοιχους πίνακες και κωδικούς της δήλωσης. Αφού συμβουλευθείτε την περιγραφή των λαθών στον πίνακα μηνυμάτων, μπορείτε να διορθώσετε τα λανθασμένα στοιχεία και να υποβάλετε Οριστικά τη δήλωσή σας.

**γ.** Η επόμενη Υπηρεσία είναι η **ηλεκτρονική Υποβολή Ε9** που απευθύνεται στους φορολογούμενους που υποβάλλουν ηλεκτρονικά το βασικό έντυπο της Δήλωσης Φορολογίας Εισοδήματός του (έντυπο Ε1 ) και επιθυμούν να υποβάλουν ηλεκτρονικά τη Δήλωση Στοιχείων Ακινήτων του (έντυπο Ε9). για να χρησιμοποιήσετε την Υπηρεσία θα πρέπει να είστε εγγεγραμμένος χρήστης, να διαθέτετε σχετικούς κωδικούς πρόσβασης στο σύστημα TAXISnet .

## **ΟΔΗΓΙΕΣ ΧΡΗΣΗΣ ΕΦΑΡΜΟΓΗΣ ΗΛΕΚΤΡΟΝΙΚΗΣ ΥΠΟΒΟΛΗΣ Ε9**

Η εφαρμογή ηλεκτρονικής υποβολής Ε9 έχει δημιουργηθεί για να μπορεί κανείς να υποβάλει, μέσω internet, την δήλωση Ε9.

Για να μπορέσετε να χρησιμοποιήσετε την εφαρμογή αυτή, θα πρέπει να είστε πιστοποιημένος χρήστης του TaxisNet.

Η υποβολή γίνεται με το "ανέβασμα" (upload) ενός αρχείου με τα στοιχεία της δήλωσης, στο σύστημα της Γενικής Γραμματείας Πληροφορικών Συστημάτων του Υπουργείου Οικονομίας και Οικονομικών.

Το αρχείο το οποίο υποβάλλεται πρέπει να έχει δημιουργηθεί μέσω της εφαρμογής συμπλήρωσης Ε9.

# **Διαδικασία Υποβολής Ε9**

1) Εισαγωγή κωδικών πρόσβασης στο σύστημα

Η εισαγωγή κωδικών γίνεται μέσω μιας φόρμας όπου ο χρήστης συμπληρώνει το ΟΝΟΜΑ ΧΡΗΣΤΗ (USERNAME) και τον ΚΩΔΙΚΟ ΠΡΟΣΒΑΣΗΣ (PASSWORD). Το όνομα χρήστη και ο κωδικός είναι αυτά που έχουν δοθεί στο χρήστη μετά την εγγραφή του στο TAXIS NET.

2) Κεντρική σελίδα Εφαρμογής

Μέσα από την κεντρική σελίδα της εφαρμογής ο χρήστης μπορεί να κάνει τις παρακάτω ενέργειες

- Να μεταβεί στην σελίδα υποβληθεισών δηλώσεων

- Να μεταβεί στην σελίδα υποβολής νέας δήλωσης

3) Σελίδα υποβληθεισών δηλώσεων

Στην σελίδα αυτή περιέχεται πίνακας με τις δηλώσεις Ε9 που έχει υποβάλει (μέσω αρχείου xml) ο χρήστης, από το 2005. Κάθε σειρά του πίνακα αντιστοιχεί σε ένα έτος για το οποίο έχει γίνει υποβολή.

- Να δει το περιεχόμενο της δήλωσης που έχει υποβάλει, πατώντας τους συνδέσμους "Γενικά Στοιχεία " και "Πίνακες 1 και 2".

Με τον πρώτο σύνδεσμο εμφανίζεται ένα νέο παράθυρο όπου φαίνεται η πρώτη σελίδα της δήλωσης στη οποία αναγράφονται τα στοιχεία του δηλούντος, συζύγου, τέκνων, αντικλήτου κλπ.

Με το δεύτερο σύνδεσμο εμφανίζεται ένα νέο παράθυρο όπου φαίνονται οι πίνακες με τα στοιχεία των ακινήτων που έχουν δηλωθεί (Εάν ο συνολικός αριθμός ακινήτων είναι έως 100).

\*Δυνατότητα επισκόπησης των δηλώσεων Ε9 του 2005 και 2006 έχουν μόνον οι χρήστες που υπέβαλαν τη δήλωσή τους ηλεκτρονικά μέσω αρχείου τα έτη αυτά.

-Διαγραφή της δήλωσης γίνεται όταν υπάρχει ο σύνδεσμος "ΔΙΑΓΡΑΦΗ" στην σειρά του πίνακα με την δήλωση του τρέχοντος έτους. Διαγραφή γίνεται μόνο εάν έχει υποβληθεί δήλωση η οποία δεν έχει οριστικοποιηθεί. Μετά την οριστικοποίηση, η δήλωση δεν μπορεί να διαγραφεί από το σύστημα.

-Η οριστικοποίηση της δήλωσης για το οικονομικό έτος 2007 γίνεται αυτόματα, με την οριστικοποίηση της δήλωσης φόρου εισοδήματος μέσα από την αντίστοιχη εφαρμογή. Μετά την οριστικοποίηση του Ε1 δεν είναι δυνατή η επανυποβολή της δήλωσης Ε9 έστω και αν δεν έχει παρέλθει η προθεσμία υποβολής.

- Να πάρει αποδεικτικό υποβολής. Η επιλογή (σύνδεσμος) για παραλαβή αποδεικτικού είναι διαθέσιμη μόνο μετά την οριστικοποίηση της δήλωσης.

4) Υποβολή αρχείου.

- Επιλέγοντας "Υποβολή Νέας Δήλωσης Ε9" στην κεντρική σελίδα της εφαρμογής, εμφανίζεται η φόρμα αποστολής αρχείου από την οποία ο χρήστης μπορεί να υποβάλει το αρχείο της δήλωσης. Η επιλογή του αρχείου γίνεται πατώντας το κουμπί "Αναζήτηση" (Browse) οπότε εμφανίζεται ένα παράθυρο μέσα από το οποίο μπορεί κανείς να επιλέξει το αρχείο που θέλει να υποβάλει.

- Μετά την επιλογή του αρχείου ακολουθεί η αποστολή του με το πάτημα του κουμπιού "Υποβολή Αρχείου".

- Με την υποβολή, το αρχείο ελέγχεται από τον server της ΓΓΠΣ. Σημειώνεται ότι το μέγιστο μέγεθος αρχείου που γίνεται αποδεκτό είναι 3MB.

- Εάν προκύψουν σφάλματα, δηλαδή εάν το αρχείο δεν είναι σύμφωνο με τις προδιαγραφές της ΓΓΠΣ, επιστρέφεται μια λίστα με τα λάθη που διαπιστώθηκαν στο αρχείο.

- Εάν δεν προκύψουν σφάλματα κατά τον έλεγχο, επιστρέφεται σελίδα που πληροφορεί για την επιτυχή υποβολή της δήλωσης.

Στην σελίδα αυτή ο χρήστης βλέπει την επισήμανση ότι η δήλωσή του έχει παραληφθεί από την ΓΓΠΣ αλλά για να είναι έγκυρη θα πρέπει να οριστικοποιηθεί η δήλωση Ε1 (Δήλωση Φόρου Εισοδήματος) μέσα από την αντίστοιχη εφαρμογή.

Μέχρι να οριστικοποιηθεί η δήλωση, αυτή φυλάσσεται στο σύστημα και μπορεί ανά πάσα στιγμή (μέχρι τη λήξη της προθεσμίας υποβολής της δήλωσης Ε9) να υποβάλει νέα δήλωση η οποία θα αντικαταστήσει την παλιά.

86

# **δ. Υποβολή Δηλώσεων Φ.Π.Α - VIES**

**Έκδοση Φορολογικής Ενημερότητας.** Η υπηρεσία αυτή εκδίδει *Αποδεικτικό Φορολογικής Ενημερότητας* που λαμβάνεται μέσα σε δύο ημέρες.

## **ε. e-ΟΧΗΜΑΤΑ**

Οι κάτοχοι Ι.Χ. επιβατηγών αυτοκινήτων ή δικύκλων, έχουν τη δυνατότητα με τη χρήση της Ηλεκτρονικής Διαδικτυακής Υπηρεσίας "e-Οχήματα":

**i. Να ελέγξουν τα στοιχεία των Ι.Χ. Οχημάτων**, των οποίων εμφανίζονται ως Ιδιοκτήτες στο Αρχείο Οχημάτων της Γενικής Γραμματείας Πληροφοριακών Συστημάτων του Υπουργείου Οικονομίας και Οικονομικών.

**ii.Να υποβάλλουν τροποποιητικές δηλώσεις**, αν διαπιστώσουν την ύπαρξη λανθασμένης ή ελλιπούς πληροφορίας, σύμφωνα πάντα με τα στοιχεία που αναγράφονται στην άδεια κυκλοφορίας του οχήματος. Ειδικότερα μέσω της Υπηρεσίας είναι δυνατή:

- 1. Η τροποποίηση της εμφανιζόμενης Ημερομηνίας Πρώτης Άδειας.
- 2. Η τροποποίηση του κυβισμού.
- 3. Η τροποποίηση του ποσοστού ιδιοκτησίας
- 4. Η δήλωση μετάβασης του Οχήματος σε καθεστώς ακινησίας.
- 5. Η δήλωση ιδιοκτησίας τροχόσπιτου.
- 6. Η αποποίηση της ιδιοκτησίας Οχήματος, το οποίο δεν είχε ποτέ στην κατοχή του ο δηλών.
- 7. Η αποποίηση της ιδιοκτησίας Οχήματος, το οποίο έχει μεταβιβαστεί ή διαγραφεί οριστικά.
- 8. Η αλλαγή Αριθμού Κυκλοφορίας Οχήματος.
- 9. Η δήλωση κατοχής Οχήματος, το οποίο στο Αρχείο Οχημάτων δεν εμφανίζεται ότι είναι στην ιδιοκτησία του δηλούντος.

10. Η δήλωση απαλλαγής από τέλη κυκλοφορίας.

Οι παραπάνω τροποποιητικές δηλώσεις θα γίνονται δεκτές ή θα απορρίπτονται, κατόπιν πραγματοποίησης των αναγκαίων, σε κάθε περίπτωση, ελέγχων και διασταυρώσεων από τη Γ.Γ.Π.Σ.

### **στ. e-Φ.Μ.Α.Π**

 Η υπηρεσία **e-Φ.Μ.Α.Π** αποτελεί ένα εργαλείο προϋπολογισμού του Φόρου Μεγάλης Ακίνητης Περιουσίας που αναλογεί σε κάθε χρήστη. Τα εκκαθαριστικά που παράγει είναι ενδεικτικά.

 Μέσα από τις οδηγίες χρήσης οι οποίες διατίθενται βρίσκονται πληροφορίες σχετικά με το τι χρειάζεται για να χρησιμοποιηθεί η υπηρεσία **e-Φ.Μ.Α.Π** καθώς και το πώς συμπληρώνεται η φόρμα υπολογισμού φόρου και άλλα τα οποία αναλύονται επαρκώς.

 Σε περίπτωση που ο χρήστης έχει απορίες μπορεί να μεταβεί στις συχνές ερωτήσειςαπαντήσεις. Από τις οδηγίες μπορεί να αντλήσει πληροφορίες για τη χρήση της υπηρεσίας, τις φόρμες και τα πεδία υπολογισμού του φόρου, τις ημερομηνίες λήξης υποβολής της δήλωσης καθώς και τον τρόπο εκτύπωσης στις φόρμες και τα ενδεικτικά εκκαθαριστικά.

# **ζ. TAXISphone**

Στη συνέχεια ενημερώνονται οι χρήστες για το πώς μπορούν να έχουν :

- ΑΥΤΟΜΑΤΗ ΕΚΔΟΣΗ ΦΟΡΟΛΟΓΙΚΗΣ ΕΝΗΜΕΡΟΤΗΤΑΣ

- ΑΥΤΟΜΑΤΗ ΕΚΔΟΣΗ ΕΚΚΑΘΑΡΙΣΤΙΚΟΥ ΦΟΡΟΥ ΕΙΣΟΔΗΜΑΤΟΣ

- ΑΥΤΟΜΑΤΗ ΧΟΡΗΓΗΣΗ ΕΝΤΥΠΩΝ

- ΑΜΕΣΗ ΕΝΗΜΕΡΩΣΗ ΓΙΑ ΤΗΝ ΠΟΡΕΙΑ ΕΚΚΑΘΑΡΙΣΗΣ

Αναλυτικότερα :

i ) Συμβολαιογράφοι, Τράπεζες, Οργανισμοί Τοπικής Αυτοδιοίκησης και άλλοι Φορείς, έχουν τη δυνατότητα να λαμβάνουν Αποδεικτικό Φορολογικής Ενημερότητας (Α.Φ.Ε.), μέσω τηλεομοιοτυπικής συσκευής ( fax ), απαλλάσσοντας έτσι τους φορολογουμένους που συναλλάσσονται με τους φορείς αυτούς να το προσκομίσουν οι ίδιοι.

ii) Όλα τα Κέντρα Εξυπηρέτησης Πολιτών ανά την Ελλάδα, έχουν τη δυνατότητα να λαμβάνουν, μέσω τηλεομοιοτυπικής συσκευής (fax) και να χορηγούν σε κάθε ενδιαφερόμενο πολίτη :

Αποδεικτικό Φορολογικής Ενημερότητας (Α.Φ.Ε.)

Εκκαθαριστικό Σημείωμα Φόρου Εισοδήματος Φυσικών Προσώπων

iii) Κάθε ενδιαφερόμενος πολίτης έχει τη δυνατότητα να λαμβάνει στο σπίτι ή στο γραφείο του, μέσω τηλεομοιοτυπικής συσκευής (fax), οποιοδήποτε έντυπο του Υπουργείου Οικονομίας και Οικονομικών επιθυμεί, από κατάλογο εντύπων που είναι διαθέσιμα στην Ηλεκτρονική Βάση της Γ.Γ.Π.Σ. και

iv) Κάθε ενδιαφερόμενος πολίτης έχει τη δυνατότητα να ενημερωθεί για την πορεία εκκαθάρισης της δήλωσης φορολογίας εισοδήματός του.

# **η. e-Έντυπα**

Μέσω της Υπηρεσίας (TAXIS phone) μπορείτε να λαμβάνετε έντυπα απαραίτητα για τις συναλλαγές σας με τις Υπηρεσίες του Υπουργείου, **αυτόματα μέσω φαξ** ή να τα **εκτυπώσετε στον υπολογιστή σας** σε μορφή pdf.

# **4. Υπηρεσίες προς τις ΕΠΙΧΕΙΡΗΣΕΙΣ**

Σ'αυτή την ενότητα υπάρχει ενημέρωση σχετικά με τα παρακάτω:

**α) Αρχική Σελίδα**

# **β) Υποβολή Δηλώσεων ΦΠΑ – VIES**

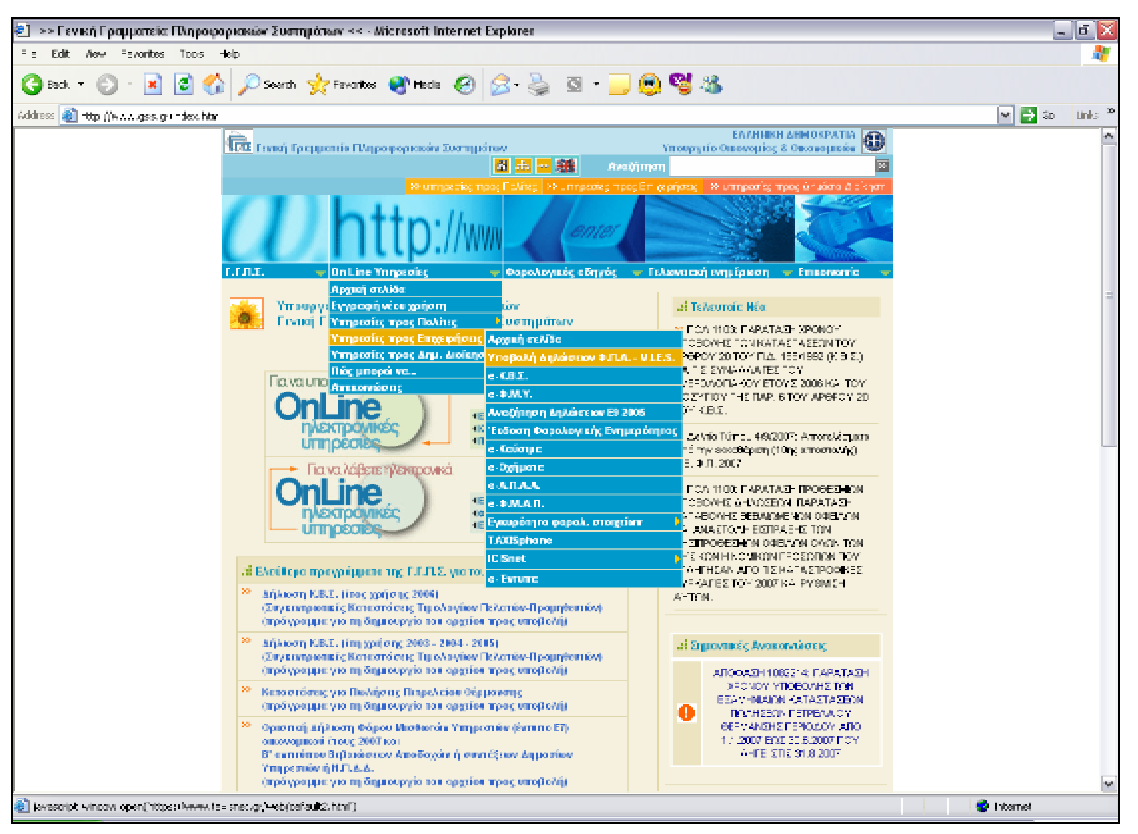

(εικόνα 1)

 Επιλέγοντας την ΥΠΟΒΟΛΗ Φ.Π.Α.-VIES από την παραπάνω φόρμα (εικόνα 1), δίνεται η δυνατότητα για υποβολή Φ.Π.Α. μέσω των ηλεκτρονικών υπηρεσιών του TAXIS NET. Επιλέγουμε «ΧΡΗΣΤΕΣ» , όπως εμφανίζεται στην παρακάτω φόρμα (εικόνα 2).

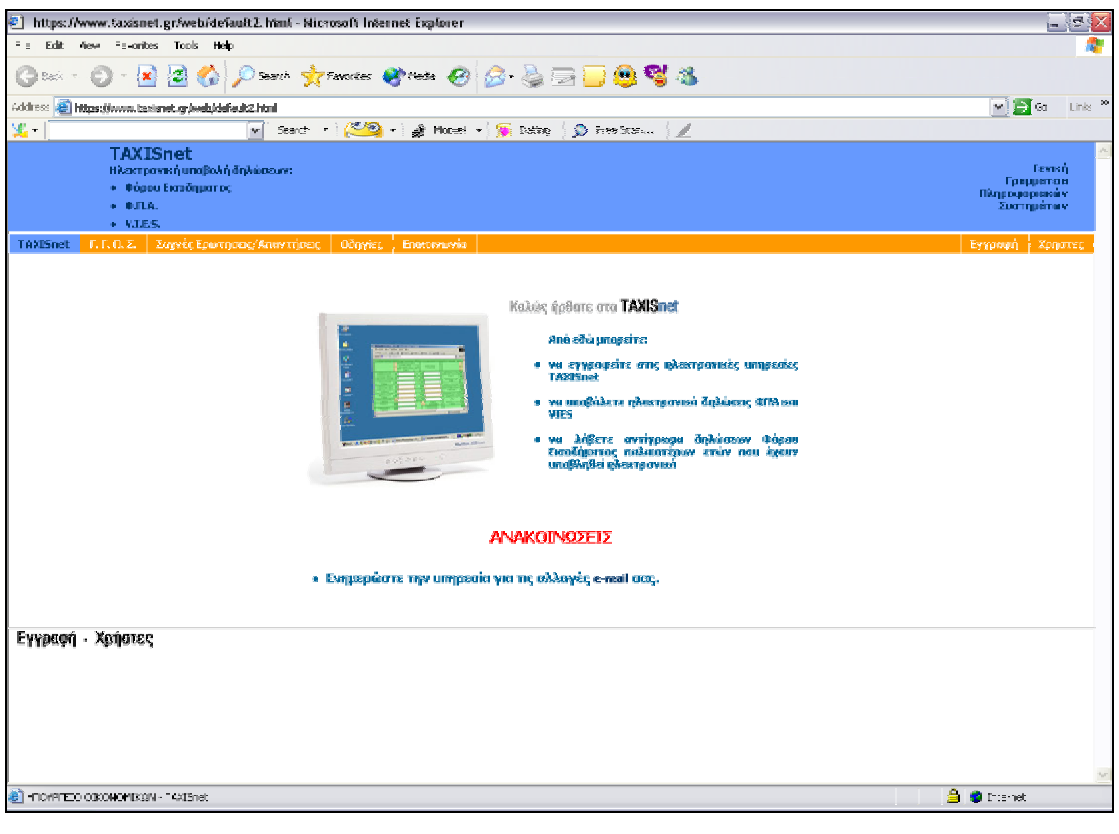

(εικόνα 2)

Πληκτρολογώντας τους κωδικούς (username, password) και επιλέγοντας «ΕΙΣΟΔΟΣ» (εικόνα 3), εμφανίζεται η φόρμα για την διαχείριση των δηλώσεων (εικόνα 4).

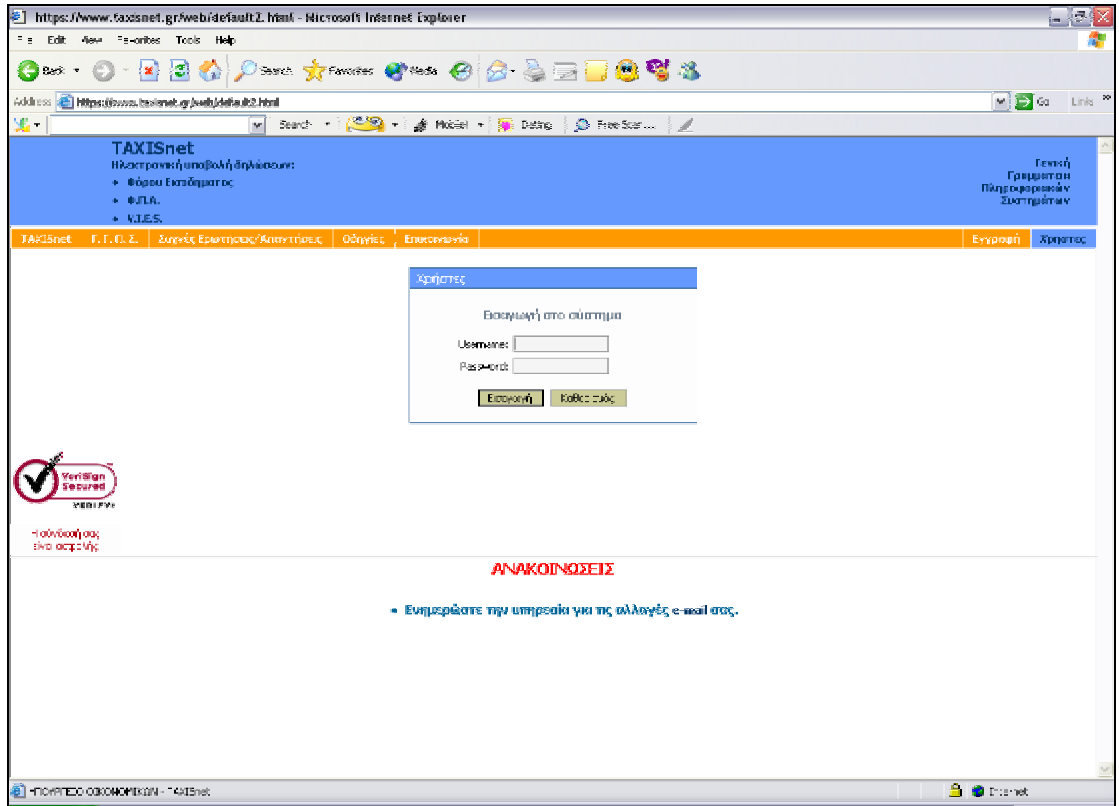

(εικόνα 3)

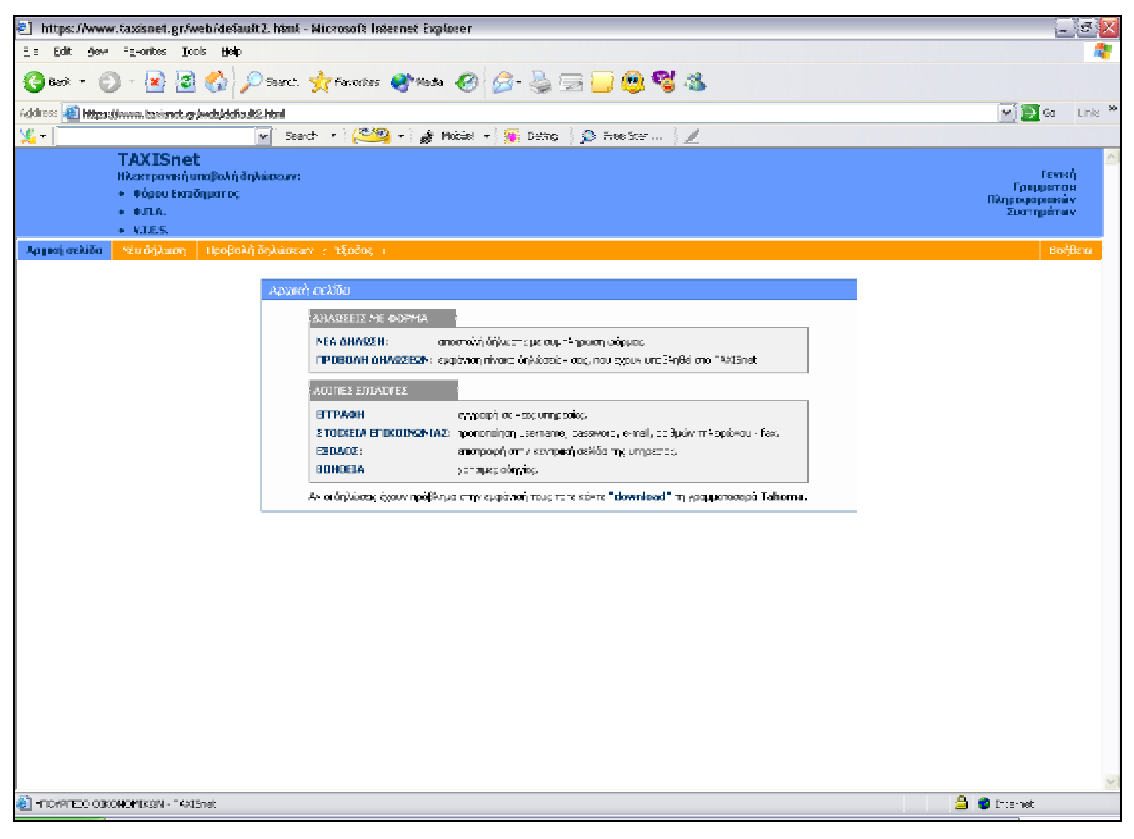

(εικόνα 4)

Από την παραπάνω φόρμα (εικόνα 4) , ο χρήστης έχει τις επιλογές για:

**ΝΕΑ ΔΗΛΩΣΗ :** για υποβολή νέας δήλωσης Φ.Π.Α.

**ΠΡΟΒΟΛΗ ΔΗΛΩΣΕΩΝ :** για εμφάνιση πίνακα δηλώσεων (ενδοκοινοτικών συναλλαγών, εισόδημα φυσικών προσώπων, εκκαθαριστική Φ.Π.Α., περιοδική Φ.Π.Α.) που έχουν υποβληθεί στο TAXIS NET. (εικόνες 5, 6, 7)

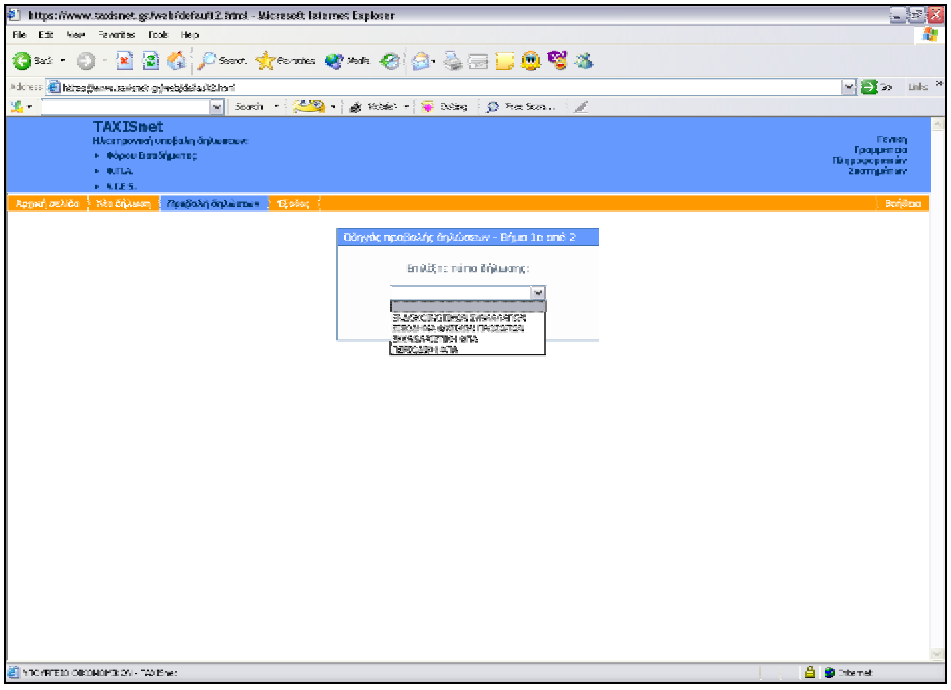

(εικόνα 5)

| 学   https://www.taxisnet.gr/web/default2.html - Nicrosoft Internet Exalgeer |                           |                               |                                  |                                                                                                    |                                        |           |                                                                                        |                   | $-85$               |
|-----------------------------------------------------------------------------|---------------------------|-------------------------------|----------------------------------|----------------------------------------------------------------------------------------------------|----------------------------------------|-----------|----------------------------------------------------------------------------------------|-------------------|---------------------|
| Fig. Edit - Revi-                                                           | Pe-orites Tools Heip      |                               |                                  |                                                                                                    |                                        |           |                                                                                        |                   |                     |
| K¶bek -                                                                     |                           |                               |                                  | $\cdot$ 2 3 4 $\rangle$ $\rho$ see $\chi$ pean () as $\Theta$ $\beta$ . S $\boxdot$ $\boxdot$ 3 $\blacksquare$ |                                        |           |                                                                                        |                   |                     |
| Address <b>3 Https://www.tasisnet.gr/web/definalt2.html</b>                 |                           |                               |                                  |                                                                                                    |                                        |           |                                                                                        | 同国站               | Links <sup>30</sup> |
| 黑                                                                           |                           | $\sim$                        |                                  | Search r (C) a r g Hobel r g Detro (C) header                                                                  |                                        | 51        |                                                                                        |                   |                     |
|                                                                             | <b>TAXISnet</b>           |                               |                                  |                                                                                                    |                                        |           |                                                                                        |                   |                     |
|                                                                             |                           | Ηλακτρονική υποβολή δηλώσεων: |                                  |                                                                                                    |                                        |           |                                                                                        |                   | <b>Tevran</b>       |
| + Φόρου Εκτιδηματος                                                         | Гридитон<br>Підродоревних |                               |                                  |                                                                                                    |                                        |           |                                                                                        |                   |                     |
| $+ 0.018$                                                                   | Συστημάτων                |                               |                                  |                                                                                                    |                                        |           |                                                                                        |                   |                     |
|                                                                             | + VJES                    |                               |                                  |                                                                                                    |                                        |           |                                                                                        |                   |                     |
| Αρχική σελίδα                                                               | Υλια δηλικοη              |                               | Πραβαλή δηλωσουν   Έξαδος ι      |                                                                                                    |                                        |           |                                                                                        |                   | Bordera             |
|                                                                             |                           |                               |                                  |                                                                                                    |                                        |           |                                                                                        |                   |                     |
|                                                                             |                           |                               |                                  | Ειδηγός προβολής δηλώσεων - Είψη 2ο από 2                                                                      |                                        |           |                                                                                        |                   |                     |
|                                                                             |                           |                               | $\  \cdot \ $                    |                                                                                                    | F1-101ant 23                           | $\geq$    |                                                                                        |                   |                     |
|                                                                             |                           | LETTIS <b>3006 W</b>          |                                  |                                                                                                    |                                        |           |                                                                                        |                   |                     |
|                                                                             |                           | A/A                           |                                  | αΦΜ Υπάχρεου - ΑΦΜ Αποσταλέα                                                                                   | Hu/vie - Stoc                          | Konácnach | Τύπας δήλωσης                                                                          |                   |                     |
|                                                                             |                           | 开题                            | 99939467                         | 9928659                                                                                                    | 3149/2007 11:02                        |           | Steregic seregion pr Flerensin #J.A. (#2)                                              |                   |                     |
|                                                                             |                           |                               | 99333658<br>12                   | 99336859                                                                                                    | 25 172007 10:09                        |           | Επιτυχής καταχώρηση Χρεωστική Ο.Π.Α. (Φ2)                                              |                   |                     |
|                                                                             |                           |                               | 999336858<br>18                  | 99339689<br>95336859                                                                                           | 28 15 2007 13:16<br>22 3 2007 2012     |           | Επιτυχής καταχώρηση Πιστοπική Φ.Π.Α. (02)                                              |                   |                     |
|                                                                             |                           |                               | E<br>993336858<br>运<br>999336858 | 99320669                                                                                                    | 26112007 1016                          |           | Епторіс киторієтот Хремотної Ф.П.А. (Ф2)<br>Επιτερίς ευτοχύρηση. Πιστοπική Φ.Π.Α. (Φ2) |                   |                     |
|                                                                             |                           |                               | 15<br>993336858                  | 99339689                                                                                                    | 27 13 2007 10:52                       |           | Επιτυχής καταγραφήση. Πιστοιπική Φ/Τ.Α. (Φ2).                                          |                   |                     |
|                                                                             |                           |                               | 丘<br>999336858                   | 99336859                                                                                                    | 2013/2007 19:59                        |           | Επιτυχής καταγράφηση Πιστοιτική Φ/Ι.Α. (Φ2)                                            |                   |                     |
|                                                                             |                           |                               | 13<br>993336558                  | 951236859                                                                                                    | 22:12007 1955                          |           | Επιτυχής καταχώρηση. Χρεωστική Φ.Π.Α. (Φ2)                                             |                   |                     |
|                                                                             |                           |                               | 995735859<br>32                  | 999335859                                                                                                    | 22/01/2007 19:45                       |           | Amyrquim - Xpavenna 4014. (42)                                                         |                   |                     |
|                                                                             |                           |                               | $\mathbf{H}$<br>99333655         | 95536859                                                                                                    | 21:252006 13:05                        |           | Επιτυχής καταχώρηση Χρεωστική Φ.Π.Α. (Φ2)                                              |                   |                     |
|                                                                             |                           |                               | - прогношена                     |                                                                                                    | διακραφή δήλωσης ΦΠΑ τουριασκοπεράδου. |           |                                                                                        |                   |                     |
|                                                                             |                           |                               |                                  |                                                                                                    |                                        |           |                                                                                        |                   |                     |
|                                                                             |                           |                               |                                  |                                                                                                    |                                        |           |                                                                                        |                   |                     |
|                                                                             |                           |                               |                                  |                                                                                                    |                                        |           |                                                                                        |                   |                     |
|                                                                             |                           |                               |                                  |                                                                                                    |                                        |           |                                                                                        |                   |                     |
|                                                                             |                           |                               |                                  |                                                                                                    |                                        |           |                                                                                        |                   |                     |
|                                                                             |                           |                               |                                  |                                                                                                    |                                        |           |                                                                                        |                   |                     |
|                                                                             |                           |                               |                                  |                                                                                                    |                                        |           |                                                                                        |                   |                     |
|                                                                             |                           |                               |                                  |                                                                                                    |                                        |           |                                                                                        |                   |                     |
|                                                                             |                           |                               |                                  |                                                                                                    |                                        |           |                                                                                        |                   |                     |
|                                                                             |                           |                               |                                  |                                                                                                    |                                        |           |                                                                                        |                   |                     |
|                                                                             |                           |                               |                                  |                                                                                                    |                                        |           |                                                                                        |                   |                     |
| 8 FIDIRITED OBONDHIKON - "4415net                                           |                           |                               |                                  |                                                                                                    |                                        |           |                                                                                        | <b>SEC</b> thenet |                     |

(εικόνα 6)

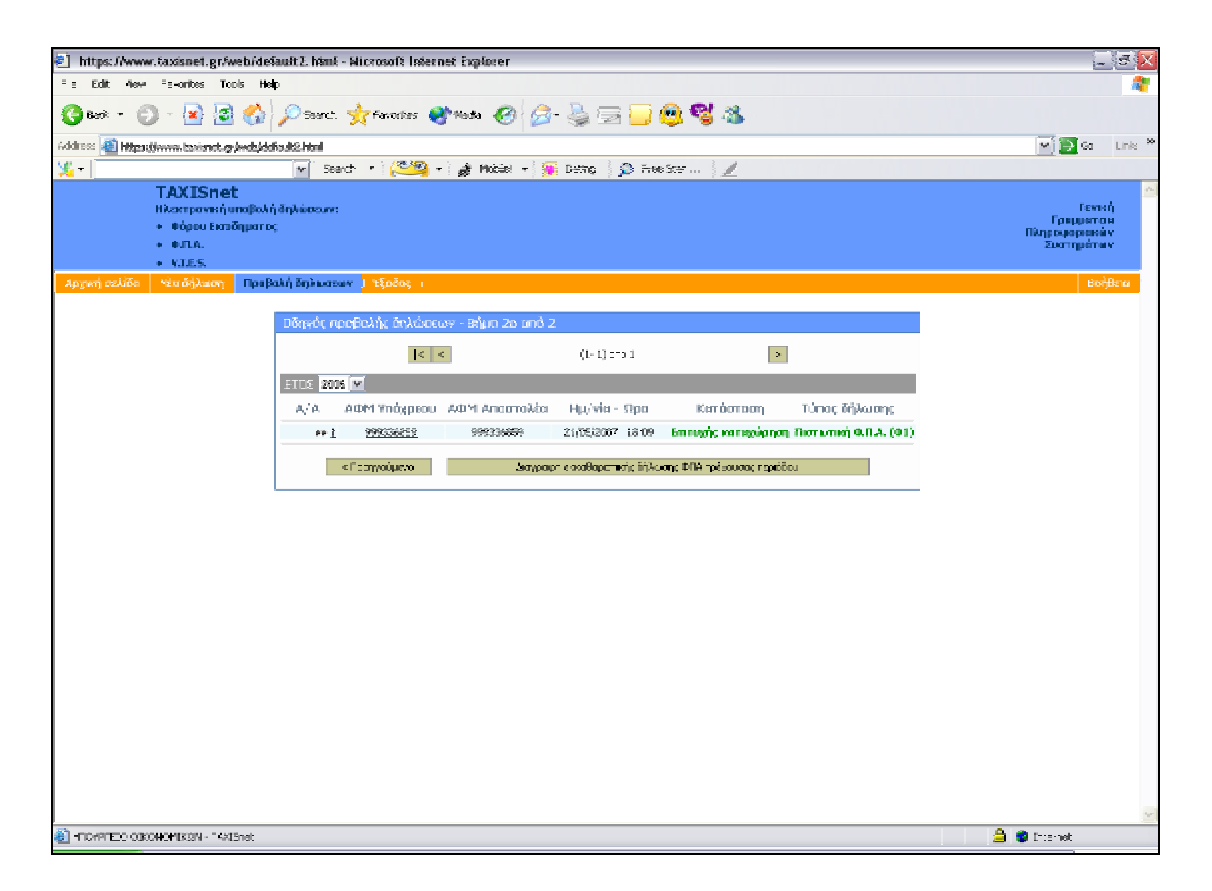

(εικόνα 7)

**γ) e-Κ.Β.Σ** Η Υπηρεσία απευθύνεται σε κάθε επιτηδευματία ή επιχείρηση που έχει εκ του νόμου την υποχρέωση υποβολής Συγκεντρωτικής Κατάστασης Τιμολογίων (ή Δελτίων Παροχής Υπηρεσιών) Πελατών-Προμηθευτών ή/και Συγκεντρωτικής Κατάστασης Πιστωτικών Υπολοίπων.

# **i) ΕΝΑΡΞΗ ΤΗΣ ΕΦΑΡΜΟΓΗΣ**

Εκτελούμε το αρχείο KVS.exe.

Με την έναρξη της εφαρμογής βλέπουμε την κεντρική οθόνη της εφαρμογής (Εικόνα 1).

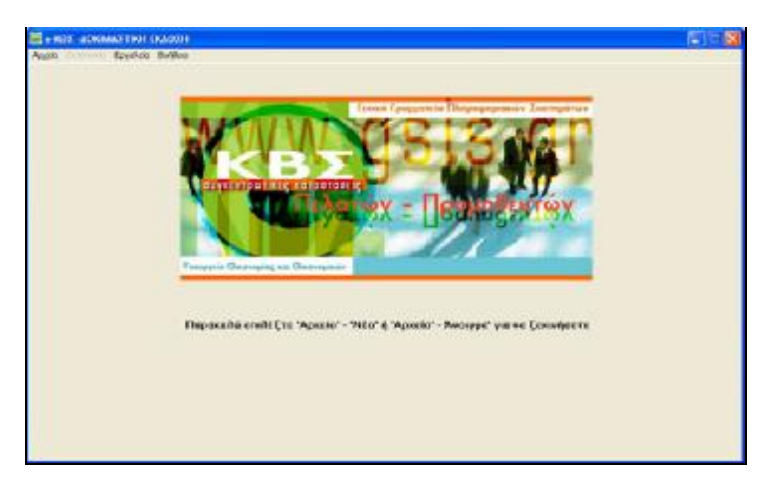

(εικόνα 1)

 Για να ξεκινήσουμε τη διαδικασία εισαγωγής στοιχείων πρέπει να επιλέξουμε το μενού «Αρχείο» και στη συνέχεια «Νέο» (εάν θέλουμε να δημιουργήσουμε εξ αρχής νέα κατάσταση πελατών – προμηθευτών) ή «Άνοιγμα» (εάν θέλουμε να ανοίξουμε και να κάνουμε αλλαγές σε κάποιο προϋπάρχον αρχείο).

# **ii) ΔΗΜΙΟΥΡΓΙΑ ΝΕΑΣ ΣΥΓΚΕΝΤΡΩΤΙΚΗΣ ΚΑΤΑΣΤΑΣΗΣ ΠΕΛΑΤΩΝ - ΠΡΟΜΗΘΕΥΤΩΝ**

Μετά την εκκίνηση της εφαρμογής επιλέγουμε το μενού «Αρχείο» και στη συνέχεια «Νέο» (Εικόνα 2).

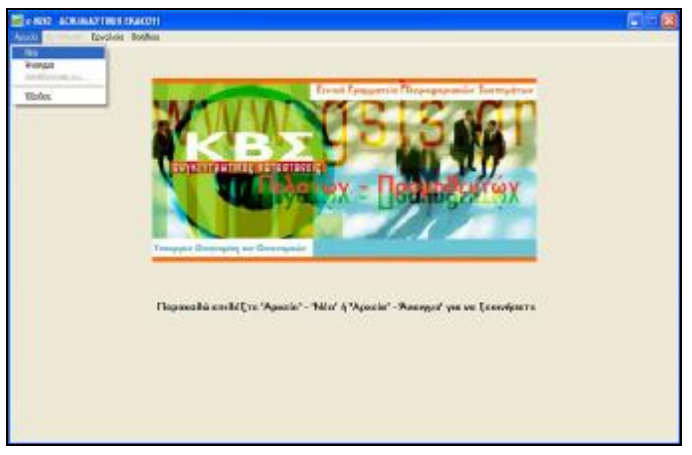

(εικόνα 2)

 Εμφανίζεται ένα μήνυμα επιβεβαίωσης (Εικόνα 3) και, εφόσον πατήσουμε «Ναι», εμφανίζεται η οθόνη εισαγωγής στοιχείων Συγκεντρωτικής κατάστασης πελατών – προμηθευτών (Εικόνα 4).

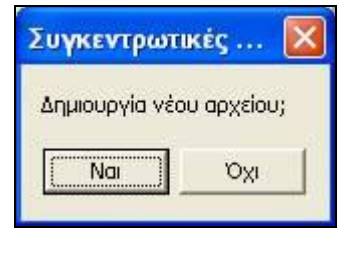

(εικόνα 3)

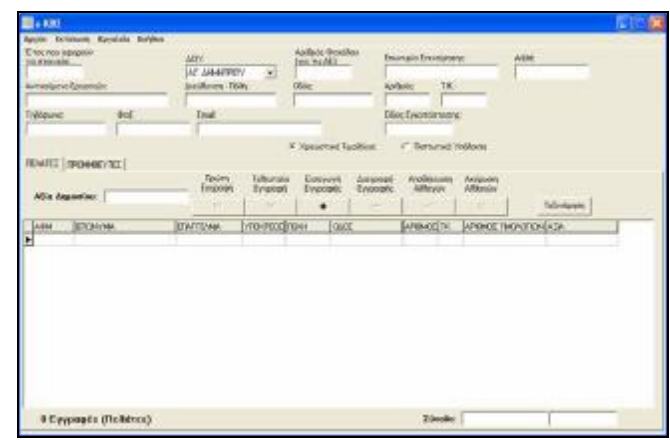

(εικόνα 4)

Αρχικά εισάγουμε τα γενικά στοιχεία της επιχείρησης, όπως ΔΟΥ, ΑΦΜ κ.τ.λ. καθώς και το έτος που αφορούν τα στοιχεία (επάνω μέρος της οθόνης). Στο πεδίο "Είδος Εγκατάστασης" εισάγουμε Ε αν πρόκειται συνολικά για την έδρα και τα υποκαταστήματα, 0 (μηδέν) αν πρόκειται μόνο για την έδρα ή τον αριθμό εγκατάστασης μητρώου TAXIS αν πρόκειται για υποκατάστημα. Στη συνέχεια επιλέγουμε το είδος του αρχείου που θέλουμε να δημιουργήσουμε, δηλ. αν πρόκειται για αρχείο χρεωστικών τιμολογίων ή πιστωτικών υπολοίπων, πατώντας στην αντίστοιχη επιλογή.

Μπορούμε να προχωρήσουμε πλέον στην εισαγωγή στοιχείων τιμολογίων για πελάτες ή προμηθευτές, πατώντας την αντίστοιχη ετικέτα στο μέσον της οθόνης. Μπορούμε να εισάγουμε την αξία των συναλλαγών που έγιναν με το Δημόσιο στο αντίστοιχο πεδίο, ενώ για τα λοιπά τιμολόγια χρησιμοποιούμε τον πίνακα ο οποίος καλύπτει το μεγαλύτερο μέρος της οθόνης. Μπορούμε να μετακινηθούμε μεταξύ των στηλών του πίνακα είτε με το ποντίκι, είτε πατώντας το πλήκτρο tab στο πληκτρολόγιό μας. Επάνω από τον πίνακα υπάρχει μια σειρά από πλήκτρα μέσω της οποίας διαχειριζόμαστε τη λίστα των τιμολογίων. Στο πεδίο "ΥΠΟΧΡΕΟΣ" γράφουμε 0 αν ο αντισυμβαλλόμενος έχει υποχρέωση υποβολής συγκεντρωτικών καταστάσεων ή 1 αν δεν έχει.

Με το πλήκτρο |< μεταφερόμαστε στο πρώτο τιμολόγιο που έχουμε εισάγει, με το πλήκτρο >| μεταφερόμαστε στο τελευταίο τιμολόγιο που έχουμε εισάγει, με το πλήκτρο + εισάγουμε μια νέα γραμμή στον πίνακα (για εισαγωγή νέου τιμολογίου), με το πλήκτρο – διαγράφουμε την τρέχουσα γραμμή (το επιλεγμένο τιμολόγιο), με το πλήκτρο \/ αποθηκεύουμε τις αλλαγές που έχουμε κάνει στην τρέχουσα γραμμή και με το πλήκτρο Χ ακυρώνουμε όποιες αλλαγές έχουμε κάνει στην τρέχουσα γραμμή.

Κατά την αποθήκευση ενός τιμολογίου γίνονται διάφοροι έλεγχοι ορθότητας. Σε περίπτωση που υπάρχει κάποιο σφάλμα εμφανίζεται ένα μήνυμα λάθους και η αποθήκευση σταματά (Εικόνα 5).

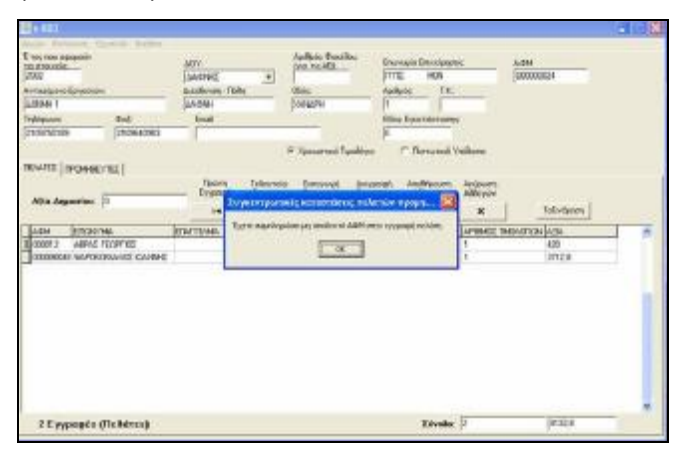

#### (εικόνα 5)

Στο κάτω μέρος της οθόνης του προγράμματος εμφανίζεται ο συνολικός αριθμός εγγραφών (πελατών) που έχουν περαστεί (αριστερά) καθώς και ο συνολικός αριθμός τιμολογίων και η συνολική αξία αυτών (δεξιά).

Τέλος, πάνω από τον πίνακα υπάρχει το πλήκτρο «Ταξινόμηση», με το οποίο γίνεται αλφαβητική ταξινόμηση των πελατών με βάση την επωνυμία τους.

# **iii) ΕΠΕΞΕΡΓΑΣΙΑ ΥΠΑΡΧΟΥΣΑΣ ΣΥΓΚΕΝΤΡΩΤΙΚΗΣ ΚΑΤΑΣΤΑΣΗΣ ΠΕΛΑΤΩΝ – ΠΡΟΜΗΘΕΥΤΩΝ**

Χρησιμοποιώντας την εφαρμογή μπορούμε να ανοίξουμε και να επεξεργαστούμε ένα αρχείο συγκεντρωτικής κατάστασης πελατών - προμηθευτών, το οποίο έχουμε ήδη δημιουργήσει. Εφόσον το αρχείο δεν έχει δημιουργηθεί με την παρούσα εφαρμογή θα πρέπει να έχει κωδικοποίηση Windows. Δεν υποστηρίζονται αρχεία τα οποία έχουν αποθηκευτεί με κωδικοποίηση DOS ή UNIX.

Για να ανοίξουμε ένα αρχείο επιλέγουμε το μενού «Αρχείο» και στη συνέχεια «Άνοιγμα». Εμφανίζεται ένα νέο παράθυρο, όπου πρέπει να επιλέξουμε το αρχείο που θέλουμε να ανοίξουμε (Εικόνα 6).

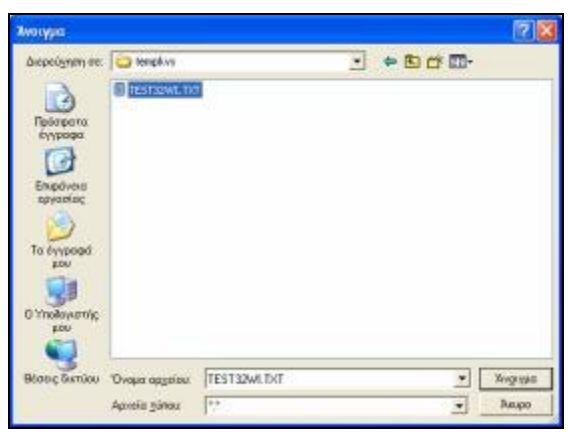

(εικόνα 6)

Επιλέγουμε το αρχείο που επιθυμούμε και πατάμε «Άνοιγμα». Εμφανίζεται η κεντρική οθόνη της εφαρμογής συμπληρωμένη με τα στοιχεία που περιέχονται στο αρχείο (Εικόνα 7).

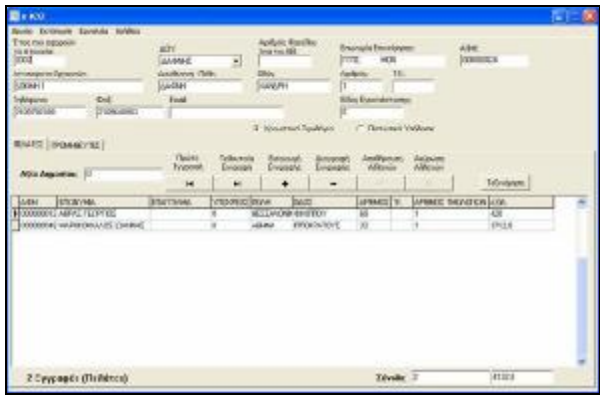

(εικόνα 7)

 Μπορούμε πλέον να κάνουμε όποιες αλλαγές θέλουμε και στη συνέχεια να αποθηκεύσουμε ξανά το αρχείο.

# **iv) ΑΠΟΘΗΚΕΥΣΗ ΑΡΧΕΙΟΥ ΣΥΓΚΕΝΤΡΩΤΙΚΗΣ ΚΑΤΑΣΤΑΣΗΣ ΠΕΛΑΤΩΝ -**

# **ΠΡΟΜΗΘΕΥΤΩΝ**

Τα στοιχεία που έχουμε εισάγει αποθηκεύονται επιλέγοντας το μενού «Αρχείο» και στη συνέχεια «Αποθήκευση ως…» (Εικόνα 8).

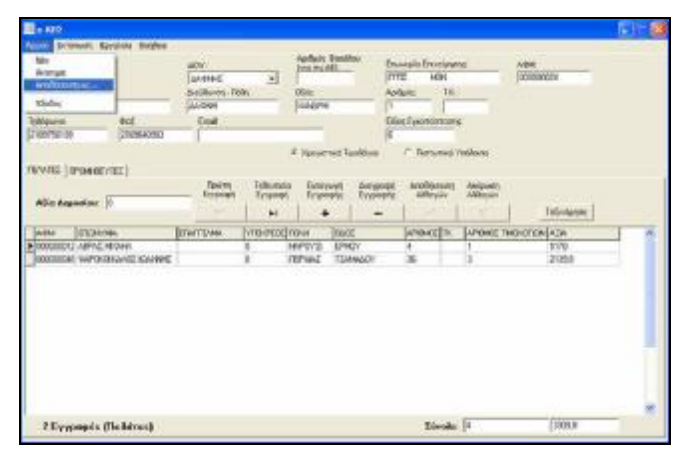

(εικόνα 8)

Εμφανίζεται ένα παράθυρο όπου μας ζητείται να επιλέξουμε το σημείο όπου θέλουμε να αποθηκεύσουμε το αρχείο (Εικόνα 9), καθώς και το όνομα που θέλουμε να έχει το αρχείο. Εάν πρόκειται να υποβάλουμε το αρχείο σε ΔΟΥ, τότε το όνομά του θα πρέπει να είναι IL01 ή IL01.PIS (σε περίπτωση πιστωτικών υπολοίπων). Αν πρόκειται να υποβάλουμε το αρχείο μέσω διαδικτύου, τότε μπορούμε να δώσουμε οποιοδήποτε όνομα επιθυμούμε. Αφού επιλέξουμε πατάμε «Αποθήκευση». Η συγκεντρωτική κατάσταση έχει πλέον αποθηκευτεί στο αρχείο που επιλέξαμε. Μπορούμε όποτε θέλουμε να ανοίξουμε το αρχείο με την εφαρμογή και να δούμε τα στοιχεία που περιέχει.

Προσοχή: Εάν κλείσουμε την εφαρμογή χωρίς να κάνουμε «Αποθήκευση ως…», όλες οι αλλαγές που έχουμε κάνει θα χαθούν.

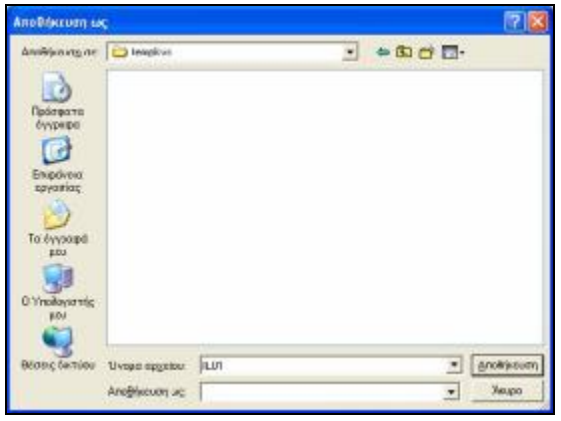

(εικόνα 9)

### **iiv) ΕΚΤΥΠΩΣΗ ΣΥΓΚΕΝΤΡΩΤΙΚΩΝ ΚΑΤΑΣΤΑΣΕΩΝ ΠΕΛΑΤΩΝ - ΠΡΟΜΗΘΕΥΤΩΝ**

Για να εκτυπώσουμε τις συγκεντρωτικές καταστάσεις πηγαίνουμε στο μενού «Εκτύπωση» και επιλέγουμε την κατάσταση που θέλουμε να εκτυπώσουμε (Εικόνα 10).

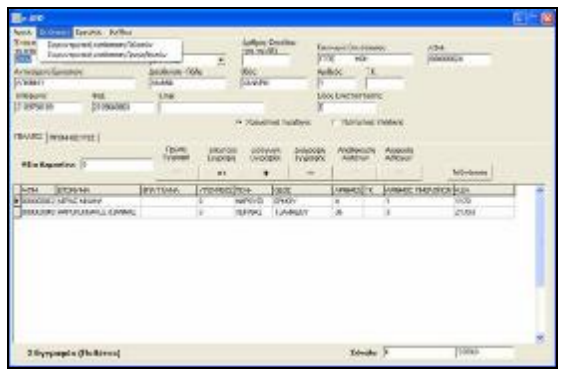

(εικόνα 10)

Εμφανίζεται ένα νέο παράθυρο με την προεπισκόπηση της εκτύπωσης. Για να εκτυπώσουμε πατάμε το πλήκτρο «Εκτύπωση» (Εικόνα 11).

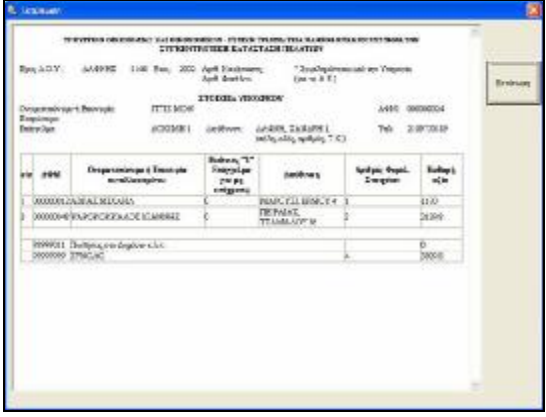

(εικόνα 11)

# **vi) ΣΥΜΠΙΕΣΗ (ZIP) ΑΡΧΕΙΟΥ**

Η εφαρμογή δίνει τη δυνατότητα να συμπιέσουμε ένα αρχείο της επιλογής μας. Επιλέγουμε το μενού «Εργαλεία» και «Δημιουργία συμπιεσμένου αρχείου (zip)» (Εικόνα 12).

| <b>New Drawn District Dates</b><br>E los nos senem<br>FR N NHHHA<br>m<br>Arranture-Epicel<br>ACRIMED.<br>Tuldquoo<br>in Writeria                  | Siefe Australianus Australian<br>W.<br>(2930640302) | Dismolate development affirming, Europea<br>ingenzyk regressions super limit<br>0548881<br>Enab |                                                              | <b>Aplais: Ocidilia</b><br>$km$ m $M1$<br>06kc<br>INVASTM.<br><b>9 Saturnal Indiana</b> |                                                             | <b>Disease Discovers</b><br><b>FITE</b><br>1974<br>TE.<br>Aplade<br><b>Diluc Encratrony:</b><br>÷<br><b>The turned Visioning</b> |                                                | <b>Arban</b><br><b>DODOGRA</b>                                   | F. |
|----------------------------------------------------------------------------------------------------|-----------------------------------------------------|-------------------------------------------------------------------------------------------------|--------------------------------------------------------------|-----------------------------------------------------------------------------------------|-------------------------------------------------------------|----------------------------------------------------------------------------------------------------|------------------------------------------------|------------------------------------------------------------------|----|
| <b>SAVILLE INTOHIOCYTEE</b><br>All is Angeles food 10<br><b>RTCPO140</b><br>Acta<br><b>N SOORE ET ABRILE MODAR</b><br>30000000 HAPOKRAVICE EXAMAS |                                                     | Checker<br><b><i><u>Rygnomi</u></i></b><br><b>MONT</b><br><b>CONTENSE</b>                       | Schools<br>Euwwert<br>$\bullet$<br><b>MENNESON</b><br>×<br>Ÿ | Basirparts<br>Eventonio<br>٠<br>CENTER<br>MARTIZ<br><b>TERNAL</b>                       | Jampson<br>Everence<br>۰<br><b>EDSET:</b><br><b>TEMPACT</b> | Andreusen<br>Alfinola<br><b>MEASTER</b><br>٠<br>×                                                                                | <b>Antiques</b><br>Mervin<br><b>ITANT</b><br>5 | <b>Tellstown</b><br>ARMED TAKE CITER LABE<br><b>TTRS</b><br>7.89 |    |
| 2 Exycepts (Fig. Birros)                                                                                                    |                                                     |                                                                                                 |                                                              |                                                                                         |                                                             | Silvake 3                                                                                                    |                                                | from 8                                                           |    |

(εικόνα 12)

Ανοίγει ένα πρώτο παράθυρο όπου επιλέγουμε το αρχείο που θέλουμε να συμπιέσουμε και πατάμε «Άνοιγμα». Στη συνέχεια ανοίγει ένα δεύτερο παράθυρο, όπου δίνουμε το όνομα που θέλουμε να έχει το zip αρχείο και τον κατάλογο όπου θέλουμε να αποθηκευτεί.

*Σημείωση: Εάν θέλουμε να υποβάλουμε Συγκεντρωτική Κατάσταση Πελατών – Προμηθευτών μέσω διαδικτύου, τότε θα πρέπει να έχουμε προηγουμένως συμπιέσει το αρχείο που περιέχει τα στοιχεία μας.* 

### **vii) ΑΛΛΕΣ ΛΕΙΤΟΥΡΓΙΕΣ**

Μέσω του μενού «Εργαλεία» -> «Εύρεση» μπορούμε να αναζητήσουμε εγγραφές τιμολογίων με βάση το ΑΦΜ ή την Επωνυμία. Η αναζήτηση γίνεται για πελάτες ή για προμηθευτές, ανάλογα με το ποιος πίνακας είναι επιλεγμένος εκείνη τη στιγμή στην εφαρμογή.

Επιλέγοντας το μενού «Εργαλεία» -> «Εισαγωγή στοιχείων από Excel» μπορούμε να εισάγουμε στοιχεία τιμολογίων πελατών ή προμηθευτών τα οποία είναι αποθηκευμένα σε φύλλο του Excel.

Η εισαγωγή γίνεται ξεχωριστά για πελάτες ή προμηθευτές (δηλ. τα στοιχεία πρέπει να βρίσκονται σε ξεχωριστά αρχεία Excel). Το αρχείο test.xls, το οποίο βρίσκεται στον κατάλογο όπου έχει γίνει η εγκατάσταση της εφαρμογής, δείχνει τη μορφή που πρέπει να έχει το αρχείο Excel. Σημειώνεται ότι για να επιτευχθεί η εισαγωγή στοιχείων θα πρέπει να έχετε εγκατεστημένο το Microsoft Excel στον υπολογιστή σας.

Μέσω του μενού «Εργαλεία» -> «Δημιουργία συντόμευσης στην επιφ. Εργασίας» μπορούμε να δημιουργήσουμε συντόμευση στην επιφάνεια εργασίας του υπολογιστή για την εκτέλεση της εφαρμογής.

Επιλέγοντας το μενού «Εργαλεία» -> «Σύνδεση με εξυπηρετητή ΓΓΠΣ» ανοίγει ο Internet Explorer (ή όποιο άλλο αντίστοιχο πρόγραμμα υπάρχει στον υπολογιστή μας) και μεταφερόμαστε στον ιστοχώρο της ΓΓΠΣ [\(http://www.gsis.gr](http://www.gsis.gr)).

Επιλέγοντας το μενού «Εργαλεία» -> «Ηλεκτρονική υποβολή αρχείου Συγκεντρωτικής Κατάστασης» ανοίγει ο Internet Explorer (ή όποιο άλλο αντίστοιχο πρόγραμμα υπάρχει στον υπολογιστή μας) και μεταφερόμαστε στην ηλεκτρονική υπηρεσία υποβολής Συγκεντρωτικών Καταστάσεων Πελατών – Προμηθευτών της ΓΓΠΣ.

Επιλέγοντας το μενού «Βοήθεια» -> «Οδηγίες Εφαρμογής» ανοίγει ένα νέο παράθυρο με οδηγίες σχετικά με τη χρήση της εφαρμογής.

## **δ. e-Φ.Μ.Υ**

Η Υπηρεσία απευθύνεται: α) Σε κάθε επιχείρηση που απασχολεί μισθωτούς και έχει εκ του νόμου την υποχρέωση υποβολής Οριστικής Δήλωσης Φ.Μ.Υ. (Ε7). β) Σε κάθε Δημόσια Υπηρεσία ή Ν.Π.Δ.Δ. που απασχολεί μισθωτούς και δεν έχει εκ του νόμου την υποχρέωση υποβολής Οριστικής Δήλωσης Φ.Μ.Υ. (Ε7), αλλά υποβάλλει το Β' Αντίτυπο των Βεβαιώσεων Αποδοχών.

# **i) ΕΝΑΡΞΗ ΤΗΣ ΕΦΑΡΜΟΓΗΣ**

Εκτελούμε το αρχείο FMY.exe.

Με την έναρξη της εφαρμογής βλέπουμε την κεντρική οθόνη της εφαρμογής (Εικόνα 1).

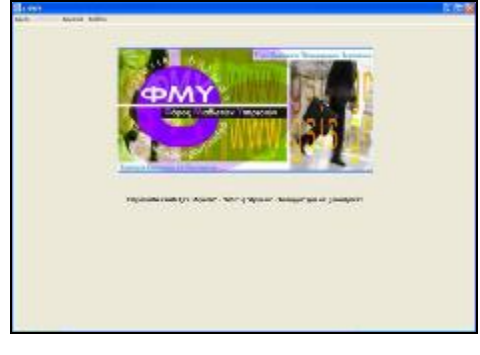

(Εικόνα 1)

Για να ξεκινήσουμε τη διαδικασία εισαγωγής στοιχείων πρέπει να επιλέξουμε το μενού «Αρχείο» και στη συνέχεια «Νέο» (εάν θέλουμε να δημιουργήσουμε εξ αρχής νέα Οριστική Δήλωση Φόρου Μισθωτών Υπηρεσιών) ή «Άνοιγμα» (εάν θέλουμε να ανοίξουμε και να κάνουμε αλλαγές σε κάποιο προϋπάρχον αρχείο).

# **ii) ΔΗΜΙΟΥΡΓΙΑ ΝΕΑΣ ΟΡΙΣΤΙΚΗΣ ΔΗΛΩΣΗΣ ΦΜΥ**

Μετά την εκκίνηση της εφαρμογής επιλέγουμε το μενού «Αρχείο» και στη συνέχεια «Νέο» (Εικόνα 2).

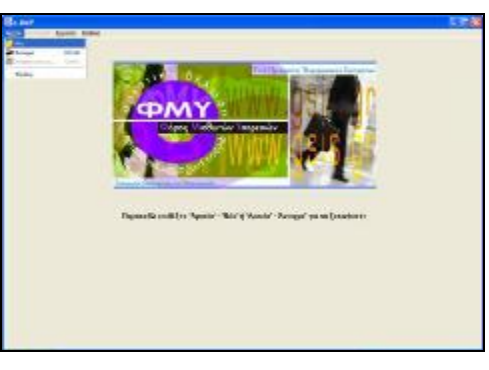

(Εικόνα 2)

Εμφανίζεται ένα μήνυμα επιβεβαίωσης (Εικόνα 3) και, εφόσον πατήσουμε «Ναι», εμφανίζεται η οθόνη εισαγωγής στοιχείων Οριστικής Δήλωσης Φόρου Μισθωτών Υπηρεσιών (ΦΜΥ) (Εικόνα 4).

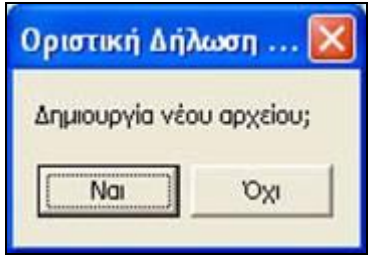

(Εικόνα 3)

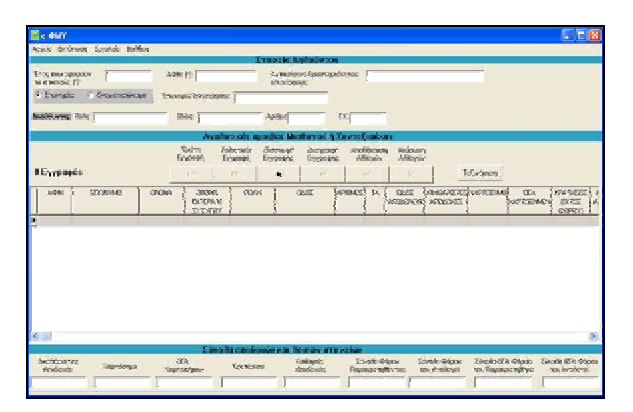

(Εικόνα 4)

 Αρχικά εισάγουμε τα γενικά στοιχεία δηλούντος, όπως ΔΟΥ, ΑΦΜ κ.τ.λ. καθώς και το έτος που αφορούν τα στοιχεία (επάνω μέρος της οθόνης).

 Μπορούμε να προχωρήσουμε πλέον στην εισαγωγή στοιχείων αναλυτικών αμοιβών Μισθωτού ή Συνταξιούχου στον πίνακα. Μπορούμε να μετακινηθούμε μεταξύ των στηλών του πίνακα είτε με το ποντίκι, είτε πατώντας το πλήκτρο tab στο πληκτρολόγιό μας. Επάνω

από τον πίνακα υπάρχει μια σειρά από πλήκτρα μέσω της οποίας διαχειριζόμαστε τη λίστα.

 Με το πλήκτρο |< μεταφερόμαστε στην πρώτη εγγραφή που έχουμε εισάγει, με το πλήκτρο >| μεταφερόμαστε στην τελευταία εγγραφή που έχουμε εισάγει, με το πλήκτρο + εισάγουμε μια νέα γραμμή στον πίνακα, με το πλήκτρο – διαγράφουμε την τρέχουσα γραμμή, με το πλήκτρο V αποθηκεύουμε τις αλλαγές που έχουμε κάνει στην τρέχουσα γραμμή και με το πλήκτρο Χ ακυρώνουμε όποιες αλλαγές έχουμε κάνει στην τρέχουσα γραμμή.

 Κατά την αποθήκευση μιας γραμμής γίνονται διάφοροι έλεγχοι ορθότητας. Σε περίπτωση που υπάρχει κάποιο σφάλμα εμφανίζεται ένα μήνυμα λάθους και η αποθήκευση σταματά (Εικόνα 5).

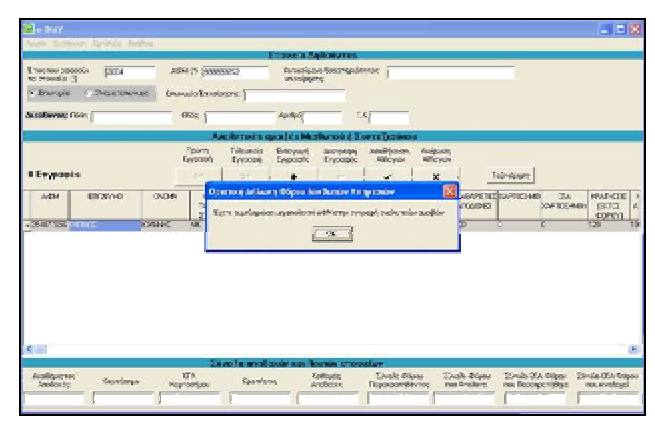

(Εικόνα 5)

 Στο μέσον της οθόνης του προγράμματος εμφανίζεται ο συνολικός αριθμός εγγραφών (γραμμών) που έχουν περαστεί, ενώ στο κάτω μέρος της οθόνης εμφανίζονται τα σύνολα των αποδοχών και λοιπών στοιχείων, τα οποία υπολογίζονται αυτόματα από την εφαρμογή.

 Τέλος, πάνω από τον πίνακα υπάρχει το πλήκτρο «Ταξινόμηση», με το οποίο γίνεται αλφαβητική ταξινόμηση των γραμμών με βάση το επώνυμο.

### **iii) ΕΠΕΞΕΡΓΑΣΙΑ ΥΠΑΡΧΟΥΣΑΣ ΟΡΙΣΤΙΚΗΣ ΔΗΛΩΣΗΣ ΦΜΥ**

Χρησιμοποιώντας την εφαρμογή μπορούμε να ανοίξουμε και να επεξεργαστούμε ένα αρχείο Οριστικής Δήλωσης ΦΜΥ, το οποίο έχουμε ήδη δημιουργήσει. Εφόσον το αρχείο δεν έχει δημιουργηθεί με την παρούσα εφαρμογή θα πρέπει να έχει κωδικοποίηση Windows. Δεν υποστηρίζονται αρχεία τα οποία έχουν αποθηκευτεί με κωδικοποίηση DOS ή UNIX.

Για να ανοίξουμε ένα αρχείο επιλέγουμε το μενού «Αρχείο» και στη συνέχεια «Άνοιγμα». Εμφανίζεται ένα νέο παράθυρο, όπου πρέπει να επιλέξουμε το αρχείο που θέλουμε να ανοίξουμε (Εικόνα 6).

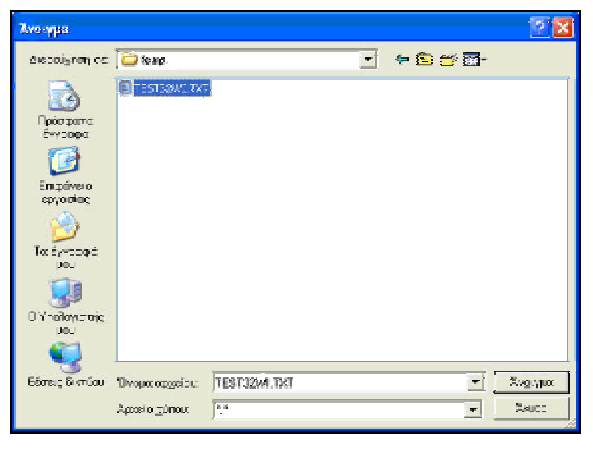

(Εικόνα 6)

Επιλέγουμε το αρχείο που επιθυμούμε και πατάμε «Άνοιγμα». Εμφανίζεται η κεντρική οθόνη της εφαρμογής συμπληρωμένη με τα στοιχεία που περιέχονται στο αρχείο (Εικόνα 7).

|                                                                     |                                            |                        | Tropicals Anticipation                                |                                           |                                               |                                    |                                 |
|---------------------------------------------------------------------|--------------------------------------------|------------------------|-------------------------------------------------------|-------------------------------------------|-----------------------------------------------|------------------------------------|---------------------------------|
|                                                                     |                                            |                        |                                                       |                                           |                                               |                                    |                                 |
| Store management's<br>12009<br>to annually (?)                      | A4M (9) (00000012                          |                        | according to a                                        | Антиоцена Брастороблекск (1947230)        |                                               |                                    |                                 |
| G Brainvalous<br>Encouris                                           | Energie:                                   | <b>IDTURTANTOTE</b>    |                                                       | Wyard: 3:25Ta7                            | theradenant has                               |                                    |                                 |
| facilitarias flori assep-                                           | <b>Silver Support of</b>                   |                        | Aphony 13                                             | <b>EXISTEN</b>                            |                                               |                                    |                                 |
|                                                                     |                                            |                        |                                                       | Availances apoible Mollwood § SuvraSedaco |                                               |                                    |                                 |
|                                                                     | <b>Decem</b><br>Eyyomett                   | Deltschussen<br>Eypopt | Experimenti.<br>demystraft<br>Environce<br>Europeanic | Andivision.<br><b>Nikocim</b>             | Belguary<br>Altiquian                         |                                    |                                 |
| <b>IEsspages</b>                                                    | tal.                                       | (64)                   | ÷.<br>œ                                               | <b>COLOR</b>                              | ×                                             | Поблемости                         |                                 |
|                                                                     |                                            |                        |                                                       |                                           | <b>SEASAPE SEED ON THINGS</b>                 |                                    |                                 |
| <b>DOM</b><br>ERONNEL                                               | DRIM:<br>(2004)<br><b>BARRA'N</b><br>Savow | 8098                   | 52.6%                                                 | APERNON IN                                | 5392<br>ADMORE<br>ATBATICIN                   | DTs<br><b>DOURTHERMENT</b>         | response!<br>going.<br>carem    |
| <b>ARTYCOOKS BAPABAS</b>                                            | <b>BASHETOE</b><br>5084                    | 入场市头                   | <b>TEATERS</b>                                        | 12<br>5031 15                             | 123.52                                        | r.<br>а                            | 562                             |
|                                                                     |                                            |                        |                                                       |                                           |                                               |                                    |                                 |
|                                                                     |                                            |                        |                                                       |                                           |                                               |                                    |                                 |
|                                                                     |                                            |                        | Line he another de um dismissionnective               |                                           |                                               |                                    | $\mathbf{D}$                    |
| $\mathbf{C}$<br>Auditorine:<br><b>Картовеция</b><br><b>Amdeusky</b> | cine.<br><b>Sophistripes</b>               | Spanignos              | <b>Educats</b><br>Amfondo                             | Zimollo Silon.<br>consumativity)          | <b>Tringle School</b><br><b>Tou Pro Royal</b> | Ernste STA West<br>tes Daysgordhop | Zimáničí v Sviza.<br>modypheral |

(Εικόνα 7)

Μπορούμε πλέον να κάνουμε όποιες αλλαγές θέλουμε και στη συνέχεια να αποθηκεύσουμε ξανά το αρχείο.

# **iv) ΑΠΟΘΗΚΕΥΣΗ ΑΡΧΕΙΟΥ ΟΡΙΣΤΙΚΗΣ ΔΗΛΩΣΗΣ ΦΜΥ**

Τα στοιχεία που έχουμε εισάγει αποθηκεύονται επιλέγοντας το μενού «Αρχείο» και στη συνέχεια «Αποθήκευση ως…».

Εμφανίζεται ένα παράθυρο όπου μας ζητείται να επιλέξουμε το σημείο όπου θέλουμε να αποθηκεύσουμε το αρχείο (Εικόνα 8). Αφού επιλέξουμε πατάμε «Αποθήκευση». Η οριστική δήλωση έχει πλέον αποθηκευτεί στο αρχείο που επιλέξαμε. Μπορούμε όποτε θέλουμε να ανοίξουμε το αρχείο με την εφαρμογή και να δούμε τα στοιχεία που περιέχει. Προσοχή: Εάν κλείσουμε την εφαρμογή χωρίς να κάνουμε «Αποθήκευση ως…», όλες οι αλλαγές που έχουμε κάνει θα χαθούν.

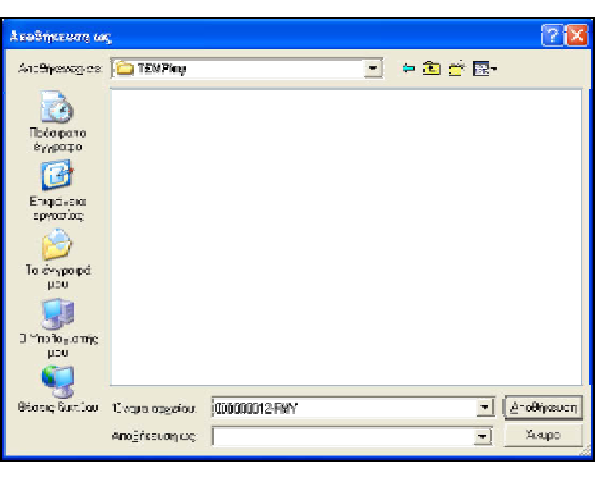

( Εικόνα 8)

# **v) ΕΚΤΥΠΩΣΗ ΟΡΙΣΤΙΚΗΣ ΔΗΛΩΣΗΣ ΦΜΥ**

Για να εκτυπώσουμε τα στοιχεία της δήλωσης πηγαίνουμε στο μενού «Εκτύπωση» και επιλέγουμε «Εκτύπωση 1ης Σελίδας» εάν θέλουμε να εκτυπώσουμε την πρώτη σελίδα του εντύπου Ε7, «Αναλυτικές Αμοιβές» εάν θέλουμε να εκτυπώσουμε τον αναλυτικό πίνακα αμοιβών ή «Εκτύπωση Συνόλων» εάν θέλουμε να εκτυπώσουμε μόνο τα σύνολα του αναλυτικού πίνακα αμοιβών. Εμφανίζεται ένα νέο παράθυρο με την προεπισκόπηση της εκτύπωσης. Για να εκτυπώσουμε πατάμε το πλήκτρο «Εκτύπωση» (Εικόνα 9).

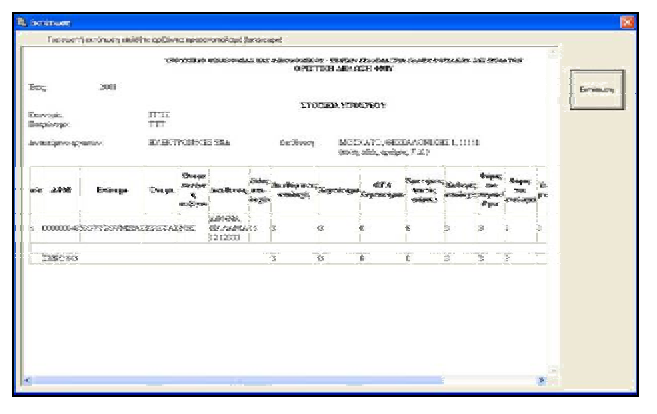

(Εικόνα 9)

#### **vi) ΣΥΜΠΙΕΣΗ (ZIP) ΑΡΧΕΙΟΥ**

Η εφαρμογή δίνει τη δυνατότητα να συμπιέσουμε ένα αρχείο της επιλογής μας. Επιλέγουμε το μενού «Εργαλεία» και «Δημιουργία συμπιεσμένου αρχείου (zip)». Ανοίγει ένα πρώτο παράθυρο όπου επιλέγουμε το αρχείο που θέλουμε να συμπιέσουμε και πατάμε «Άνοιγμα». Στη συνέχεια ανοίγει ένα δεύτερο παράθυρο, όπου δίνουμε το όνομα που θέλουμε να έχει το zip αρχείο και τον κατάλογο όπου θέλουμε να αποθηκευτεί.

### **vii) ΑΛΛΕΣ ΛΕΙΤΟΥΡΓΙΕΣ**

Μέσω του μενού «Εργαλεία» -> «Εύρεση» μπορούμε να αναζητήσουμε εγγραφές με βάση το ΑΦΜ ή την Επωνυμία.

Επιλέγοντας το μενού «Εργαλεία» -> «Εισαγωγή στοιχείων από Excel» μπορούμε να εισάγουμε στοιχεία αναλυτικών αμοιβών τα οποία είναι αποθηκευμένα σε φύλλο του Excel.

Το αρχείο test.xls, το οποίο βρίσκεται στον κατάλογο όπου έχει γίνει η εγκατάσταση της εφαρμογής, δείχνει τη μορφή που πρέπει να έχει το αρχείο Excel. Σημειώνεται ότι για να επιτευχθεί η εισαγωγή στοιχείων θα πρέπει να έχετε εγκατεστημένο το Microsoft Excel στον υπολογιστή σας.

Μέσω του μενού «Εργαλεία» -> «Δημιουργία συντόμευσης στην επιφ. Εργασίας» μπορούμε να δημιουργήσουμε συντόμευση στην επιφάνεια εργασίας του υπολογιστή για την εκτέλεση της εφαρμογής.

Επιλέγοντας το μενού «Εργαλεία» -> «Σύνδεση με εξυπηρετητή ΓΓΠΣ» ανοίγει ο Internet Explorer (ή όποιο άλλο αντίστοιχο πρόγραμμα υπάρχει στον υπολογιστή μας) και μεταφερόμαστε στον ιστοχώρο της ΓΓΠΣ [\(http://www.gsis.gr](http://www.gsis.gr)).

Επιλέγοντας το μενού «Βοήθεια» -> «Οδηγίες Εφαρμογής» ανοίγει ένα νέο παράθυρο με οδηγίες σχετικά με τη χρήση της εφαρμογής.

### **ε. Αναζήτηση Δηλώσεων Ε9**

### **στ. Έκδοση Φορολογικής Ενημερότητας**

Η υπηρεσία αυτή εκδίδει "Αποδεικτικό Φορολογικής Ενημερότητας" (εικόνα 1) , που μπορείτε να λάβετε την επομένη ή τη μεθεπομένη εργάσιμη ημέρα.

 Οι ενημερότητες παράγονται αυτόματα όταν συμπληρωθεί προκαθορισμένος αριθμός αιτήσεων.

105

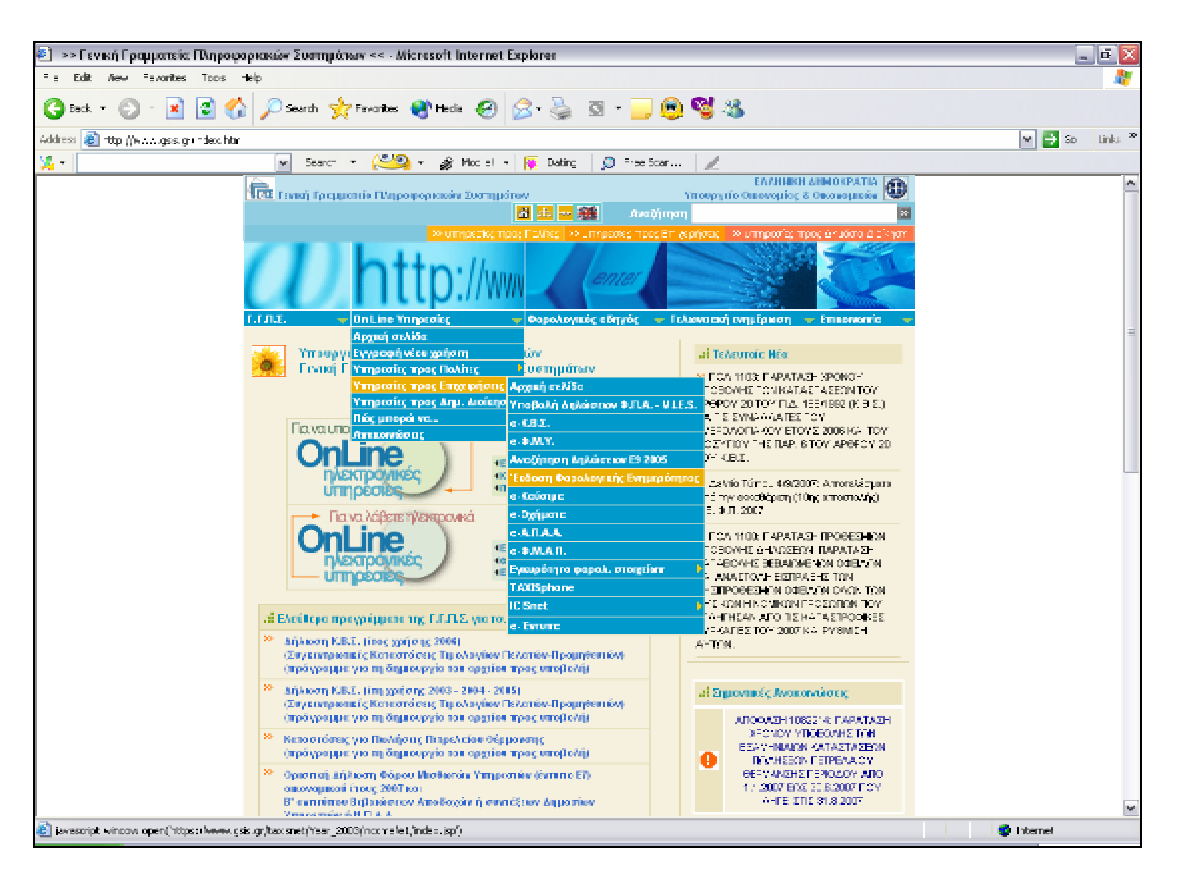

(εικόνα 1)

Με την επιλογή «ΑΙΤΗΣΗ ΦΟΡΟΛΟΓΙΚΗΣ ΕΝΗΜΕΡΟΤΗΤΑΣ» θα καταχωρηθεί, χωρίς άλλη ενέργεια, η αίτησή σας, (εικόνα 2).

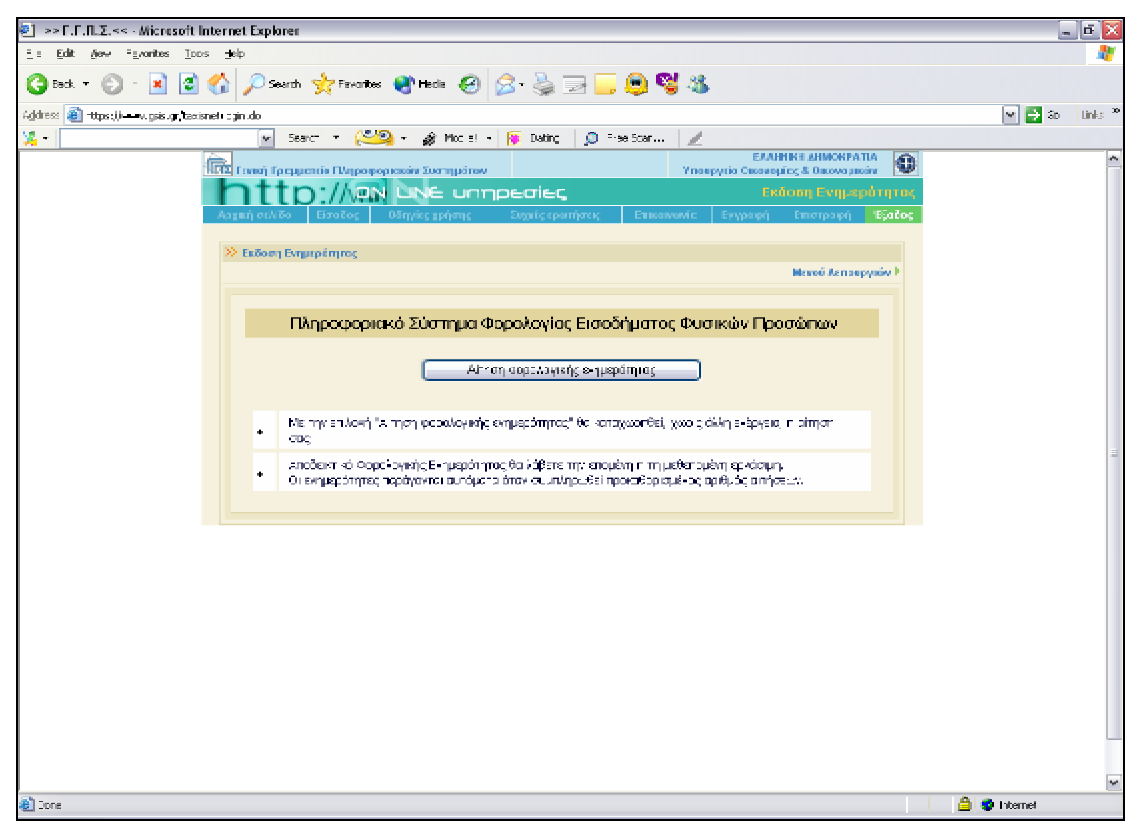

## **ζ. e-Καύσιμα**

Η Υπηρεσία απευθύνεται σε κάθε επιχείρηση πώλησης πετρελαίου θέρμανσης που έχει την υποχρέωση υποβολής Καταστάσεων για τις πωλήσεις πετρελαίου θέρμανσης. Της ηλεκτρονικής υποβολής προηγείται η συμπλήρωση της Συγκεντρωτικής Κατάστασης, με τη χρήση του σχετικού προγράμματος της Γ.Γ.Π.Σ.

**η. e-Α.Π.Α.Α**

## **θ. e-Φ.Μ.Α.Π**

## **i) Εγκυρότητα Φορολογικών στοιχείων**

- Εγκυρότητα ΑΦΜ : Σ'αυτή τη σελίδα εισάγοντας κανείς έναν αριθμό φορολογικού μητρώου διαπιστώνει εάν είναι έγκυρος

- Εγκυρότητα στοιχείων εκκαθαριστικού : Η Ηλεκτρονική Υπηρεσία "Πιστοποίηση Εγκυρότητας Στοιχείων Εκκαθαριστικού Σημειώματος" απευθύνεται σε κάθε φορέα, ιδιωτικό ή δημόσιο, που επιθυμεί να πιστοποιήσει στοιχεία που αναφέρονται σε Εκκαθαριστικό Σημείωμα Φόρου Εισοδήματος φυσικού προσώπου, του τρέχοντος ή των προηγουμένων οικονομικών ετών.

Με τη νέα Ηλεκτρονική Υπηρεσία δίνεται η δυνατότητα πιστοποίησης, από φορείς ή υπηρεσίες, ενός ή περισσοτέρων στοιχείων του Εκκαθαριστικού Σημειώματος, ώστε να μην απαιτείται, γι' αυτές τις περιπτώσεις, η υποβολή ή επίδειξη του Εκκαθαριστικού Σημειώματος από το συναλλασσόμενο.

- Εγκυρότητα φορολογικής ενημερότητας : Μέσω της ηλεκτρονικής υπηρεσίας "Πιστοποίηση Φορολογικής Ενημερότητας", οι αποδέκτες φορείς έχουν την δυνατότητα να διαπιστώσουν την εγκυρότητα της φορολογικής ενημερότητας.

- Εγκυρότητα αριθμού ΦΠΑ – VIES : Μέσα από την αρχική σελίδα γίνεται επαλήθευση του ΦΠΑ / ΑΦΜ
#### **5) Υπηρεσίες προς τη Δημ. Διοίκηση**

- Αρχική σελίδα
- $\bullet$  e K.B. Σ
- $\cdot$  e A.N.A.A
- Εγκυρότητα φορολογικών στοιχείων
- TAXISphone
- Icisnet
- e- έντυπα

**6) Πώς μπορώ να …** : ο ενδιαφερόμενος μπορεί να λύσει τις απορίες του ή να ενημερωθεί για κάτι που αγνοούσε διαβάζοντας τις συχνές ερωτήσεις και απαντήσεις.

**7) Ανακοινώσεις** : στο τελευταίο μέρος των ON LINE Υπηρεσιών δίνονται πληροφορίες σχετικά με τις πιο πρόσφατες ανακοινώσεις που έχουν δημοσιευτεί.

# 2.4 ΦΟΡΟΛΟΓΙΚΟΣ ΟΔΗΓΟΣ

 Στις σελίδες του Φορολογικού Οδηγού ο χρήστης θα βρει χρήσιμες πληροφορίες που θα τον βοηθήσουν να πάρει καλύτερες και ταχύτερες αποφάσεις σε θέματα φορολογικού περιεχομένου. Ο Φορολογικός Οδηγός απευθύνεται κυρίως στον πολίτη, αλλά είναι σίγουρο ότι και ο επαγγελματίας λογιστής έχει να κερδίσει αρκετά από τις τακτικές επισκέψεις του σε αυτόν. Το περιεχόμενο του Φορολογικού Οδηγού ανανεώνεται σε συνεχή βάση με νέες πληροφορίες. Ο ιστοχώρος βρίσκεται υπό διαρκή βελτίωση έτσι ώστε να καλύπτει πληρέστερα τις ανάγκες των συναλλασσομένων πολιτών. Αποτελείται από πέντε κατηγορίες :

- Αρχική σελίδα
- Συχνές ερωτήσεις και απαντήσεις
- Νομοθετικές Διατάξεις
- Χρήσιμες πληροφορίες ( Γενικές πληροφορίες , Φόρος εισοδήματος, ΦΠΑ-VIES, Κ.Β.Σ , Φόρος Κεφαλαίου, Τέλη και ειδικοί φόροι )
- Ανακοινώσεις

## <u>2.5 TEAQNEIAKH ENHMEPQXH</u>

 Η Τελωνειακή Ενημέρωση αποτελεί τον ιστοχώρο όπου θα βρείτε συγκεντρωμένες πληροφορίες σχετικές με τελωνειακά ζητήματα καθώς και για τις συναλλαγές με τα τελωνεία και το ICIS. Απευθύνεται τόσο στους πολίτες, όσο και στους επαγγελματίες του χώρου .

Αποτελείται από έξι κατηγορίες :

- Αρχική σελίδα
- Συχνές ερωτήσεις και απαντήσεις
- Συναλλαγές μέσω ICIS
- Νομοθετικές Διατάξεις
- Χρήσιμες πληροφορίες
- Ανακοινώσεις

# **2.6 ENIKOINQNIA**

 Εμφανίζονται οι παρακάτω τέσσερις υπερσυνδέσεις που δίνουν τη δυνατότητα στους συναλλασσομένους να βρούνε οποιοδήποτε τηλέφωνο χρειαστούν σε κάθε μία υπηρεσία από αυτές .

- Γ.Γ.Π.Σ
- Υπουργείο Οικονομίας και Οικονομικών
- ΔΟΥ
- Τελωνεία

# 2.7 ΣΤΑΤΙΣΤΙΚΑ ΣΤΟΙΧΕΙΑ

 Η Γενική Γραμματεία Πληροφοριακών Συστημάτων του Υπουργείου Οικονομίας και Οικονομικών ανακοινώνει ότι, σύμφωνα με τα στατιστικά στοιχεία που τηρούνται στο σύστημα TAXISnet, μέχρι την 16η Απριλίου 2007 καταγράφηκαν 119.703 ηλεκτρονικές υποβολές εντύπων δήλωσης φορολογίας εισοδήματος (Ε1, Ε2, Ε3 και Ε9).

Οι φετινές δηλώσεις αντιστοιχούν σε 610.866 φορολογούμενους, οι οποίοι εμπιστεύτηκαν τις ηλεκτρονικές υπηρεσίες της Γ.Γ.Π.Σ. και του νέου TAXISnet για την υποβολή της δήλωσής τους.

 Είναι ιδιαίτερα ενθαρρυντικό ότι έως σήμερα 64.829 πολίτες υπέβαλαν ηλεκτρονικά τη δήλωση φορολογίας εισοδήματός τους (έντυπο Ε1), με αύξηση που ήδη προσεγγίζει το 20%, παρά το γεγονός ότι για φέτος οι καταληκτικές ημερομηνίες υποβολής δηλώσεων μέσω Internet έχουν παραταθεί κατά 10 περίπου ημέρες.

 Επίσης συνυποβλήθηκαν ηλεκτρονικά 175.597 έντυπα Ε2 (αύξηση 58,90% σε σχέση με το 2006), 79.969 έντυπα Ε3 (αντίστοιχη αύξηση 57,08%) και 58.084 έντυπα Ε9 (αντίστοιχη αύξηση 48,48%).

# **ΑΠΟΤΕΛΕΣΜΑΤΑ ΕΚΚΑΘΑΡΙΣΗΣ ΦΟΡΟΥ ΕΙΣΟΔΗΜΑΤΟΣ Φ.Π. ΟΙΚΟΝΟΜΙΚΟΥ ΕΤΟΥΣ 2007**

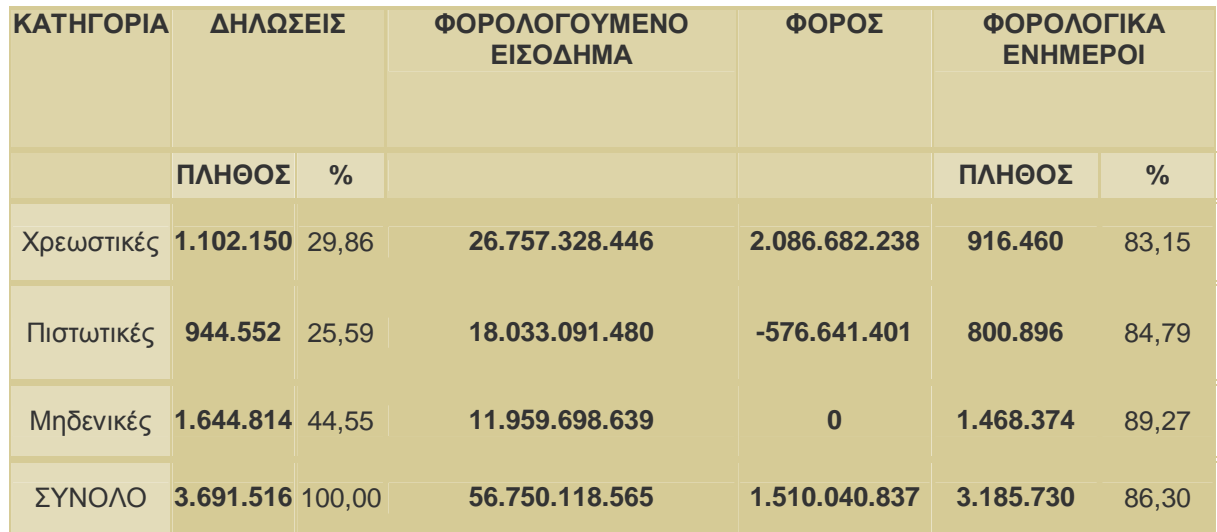

#### **ΑΠΟΣΤΟΛΗ 1η έως και 10η**

Θα πρέπει να επισημανθεί ότι από τα 3.691.516 εκκαθαριστικά σημειώματα τα 3.185.730 δηλαδή ποσοστό 86,30% επέχουν θέση φορολογικής ενημερότητας.

# **ΠΙΝΑΚΕΣ ΑΠΟΤΕΛΕΣΜΑΤΩΝ ΚΑΙ ΣΥΓΚΡΙΤΙΚΩΝ ΣΤΟΙΧΕΙΩΝ ΕΚΚΑΘΑΡΙΣΗΣ ΦΟΡΟΥ ΕΙΣΟΔΗΜΑΤΟΣ Φ.Π. ΟΙΚΟΝΟΜΙΚΩΝ ΕΤΩΝ 2006, 2005, 2004.**

## **ΑΠΟΤΕΛΕΣΜΑΤΑ ΕΚΚΑΘΑΡΙΣΗΣ ΦΟΡΟΥ ΕΙΣΟΔΗΜΑΤΟΣ Φ.Π. ΟΙΚΟΝΟΜΙΚΟΥ ΕΤΟΥΣ 2006 ΑΠΟΣΤΟΛΗ 1η έως και 16η**

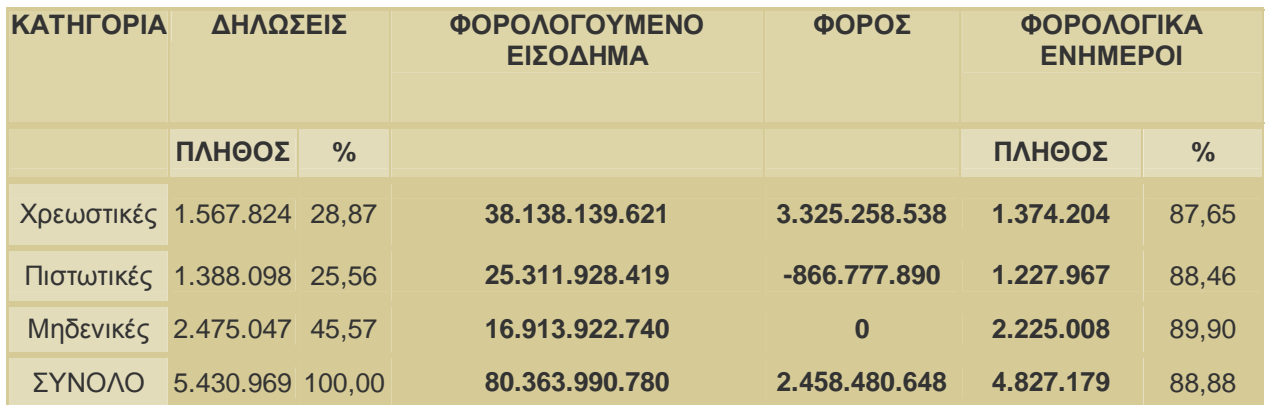

## **ΑΠΟΤΕΛΕΣΜΑΤΑ ΕΚΚΑΘΑΡΙΣΗΣ ΦΟΡΟΥ ΕΙΣΟΔΗΜΑΤΟΣ Φ.Π. ΟΙΚΟΝΟΜΙΚΟΥ ΕΤΟΥΣ 2005 ΑΠΟΣΤΟΛΗ 1η έως και 16η**

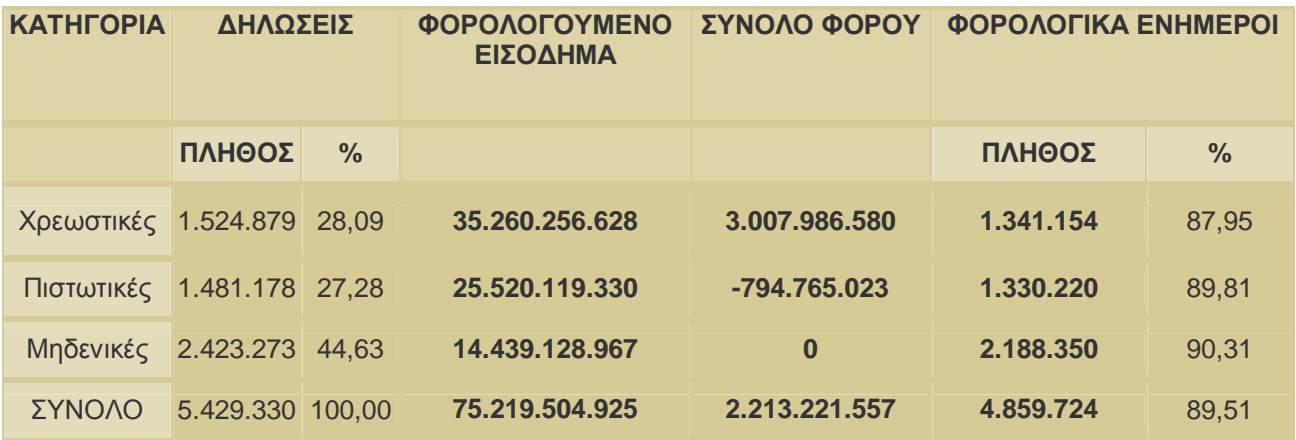

## **ΑΠΟΤΕΛΕΣΜΑΤΑ ΕΚΚΑΘΑΡΙΣΗΣ ΦΟΡΟΥ ΕΙΣΟΔΗΜΑΤΟΣ Φ.Π. ΟΙΚΟΝΟΜΙΚΟΥ ΕΤΟΥΣ 2004 ΑΠΟΣΤΟΛΗ 1η έως και 17η**

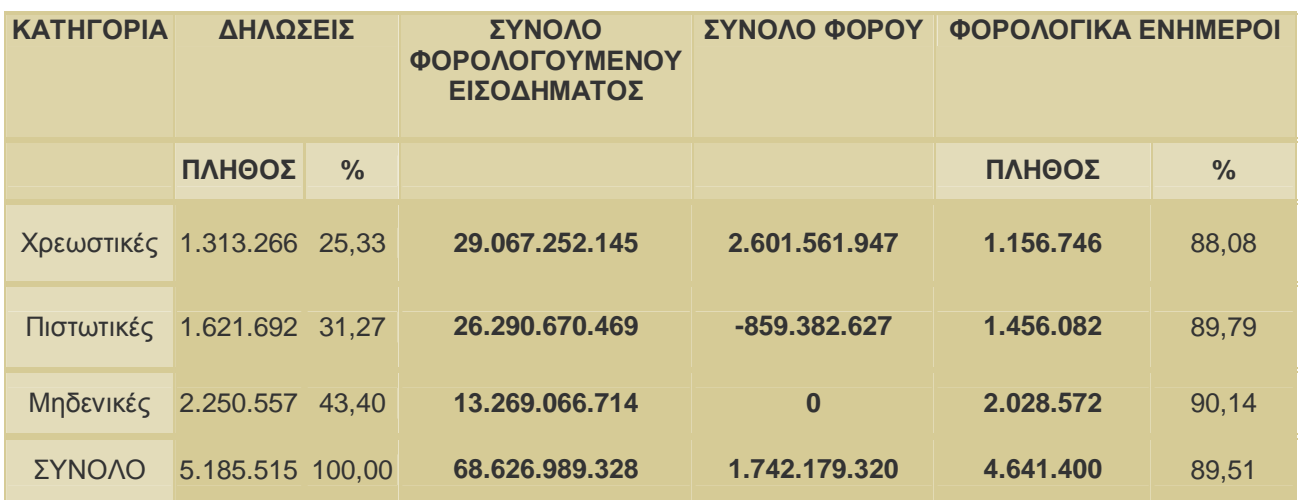

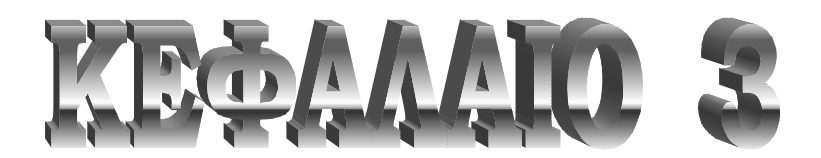

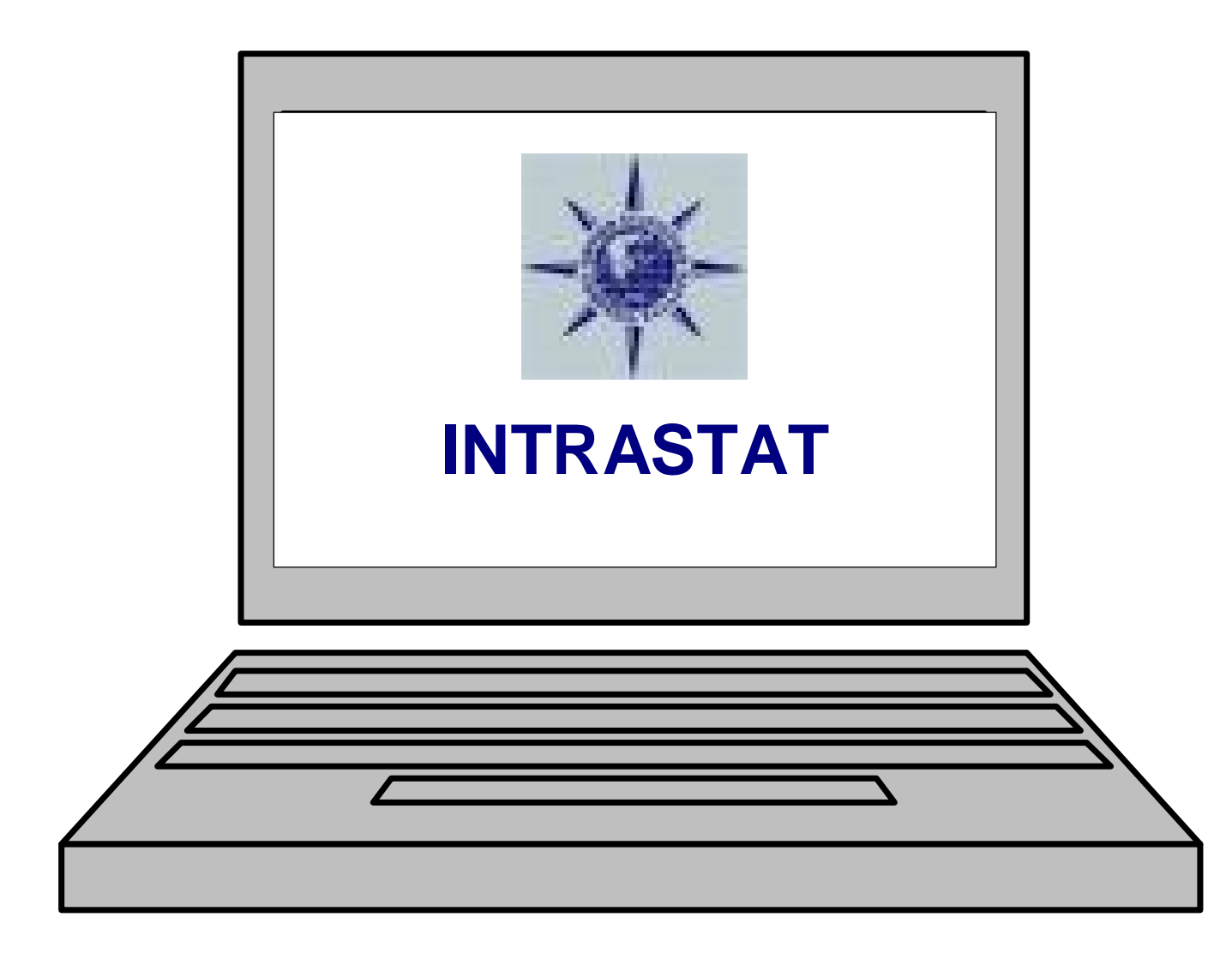

## <u>3. HAEKTPONIKO XYXTHMA YΠOBOAHX AHAQXEQN INTRASTAT</u>

#### ΕΘΝΙΚΗ ΣΤΑΤΙΣΤΙΚΗ ΥΠΗΡΕΣΙΑ ΤΗΣ ΕΛΛΑΔΟΣ ΔΙΑΔΙΚΤΥΑΚΟ ΣΥΣΤΗΜΑ ONLINE ΕΡΕΥΝΩΝ & ΕΡΩΤΗΜΑΤΟΛΟΓΙΩΝ

#### **ΣΚΟΠΟΣ ΤΟΥ INTRASTAT**

Το ηλεκτρονικό σύστημα υποβολής δηλώσεων Intrastat λειτουργεί με απόλυτη επιτυχία από τον Ιανουάριο του 2003 και εξυπηρετεί εγγεγραμμένες επιχειρήσεις και λογιστές / λογιστικά γραφεία . Η χρήση του συστήματος καλύπτει περίπου το 70% του συνόλου των υπόχρεων υποβολής δήλωσης Intrastat.

 Με βάση αυτά τα δεδομένα, το σύστημα επανασχεδιάστηκε και τροποποιήθηκε ώστε να μπορεί να καλύψει το σύνολο των επιχειρήσεων προσφέροντας παράλληλα ταχύτερο και πλουσιότερο περιβάλλον εργασίας στους χρήστες του. Αναλυτικότερα τα σημαντικότερα νέα χαρακτηριστικά του συστήματος είναι τα εξής:

- Χρήση πρωτοκόλλου SSL για όλες τις εργασίες που αφορούν έλεγχο ή επεξεργασία προσωπικών στοιχείων
- Κατάργηση των popup παραθύρων σε όλα τα επίπεδα της εφαρμογής
- Αύξηση του ορίου εγγραφών με χειροκίνητη καταχώρηση σε 1.000 εγγραφές ανά δήλωση
- Αύξηση του ορίου εγγραφών με χρήση αρχείου σε 50.000 εγγραφές ανά δήλωση
- Προβολή περιεχομένων δηλώσεων μέχρι 1.000 εγγραφές με δυνατότητα εκτύπωσης
- Απλούστευση διαχείρισης πελατών για τους λογιστές
- Ενσωμάτωση διαδικασιών επιβεβαίωσης για αποφυγή σύνηθων παραδρομών από τους χρήστες.

 Οι στατιστικές πληροφορίες που απαιτούνται από το σύστημα INTRASTAT παρέχονται με περιοδικές δηλώσεις που υποβάλλονται από τον υπόχρεο παροχής των στατιστικών πληροφοριών στις αρμόδιες εθνικές υπηρεσίες και καλύπτουν τη διακίνηση εμπορευμάτων που εγκαταλείπουν το κράτος-μέλος αποστολής και τη διακίνηση εμπορευμάτων που εισέρχονται στο κράτος-μέλος άφιξης.

 Η εισαγωγή του συστήματος αυτού έχει θέσει την ευθύνη στα εγγεγραμμένα στο Μητρώο Φ.Π.Α. πρόσωπα που πραγματοποιούν ενδοκοινοτικές συναλλαγές να υποβάλλουν περιοδικές δηλώσεις. Η δήλωση INTRASTAT υποβάλλεται για κάθε μήνα και αφορά τόσο τις αφίξεις αγαθών από άλλα κράτη-μέλη όσο και τις αποστολές αγαθών σε

115

άλλα κράτη-μέλη.

 Σε περίπτωση υποβολής της δήλωσης INTRASTAT σε έντυπη μορφή, αυτή πρέπει απαραίτητα να υποβάλλεται με το επίσημο έντυπο που αποστέλλεται από την Υπηρεσία Φ.Π.Α. Όμως μπορεί ο εμπορευόμενος να υποβάλλει τη δήλωση σε ηλεκτρονική μορφή ή με μαγνητικά μέσα όπως καθορίζονται από τον Έφορο.

#### **ΥΠΟΧΡΕΩΣΕΙΣ ΕΜΠΟΡΕΥΟΜΕΝΩΝ ΣΥΜΦΩΝΑ ΜΕ ΤΟ INTRASTAT**

Από την 1η Μαΐου 2004 κάθε πρόσωπο εγγεγραμμένο στο Μητρώο Φ.Π.Α. που αποστέλλει αγαθά σε ή/ και παραλαμβάνει αγαθά από άλλα κράτη-μέλη, η αξία των οποίων υπερβαίνει τα στατιστικά κατώφλια/όρια απαλλαγής που ισχύουν για τον εκάστοτε χρόνο, υποχρεούται να υποβάλλει κάθε μήνα στην Υπηρεσία Φ.Π.Α. τη δήλωση INTRASTAT τόσο για τις αποστολές όσο και για τις αφίξεις αγαθών.

 Τα στατιστικά κατώφλια/ όρια απαλλαγής είναι τα εκφραζόμενα σε αξία όρια των αφίξεων αγαθών ή των αποστολών αγαθών. Το Υπουργικό Συμβούλιο με διάταγμα του, καθορίζει ετησίως αυτά τα στατιστικά κατώφλια, γεγονός που συνεπάγεται ότι τα στατιστικά κατώφλια πιθανόν να αλλάζουν κάθε χρόνο.

 Τα στατιστικά κατώφλια που υιοθετήθηκαν για το 2005 διακρίνονται σε «όρια απαλλαγής» και «όρια απλούστευσης». Για το 2005, το «όριο απαλλαγής» τόσο για τις αποστολές όσο και για τις αφίξεις είναι £16.000, ενώ το «όριο απλούστευσης» για τις αποστολές είναι £300.000 και για τις αφίξεις είναι £400.000. Για το 2006, το «όριο απαλλαγής» τόσο για τις αποστολές όσο και για τις αφίξεις είναι £40.000 ενώ το όριο «απλούστευσης» τόσο για τις αποστολές όσο και για τις αφίξεις είναι £500.000.

 Τα «όρια απαλλαγής» καθορίζουν ποιοι εμπορευόμενοι έχουν υποχρέωση παροχής πληροφοριών που απαιτούνται στο σύστημα INTRASTAT (και ως εκ τούτου υποβολής της δήλωσης INTRASTAT ) και ποιοι εμπορευόμενοι εξαιρούνται από την υποχρέωση υποβολής των δηλώσεων.

 Η δήλωση INTRASTAT πρέπει να υποβάλλεται στην Υπηρεσία Φ.Π.Α. όχι αργότερα από τη δεκάτη ημέρα που ακολουθεί το τέλος του μήνα στον οποίο η δήλωση INTRASTAT αναφέρεται.

 Εμπορευόμενος ο οποίος παραλείπει, αρνείται ή καθυστερεί να υποβάλει τη δήλωση INTRASTAT τόσο για τις αποστολές όσο και για τις αφίξεις, υπόκειται σε διοικητικό πρόστιμο £5 για κάθε εργάσιμη ημέρα για την οποία διαρκεί η άρνηση ή η παράλειψη ή η καθυστέρηση, για τη μέγιστη περίοδο των 30 εργάσιμων ημερών. Αν ο εμπορευόμενος συνεχίζει να παραλείπει, αρνείται ή καθυστερεί να υποβάλει τη δήλωση INTRASTAT τόσο για τις αποστολές όσο και τις αφίξεις πέραν της περιόδου των 30 εργάσιμων ημερών, τότε υπόκειται σε ποινική δίωξη (άρθρο 15 του Ν38(Ι)/2004) και σε περίπτωση καταδίκης, σε πρόστιμο μέχρι £1500.

 Επίσης, σύμφωνα με το άρθρο 3 του περί Στατιστικών των Συναλλαγών Αγαθών μεταξύ Κρατών Μελών (Τροποποιητικού) Νόμου του 2005 [άρθρο 14 (3) (α) του βασικού Νόμου] όταν οποιοδήποτε πρόσωπο υποβάλει στον Έφορο Φ.Π.Α. δήλωση INTRASTAT που περιέχει ουσιώδη παράλειψη ή/ και ανακρίβεια και δεν πληροφορήσει τον Έφορο Φ.Π.Α. σχετικά εντός ενός μηνός από το τέλος της περιόδου αναφοράς υπόκειται σε χρηματική επιβάρυνση τριάντα λιρών (£30).

#### **ΑΝΤΙΠΡΟΣΩΠΟΙ**

Ένας εμπορευόμενος μπορεί να εξουσιοδοτήσει τρίτο πρόσωπο (αντιπρόσωπο) το οποίο θα είναι υπεύθυνο για τη συμπλήρωση ή/ και την υποβολή των δηλώσεων INTRASTAT. Με βάση τον περί Στατιστικών των Συναλλαγών Αγαθών μεταξύ κρατώνμελών (Τροποποιητικός) Νόμο του 2004 (Ν.135(Ι)/2004), στην περίπτωση που οποιοδήποτε πρόσωπο ορίζει αντιπρόσωπο, ο αντιπρόσωπος αυτός πρέπει να είναι τελωνειακός πράκτορας όπως αυτός καθορίζεται στο άρθρο 74 του περί Τελωνειακού Κώδικα Νόμου του 2004.

 Τονίζεται ιδιαίτερα ότι ο ορισμός αντιπροσώπων δεν απαλλάσσει τους εμπορευόμενους από τις υποχρεώσεις τους. Οποιεσδήποτε χρηματικές επιβαρύνσεις και ποινικές κυρώσεις θα επιβάλλονται στον εμπορευόμενο και όχι στον αντιπρόσωπο.

# **ETIAOROS**

 Στο επίλογο της πτυχιακής μας εργασίας θα θέλαμε να επισημάνουμε το σκοπό δημιουργίας της, που δεν είναι άλλος από την κοινή προσπάθεια να παρουσιάσουμε ένα εγχειρίδιο σε κάθε χρήστη των ηλεκτρονικών υπηρεσιών του ΙΚΑ και TAXIS NET.

 Συμπερασματικά μπορούμε να επικεντρώσουμε το ενδιαφέρον μας στη σημαντικότητα της δημιουργίας αυτών των ηλεκτρονικών υπηρεσιών που απαλλάσσουν τον πολίτη και τις επιχειρήσεις από χρονοβόρες διαδικασίες.

 Η ενημέρωση είναι γρήγορη και άμεση, η φυσική παρουσία του ενδιαφερόμενου δεν είναι πλέον απαραίτητη στις υπηρεσίες, καθώς σχεδόν όλες οι συναλλαγές μπορούν να πραγματοποιηθούν μέσα από τις ηλεκτρονικές σελίδες αυτών. Επιπρόσθετα, μέσω αμφίδρομης επικοινωνίας δίνεται η δυνατότητα στο χρήστη να λύσει όλες τις τυχόν απορίες του.

 Όπως έχει διαπιστωθεί οι ηλεκτρονικές σελίδες του ΙΚΑ και TAXIS NET προσφέρουν σημαντικό όφελος κυρίως στους λογιστές – φοροτεχνικούς, αλλά και σε κάθε επιτηδευματία και φυσικό πρόσωπο, αφού μέσω ενός ηλεκτρονικού υπολογιστή μπορεί να γνωστοποιηθεί οποιαδήποτε πληροφορία ή να εκτελεστούν εργασίες που πρώτα ήταν απαραίτητη η παρουσία τους στις Οικονομικές Υπηρεσίες. Ένα ακόμα όφελος αυτού του τεχνολογικού επιτεύγματος είναι ότι όλο και λιγότεροι εργαζόμενοι θα χρειάζεται να απασχολούνται στις λεγόμενες «εξωτερικές εργασίες», με αποτέλεσμα να μειωθεί το κόστος μισθοδοσίας και ο χρόνος που θα απαιτείται για τις ίδιες υποθέσεις θα μειωθεί στο ελάχιστο. Αυτό θα έχει άμεση επίπτωση, στην οργάνωση του δυναμικού αλλά και του χρόνου μέσα στις επιχειρήσεις.

 Στον αντίποδα όμως αυτής της τεχνολογικής εξέλιξης λόγω της μείωσης του προσωπικού στις επιχειρήσεις αυξάνονται τα ποσοστά «ανεργίας».

 Κλείνοντας, από τη δημιουργία της παρούσας εργασίας καταλήγουμε πως εφαρμογές τόσο πρωτοποριακές και εξυπηρετικές οφείλουν να μη μένουν στάσιμες, αλλά να υπάρχει διαρκής και συνεχής βελτίωση αυτών, αφενός μεν για τη βιωσιμότητα τους, αφετέρου δε για την καλύτερη κάλυψη των αναγκών των χρηστών.

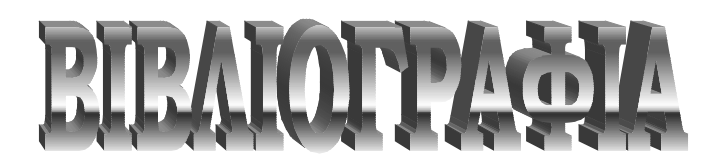

- Ø **Εγχειρίδιο ερωτημάτων φορολογικών θεμάτων (έκδοση Φεβρουάριος 2007, Υπουργείο Οικονομίας και Οικονομικών – Γεν. Δ/νση Διοικ. Υποστήριξης).**
- Ø **Φ.Π.Α. Δηλώσεις (Δημήτριος Ι. Καραγιάννης)**
- Ø **Ενημερωτικό φυλλάδιο φορολογίας εισοδήματος & Φ.Μ.Α.Π. ( έκδοση Ιανουάριος 2007, Γενική Γραμματεία Φορολογικών και Τελωνειακών Θεμάτων).**
- Ø **Πλήρες οδηγός του Internet (έκδοση 2005, Γκιούρδας)**
- Ø **Το Internet με απλά λόγια ( Γ΄ έκδοση, Κάππος Γερασάκης)**

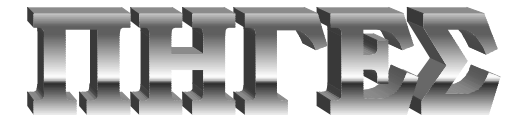

- Ø **[www.ika.gr](http://www.ika.gr)**
- Ø **[www.taxinet.gr](http://www.taxinet.gr)**
- Ø **[www.gsis.gr](http://www.gsis.gr)**
- Ø **[www.statistics.gr](http://www.statistics.gr)**
- Ø **[www.intrastat.gr](http://www.intrastat.gr)**
- Ø **[www.gus.gr](http://www.gus.gr)**